# **Guide d'utilisation**

## **PDU en rack gérée Unité de distribution del'alimentation**

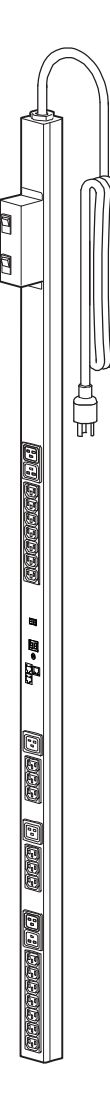

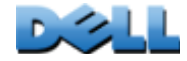

## **Sommaire**

#### **[Introduction](#page-5-0) 1**

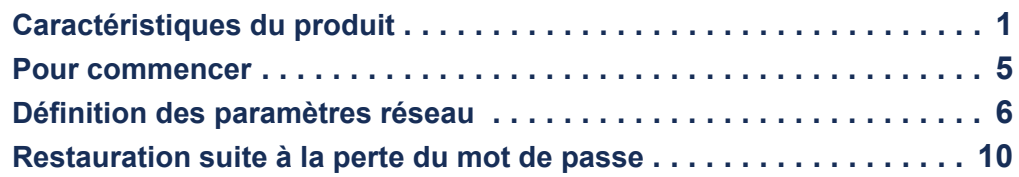

### **[Panneau avant de la PDU en rack](#page-16-0) 12**

### **[Interface par lignes de commande](#page-21-0) 17**

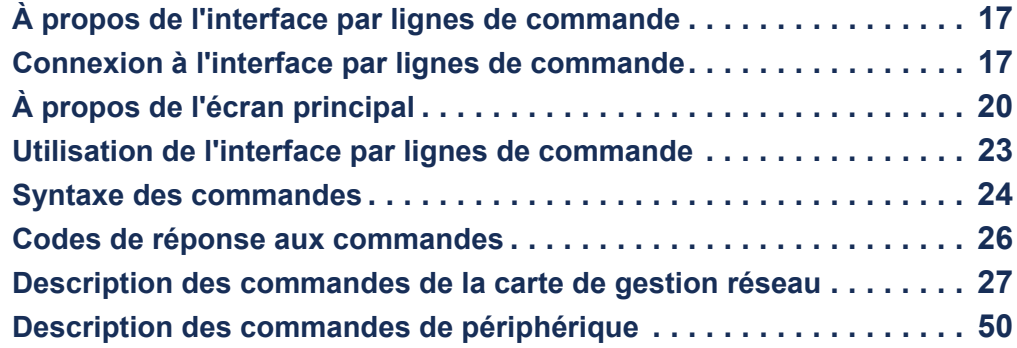

### **[Interface Web](#page-92-0)** 88

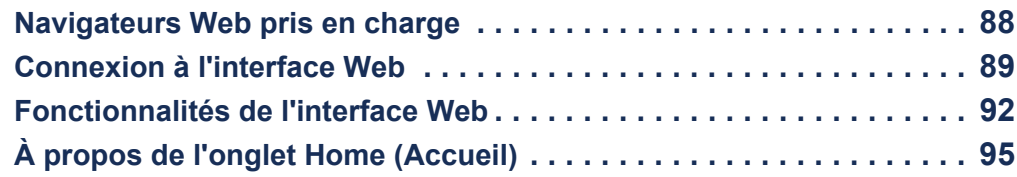

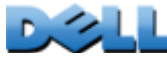

### **[Gestion de l'appareil](#page-102-0) 98**

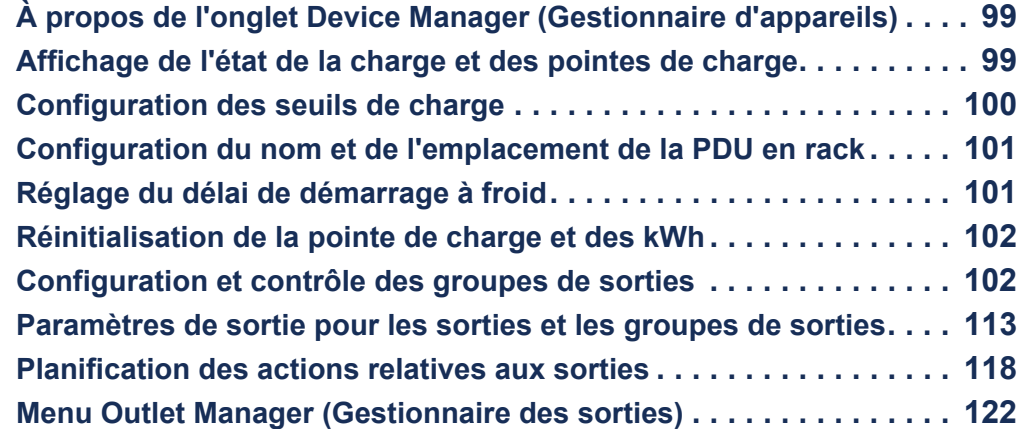

#### **[Environnement](#page-127-0)**--**123**

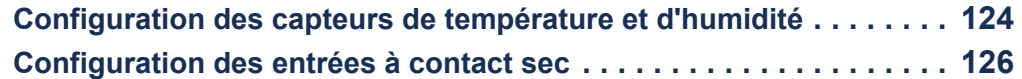

### **[Journaux de consignation](#page-131-0) 127**

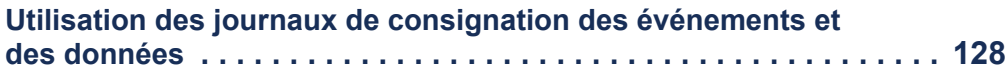

#### **[Administration](#page-143-0) : Sécurité**--**139**

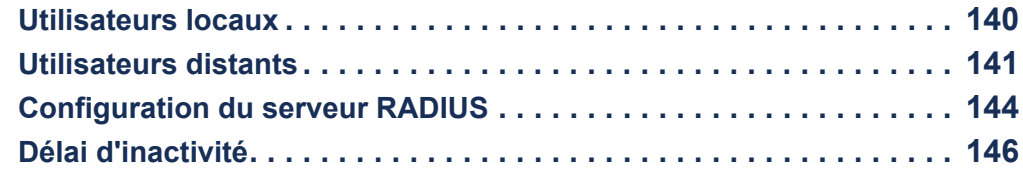

### **[Administration](#page-151-0)** : Notification 147

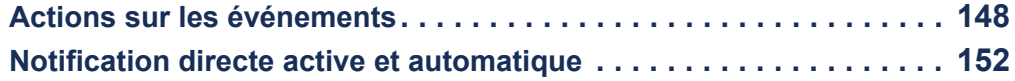

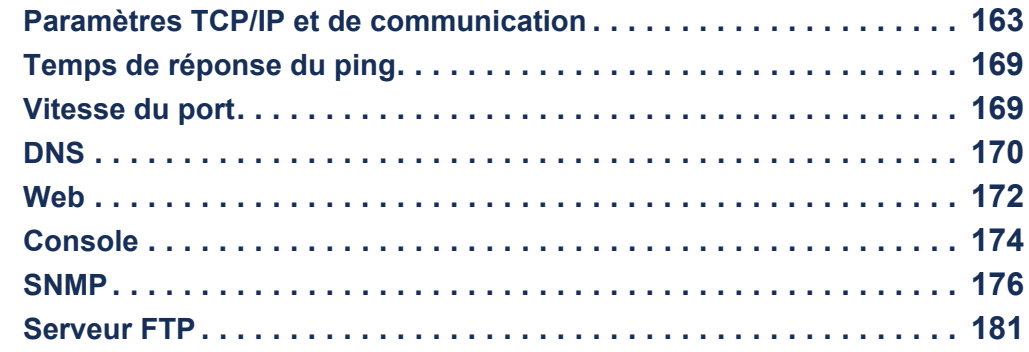

### **Administration [: Options Généralités](#page-186-0)**--**<sup>182</sup>**

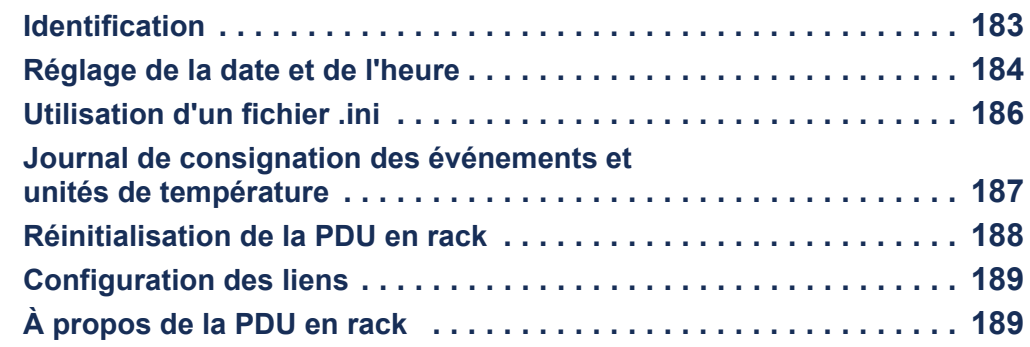

### **[Exportation des paramètres de configuration](#page-194-0) 190**

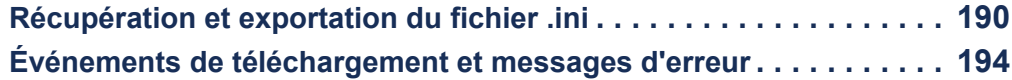

#### **[Transferts de fichiers](#page-201-0)**--**197**

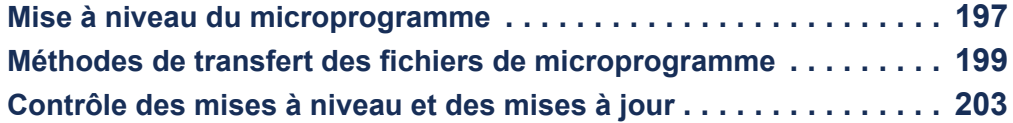

#### [Dépannage](#page-208-0) 204

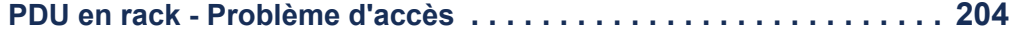

### Annexe A [: Liste des commandes acceptées](#page-210-0) 206

#### **Annexe B [: Guide de sécurité](#page-215-0)**--**211**

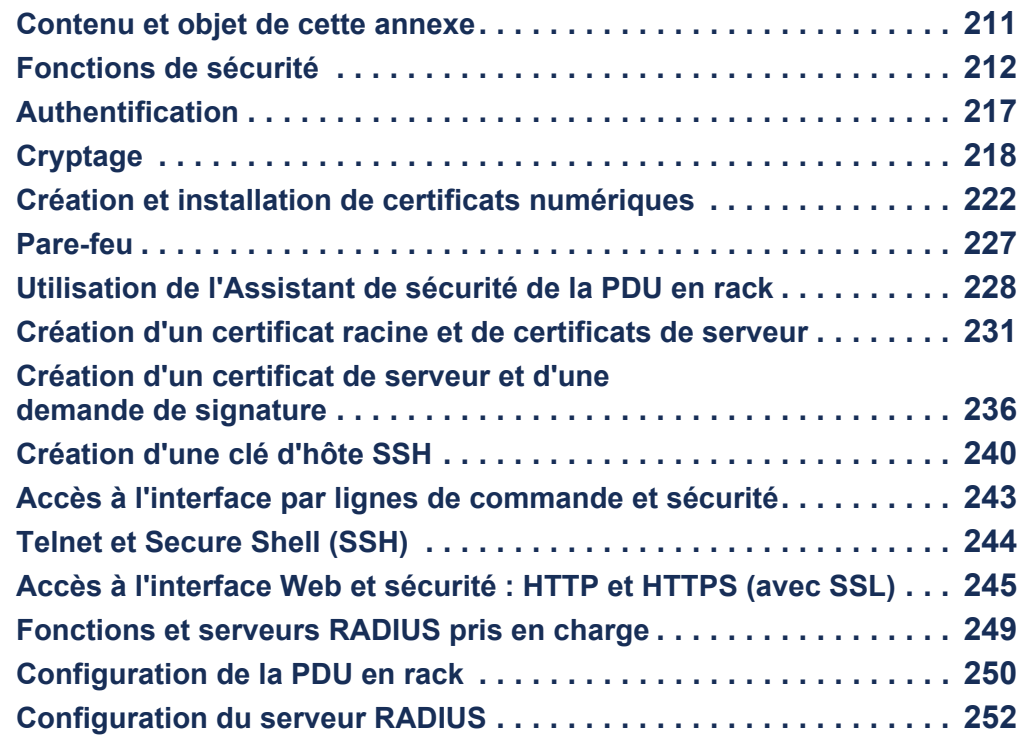

**[Index](#page-261-0)** 257

## <span id="page-5-0"></span>**Introduction**

## <span id="page-5-1"></span>**Caractéristiques du produit**

La PDU gérée à monter en rack Dell® (PDU) est une unité de distribution de l'alimentation autonome, gérable en réseau. La PDU en rack permet une surveillance à distance en temps réel des charges connectées. Les alarmes configurées par l'utilisateur alertent sur les surcharges potentielles du circuit. La PDU en rack permet de contrôler totalement des sorties à l'aide de commandes à distance et de paramètres d'interface utilisateur.

Vous pouvez gérer une PDU en rack par l'intermédiaire de son interface Web, de son interface par lignes de commande ou du protocole simplifié de gestion de réseau (SNMP) :

- Accès à l'interface Web à l'aide du protocole HTTP (Hypertext Transfer Protocol) ou du protocole HTTPS (Hypertext Transfer Protocol avec Secure Sockets Layer [SSL]). Voir [Connexion à l'interface Web](#page-93-1).
- Accès à l'interface par lignes de commande par connexion série, Telnet ou Secure Shell (SSH). Voir [À propos de l'interface par lignes de commande](#page-21-3).
- Utilisation d'un navigateur SNMP et de la base de données de gestion (MIB) Dell pour gérer votre PDU en rack.

Les PDU en rack disposent des fonctionnalités supplémentaires suivantes :

- Pointe de charge et surveillance de la puissance et de la consommation d'énergie de toutes les charges connectées.
- Surveillance de la tension, du courant et de la puissance sur les phases.
- Surveillance de l'alimentation de chaque prise.
- Seuils d'alarme configurables permettant d'établir des alarmes de réseau et visuelles afin d'éviter les surcharges des circuits.

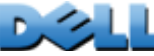

- Comptes d'accès utilisateur à quatre niveaux : Administrateur, Utilisateur de périphérique, Utilisateur en lecture seule et Utilisateur de sorties.
- Contrôle indépendant des sorties.
- Délais de mise sous tension configurables.
- Jusqu'à vingt-quatre comptes utilisateurs de sorties indépendants.
- Consignation des événements et des données. Le journal de consignation des événements est accessible par Telnet, Secure CoPy (SCP), protocole de transfert de fichiers FTP (File Transfer Protocol), connexion série ou navigateur Web (à l'aide du protocole HTTPS avec SSL ou du protocole HTTP). Le journal de consignation des données est accessible par navigateur Web ou par protocoles SCP ou FTP.
- Notifications par courriel des événements de la PDU en rack et des événements système.
- Traps SNMP, messages Syslog et notifications par courriel basés sur le niveau de gravité ou la catégorie des événements de la PDU en rack et des événements système.
- Protocoles de sécurité pour l'authentification et le codage.

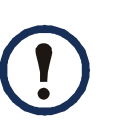

La PDU en rack n'assure pas la protection contre les surtensions. Pour vous assurer que l'équipement connecté soit protégé contre les coupures de courant ou les surtensions, connectez la PDU en rack à un onduleur.

Un seul utilisateur à la fois peut se connecter à la PDU en rack. Les priorités d'accès suivantes s'appliquent, en ordre décroissant :

- Accès local à l'interface par lignes de commande depuis un ordinateur relié directement en série à la PDU en rack.
- Accès Telnet ou Secure Shell (SSH) à l'interface par lignes de commande depuis un ordinateur distant.
- Accès Web.

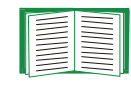

Consultez [SNMP](#page-180-1) pour des informations sur le contrôle d'accès SNMP à la PDU en rack.

### <span id="page-7-0"></span>**Types de comptes utilisateurs**

La PDU en rack a quatre niveaux d'accès (Administrateur, Utilisateur de périphérique, Utilisateur en lecture seule et Utilisateur de sorties) protégés par un mot de passe et un nom d'utilisateur.

- L'administrateur peut utiliser tous les menus de l'interface Web ainsi que toutes les commandes de l'interface par lignes de commande. Le nom d'utilisateur et le mot de passe par défaut sont tous les deux **admin**.
- Le niveau Utilisateur de périphérique permet d'accéder uniquement aux éléments suivants :
	- Dans l'interface Web, accès aux menus des onglets **Device Manager**  (Gestionnaire d'appareil) et **Environment (Environnement)**, ainsi qu'aux journaux de consignation des événements et des données, accessibles sous les en-têtes **Events (Événements)** et **Data (Données)** du menu de navigation gauche de l'onglet **Logs (Journaux de consignation)**. Les journaux de consignation des événements et des données ne comprennent aucun bouton d'effacement du journal.
	- Dans l'interface par lignes de commande, accès aux fonctions et options équivalentes.

Le nom d'utilisateur et le mot de passe par défaut sont tous les deux **device**.

- Un utilisateur en lecture seule dispose de l'accès limité suivant :
	- Accès uniquement par l'intermédiaire de l'interface Web.
	- Accès aux mêmes onglets et menus que le niveau Utilisateur de périphérique, mais sans possibilité de modifier les configurations, de contrôler des périphériques, de supprimer des données, ni d'utiliser des options de transfert de fichiers. Les liens vers les options de configuration sont visibles mais désactivés. Les journaux de consignation des événements et des données ne comprennent aucun bouton d'effacement du journal.

Le nom d'utilisateur et le mot de passe par défaut sont tous les deux **readonly**.

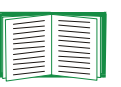

Pour définir les valeurs **User Name (Nom d'utilisateur)** et **Password (Mot de passe)** des trois types de comptes ci-dessus, consultez [Configuration de](#page-144-1)  [l'accès utilisateur](#page-144-1).

 $\overline{C}$ 

 $\subseteq$ 

- Accès par l'interface Web et l'interface par lignes de commande.
- Accès aux mêmes menus que le niveau Utilisateur de périphérique, mais avec une possibilité limitée de modifier les configurations, de contrôler des périphériques, de supprimer des données, ou d'utiliser des options de transfert de fichiers. Les liens vers les options de configuration sont visibles mais désactivés. Le niveau Utilisateur de sorties permet d'accéder à l'option de menu **Outlet Control** (Contrôle des sorties) qui permet à l'utilisateur de contrôler les sorties attribuées par l'administrateur. Les utilisateurs de sorties ne peuvent pas effacer les journaux de consignation des événements et des données.

Le nom d'utilisateur et le mot de passe sont définis par l'administrateur pendant la procédure de création d'un nouvel utilisateur de sorties.

## <span id="page-9-0"></span>**Pour commencer**

Pour commencer à utiliser la PDU en rack :

- 1. Installez la PDU en rack en suivant les *instructions pour l'installation de l'unité de distribution de l'alimentation en rack* fournies avec la PDU.
- 2. Mettez l'appareil sous tension et connectez-vous à votre réseau. Suivez les indications des *instructions pour l'installation de l'unité de distribution de l'alimentation en rack*.
- 3. Définissez les paramètres réseau (voir [Définition des paramètres réseau](#page-10-0)).
- 4. Commencez à utiliser la PDU en rack de l'une des manières suivantes :
	- [Interface Web](#page-92-2)
	- [Interface par lignes de commande](#page-21-4)
	- [Panneau avant de la PDU en rack](#page-16-1)

## <span id="page-10-1"></span><span id="page-10-0"></span>**Définition des paramètres réseau**

Vous devez configurer les paramètres TCP/IP suivants pour que la PDU en rack puisse fonctionner en réseau :

- Adresse IP de la PDU en rack
- Masque de sous-réseau
- Passerelle par défaut.

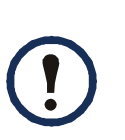

En l'absence de passerelle par défaut disponible, utilisez l'adresse IP d'un ordinateur appartenant au même sous-réseau que la PDU en rack et qui soit généralement en fonctionnement. La PDU en rack utilise la passerelle par défaut pour tester le réseau lorsque le trafic est très faible.

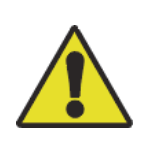

N'utilisez pas l'adresse de retour en boucle (127.0.0.1) comme adresse de passerelle par défaut pour la PDU en rack. Ceci désactiverait la carte et nécessiterait de restaurer les paramètres TCP/IP par défaut en utilisant une connexion série locale.

### **Méthodes de configuration TCP/IP**

Utilisez l'une des méthodes suivantes pour définir les paramètres TCP/IP requis par la PDU en rack :

- [Configuration BOOTP & DHCP](#page-11-0)
- [Interface par lignes de commande](#page-13-0)

### <span id="page-11-0"></span>**Configuration BOOTP & DHCP**

Le paramètre de configuration TCP/IP par défaut, **DHCP**, considère qu'un serveur DHCP correctement configuré est disponible pour fournir les paramètres TCP/IP aux PDU en rack. Vous pouvez également configurer ce paramètre pour BOOTP.

Un fichier de configuration utilisateur (.ini) peut servir de fichier de démarrage BOOTP ou DHCP. Pour plus d'informations, consultez [Utilisation d'un fichier .ini](#page-190-1).

**BOOTP.** Pour que la PDU en rack utilise un serveur BOOTP pour configurer ses paramètres TCP/IP, elle doit d'abord détecter un serveur BOOTP compatible RFC951 correctement configuré.

Dans le fichier BOOTPTAB du serveur BOOTP, entrez l'adresse MAC, l'adresse IP, le masque de sous-réseau et la passerelle par défaut de la PDU en rack et, si vous le souhaitez, un nom pour le fichier de démarrage. Pour connaître l'adresse MAC, regardez sous la PDU en rack ou consultez la fiche de contrôle qualité livrée avec l'unité.

Au redémarrage de la PDU en rack, le serveur BOOTP lui confère les paramètres TCP/IP.

- Si vous avez indiqué un nom de fichier d'amorçage, la PDU en rack tente de transférer ce fichier depuis le serveur BOOTP par protocole TFTP ou FTP. La PDU en rack intègre ainsi tous les paramètres spécifiés dans le fichier d'amorçage.
- Dans le cas contraire, vous pouvez configurer les autres paramètres de la PDU en rack à distance par l'intermédiaire de son [Interface Web](#page-92-2) ou de l'[Interface par lignes](#page-21-4)  [de commande](#page-21-4).

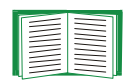

Pour plus d'informations sur la création d'un fichier d'amorçage, reportez-vous à la documentation de votre serveur BOOTP.

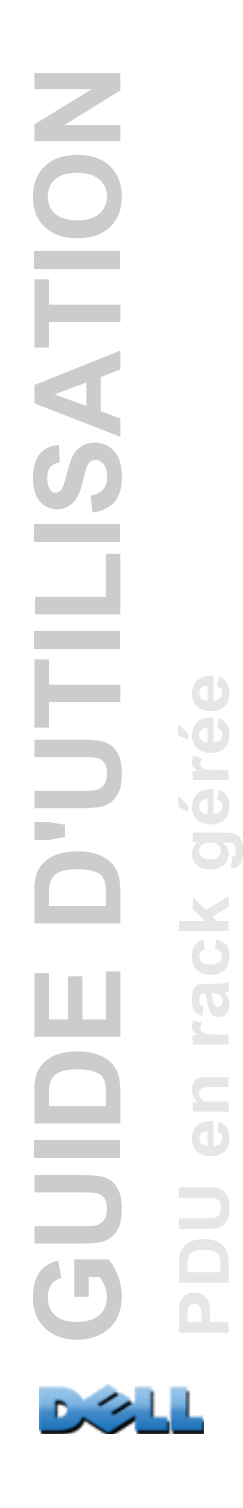

**DHCP.** Vous pouvez utiliser un serveur DHCP compatible RFC2131/RFC2132 pour configurer les paramètres TCP/IP requis par la PDU en rack.

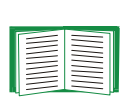

Cette section présente brièvement la communication de la PDU en rack avec un serveur DHCP. Pour plus de détails sur la manière dont un serveur DHCP peut configurer les paramètres réseau d'une PDU en rack, voir [Options de réponse DHCP](#page-170-0).

- 1. La PDU en rack transmet une requête DHCP utilisant les éléments d'autoidentification suivants :
	- Un identifiant de catégorie de fournisseur
	- Un identifiant client (par défaut, adresse MAC de la PDU en rack)
	- Un identifiant de catégorie d'utilisateur (par défaut, l'identification du microprogramme de l'application de la PDU en rack)
- 2. Un serveur DHCP correctement configuré renvoie une proposition DHCP contenant tous les paramètres requis par la PDU en rack pour établir une communication réseau. La proposition DHCP comprend également l'option Vendor Specific Information (Informations spécifiques au fournisseur) (option DHCP 43). La PDU en rack peut être configurée pour ignorer les propositions DHCP qui ne contiennent pas le cookie du fournisseur dans l'option DHCP 43 au format hexadécimal suivant (la PDU en rack ne nécessite pas ce cookie par défaut).

Option 43 = 01 04 31 41 50 43

où :

- le premier octet (01) correspond au code,
- le second octet (04) correspond à la longueur,
- les octets restants (31 41 50 43) correspondent au cookie fournisseur.

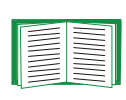

Reportez-vous à la documentation de votre serveur DHCP pour obtenir de plus amples informations sur l'ajout de codes à l'option Vendor Specific Information.

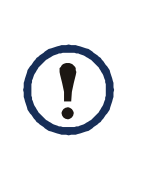

**Remarque :** en cochant la case **Require vendor specific cookie to accept DHCP Address** (Exiger un cookie spécifique au fournisseur pour accepter l'adresse DHCP) dans l'interface Web, vous pouvez exiger que le serveur DHCP fournisse un cookie fournisseur avant de transmettre les informations des paramètres **Administration > Network**  <sup>&</sup>gt;**TCP/IP** > **ipv4 settings** (paramètres réseau TCP/IP > ipv4) de la PDU en rack.

### <span id="page-13-0"></span>**Interface par lignes de commande**

- 1. Connectez-vous à l'interface par lignes de commande. Voir [Connexion à](#page-21-5)  [l'interface par lignes de commande](#page-21-5).
- 2. Demandez à votre administrateur réseau l'adresse IP, le masque de sousréseau et la passerelle par défaut de la PDU en rack.
- 3. Utilisez les trois commandes suivantes pour configurer les paramètres réseau (le texte en italiques indique une variable).
	- a. tcpip -i *votre\_adresse\_IP*
	- b. tcpip -s *votre\_masque\_de\_sous-réseau*
	- c. tcpip -g *votre\_passerelle\_par\_défaut*

Pour chaque variable, tapez une valeur numérique au format *xxx.xxx.xxx.xxx.xxx*. Par exemple, pour attribuer la valeur 156.205.14.141 à l'adresse IP, saisissez la commande suivante et appuyez sur la touche ENTRÉE : **tcpip -i 156.205.14.141**

4. Tapez **exit**. La PDU en rack redémarre pour appliquer les modifications.

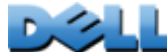

## <span id="page-14-1"></span><span id="page-14-0"></span>**Restauration suite à la perte du mot de passe**

Vous pouvez accéder à l'interface par lignes de commande depuis un ordinateur local connecté à la PDU en rack ou à un autre dispositif par le biais du port série.

- 1. Sélectionnez un port série de l'ordinateur local et désactivez tout service exploitant ce port.
- 2. Connectez le câble série fourni au port choisi sur l'ordinateur et au port série de la PDU en rack.
- 3. Exécutez un programme d'émulation de terminal (tel que HyperTerminal $^{\circledR}$ ) et configurez le port sélectionné sur 9600 bits/s, 8 bits de données, sans parité, 1 bit d'arrêt et sans contrôle de flux.
- 4. Appuyez sur ENTRÉE, plusieurs fois si nécessaire, pour afficher l'invite **User Name (Nom d'utilisateur)**. Si l'invite **User Name** ne s'affiche pas, vérifiez les éléments suivants :
- Le port série n'est pas utilisé par une autre application.
- Les paramètres de terminal sont conformes à ceux indiqués à l'étape 3.
- Le câble utilisé est conforme aux instructions de l'étape 2.
- 5. Appuyez sur le bouton **Reset** (Réinitialiser). Le voyant d'état clignote en orange et vert. Appuyez immédiatement une seconde fois sur le bouton **Reset** pendant que le voyant clignote pour restaurer temporairement les valeurs par défaut du nom d'utilisateur et du mot de passe.
- 6. Appuyez sur ENTRÉE autant de fois que nécessaire pour afficher à nouveau l'invite **User Name**, puis utilisez la valeur par défaut **dell** pour le nom d'utilisateur et le mot de passe (si vous n'êtes toujours pas connecté dans les 30 secondes suivant le réaffichage de la fenêtre **User name**, répétez l'étape 5 et connectez-vous à nouveau).

7. Dans l'interface par lignes de commande, tapez les commandes suivantes pour modifier les paramètres **User Name** et **Password**, qui sont redevenus **dell** :

```
user -an votre_nom_d'administrateur
```

```
user -ap votre_mot_de_passe_administrateur
```
Par exemple pour choisir **Don Adams** comme nom d'administrateur, tapez :

```
user -an Don Adams
```
8. Tapez **quit** ou **exit** pour vous déconnecter, rebranchez les câbles série débranchés, puis redémarrez tous les services précédemment désactivés.

## <span id="page-16-1"></span><span id="page-16-0"></span>**Panneau avant de la PDU en rack**

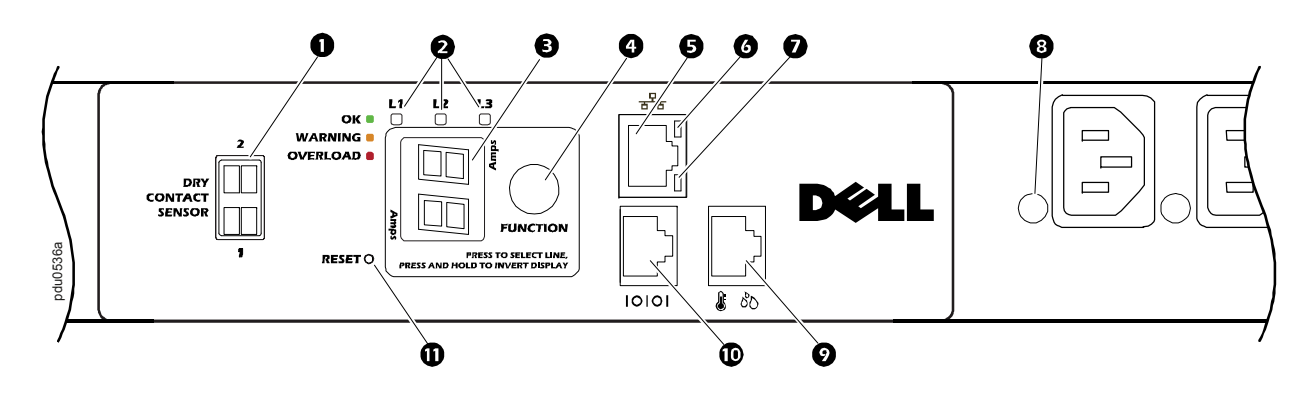

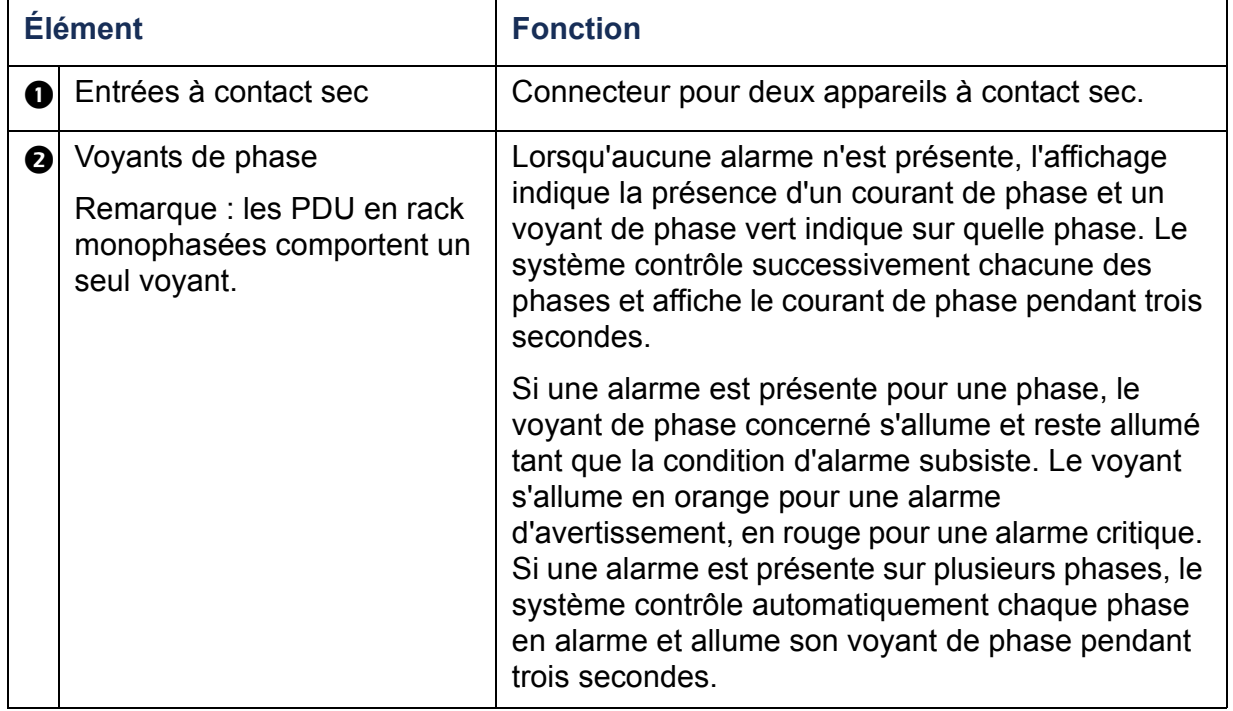

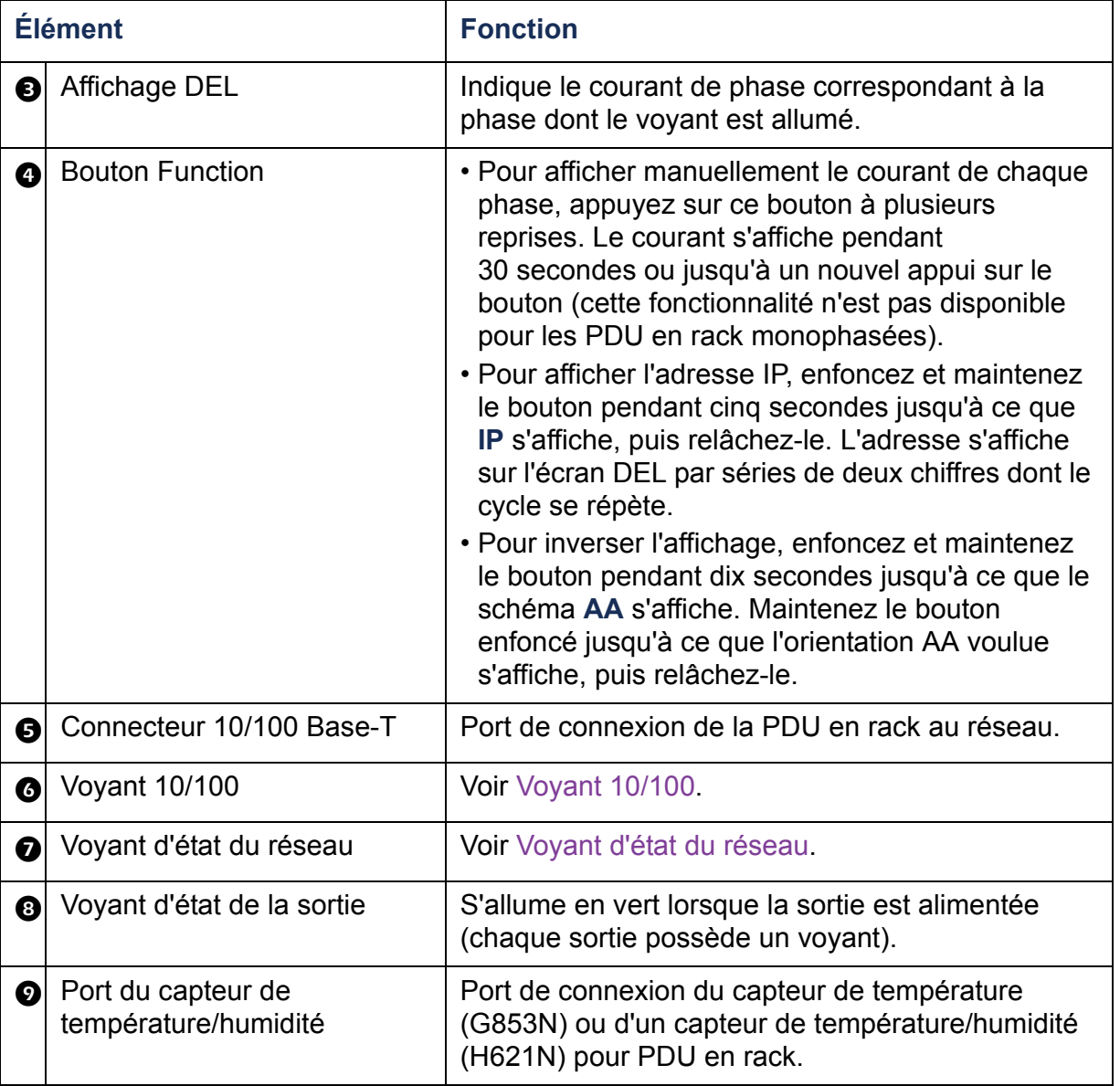

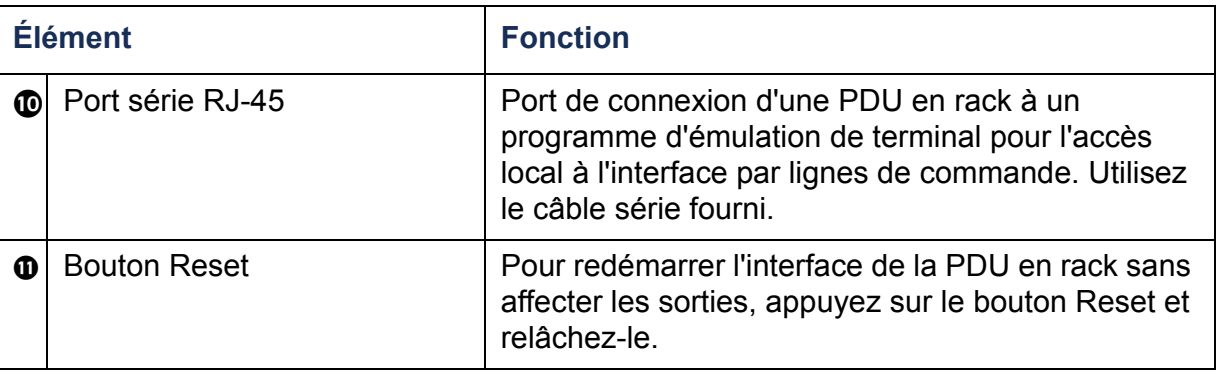

## <span id="page-19-0"></span>**Voyant d'état du réseau**

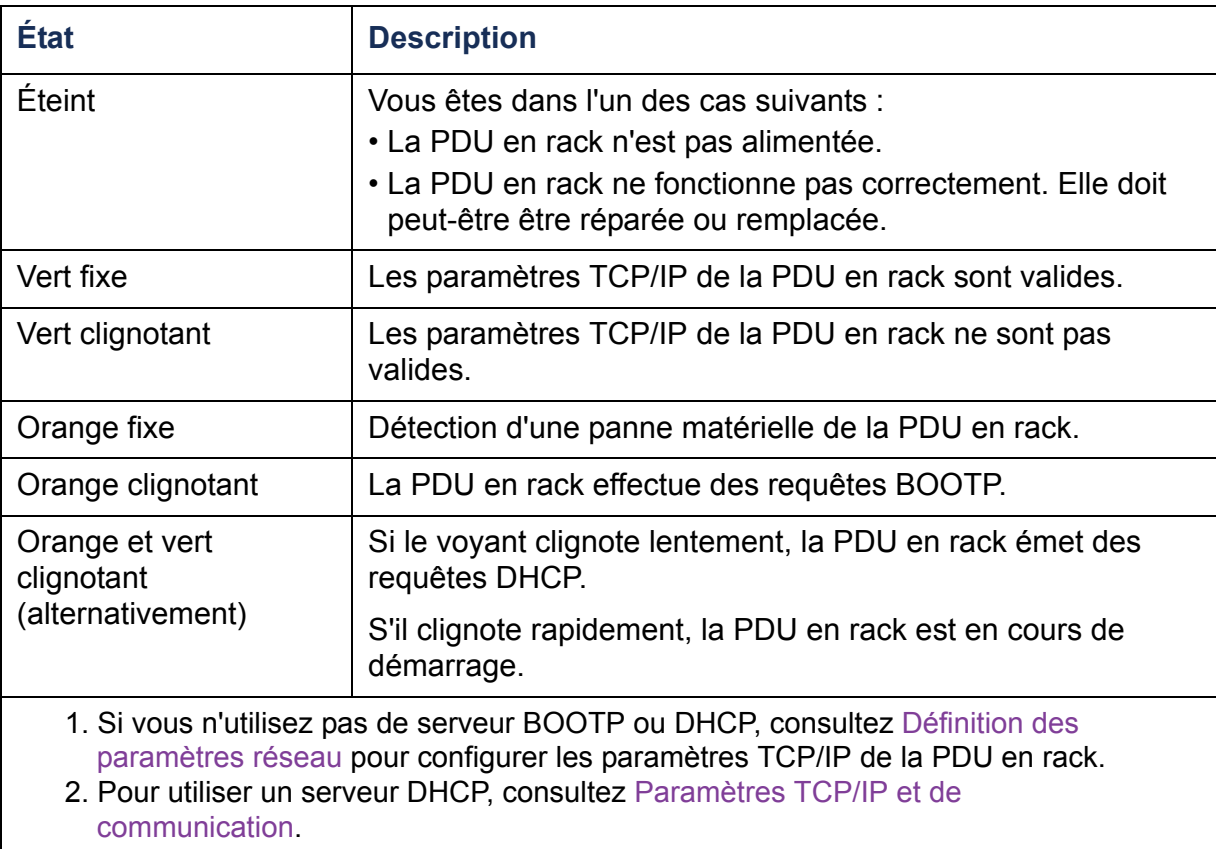

## <span id="page-20-0"></span>**Voyant 10/100**

**GIO** 

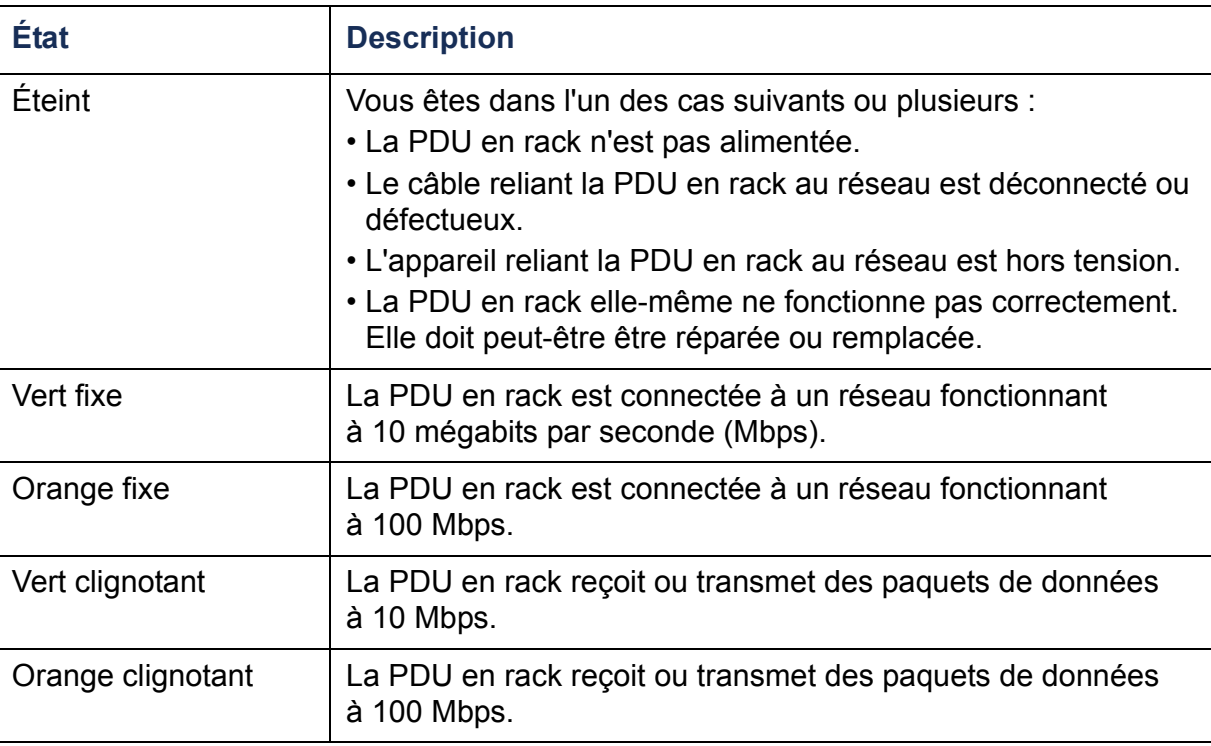

## <span id="page-21-4"></span><span id="page-21-0"></span>**Interface par lignes de commande**

## <span id="page-21-3"></span><span id="page-21-1"></span>**À propos de l'interface par lignes de commande**

Vous pouvez utiliser l'interface par lignes de commande pour consulter l'état de la PDU en rack et la gérer. En outre l'interface par lignes de commande permet de créer des scripts pour un fonctionnement automatisé. Le niveau Administrateur permet l'accès complet à l'interface par lignes de commande, les niveaux Utilisateur de périphérique et Utilisateur de sorties permettent un accès limité, le niveau Utilisateur en lecture seule est totalement limité (pour plus de détails, voir [Types de comptes utilisateurs](#page-7-0)).

Vous pouvez configurer tous les paramètres d'une PDU en rack (y compris ceux pour lesquels il n'existe pas de lignes de commande spécifiques) en utilisant l'interface par lignes de commande pour lui transférer un fichier INI. L'interface par lignes de commande utilise le protocole XMODEM pour effectuer le transfert. Toutefois XMODEM ne permet pas de lire le fichier INI actuel.

## <span id="page-21-5"></span><span id="page-21-2"></span>**Connexion à l'interface par lignes de commande**

Pour accéder à l'interface par lignes de commande, vous pouvez utiliser un ordinateur par le biais d'une connexion locale (série) ou d'une connexion à distance (Telnet ou SSH) au réseau de la PDU en rack.

### **Accès à distance à l'interface par lignes de commande**

Vous pouvez accéder à l'interface par lignes de commande via Telnet ou SSH. Telnet est activé par défaut. L'activation de SSH provoque la désactivation de Telnet.

Pour activer ou désactiver ces méthodes d'accès, utilisez l'interface Web. Dans l'onglet **Administration**, sélectionnez **Network (Réseau)** dans la barre de menus supérieure, puis l'option d'**accès** sous **Console** dans le menu de navigation de gauche.

**Telnet pour un accès de base.** Telnet fournit une sécurité de base grâce à une authentification par nom d'utilisateur et mot de passe mais ne présente pas les avantages d'une haute sécurité par cryptage.

Pour accéder à l'interface par lignes de commande via Telnet :

1. À l'invite de commande sur un ordinateur connecté au même réseau que la PDU en rack, tapez **telnet** et l'adresse IP de la PDU en rack (par exemple **telnet 139.225.6.133**, lorsque la PDU en rack utilise le port Telnet 23 par défaut) et appuyez sur ENTRÉE.

Si la PDU en rack utilise un numéro de port (de 5000 à 32768) autre que celui du port par défaut, vous devez ajouter le symbole deux-points ou un espace (selon votre client Telnet) à la suite de l'adresse IP (ou du nom de DNS), puis ce numéro de port. (Ces commandes sont celles généralement utilisées ; certains clients ne permettent pas de spécifier le port comme argument et d'autres peuvent nécessiter des commandes supplémentaires).

2. Entrez vos nom d'utilisateur et mot de passe (par défaut, **admin** et **admin** pour un administrateur ou **device** et **device** pour un utilisateur de périphérique).

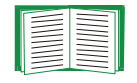

Si vous avez oublié votre nom d'utilisateur ou votre mot de passe, consultez [Restauration suite à la perte du mot de passe](#page-14-1).

**SSH pour un accès hautement sécurisé.** Si vous utilisez le mode haute sécurité du protocole SSL pour l'interface Web, utilisez SSH pour accéder à l'interface par lignes de commande. SSH crypte les noms d'utilisateurs, les mots de passe et les données transmises. Que vous utilisiez l'interface par lignes de commande via SSH ou Telnet, l'interface, les comptes et les droits d'accès utilisateurs restent les mêmes ; mais pour utiliser SSH, vous devez d'abord le configurer et installer une application client SSH sur votre ordinateur.

### **Accès local à l'interface par lignes de commande**

Pour accéder localement à l'interface par lignes de commande, utilisez un ordinateur connecté à la PDU en rack par un port série :

- 1. Sélectionnez un port série de l'ordinateur local et désactivez tout service utilisant ce port.
- 2. Connectez le câble série fourni du port choisi sur l'ordinateur au port série de la PDU en rack.
- 3. Exécutez un programme d'émulation de terminal (tel que HyperTerminal) et configurez le port sélectionné sur 9600 bits/s, 8 bits de données, sans parité, 1 bit d'arrêt et sans contrôle de flux.
- 4. Appuyez sur ENTRÉE puis, à l'invite, entrez votre nom d'utilisateur et votre mot de passe.

## <span id="page-24-0"></span>**À propos de l'écran principal**

Voici un exemple de l'écran principal, qui s'affiche lorsque vous vous connectez à l'interface par lignes de commande d'une PDU en rack :

```
 Dell Corporation Network Management Card AOS vx.x.x
(c)Copyright 2009 All Rights Reserved RPDUD Propriet vx.x.x
 --------------------------------------------------------------------------Name : Test Lab Date : 10/30/2009
 Contact : Don Adams Time : 5:58:30
Location : Building 3 User : Administrator<br>
Up Time : 0 Days, 21 Hours, 21 Minutes Stat : P+ N+ A+
Up Time : 0 Days, 21 Hours, 21 Minutes
 cli>
```
Champs d'informations de l'écran principal :

• Deux champs identifient les versions du système d'exploitation (AOS) et du microprogramme de l'application (APP). Le nom du microprogramme de l'application identifie le type d'appareil connecté au réseau. Dans l'exémple précédent, le microprogramme de l'application de la PDU en rack est affiché.

```
Network Management Card AOS vx.x.x
```
RPDUD vx.x.x

• Trois champs identifient le nom du système, la personne à contacter et l'emplacement de la PDU en rack (sur la console de contrôle, utilisez le menu **Système** pour définir ces valeurs).

```
Name: Test LabContact: Don AdamsLocation: Building 3
```
• Un champ **Up Time** (temps d'utilisation) indique la durée de fonctionnement de la PDU en rack depuis son démarrage ou sa dernière réinitialisation.

```
Up Time: 0 Days, 21 Hours, 21 Minutes
```
• Deux champs indiquent la date et l'heure de votre connexion.

```
Date: 10/30/2009
```
Time: 5:58:30

• Un champ **User** (Utilisateur) indique si vous vous êtes connecté en tant que compte **Administrateur** (« Administrator ») ou **Périphérique** (« Device ») (un **utilisateur en lecture seule** ne peut pas accéder à l'interface par lignes de commande).

User : Administrator

• Un champ **Stat** indique l'état de la PDU en rack.

Stat : P+ N+ A+

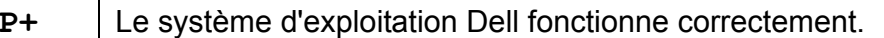

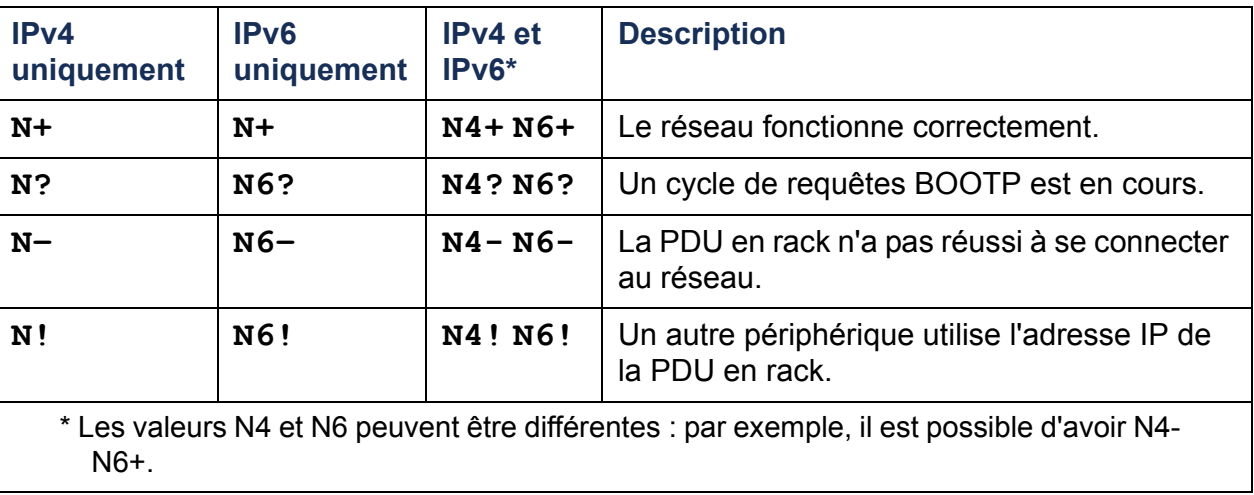

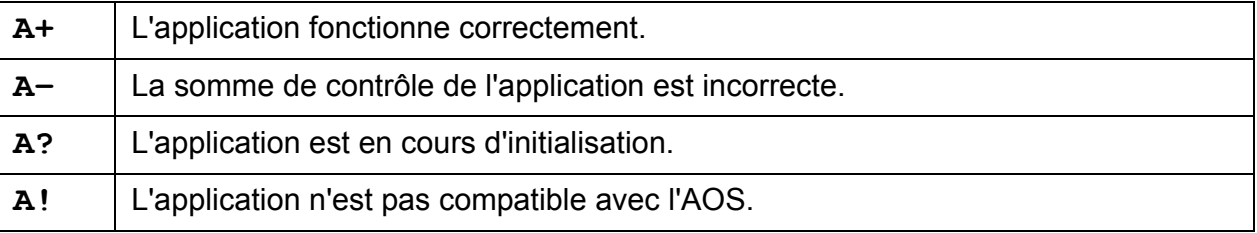

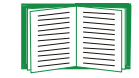

Si P+ ne s'affiche pas, contactez [Personnel d'assistance Dell](#page-270-0).

## <span id="page-27-0"></span>**Utilisation de l'interface par lignes de commande**

L'interface par lignes de commande permet d'utiliser des commandes pour configurer la PDU en rack. Pour utiliser une commande, tapez cette commande et appuyez sur ENTRÉE. Les commandes et leurs arguments peuvent être saisis indifféremment en minuscules, en majuscules ou en mélange des deux. Les options sont sensibles à la casse.

Lorsque vous utilisez l'interface par lignes de commande, vous avez aussi différentes possibilités :

- Taper **?** et appuyer sur ENTRÉE permet d'afficher la liste des commandes disponibles en fonction de votre type de compte.
- Pour obtenir des informations sur le but et la syntaxe d'une commande donnée, tapez cette commande suivie d'un espace, puis du symbole **?** ou du mot **help**. Par exemple, pour afficher les options de configuration RADIUS, tapez :

**radius ?**ou **radius help**

- Appuyez sur la touche flèche HAUT pour afficher la dernière commande saisie pendant la session. Les touches flèches HAUT et BAS permettent de parcourir jusqu'à dix commandes en liste.
- Tapez au moins un caractère d'une commande et appuyez sur la touche TAB pour parcourir la liste des commandes valides qui correspondent au texte que vous avez tapé dans la ligne de commande.
- Tapez **exit** ou **quit** pour fermer la connexion avec l'interface par lignes de commande.

## <span id="page-28-0"></span>**Syntaxe des commandes**

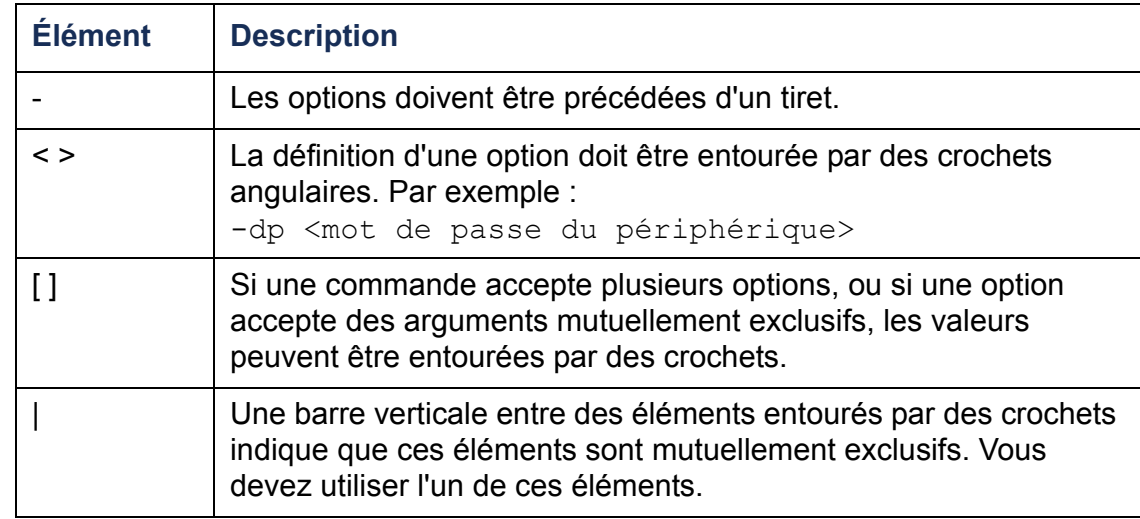

#### **Exemmple d'une commande acceptant plusieurs options :**

```
user [-an <nom d'administrateur>] [-ap <mot de passe
administrateur>]
```
Dans cet exemple, la commande user accepte l'option **-an** qui définit le nom d'utilisateur avec droits d'administrateur, et l'option **-ap** qui définit le mot de passe Administrateur. Pour modifier le nom d'administrateur et son mot de passe en XYZ :

1. Tapez la commande « user » avec une option et l'argument **XYZ** :

```
user -ap XYZ
```
2. Lorsque la première commande a été exécutée, tapez la commande « user » avec la deuxième option et l'argument **XYZ** :

**user -an XYZ**

#### **Exemple de commande dont une option accepte des arguments mutuellement exclusifs :**

```
alarmcount -p [all | warning | critical]
```
Dans cet exemple, l'option -p accepte seulement trois arguments : all, warning ou critical (toutes les alarmes, alarmes d'avertissement, ou alarmes critiques). Par exemple, pour afficher le nombre d'alarmes critiques actives, tapez : **alarmcount -p critical**

Cette commande échouera si vous tapez un argument autre que ceux spécifiés.

<span id="page-30-0"></span>Les codes de réponse aux commandes permettent de détecter des erreurs avec fiabilité par des opérations de script, sans que le texte du message d'erreur doive corresponde.

L'interface par lignes de commande fournit un rapport sur toutes les opérations commandées selon le format suivant :

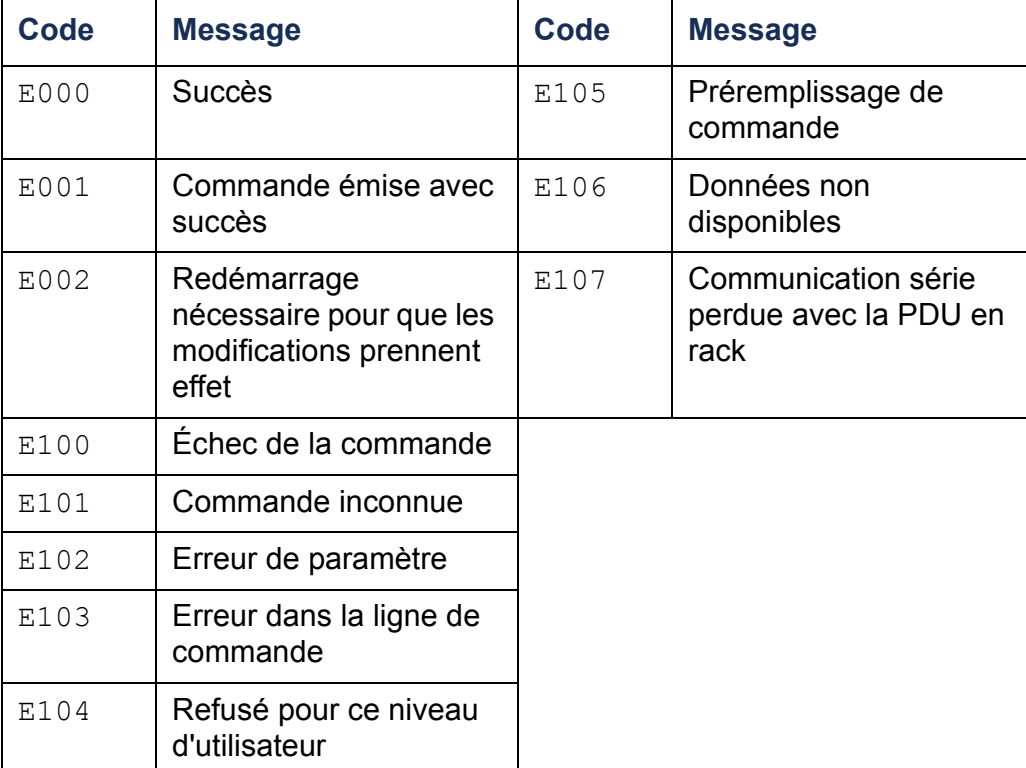

E [0-9] [0-9] [0-9] : Message d'erreur

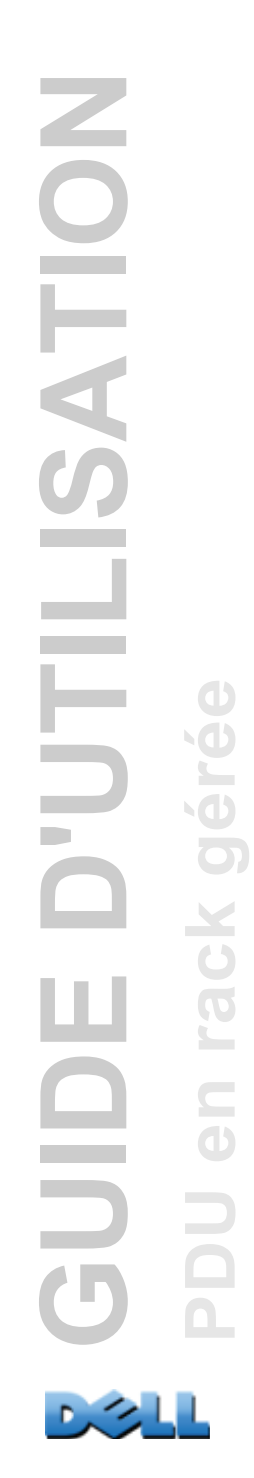

## <span id="page-31-0"></span>**Description des commandes de la carte de gestion réseau**

**?**

**Accès :** Administrateur, Utilisateur de périphérique, Utilisateur de sorties

**Description** : Affiche la liste des commandes disponibles pour votre type de compte dans l'interface par lignes de commande. Pour afficher le texte de l'aide sur une commande spécifique, tapez cette commande suivie d'un point d'interrogation.

**Exemple :** Pour afficher la liste des options acceptées par la commande **alarmcount**, tapez :

alarmcount ?

#### **about**

**Accès :** Administrateur, Utilisateur de périphérique, Utilisateur de sorties

**Description** : Affiche les informations relatives au matériel et au microprogramme. Ces informations sont utiles pour le dépannage et permetttent de déterminer si une mise à niveau du microprogramme est nécessaire.

### **alarmcount**

**Accès :** Administrateur, Utilisateur de périphérique, Utilisateur de sorties

#### **Description :**

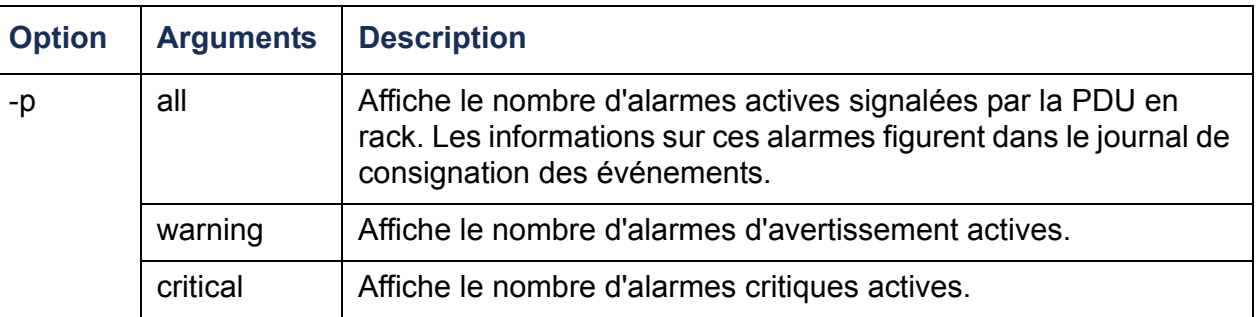

**Exemple :** Pour afficher le nombre d'alarmes d'avertissement actives, tapez :

alarmcount -p warning

## **boot**

#### **Accès :** Administrateur uniquement

**Description :** Définit comment la PDU en rack obtient ses paramètres réseau, notamment l'adresse IP, le masque de sous-réseau et la passerelle par défaut. Vous pouvez ensuite configurer les paramètres de serveur BOOTP ou DHCP.

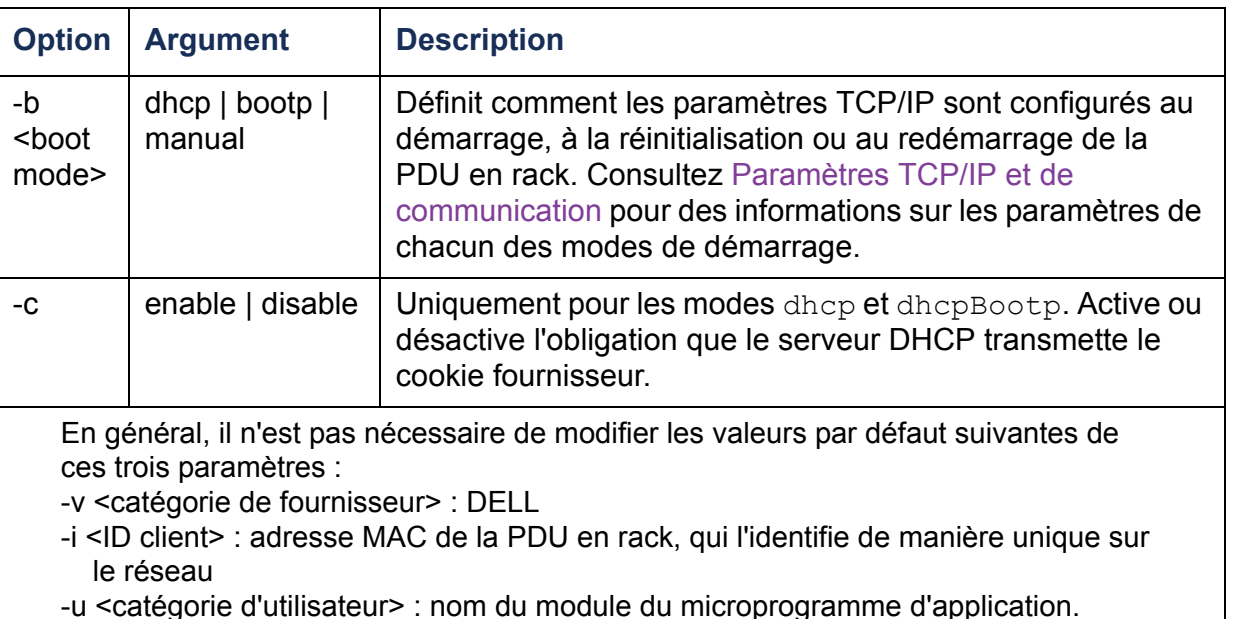

**Exemple :** Pour utiliser un serveur DHCP afin d'obtenir les paramètres réseau :

- 1. Tapez **boot -b dhcp**.
- 2. Activez l'obligation que le serveur DHCP transmette le cookie fournisseur : **boot -c enable**

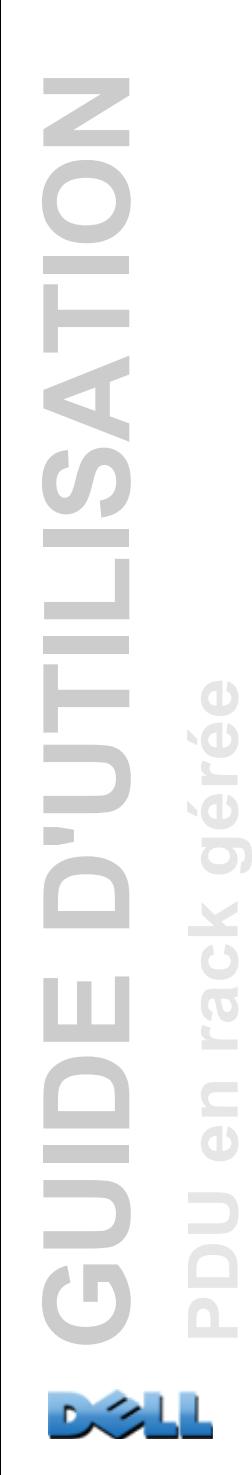

**cd**

**Accès :** Administrateur, Utilisateur de périphérique, Utilisateur de sorties

**Description :** Ouvre un dossier de l'arborescence de la PDU en rack.

**Exemple°1 :** Pour passer au dossier **ssh** afin de vérifier si un certificat de sécurité SSH a été téléchargé dans la PDU en rack :

- 1. Tapez **cd ssh** et appuyez sur ENTRÉE.
- 2. Tapez **dir** et appuyez sur ENTRÉE pour afficher la liste des fichiers contenus dans le dossier SSH.

**Exemple°2 :** Pour revenir au dossier principal du répertoire, tapez :

**cd ..**

### **console**

**Accès :** Administrateur uniquement

**Description :** Définit le mode d'accès utilisateur à l'interface par lignes de commande : soit par Telnet (activé par défaut), soit par Secure Shell (SSH) qui ajoute une protection en transmettant les noms d'utilisateur, les mots de passe et les données sous forme cryptée. Vous pouvez changer le paramètre de port Telnet ou SSH pour ajouter une sécurité. Alternativement, vous pouvez aussi désactiver l'accès réseau à l'interface par lignes de commande.

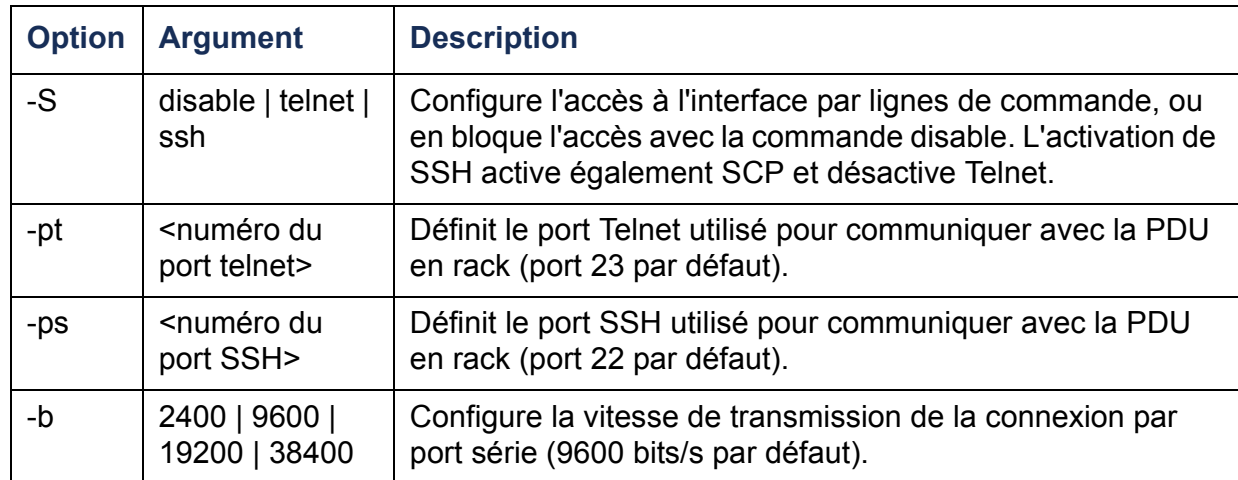

**Exemple°1 :** Pour activer l'accès SSH à l'interface par lignes de commande, tapez : **console -S ssh**

**Exemple°2 :** Pour changer de port Telnet et utiliser le port 5000, tapez : **console -pt 5000**
## **date**

**Accès :** Administrateur uniquement

**Définition :** configure la date utilisée par la PDU en rack.

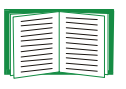

Pour une configuration où la date et l'heure de la PDU en rack sont définies par un serveur NTP, consultez [Réglage de la date et](#page-188-0)  [de l'heure](#page-188-0).

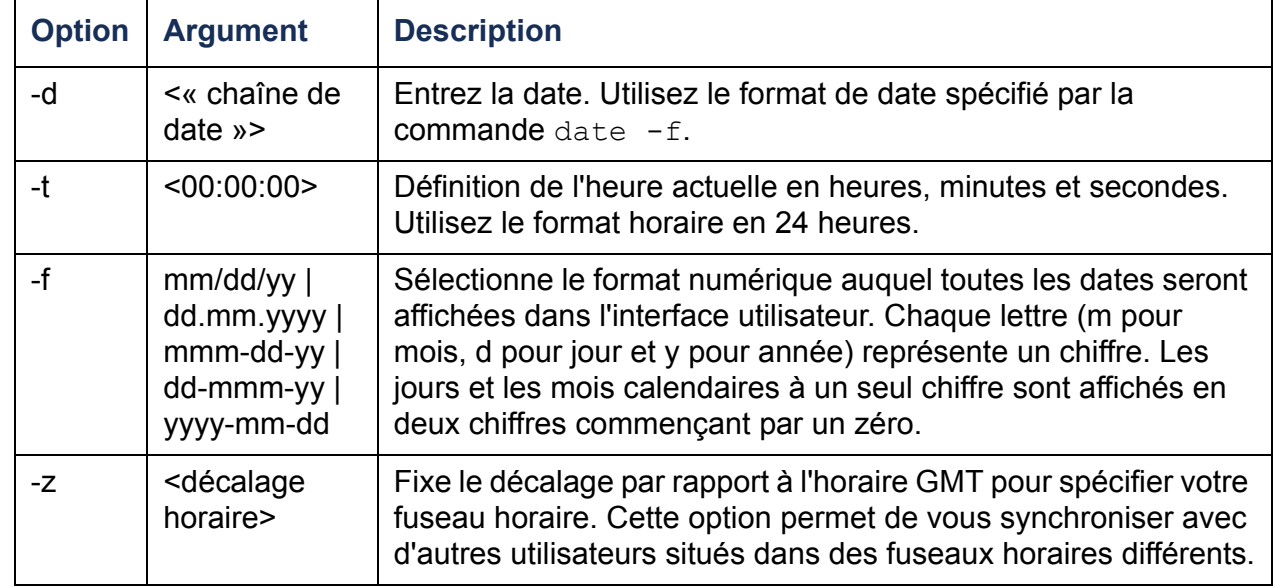

**Exemple°1 :** Pour afficher la date au format aaaa-mm-jj, tapez :

date -f yyyy-mm-dd

**Exemple°2 :** Pour fixer la date au 30 octobre 2009, selon le format configuré dans l'exemple ci-dessus, tapez :

date -d "2009-10-30"

**Exemple°3 :** Pour fixer l'heure à 17 h, 21 min et 3 s, tapez :

date -t 17:21:03

 $\overline{C}$  $\overline{\mathrm{o}}$ 

 $\equiv$  $\bigcirc$ 

## **delete**

**Accès :** Administrateur uniquement

**Description :** Supprime un fichier du système de fichiers.

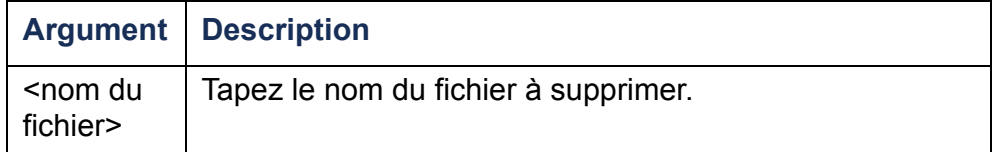

## **dir**

**Accès :** Administrateur, Utilisateur de périphérique, Utilisateur de sorties

**Description :** Affiche les fichiers et les dossiers enregistrés dans la PDU en rack.

## **dns**

#### **Accès :** Administrateur uniquement

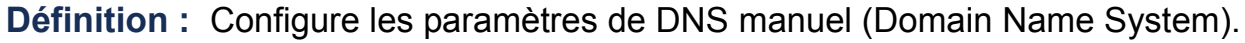

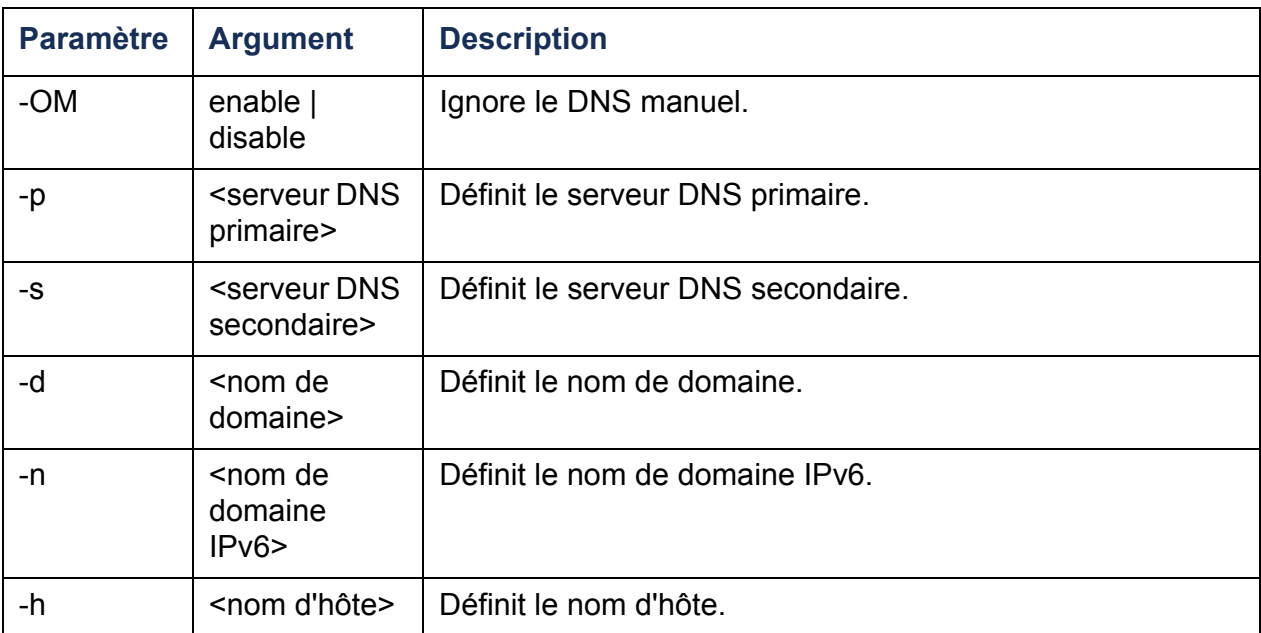

## **eventlog**

**Accès :** Administrateur, Utilisateur de périphérique, Utilisateur de sorties

**Description :** Affiche la date et l'heure auxquelles vous avez récupéré le journal de consignation des événements, l'état de la PDU en rack et l'état des capteurs connectés à la PDU en rack. Affiche les événements de périphérique les plus récents avec la date et l'heure auxquelles ils sont survenus. Utilisez les touches du clavier suivantes pour naviguer dans le journal de consignation des événements :

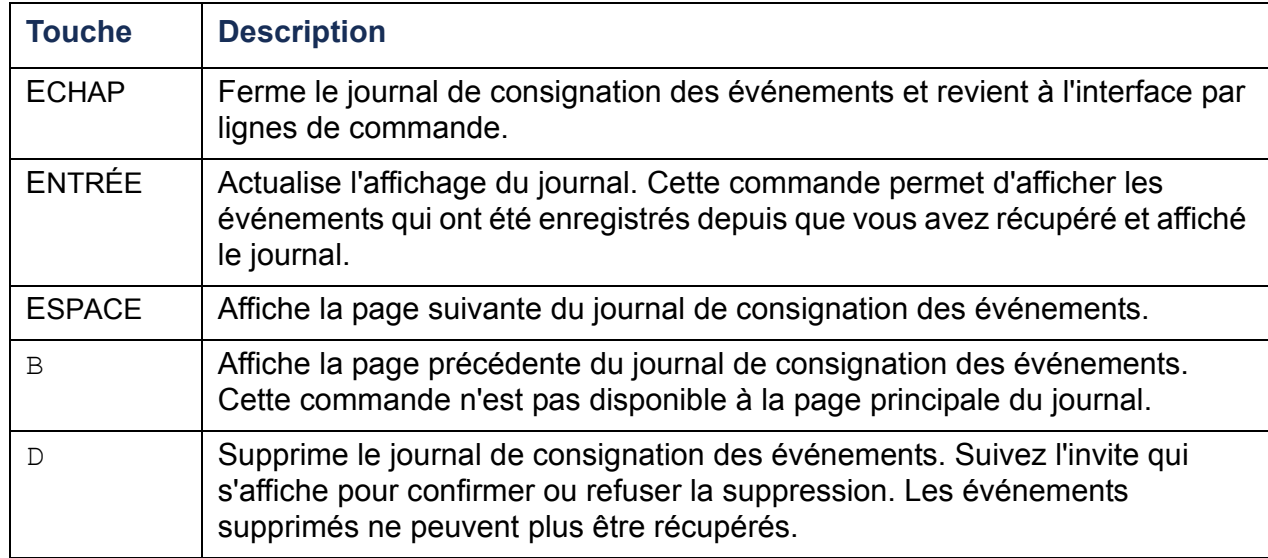

#### **exit**

**Accès :** Administrateur, Utilisateur de périphérique, Utilisateur de sorties

**Description :** Ferme la session d'interface par lignes de commande.

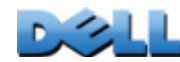

**PDU en rack gérée**

 $\subseteq$  $\bigcirc$ 

 $\overline{O}$ 

ck gér

**GUIDE D'UTILISATION**

**FILLIA** 

ш

**QIDE** 

SATION

## **format**

**Accès :** Administrateur uniquement

**Description :** Reformate le système de fichiers de la PDU en rack et efface en totalité les certificats de sécurité, les clés de cryptage, les paramètres de configuration et les journaux de consignation des événements et des données.

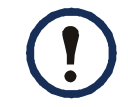

Pour restaurer la configuration par défaut de la PDU en rack, utilisez la commande **resetToDef**.

# **FTP**

**Accès :** Administrateur uniquement

**Description :** Active ou désactive l'accès au serveur FTP. En option, remplace le paramètre de numéro de port par le numéro d'un port inutilisé quelconque entre 5001 et 32768, afin de fournir une sécurité supplémentaire.

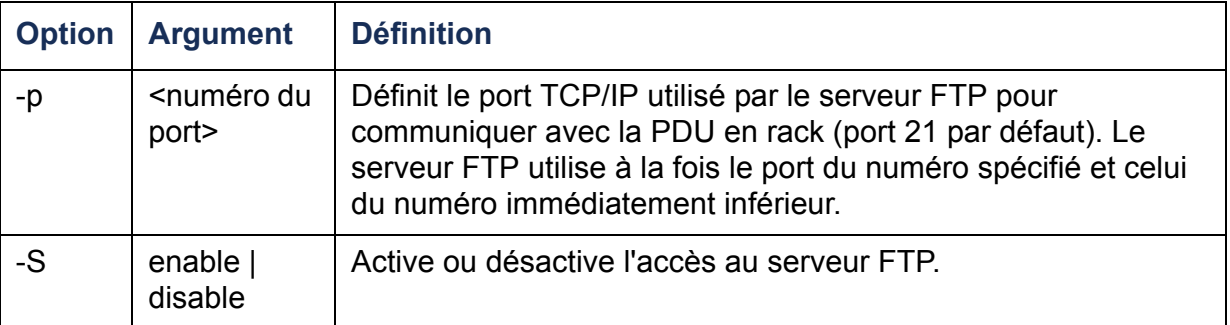

**Exemple**: Pour changer de port TCP/IP et utiliser le port 5001, tapez :

**ftp -p 5001**

# **help**

**Accès :** Administrateur, Utilisateur de périphérique, Utilisateur de sorties

**Description** : Affiche la liste des commandes disponibles pour votre type de compte dans l'interface par lignes de commande. Pour afficher le texte de l'aide sur une commande spécifique, tapez cette commande suivie de **help**.

**Exemple°1 :** Pour afficher la liste des commandes disponibles pour un Utilisateur de périphérique, tapez :

**help**

**Exemple°2 :** Pour afficher la liste des options acceptées par la commande **alarmcount**, tapez :

**alarmcount help**

#### **netstat**

**Accès :** Administrateur, Utilisateur de périphérique, Utilisateur de sorties **Description :** Affiche l'état du réseau et toutes les adresses IPv4 et IPv6 actives.

## **ntp**

#### **Accès :** Administrateur

**Définition :** Affiche et configure les paramètres de protocole NTP (network time protocol).

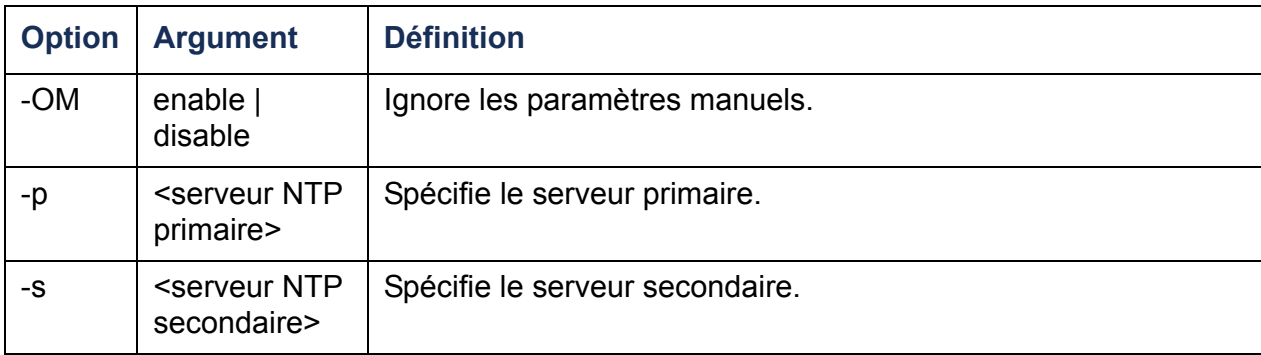

**Exemple°1 :** Pour activer l'instruction d'ignorer les paramètres manuels, tapez :

ntp -OM enable

**Exemple°2 :** Pour spécifier le serveur NTP primaire, tapez :

ntp -p 150.250.6.10

# **ping**

**Accès :** Administrateur, Utilisateur de périphérique

**Description.** Détermine si le périphérique dont vous spécifiez l'adresse IP ou le nom DNS est connecté au réseau. Quatre demandes sont envoyées à cette adresse.

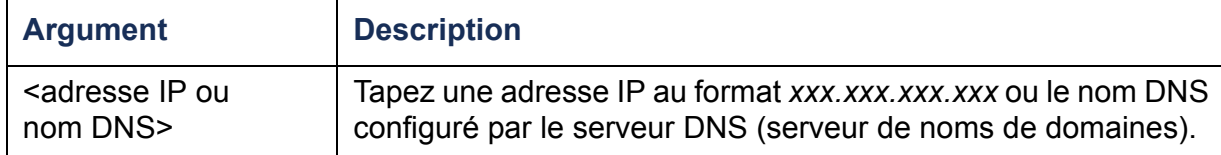

**Exemple :** Pour déterminer si le périphérique ayant l'adresse IP 150.250.6.10 est connecté au réseau, tapez :

**ping 150.250.6.10**

## **portSpeed**

**Accès :** Administrateur

#### **Description :**

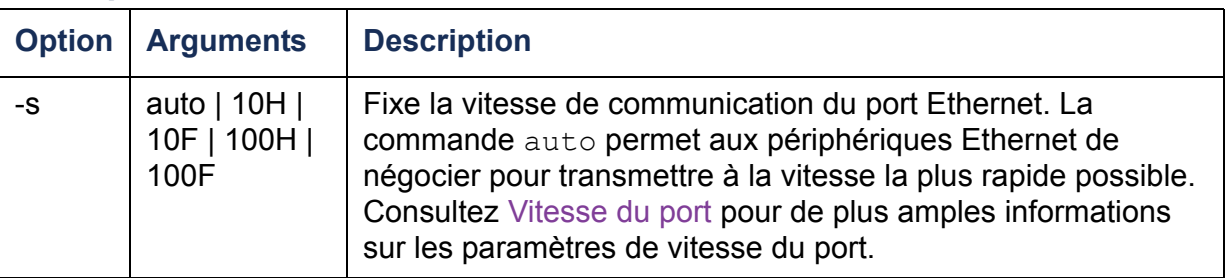

**Exemple :** Pour configurer le port TCP/IP à une vitesse de communication de 100 Mbps en semi-duplex (communication dans un seul sens à la fois), tapez :

**portspeed -s 100H**

## **prompt**

**Accès :** Administrateur, Utilisateur de périphérique

**Description :** Configure l'invite de l'interface par lignes de commande pour y inclure ou non le type de compte de l'utilisateur qui est en cours de session. Tous les utilisateurs peuvent modifier ce paramètre, ce qui met à jour tous les comptes utilisateur qui utiliseront alors la nouvelle configuration.

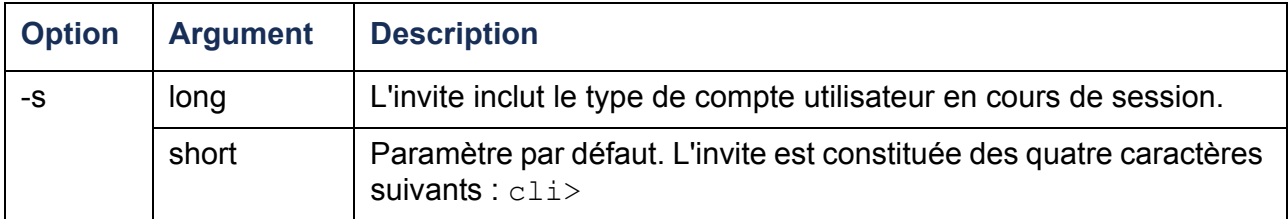

**Exemple** : Pour inclure le type de compte de l'utilisateur en cours de session, tapez :

**prompt -s long**

#### **quit**

**Accès :** Administrateur, Utilisateur de périphérique, Utilisateur de sorties

**Description :** Ferme la session de l'interface par lignes de commande (même fonctionnement que la commande « exit »).

## **radius**

**Accès :** Administrateur uniquement

**Description :** Affiche les paramètres RADIUS existants, active ou désactive l'authentification RADIUS, et configure les paramètres d'authentification de base pour un ou deux serveurs RADIUS.

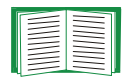

Pour le résumé de la configuration de serveur RADIUS et la liste des serveurs RADIUS pris en charge, consultez [Configuration du](#page-148-0)  [serveur RADIUS](#page-148-0).

D'autres paramètres d'authentification pour les serveurs RADIUS sont disponibles dans l'interface Web de la PDU en rack. Consultez [RADIUS](#page-147-0) pour plus d'informations.

Pour des informations détaillées sur la configuration du serveur RADIUS, consultez Annexe B [: Guide de sécurité](#page-215-0).

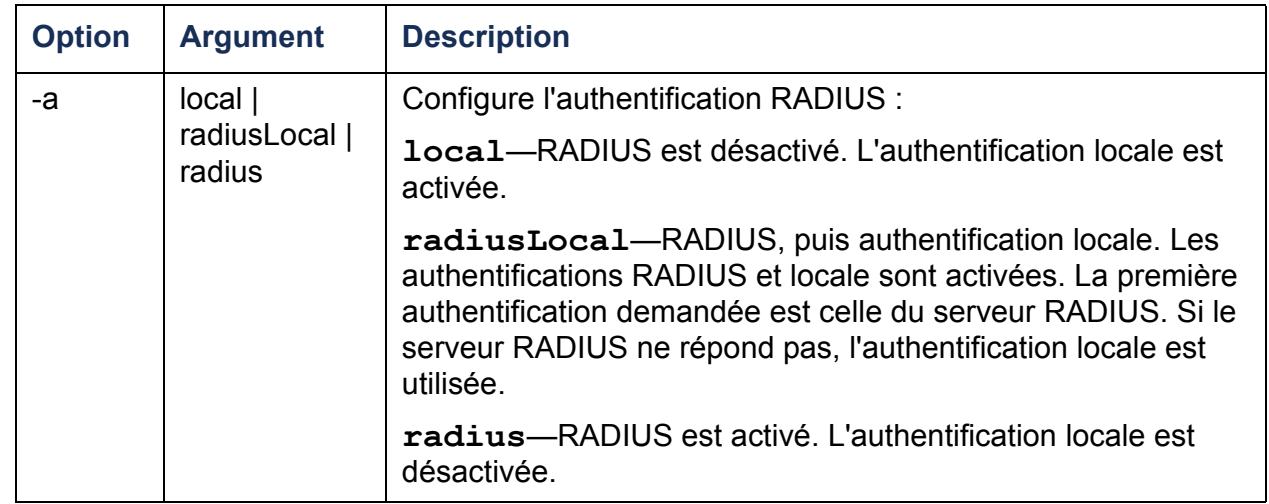

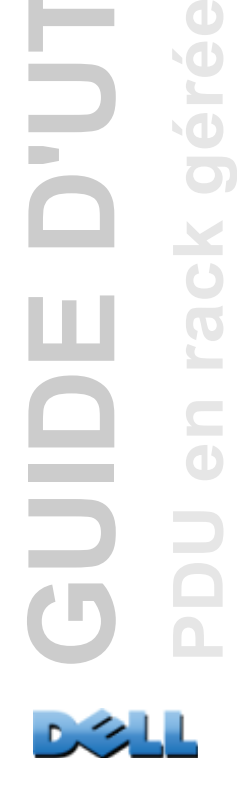

 $\bigcirc$ 

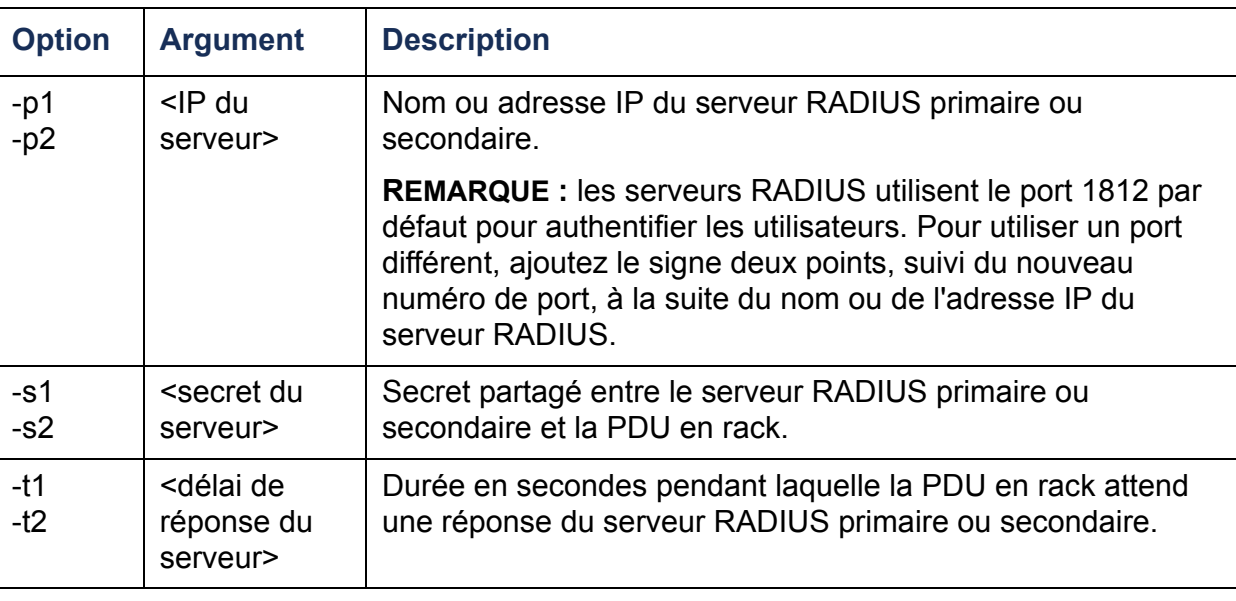

#### **Exemple°1 :**

Pour afficher les paramètres RADIUS existants de la PDU en rack, tapez **radius** et appuyez sur ENTRÉE.

**Exemple°2 :** Pour activer les authentifications RADIUS et locale, tapez :

**radius -a radiusLocal**

**Exemple°3 :** Pour configurer un délai de réponse de 10 secondes pour un serveur RADIUS secondaire, tapez :

**radius -t2 10**

### **reboot**

**Accès :** Administrateur uniquement

**Description :** Redémarre l'interface de la PDU en rack.

## **resetToDef**

**Accès :** Administrateur uniquement

#### **Description :**

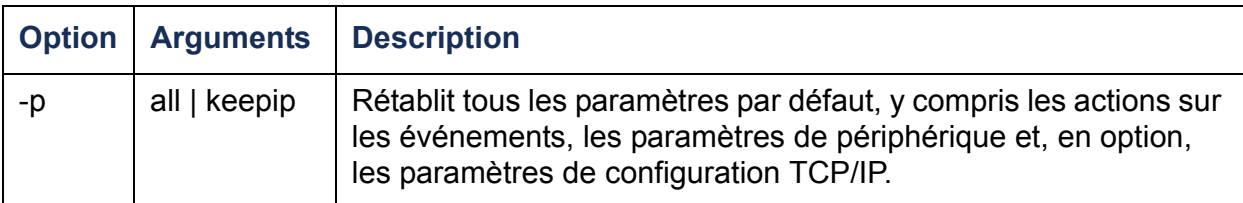

**Exemple :** Pour rétablir à leurs valeurs par défaut toutes les modifications de configuration sauf les paramètres TCP/IP de la PDU en rack, tapez :

```
resetToDef -p keepip
```
### **snmp, snmpv3**

**Accès :** Administrateur uniquement

**Description :** Active ou désactive le protocole SNMP 1 ou SNMP 3.

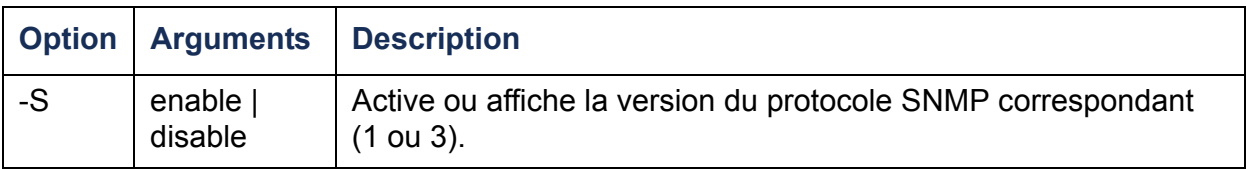

**Exemple :** Pour activer SNMP version 1, tapez :

**snmp -S enable**

### **system**

**Accès :** Administrateur uniquement

**Description :** Affiche et définit le nom système, la personne à contacter, l'emplacement et la durée de fonctionnement, ainsi que la date et l'heure, le nom de l'utilisateur connecté et l'état système à haut niveau  $(P, N \text{ et } A, \text{ voir } A \text{ propos de l'écran})$ [principal](#page-24-0) pour plus d'informations sur l'état du système).

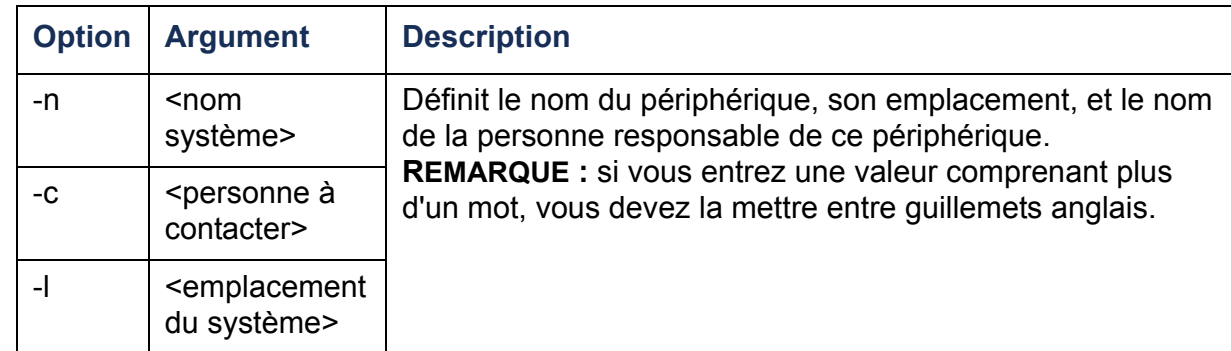

**Exemple°1 :** Pour donner à l'emplacement du périphérique le nom **Test Lab**, tapez :

**system -l "Test Lab"**

**Exemple°2 :** Pour donner au système le nom **Don Adams**, tapez :

**system -n "Don Adams"**

# **tcpip**

#### **Accès :** Administrateur uniquement

**Description :** Affiche et configure manuellement les paramètres réseau suivants de la PDU en rack :

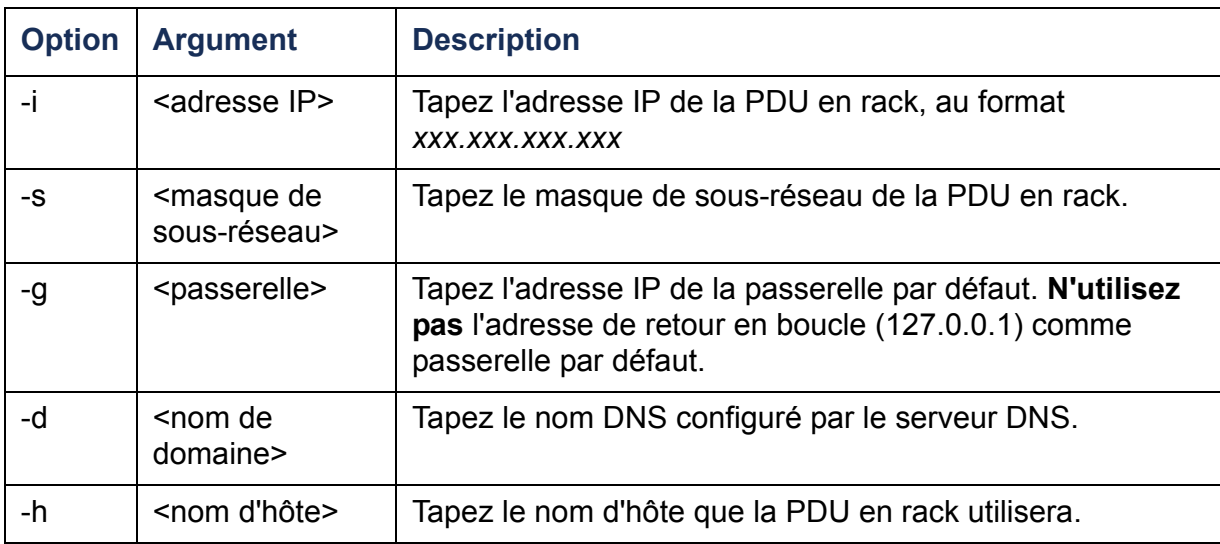

**Exemple°1 :** Pour afficher les paramètres réseau de la PDU en rack, tapez **tcpip** et appuyez sur ENTRÉE.

**Exemple°2 :** Pour configurer manuellement l'adresse IP **150.250.6.10** pour la PDU en rack, tapez :

**tcpip -i 150.250.6.10**

# **tcpip6**

**Accès :** Administrateur uniquement

**Description :** Active IPv6, affiche et configure manuellement les paramètres réseau suivants de la PDU en rack :

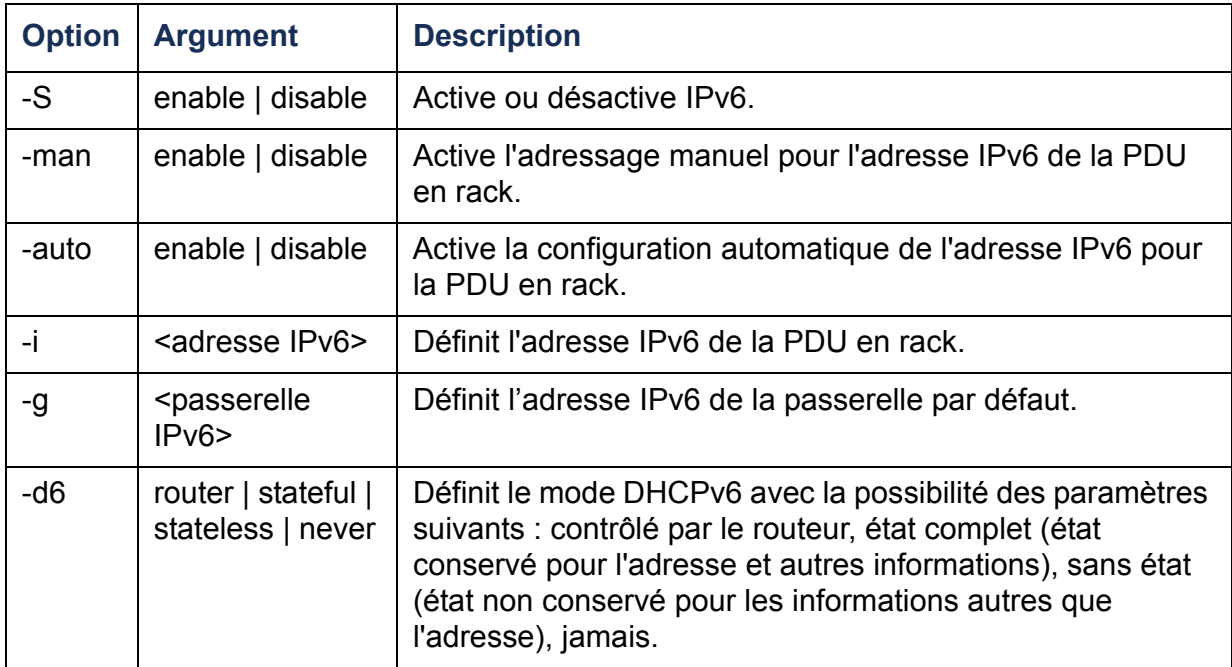

**Exemple°1 :** Pour afficher les paramètres réseau de la PDU en rack, tapez **tcpip6** et appuyez sur ENTRÉE.

**Exemple°2 :** Pour configurer manuellement l'adresse IPv6 **2001:0:0:0:0:FFD3:0:57ab** pour la PDU en rack, tapez :

**tcpip -i 2001:0:0:0:0:FFD3:0:57ab**

#### **Accès :** Administrateur uniquement

**Description :** Configure le nom d'utilisateur, le mot de passe et le délai d'inactivité pour les comptes de type Administrateur, Utilisateur de périphérique et Utilisateur en lecture seule.

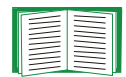

Pour plus d'informations sur les autorisations accordées à chaque type de compte, consultez [Types de comptes utilisateurs](#page-7-0).

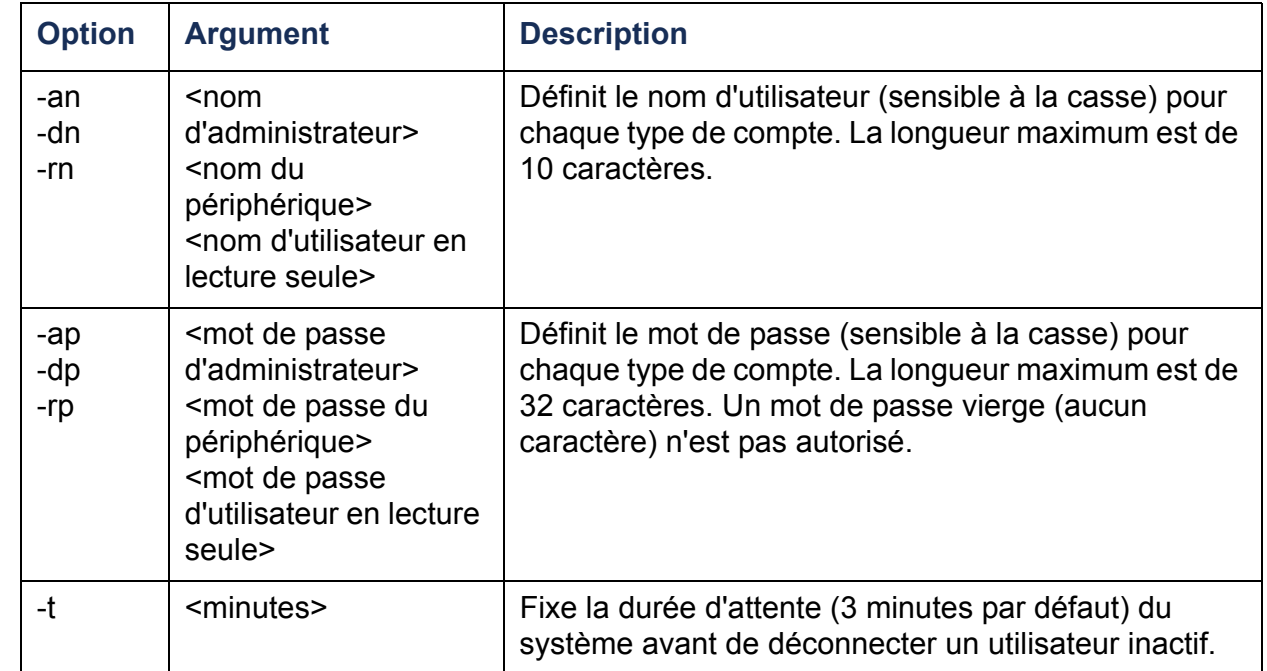

**Exemple°1 :** Pour modifier le nom d'administrateur en XYZ, tapez :

**user -an XYZ** 

**Exemple°2 :** Pour faire passer le délai de déconnexion en cas d'inactivité à 10 minutes, tapez :

**user -t 10**

**web**

**Accès :** Administrateur uniquement

**Description :** Active l'accès à l'interface Web en utilisant le protocole HTTP ou HTTPS.

Pour plus de sécurité, vous pouvez changer le paramètre de port HTTP ou HTTPS en choisissant un port inutilisé entre 5000 et 32768. Les utilisateurs devront alors insérer le signe deux points (« : ») dans le champ d'adresse de leur navigateur pour spécifier ce numéro de port. Par exemple, pour se connecter par le port numéro 5000 et l'adresse IP 152.214.12.114, tapez :

**http://152.214.12.114:5000**

| <b>Option</b> | <b>Argument</b>                    | <b>Définition</b>                                                                                                    |
|---------------|------------------------------------|----------------------------------------------------------------------------------------------------|
| $-S$          | disable $ $ http $ $<br>https      | Configure l'accès à l'interface Web. Lorsque le protocole<br>HTTPS est activé, les données sont cryptées pendant la<br>transmission et authentifiées par un certificat numérique. |
| -ph           | $\leq n^{\circ}$ de port<br>HTTP>  | Définit le port TCP/IP utilisé par le protocole HTTP pour<br>communiquer avec la PDU en rack (port 80 par défaut).                                                                |
| -ps           | $\leq n^{\circ}$ de port<br>HTTPS> | Définit le port TCP/IP utilisé par le protocole HTTPS pour<br>communiquer avec le PDU en rack (port 443 par défaut).                                                              |

**Exemple :** Pour empêcher tout accès à l'interface Web, tapez :

**web -S disable**

## **xferINI**

**Accès :** Administrateur uniquement

**Description :** Utilise le protocole XMODEM pour télécharger un fichier .ini pendant que vous êtes connecté à l'interface par lignes de commande par une connexion série. Lorsque le téléchargement est terminé :

- S'il y a des modifications du système ou du réseau, l'interface par lignes de commande redémarre et vous devrez vous connecter de nouveau.
- Si vous aviez sélectionné pour le transfert du fichier une vitesse de transfert différente de la vitesse par défaut définie pour la PDU en rack, vous devrez rétablir la vitesse par défaut afin de permettre de nouveau la communication avec la PDU en rack.

## **xferStatus**

**Accès :** Administrateur uniquement

**Description :** Affiche le résultat du dernier transfert de fichier.

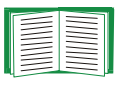

Consultez [Contrôle des mises à niveau et des mises à jour](#page-207-0) pour la description des codes de résultat des transferts de fichiers.

**PDU en rack gérée**

 $\subseteq$ 

 $\overline{\mathbf{X}}$  $\overline{C}$ 

**GUIDE D'UTILISATION**

**LILLIA** 

JUD

SATION

**49**

# **Description des commandes de périphérique**

## **devLowLoad**

**Accès :** Administrateur, Utilisateur de périphérique

**Description** : Permet de définir ou de consulter le seuil de faible charge en kilowatts pour le périphérique.

**Exemple<sup>o</sup>1** : Pour consulter le seuil de faible charge, tapez :

**cli> devLowLoadE000: Success0.5 kW**

**Exemple°2 :** Pour fixer le seuil de faible charge à 1 kW, tapez :

**cli> devLowLoad 1.0 E000: Success**

#### **devNearOver**

**Accès :** Administrateur, Utilisateur de périphérique

**Description** : Permet de définir ou de consulter le seuil proche de la surcharge en kilowatts pour le périphérique.

**Exemple<sup>o</sup>1** : Pour consulter le seuil proche de la surcharge, tapez :

**cli> devNearOverE000: Success20.5 kW**

**Exemple<sup>o</sup>2** : Pour fixer le seuil proche de la surcharge à 21,3 kW, tapez :

**cli> devNearOver 21.3E000: Success**

### **devOverLoad**

**Accès :** Administrateur, Utilisateur de périphérique

**Description :** Permet de définir ou de consulter le seuil de surcharge en kilowatts pour le périphérique.

**Exemple°1 :** Pour consulter le seuil de surcharge, tapez :

**cli> devOverLoad E000: Success25.0 kW**

**Exemple°2 :** Pour fixer le seuil de surcharge à 25,5 kW, tapez :

**cli> devOverLoad 25.5E000: Success**

## **devReading**

**Accès :** Administrateur, Utilisateur de périphérique

**Description** : Permet de consulter la puissance totale en kilowatts ou l'énergie totale en kilowatt-heures pour le périphérique.

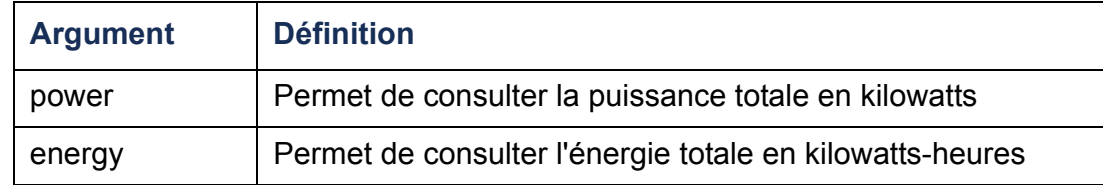

**Exemple°1 :** Pour consulter la puissance totale, tapez :

**cli> devReading power E000: Success5.2 kW**

**Exemple°2 :** Pour consulter l'énergie totale, tapez :

**cli> devReading energy E000: Success200.1 kWh**

## **devStartDly**

**Accès :** Administrateur, Utilisateur de périphérique

**Description :** Permet de régler ou de consulter le délai (en secondes) à ajouter au Délai de mise sous tension de chaque sortie une fois que la PDU en rack est alimentée. Valeurs autorisées : plage de 1 à 300 secondes ou jamais (ne jamais allumer).

**Exemple°1 :** Pour consulter le délai de démarrage à froid, tapez :

**cli> devStartDly E000: Success 5 seconds**

**Exemple°2 :** Pour fixer le délai de démarrage à froid à six secondes, tapez :

**cli> devStartDly 6 E000: Success**

### **humLow**

**Accès :** Administrateur, Utilisateur de périphérique

**Description :** Permet de consulter ou de fixer le seuil de faible humidité en pourcentage de l'humidité relative.

**Exemple°1 :** Pour consulter le seuil de faible humidité, tapez :

**cli> humLowE000: Success10 %RH**

**Exemple°2 :** Pour fixer le seuil de faible humidité, tapez :

**cli> humLow 12E000: Success**

## **humMin**

**Accès :** Administrateur, Utilisateur de périphérique

**Description :** Permet de consulter ou de fixer le seuil minimum d'humidité en pourcentage de l'humidité relative.

**Exemple°1 :** Pour consulter le seuil minimum d'humidité, tapez :

**cli> humMinE000: Success6 %RH**

**Exemple°2 :** Pour fixer le seuil minimum d'humidité, tapez :

**cli> humMin 8E000: Success**

## **humReading**

**Accès :** Administrateur, Utilisateur de périphérique, Utilisateur de sorties

**Description :** Permet de consulter l'humidité détectée par le capteur.

**Exemple :** Pour consulter l'humidité détectée, tapez :

**cli> humReading E000: Success 25 %RH**

## **inNormal**

**Accès :** Administrateur, Utilisateur de périphérique

**Description :** Permet de consulter l'état normal de chaque entrée à contact sec.

**Exemple** : Pour consulter l'état normal de chaque entrée à contact sec, tapez :

**cli> inNormalE000: Success 1: Open 2: Open**

## **inReading**

**Accès :** Administrateur, Utilisateur de périphérique

**Description :** Permet de consulter l'état actuel de chaque entrée à contact sec.

**Exemple :** Pour consulter l'état de chaque entrée à contact sec, tapez :

**cli> inReading E000: Success**

**1: Open**

**2: Open**

## **olAssignUsr**

**Accès :** Administrateur

**Description :** Permet d'attribuer le contrôle de sorties à un utilisateur de sorties existant dans la base de données locale.

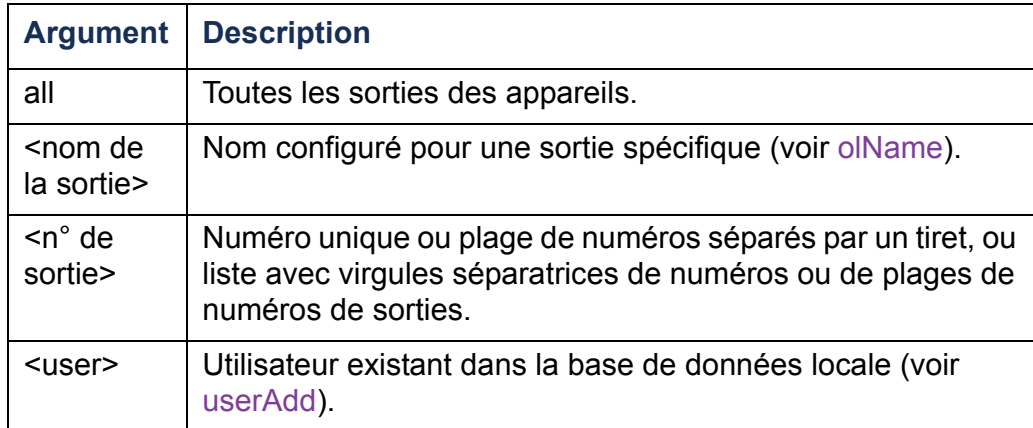

**Exemple°1 :** Pour attribuer un utilisateur nommé Bobby aux sorties 3, 5 à 7, et 10, tapez :

**cli> olAssignUsr 3,5-7,10 bobby**

**E000: Success**

**Exemple°2 :** Pour attribuer un utilisateur nommé Billy à toutes les sorties, tapez :

**cli> olAssignUsr all billy**

**E000: Success**

## **olCancelCmd**

**Accès :** Administrateur, Utilisateur de périphérique et Utilisateur de sorties, mais uniquement pour les sorties auxquelles l'utilisateur est attribué.

**Description** : annule toutes les commandes en attente pour une sortie ou un groupe de sorties.

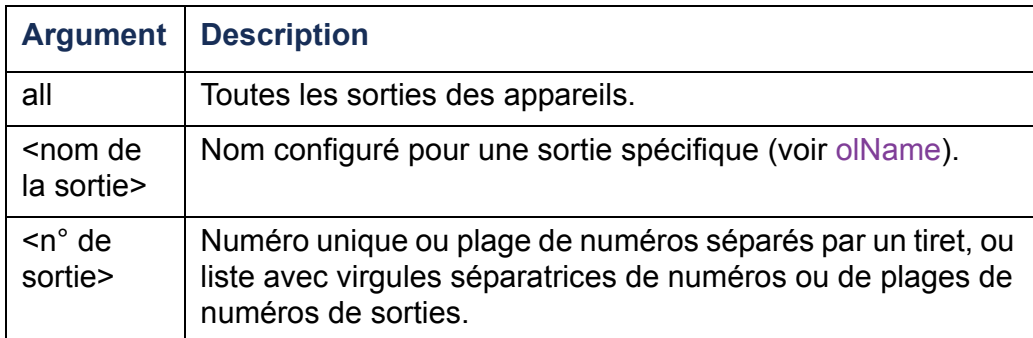

**Exemple** : Pour annuler toutes les commandes pour la sortie 3, tapez :

**cli> olCancelCmd 3 E000: Success**

# <span id="page-63-0"></span>**olDlyOff**

**Accès :** Administrateur, Utilisateur de périphérique et Utilisateur de sorties, mais uniquement pour les sorties auxquelles l'utilisateur est attribué.

**Description** : Permet de mettre hors tension une sortie ou un groupe de sorties une fois le délai de mise hors tension écoulé (voir [olOff](#page-70-0)).

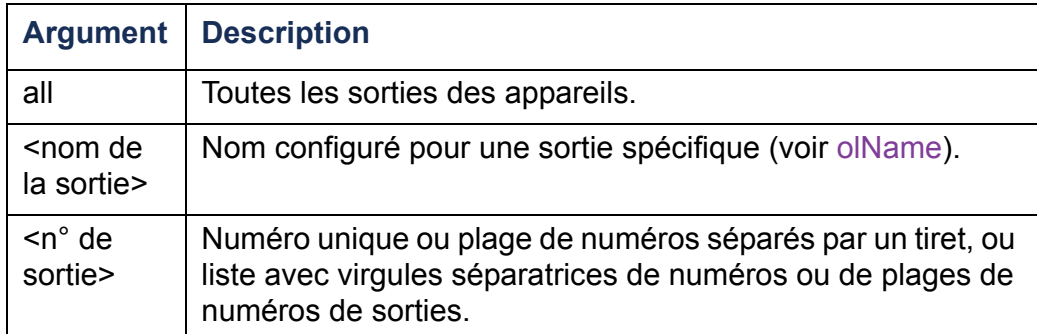

**Exemple°1 :** Pour mettre hors tension les sorties 3, 5 à 7, et 10, tapez :

**cli> olDlyOff 3,5-7,10 E000: Success**

**Exemple<sup>o</sup>2** : Pour mettre toutes les sorties hors tension, tapez :

**cli> olDlyOff all E000: Success**

# **olDlyOn**

**Accès :** Administrateur, Utilisateur de périphérique et Utilisateur de sorties, mais uniquement pour les sorties auxquelles l'utilisateur est attribué.

**Description** : Permet de mettre sous tension une sortie ou un groupe de sorties une fois le délai de mise sous tension écoulé (voir [olOnDelay](#page-73-0)).

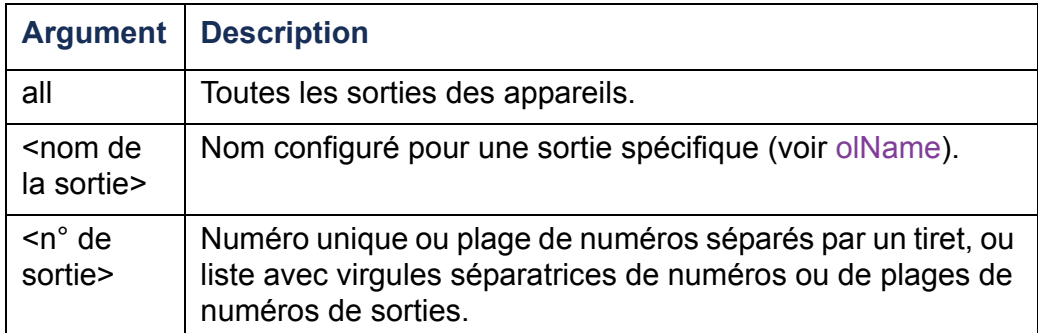

**Exemple°1 :** Pour mettre sous tension les sorties 3, 5 à 7, et 10, tapez :

**cli> olDlyOn 3,5-7,10 E000: Success**

**Exemple°2 :** Pour mettre sous tension la sortie configurée sous le nom Sortie1, tapez :

**cli> olDlyOn Sortie1 E000: Success**

## <span id="page-65-0"></span>**olDlyReboot**

**Accès :** Administrateur, Utilisateur de périphérique et Utilisateur de sorties, mais uniquement pour les sorties auxquelles l'utilisateur est attribué.

**Description :** Permet de couper puis rétablir l'alimentation d'une sortie ou d'un groupe de sorties. Les sorties spécifiées sont mises hors tension en fonction du délai de mise hors tension configuré (voir [olOffDelay](#page-71-0)). Lorsque la plus longue durée de redémarrage (voir [olRbootTime](#page-75-0)) des sorties sélectionnées est écoulée, celles-ci sont remises sous tension en fonction des délais de mise sous tension (voir [olOnDelay](#page-73-0)) configurés pour elles.

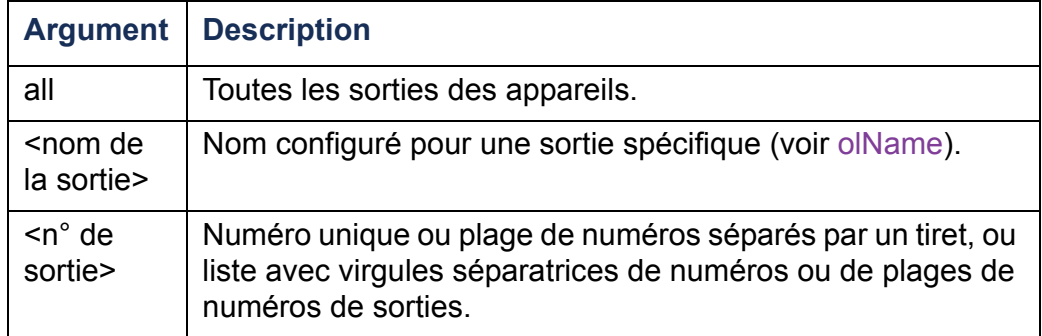

**Exemple°1 :** Pour couper puis rétablir l'alimentation des sorties 3, 5 à 7, et 10, tapez :

```
cli> olDlyReboot 3,5-7,10
E000: Success
```
**Exemple°2 :** Pour couper puis rétablir l'alimentation de la sortie configurée sous le nom Sortie1, tapez :

```
cli> olDlyReboot Sortie1
E000: Success
```
### **olGroups**

**Accès :** Administrateur, Utilisateur de périphérique et Utilisateur de sorties.

**Description :** Répertorie les groupes de synchronisation de sorties définis pour la PDU en rack (voir [Configuration et contrôle des groupes de sorties](#page-106-0) pour plus d'informations).

**Exemple** : Pour répertorier les groupes de synchronisation de sorties, tapez :

**cli> olGroups E000: SuccessOutlet Group A: 159.215.6.141 -> Outlets: 2,4,5 159.215.6.143 -> Outlets: 2,8 Outlet Group B: 159.215.6.141 -> Outlets: 1159.215.6.166 -> Outlets: 1**

## **olLowLoad**

**Accès :** Administrateur, Utilisateur de périphérique et Utilisateur de sorties, mais uniquement pour les sorties auxquelles l'utilisateur est attribué.

**Description :** Permet de fixer ou de consulter le seuil d'avertissement de charge faible de sorties.

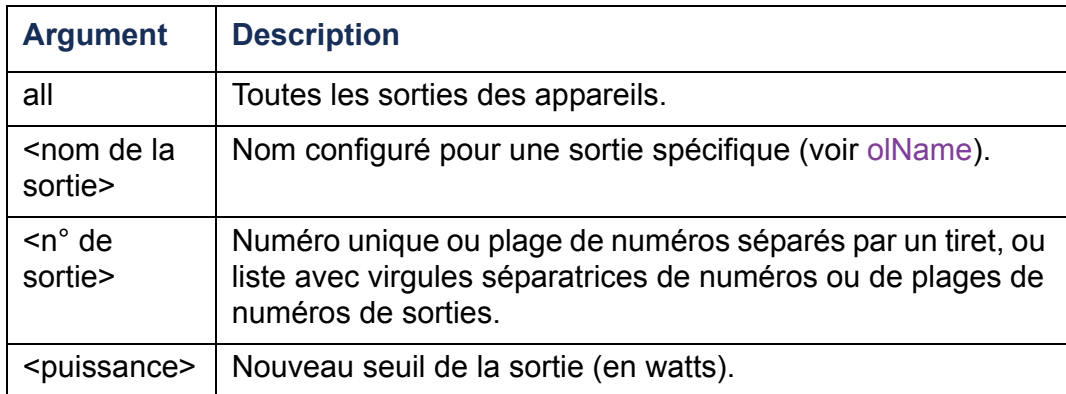

**Exemple<sup>o</sup>1** : Pour régler le seuil de faible charge sur 2 watts pour toutes les sorties, tapez :

**cli> olLowLoad all 2 E000: Success**

**Exemple°2 :** Pour consulter le seuil de faible charge pour les sorties 3 et 5 à 7, tapez :

**cli> olLowLoad 3,5-7**

**E000: Success**

- **3: BobbysServer: 2 W**
- **5: BillysServer: 2 W**
- **6: JoesServer: 2 W**

**7: JacksServer: 2 W**

## <span id="page-68-0"></span>**olName**

**Accès :** Administrateur, Utilisateur de périphérique et Utilisateur de sorties, mais uniquement pour les sorties auxquelles l'utilisateur est attribué.

**Description :** Permet de définir ou de consulter le nom configuré pour une sortie.

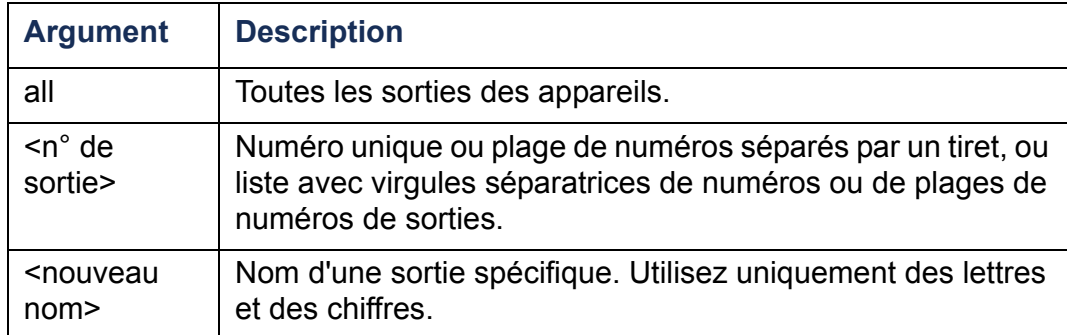

**Exemple :** Pour configurer la sortie 3 sous le nom BobbysServer, tapez :

**cli> olName 3 BobbysServer**

- **E000: Success**
- **3: BobbysServer**
- **5: BillysServer**
- **6: JoesServer**
- **7: JacksServer**

## **olNearOver**

**Accès :** Administrateur, Utilisateur de périphérique et Utilisateur de sorties, mais uniquement pour les sorties auxquelles l'utilisateur est attribué.

**Description :** Permet de régler ou de consulter le seuil d'avertissement de proximité de surcharge de sorties.

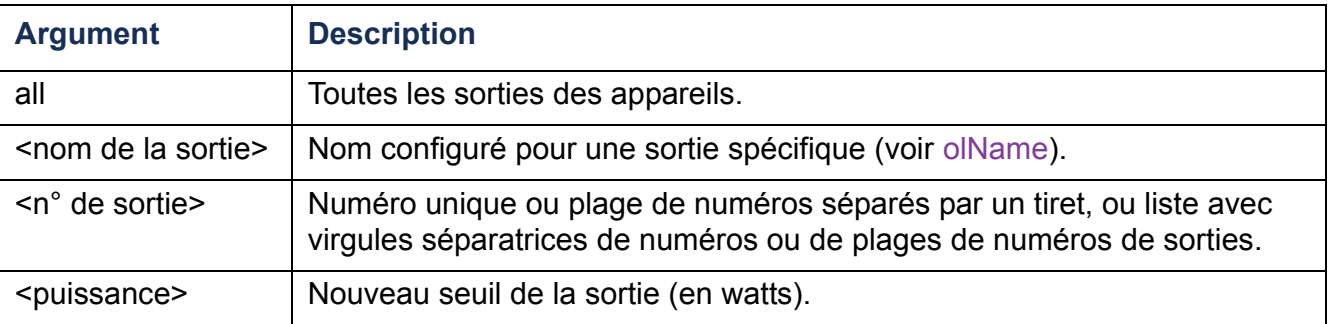

**Exemple<sup>o</sup>1** : Pour consulter le seuil de proximité de surcharge pour les sorties 3 et 5 à 7, tapez :

```
cli> olNearOver 3,5-7
E000: Success3: BobbysServer: 5 W
5: BillysServer: 6 W
6: JoesServer: 5 W
```

```
7: JacksServer: 4 W
```
**Exemple°2 :** Pour régler le seuil de proximité de surcharge des sorties 3 et 5 à 7 sur six watts, tapez :

**cli> olNearOver 3,5-7 6 E000: Success3: BobbysServer: 6 W 5: BillysServer: 6 W 6: JoesServer: 6 W7: JacksServer: 6 W**

# <span id="page-70-0"></span>**olOff**

**Accès :** Administrateur, Utilisateur de périphérique et Utilisateur de sorties, mais uniquement pour les sorties auxquelles l'utilisateur est attribué.

**Description :** Permet de mettre hors tension sans délai une sortie ou un groupe de sorties.

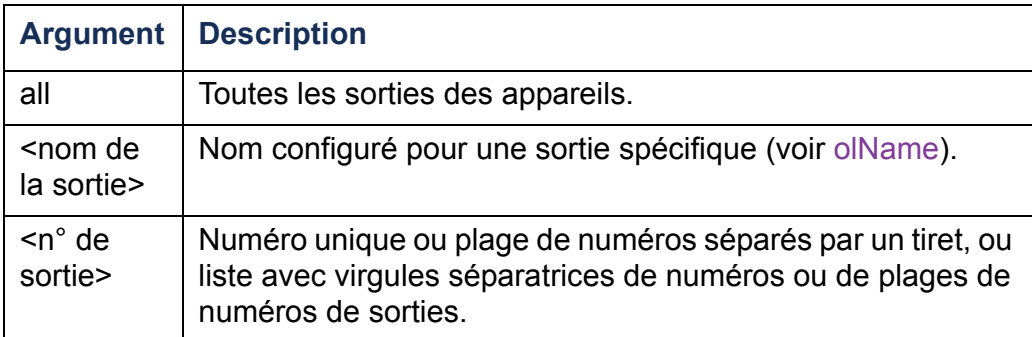

**Exemple°1 :** Pour mettre hors tension les sorties 3 et 5 à 7, tapez :

**cli> olOff 3,5-7 E000: Success**

## <span id="page-71-0"></span>**olOffDelay**

**Accès :** Administrateur, Utilisateur de périphérique et Utilisateur de sorties, mais uniquement pour les sorties auxquelles l'utilisateur est attribué.

**Description** : Permet de définir ou de consulter le délai pour la commande de mise hors tension avec délai (voir [olDlyOff](#page-63-0)) et pour la commande de redémarrage avec délai (voir [olDlyReboot](#page-65-0)).

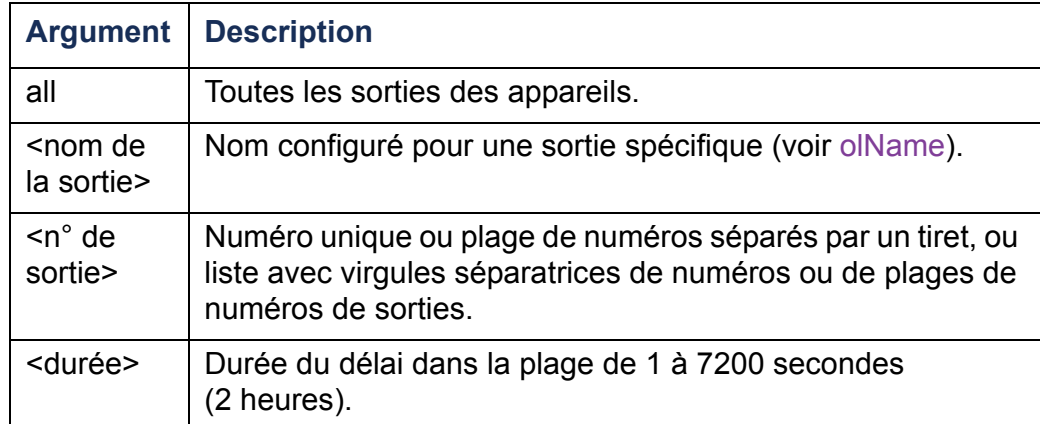

**Exemple°1 :** Pour régler un délai de 9 secondes avant la mise hors tension des sorties 3 et 5 à 7, tapez :

```
cli> olOffDelay 3,5-7 9
E000: Success
```
**Exemple°2 :** Pour consulter le délai de la commande de mise hors tension avec délai des sorties 3 et 5 à 7, tapez :

**cli> olOffDelay 3,5-7 E000: Success3: BobbysServer: 9 sec 5: BillysServer: 9 sec**

- **6: JoesServer: 9 sec**
- **7: JacksServer: 9 sec**
## **olOn**

**Accès :** Administrateur, Utilisateur de périphérique et Utilisateur de sorties, mais uniquement pour les sorties auxquelles l'utilisateur est attribué.

**Description :** Permet de mettre sous tension sans délai une sortie ou un groupe de sorties.

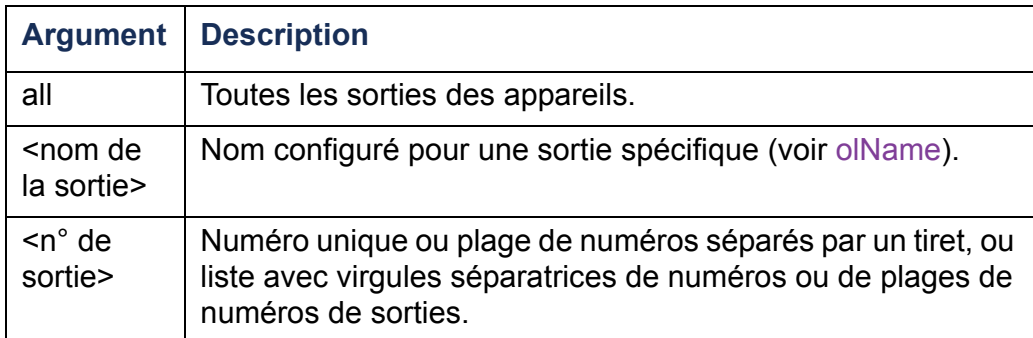

**Exemple°1 :** Pour mettre sous tension les sorties 3 et 5 à 7, tapez :

**cli> olOn 3,5-7 E000: Success**

## **olOnDelay**

**Accès :** Administrateur, Utilisateur de périphérique et Utilisateur de sorties, mais uniquement pour les sorties auxquelles l'utilisateur est attribué.

**Description** : Permet de définir ou de consulter le délai pour la commande de mise sous tension avec délai (voir [olDlyOn](#page-64-0)) et pour la commande de redémarrage avec délai (voir [olDlyReboot](#page-65-0)).

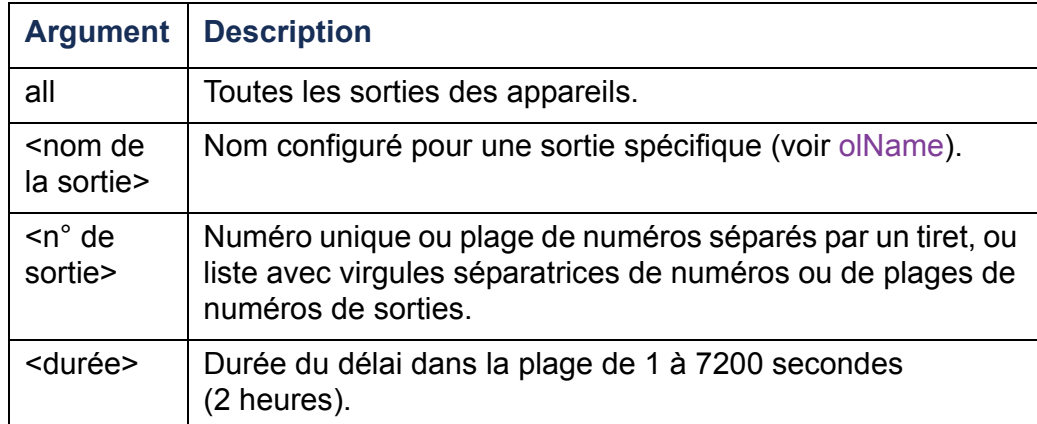

**Exemple°1 :** Pour régler un délai de 6 secondes avant la mise sous tension des sorties 3 et 5 à 7, tapez :

```
cli> olOnDelay 3,5-7 6
E000: Success
```
**Exemple°2 :** Pour consulter le délai de la commande de mise sous tension avec délai des sorties 3 et 5 à 7, tapez :

**cli> olOnDelay 3,5-7 E000: Success3: BobbysServer: 6 sec 5: BillysServer: 6 sec**

- **6: JoesServer: 6 sec**
- **7: JacksServer: 6 sec**

### **olOverLoad**

**Accès :** Administrateur, Utilisateur de périphérique et Utilisateur de sorties, mais uniquement pour les sorties auxquelles l'utilisateur est attribué.

**Description :** Permet de régler ou de consulter le seuil d'avertissement de surcharge de sorties.

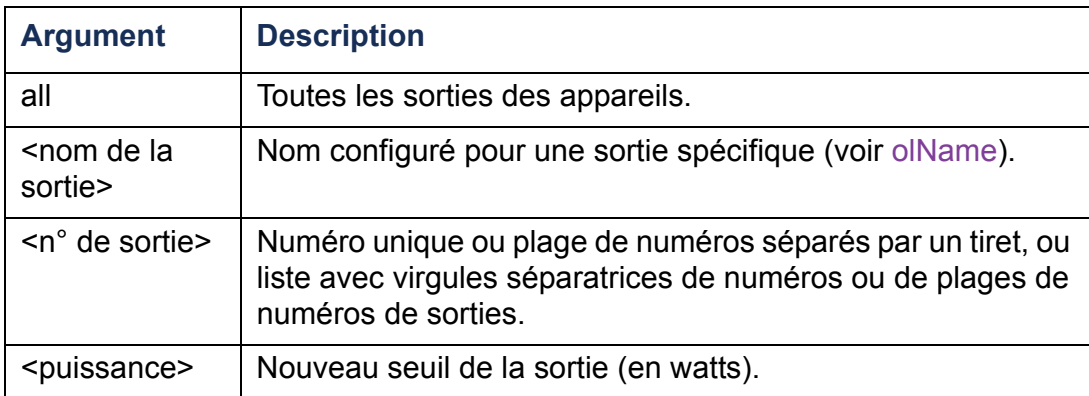

**Exemple<sup>o</sup>1** : Pour consulter le seuil de surcharge pour les sorties 3 et 5 à 7, tapez :

```
cli> olOverLoad 3,5-7
E000: Success3: BobbysServer: 7 W
5: BillysServer: 8 W
6: JoesServer: 7 W7: JacksServer: 6 W
```
**Exemple°2 :** Pour régler le seuil de surcharge des sorties 3 et 5 à 7 sur sept watts, tapez :

**cli> olOverLoad 3,5-7 7 E000: Success 3: BobbysServer: 7 W**

- **5: BillysServer: 7 W**
- **6: JoesServer: 7 W**
- **7: JacksServer: 7 W**

#### **olRbootTime**

**Accès :** Administrateur, Utilisateur de périphérique et Utilisateur de sorties, mais uniquement pour les sorties auxquelles l'utilisateur est attribué.

**Description :** Permet de définir ou de consulter la durée de maintien hors tension de sorties pour une commande de redémarrage avec délai (voir [olDlyReboot](#page-65-0)).

**Exemple°1 :** Pour consulter la durée fixée pour le maintien hors tension des sorties 3 et 5 à 7 pendant un redémarrage, tapez :

**cli> olRbootTime 3,5-7 E000: Success3: BobbysServer: 4 sec 5: BillysServer: 5 sec 6: JoesServer: 7 sec 7: JacksServer: 2 sec**

**Exemple°2 :** Pour définir la durée du maintien hors tension des sorties 3 et 5 à 7 pendant un redémarrage, tapez :

**cli> olRebootTime 3,5-7 10 E000: Success3: BobbysServer: 10 sec 5: BillysServer: 10 sec**

- **6: JoesServer: 10 sec**
- **7: JacksServer: 10 sec**

## **olReading**

**Accès :** Administrateur, Utilisateur de périphérique et Utilisateur de sorties, mais uniquement pour les sorties auxquelles l'utilisateur est attribué.

**Description :** Permet de consulter le courant, la puissance ou l'énergie d'une sortie ou d'un groupe de sorties.

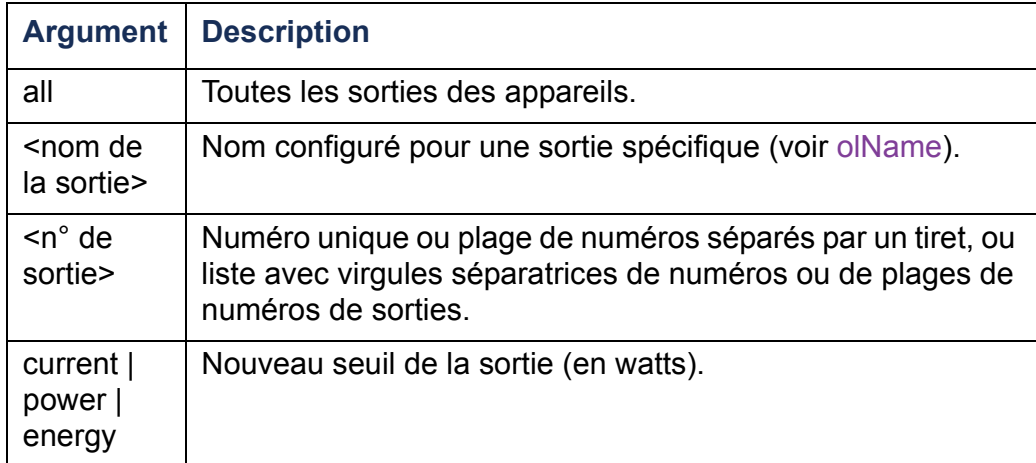

**Exemple°1 :** Pour consulter le courant des sorties 3 et 5 à 7, tapez :

```
cli> olReading 3,5-7 current
E000: Success
3: BobbysServer: 4 A
```
- **5: BillysServer: 5 A**
- **6: JoesServer: 7 A**
- **7: JacksServer: 2 A**

**Exemple°2 :** Pour consulter la puissance de la sortie 3, tapez :

**cli> olReading 3 power E000: Success3: BobbysServer: 40 W**

**Exemple°3 :** Pour consulter l'énergie de la sortie JoesServer, tapez :

```
cli> olReading joesserver energy
E000: Success
6: JoesServer: 7,3 kWh
```
#### **olReboot**

**Accès :** Administrateur, Utilisateur de périphérique et Utilisateur de sorties, mais uniquement pour les sorties auxquelles l'utilisateur est attribué.

**Description :** Permet de couper puis de rétablir l'alimentation d'une sortie ou d'un groupe de sorties sans délai. Si plusieurs sorties sont spécifiées, cette procédure <sup>s</sup>'applique à toutes ces sorties en même temps.

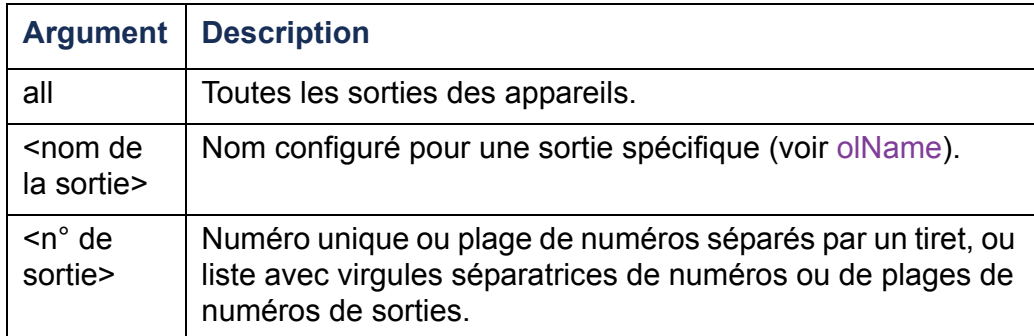

**Exemple :** Pour redémarrer les sorties 3 et 5 à 7, tapez :

**cli> olReboot 3,5-7 E000: Success**

#### **olStatus**

**Accès :** Administrateur, Utilisateur de périphérique et Utilisateur de sorties, mais uniquement pour les sorties auxquelles l'utilisateur est attribué.

**Description :** Permet de consulter l'état des sorties spécifiées.

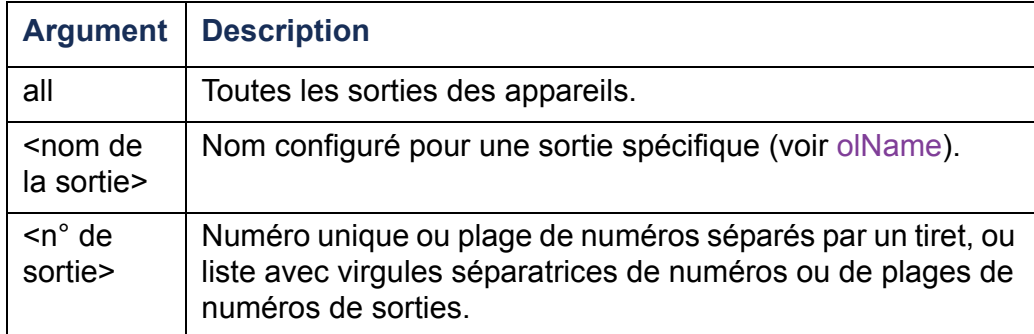

**Exemple :** Pour consulter l'état des sorties 3 et 5 à 7, tapez :

- **cli> olStatus 3,5-7**
- **E000: Success**
- **3: BobbysServer: On**
- **5: BillysServer: Off**
- **6: JoesServer: Off**
- **7: JacksServer: On**

### **olUnasgnUsr**

**Accès :** Administrateur

**Description :** Permet de supprimer le contrôle des sorties d'un utilisateur de sorties existant dans la base de données locale.

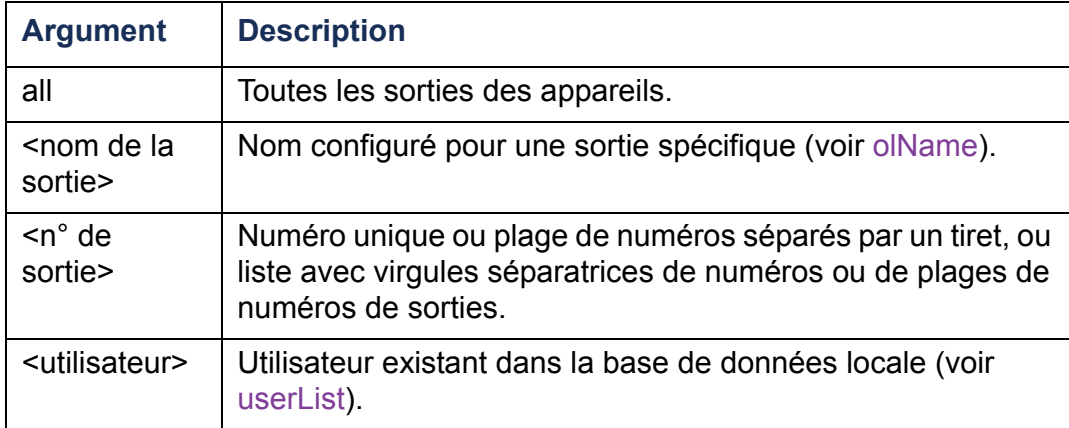

**Exemple°1 :** Pour supprimer le contrôle des sorties 3, 5 à 7, et 10 par l'utilisateur nommé Bobby, tapez :

```
cli> olUnasgnUsr 3,5-7,10 bobby
```
**E000: Success**

**Exemple°2 :** Pour supprimer le contrôle de toutes les sorties par l'utilisateur nommé Billy, tapez :

**cli> olUnasgnUsr all billy E000: Success**

### **phLowLoad**

**Accès :** Administrateur, Utilisateur de périphérique

**Description** : Permet de fixer ou de consulter le seuil de faible charge des phases en kilowatts. Pour spécifier les phases, choisissez l'une des options suivantes. Tapez : **all** (pour toutes les phases), le numéro d'une phase, une plage de phases ou une liste de phases séparées par des virgules.

**Exemple<sup>o</sup>1** : Pour fixer le seuil de faible charge sur 1 kW pour toutes les phases, tapez :

**cli> phLowLoad all 1 E000: Success**

**Exemple<sup>o</sup>2** : Pour consulter le seuil de faible charge pour les phases 1 à 3, tapez :

**cli> phLowLoad 1-3 E000: Success1: 1 A 2: 1 A3: 1 A**

#### **phNearOver**

**Accès :** Administrateur, Utilisateur de périphérique

**Description** : Permet de fixer ou de consulter le seuil proche de la surcharge des phases en kilowatts. Pour spécifier les phases, choisissez l'une des options suivantes. Tapez : **all** (pour toutes les phases), le numéro d'une phase, une plage de phases ou une liste de phases séparées par des virgules.

**Exemple°1 :** Pour fixer le seuil proche de la surcharge sur 10 kW pour toutes les phases, tapez :

**cli> phNearOver all 10 E000: Success**

**Exemple°2 :** Pour consulter le seuil proche de la surcharge pour les phases 1 à 3, tapez :

**cli> phNearOver 1-3 E000: Success 1: 10 A2: 10 A3: 10 A**

### **phOverLoad**

**Accès :** Administrateur, Utilisateur de périphérique

**Description** : Permet de fixer ou de consulter le seuil de surcharge des phases en kilowatts. Pour spécifier les phases, choisissez l'une des options suivantes. Tapez : **all** (pour toutes les phases), le numéro d'une phase, une plage de phases ou une liste de phases séparées par des virgules.

**Exemple<sup>o</sup>1** : Pour fixer le seuil de surcharge sur 13 kW pour toutes les phases, tapez :

**cli> phOverLoad all 13 E000: Success**

**Exemple°2 :** Pour consulter le seuil de surcharge pour les phases 1 à 3, tapez :

**cli> phOverLoad 1-3 E000: Success1: 13 A2: 13 A 3: 13 A**

## **phReading**

**Accès :** Administrateur, Utilisateur de périphérique

**Description** : Permet de consulter le courant, la tension ou la puissance d'une phase. Permet de fixer ou de consulter le seuil proche de la surcharge des phases en kilowatts. Pour spécifier les phases, choisissez l'une des options suivantes. Tapez : **all** (pour toutes les phases), le numéro d'une phase, une plage de phases ou une liste de phases séparées par des virgules.

**Exemple<sup>o</sup>1** : Pour consulter la mesure du courant de la phase 3, tapez :

**cli> phReading 3 current E000: Success3: 4 A**

**Exemple<sup>o</sup>2** : Pour consulter la tension de chaque phase, tapez :

**cli> phReading all voltage E000: Success1: 120 V 2: 120 V3: 120 V**

**Exemple°3 :** Pour consulter la puissance de la phase 2, tapez :

**cli> phReading 2 power E000: Success2: 40 W**

### **phRestrictn**

**Accès :** Administrateur

**Description** : Permet de régler ou de consulter la fonction de restriction de surcharge afin d'empêcher la mise sous tension de sorties lorsque le seuil d'alarme de surcharge est dépassé. Les arguments acceptables sont **none** (aucune), **near (proche)** et **over** (dépassement). Pour spécifier les phases, choisissez l'une des options suivantes. Tapez : **all** (pour toutes les phases), le numéro d'une phase, une plage de phases ou une liste de phases séparées par des virgules.

**Exemple<sup>o</sup>1** : Pour régler la restriction de surcharge de la phase trois sur aucune, tapez :

**cli> phRestrictn 3 none E000: Success**

**Exemple°2** : Pour consulter les restrictions de surcharge de toutes les phases, tapez :

**cli> phRestrictn all E000: Success 1: over2: near**

**3: none**

#### **prodInfo**

**Accès :** Administrateur, Utilisateur de périphérique, Utilisateur de sorties **Description :** Permet de consulter les informations relatives à la PDU en rack. **Exemple :** 

**cli> prodInfo E000: Success AOS vX.X.X.XManaged Rack PDU vX.X.X.X Model: DELL6xxxPresent Outlets: 12Switched Outlets: 12Metered Outlets: 0Max Current: 20 APhases: 1**

#### **sensorName**

**Accès :** Administrateur, Utilisateur de périphérique

**Description :** Permet de définir ou de consulter le nom attribué au port du capteur de température/humidité de la PDU en rack.

**Exemple<sup>o</sup>1** : Pour définir comme nom du port « Sensor1 », tapez :

**cli> sensorName Sensor1 E000: Success**

**Exemple°2 :** Pour afficher ensuite le nom du port du capteur, tapez :

**cli> sensorName E000: SuccessSensor1**

## **tempHigh**

**Accès :** Administrateur, Utilisateur de périphérique

**Description :** Permet de fixer ou de consulter le seuil de température élevée en degrés Fahrenheit ou Celsius.

**Exemple<sup>o</sup>1** : Pour régler le seuil de température élevée sur 70<sup>°</sup> Fahrenheit, tapez :

**cli> tempHigh F 70 E000: Success**

**Exemple<sup>°</sup>2** : Pour consulter le seuil de température élevée en degrés Celsius, tapez :

**cli> tempHigh C E000: Success21 C**

**Exemple°3 :** Pour consulter le seuil de température élevée en degrés Fahrenheit, tapez :

**cli> tempHigh F E000: Success 70 F**

#### **tempMax**

**Accès :** Administrateur, Utilisateur de périphérique

**Description :** Permet de fixer ou de consulter le seuil de température maximum en degrés Fahrenheit ou Celsius.

**Exemple<sup>o</sup>1** : Pour fixer le seuil de température maximum sur 80<sup>°</sup> Fahrenheit, tapez :

**cli> tempMax F 80 E000: Success**

**Exemple°2** : Pour fixer le seuil de température maximum en degrés Celsius, tapez :

**cli> tempMax C E000: Success27 C**

**Exemple°3 :** Pour consulter le seuil de température maximum en degrés Fahrenheit, tapez :

**cli> tempMax F E000: Success 80 F**

**Accès :** Administrateur, Utilisateur de périphérique, Utilisateur de sorties

**Description :** Permet de consulter la température en degrés Fahrenheit ou Celsius détectée par le capteur.

**Exemple** : Pour consulter la température en degrés Fahrenheit, tapez :

**cli> tempReading F E000: Success51,1 F**

#### **userAdd**

**Accès :** Administrateur

**Description** : Permet d'ajouter un utilisateur de sorties à la base de données locale.

**Exemple** : Pour ajouter un utilisateur nommé Bobby, tapez :

**cli> userAdd Bobby E000: Success**

#### **userDelete**

**Accès :** Administrateur

**Description :** Permet de supprimer un utilisateur de sorties dans la base de données locale.

**Exemple** : Pour supprimer un utilisateur nommé Bobby, tapez :

**cli> userDelete Bobby E000: Success**

#### <span id="page-90-0"></span>**userList**

**Accès :** Administrateur, Utilisateur de périphérique et Utilisateur de sorties, mais uniquement pour les sorties auxquelles l'utilisateur est attribué.

**Description :** Répertorie les utilisateurs et les sorties qui leur sont attribuées.

**Exemple°1 :** En vous connectant en tant qu'administrateur, tapez :

```
cli> userListE000: SuccessLocal: admin: 1,2,3,4,5,6,7,8
Local: Bobby: 1,3
Local: Billy: 2,5
Local: Joe: 4,6
Local: Jack: 7,8
```
**Exemple<sup>o</sup>2** : En vous connectant en tant que Billy, tapez : **cli> userListE000: SuccessLocal: Billy: 2,5**

#### **userPasswd**

**Accès :** Administrateur.

**Description :** Permet de définir le mot de passe d'un utilisateur de sorties.

**Exemple**: Pour définir le mot de passe de Bobby comme « abc123 », tapez : **cli> userPasswd Bobby abc123 abc123 E000: Success**

#### **whoami**

**Accès :** Administrateur, Utilisateur de périphérique, Utilisateur de sorties **Description :** Permet de consulter le nom d'utilisateur de l'utilisateur actif. **Exemple :** 

**cli> whoamiE000: Success admin**

# **Interface Web**

## **Navigateurs Web pris en charge**

Vous pouvez utiliser le navigateur Microsoft® Internet Explorer® (IE) version 7.x ou supérieure (uniquement sur systèmes d'exploitation Windows $^{\circledR}$ ) ou Mozilla $^{\circledR}$  Firefox $^{\circledR}$ version 3.0.6 ou supérieure (sur tous les systèmes d'exploitation) pour accéder à la PDU en rack via son interface Web. Il est possible que d'autres navigateurs couramment utilisés conviennent, mais ceux-ci n'ont pas été soumis à des tests complets.

La PDU en rack n'est pas compatible avec un serveur proxy. Avant d'utiliser un navigateur Web pour accéder à son interface Web, vous devez procéder comme suit :

- Configurez votre navigateur Web de sorte qu'il désactive l'utilisation d'un serveur proxy pour la PDU en rack.
- Configurez le serveur proxy de sorte qu'il n'utilise pas l'adresse IP spécifique de la PDU en rack.

### **Présentation**

Vous pouvez utiliser le nom DNS ou l'adresse IP système de la PDU en rack comme adresse URL de l'interface Web. Utilisez votre nom d'utilisateur et votre mot de passe (en respectant les majuscules) pour vous connecter. Le nom d'utilisateur et le mot de passe par défaut varient selon le type de compte :

- **admin/admin** pour le niveau Administrateur
- **device/device** pour le niveau Utilisateur de périphérique
- **readonly/readonly** pour le niveau Utilisateur en lecture seule

Pour les comptes Utilisateur de sorties, il n'existe pas de nom d'utilisateur ni de mot de passe par défaut. Un administrateur doit définir le nom d'utilisateur, le mot de passe et les autres caractéristiques du compte d'un utilisateur de sorties. Voir [Configuration d'un](#page-126-0)  [utilisateur de sorties](#page-126-0).

Si vous utilisez le protocole HTTPS (SSL/TLS) comme protocole d'accès, vos informations d'authentification sont comparées à celles que contient un certificat de serveur. Si le certificat a été créé avec l'Assistant de sécurité, et qu'une adresse IP a été spécifiée comme nom générique dans le certificat, vous devez utiliser cette adresse IP pour vous connecter à la PDU en rack. Si un nom DNS a été spécifié comme nom générique dans le certificat, vous devez utiliser ce nom DNS pour vous connecter.

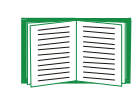

Pour de plus amples informations sur la page Web qui apparaît lorsque vous vous connectez à l'interface Web, consultez [À propos de](#page-99-0)  [l'onglet Home \(Accueil\)](#page-99-0).

#### **Formats d'adresse URL**

Tapez le nom DNS de la PDU en rack ou son adresse IP dans le champ d'adresse URL du navigateur Web et appuyez sur ENTRÉE. Lorsque vous spécifiez dans Internet Explorer un port de serveur Web qui n'est pas le port par défaut , l'URL doit contenir **http://** ou **https://**.

#### **Messages d'erreur courants du navigateur au moment de la connexion.**

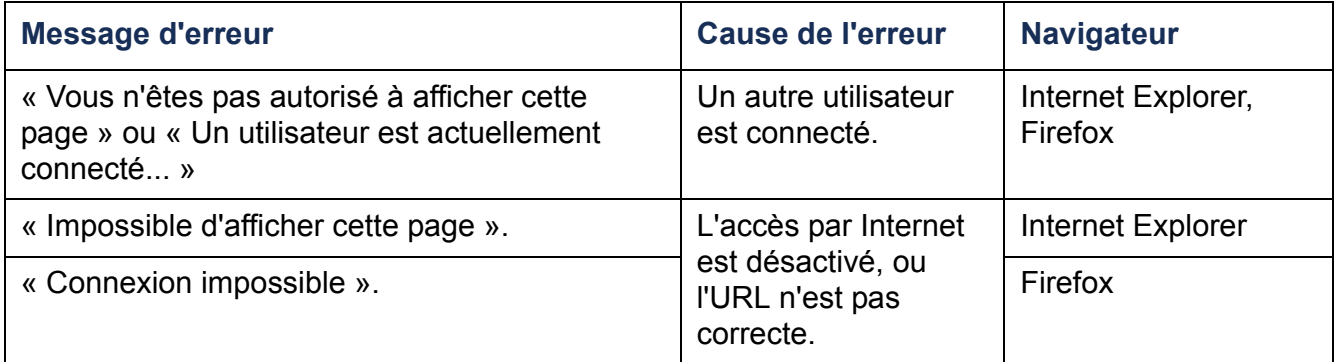

#### **Exemples de formats d'URL.**

- Pour un nom DNS « Web1 » :
	- **http://Web1** si votre mode d'accès est HTTP.
	- **https://Web1** si votre mode d'accès est HTTPS.
- Pour une adresse IP système 139.225.6.133 et le port de serveur Web par défaut (80) :
	- **http://139.225.6.133** si votre mode d'accès est HTTP.
	- **https://139.225.6.133** si votre mode d'accès est HTTPS (HTTP avec SSL)
- Pour une adresse IP système 139.225.6.133 et un port de serveur Web autre que le port par défaut (5000) :
	- **http://139.225.6.133:5000** si votre mode d'accès est HTTP.
	- **https://139.225.6.133:5000** si votre mode d'accès est HTTPS (HTTP avec SSL).
- Pour une adresse IPv6 système de 2001:db8:1::2c0:b7ff:fe00:1100 et un port de serveur Web autre que le port par défaut (5000) :
	- **http://[2001:db8:1::2c0:b7ff:fe00:1100]:5000** si votre mode d'accès est HTTP.

## **Fonctionnalités de l'interface Web**

Lisez les informations qui suivent pour vous familiariser avec les fonctionnalités de base de l'interface Web de votre PDU en rack.

### **Onglets**

Les onglets suivants sont disponibles :

- **• Home** (Accueil) : s'affiche lorsque vous vous connectez. Permet de consultez les alarmes actives, l'état de la charge de la PDU en rack et les événements les plus récents concernant la PDU en rack. Pour plus d'informations, consultez [À propos](#page-99-0)  [de l'onglet Home \(Accueil\)](#page-99-0).
- **Device Manager** (Gestionnaire d'appareils) : permet de consulter l'état de la charge, de configurer les seuils de charge et de consulter et gérer les mesures de pointe de charge de l'ensemble des appareils, phases et sorties connectés selon le cas. Permet aussi de gérer et contrôler les sorties. Pour plus d'informations, consultez [À propos de l'onglet Device Manager \(Gestionnaire d'appareils\)](#page-103-0).
- **• Environment** (Environnement) : permet de consulter les données des capteurs de température et d'humidité lorsqu'un capteur est connecté à la **PDU en rack**.
- **Logs** (Journaux de consignation) : permet de consulter les journaux de consignation des événements, des données et du système.
- **Administration** : permet de configurer les paramètres de sécurité, de connexion réseau, de notification, ainsi que les paramètres généraux.

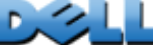

Une ou plusieurs icônes avec infobulle indiquent l'état actuel du fonctionnement de la PDU en rack :

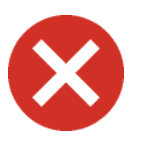

**Critical** (Critique) : une alarme critique existe et nécessite une action immédiate.

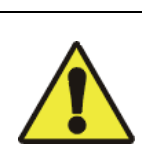

**Warning** (Avertissement) : une alarme nécessite votre attention et pourrait mettre en péril vos données ou votre équipement si le problème <sup>n</sup>'est pas corrigé.

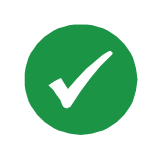

**No Alarms** (Aucune alarme) : aucune alarme n'est présente et la PDU en rack fonctionne normalement.

Dans le coin supérieur droit de chaque page, l'interface Web affiche les mêmes icônes que celles actuellement affichées dans la page d'accueil afin de signaler l'état de la PDU en rack :

- L'icône **Aucune alarme** si aucune alarme n'est présente.
- Une des autres icônes (**Critique** et **Avertissement**) en cas d'alarme, voire les deux, suivie du nombre d'alarmes actives à son niveau de gravité.

Pour revenir à l'onglet **Home (Accueil)** et consulter le récapitulatif de l'état de la PDU en rack, y compris les alarmes actives, cliquez sur une icône d'état instantané d'une page de l'interface.

#### **Liens rapides**

Dans le coin inférieur gauche de l'interface se trouvent trois liens configurables. Paramètres par défaut de ces liens :

- **Lien 1** : dell.com
- **Lien 2** : dell.com/home
- **Lien 3 :** dell.com/business

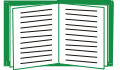

Pour reconfigurer les liens, consultez [Configuration des liens](#page-193-0).

## **Autres fonctions de l'interface Web**

- L'adresse IP s'affiche dans le coin supérieur gauche.
- Un lien d'aide contextuelle (**Help**) et un lien de déconnexion (**Log off**) sont situés dans le coin supérieur droit.

# <span id="page-99-0"></span>**À propos de l'onglet Home (Accueil)**

Utilisez l'onglet Home pour consulter les alarmes actives, l'état de la charge et les événements les plus récents concernant la PDU en rack.

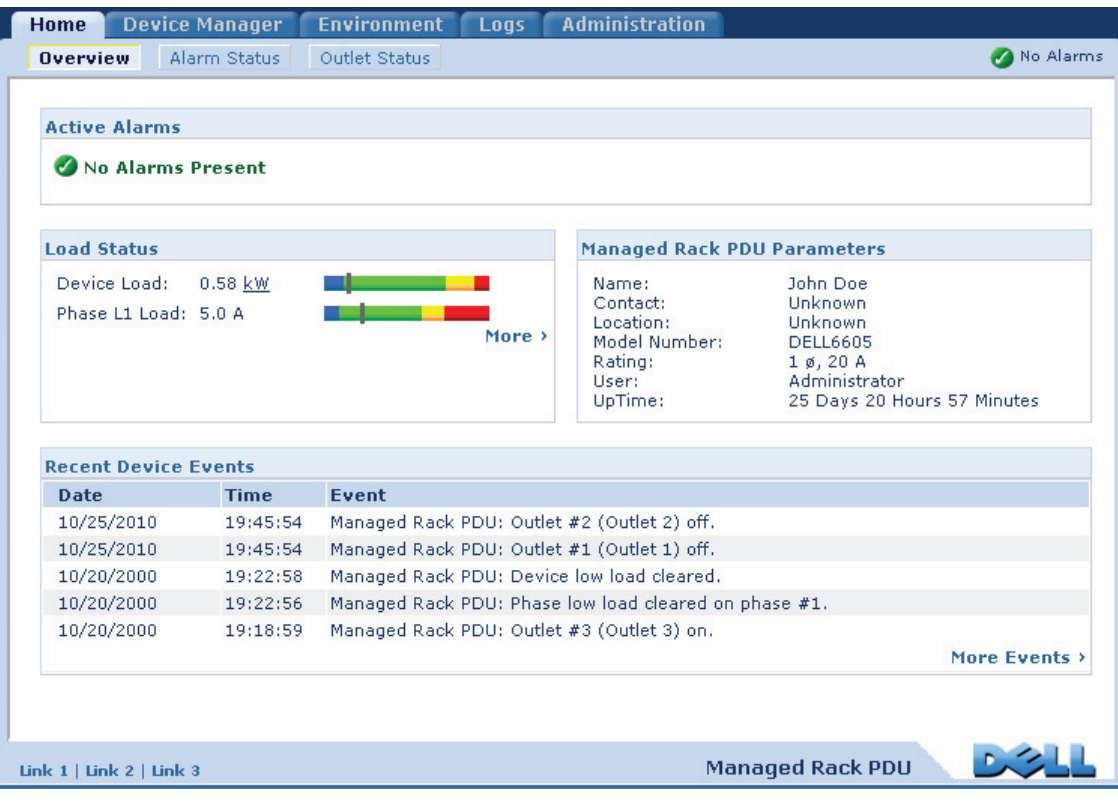

### **Écran Overview (Vue d'ensemble)**

#### **Chemin d'accès : Home > Overview**

Le haut de la page Overview indique l'état des alarmes. Si une ou plusieurs alarmes sont présentes, le nombre et le type d'alarmes sont indiqués avec un lien vers l'écran **Alarm Status (État des alarmes)** , dans lequel vous pouvez consulter une description de chaque alarme. S'il n'y a aucune alarme, l'écran Overview affiche « No Alarms Present ».

Dans la zone **Load Status** (État de la charge), vous pouvez consulter la charge pour le périphérique (kW) et pour les phases (Amp), le cas échéant. Les compteurs vert, jaune et rouge indiquent l'état actuel de la charge : normal, proche de la surcharge ou surcharge. Notez que si un seuil de charge faible a été configuré, le compteur comprend également un segment bleu à gauche du vert. Placez le curseur au-dessus des couleurs pour consulter les seuils de charge fixés.

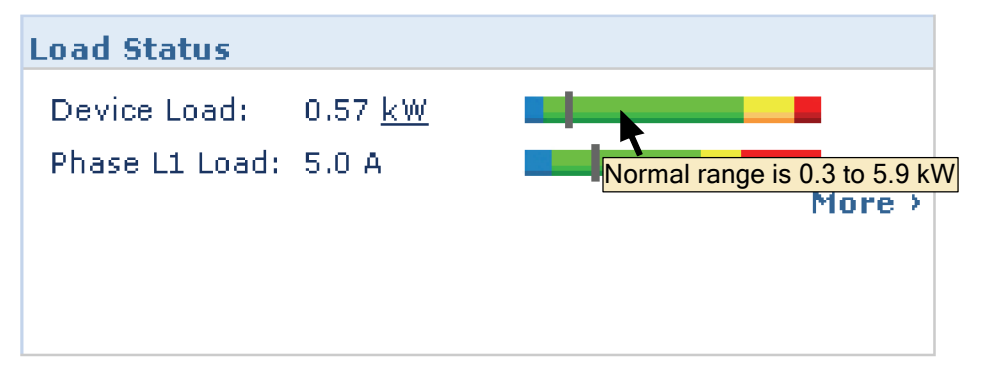

Cliquez sur **More** (Plus) pour aller à l'onglet **Device Manager** (Gestionnaire d'appareil) afin de fixer les seuils et de consulter et gérer les informations relatives aux pointes de charge.

Dans la zone des paramètres de l'appareil, consultez le nom d'utilisateur, la personne à contacter, l'emplacement, le courant nominal, le type de compte utilisateur accédant à la PDU en rack, ainsi que le temps de fonctionnement de la PDU en rack depuis le dernier redémarrage à la suite d'un cycle de mise sous tension ou d'un redémarrage de l'interface de gestion (pour plus d'informations, consultez [Réinitialisation de la PDU en](#page-192-0)  [rack](#page-192-0)).

Dans la zone **Recent Device Events (Événements de périphérique récents)**, consultez en ordre chronologique inverse les événements les plus récents avec la date et l'heure auxquelles il sont survenus. Cinq événements au maximum s'affichent simultanément. Cliquez sur **More Events (Autres événements)** pour aller à l'onglet **Logs** (Journaux de consignation) afin de consulter la totalité du journal de consignation des événements.

## **Écran Alarm Status (État des alarmes)**

#### **Chemin d'accès : Home > Alarm Status**

L'écran **Alarm Status (État des alarmes)** fournit une description de toutes les alarmes présentes.

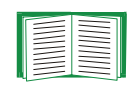

Pour plus de détails sur le dépassement d'un seuil de température ou d'humidité, cliquez sur l'onglet Environment.

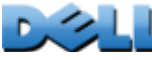

# **Gestion de l'appareil**

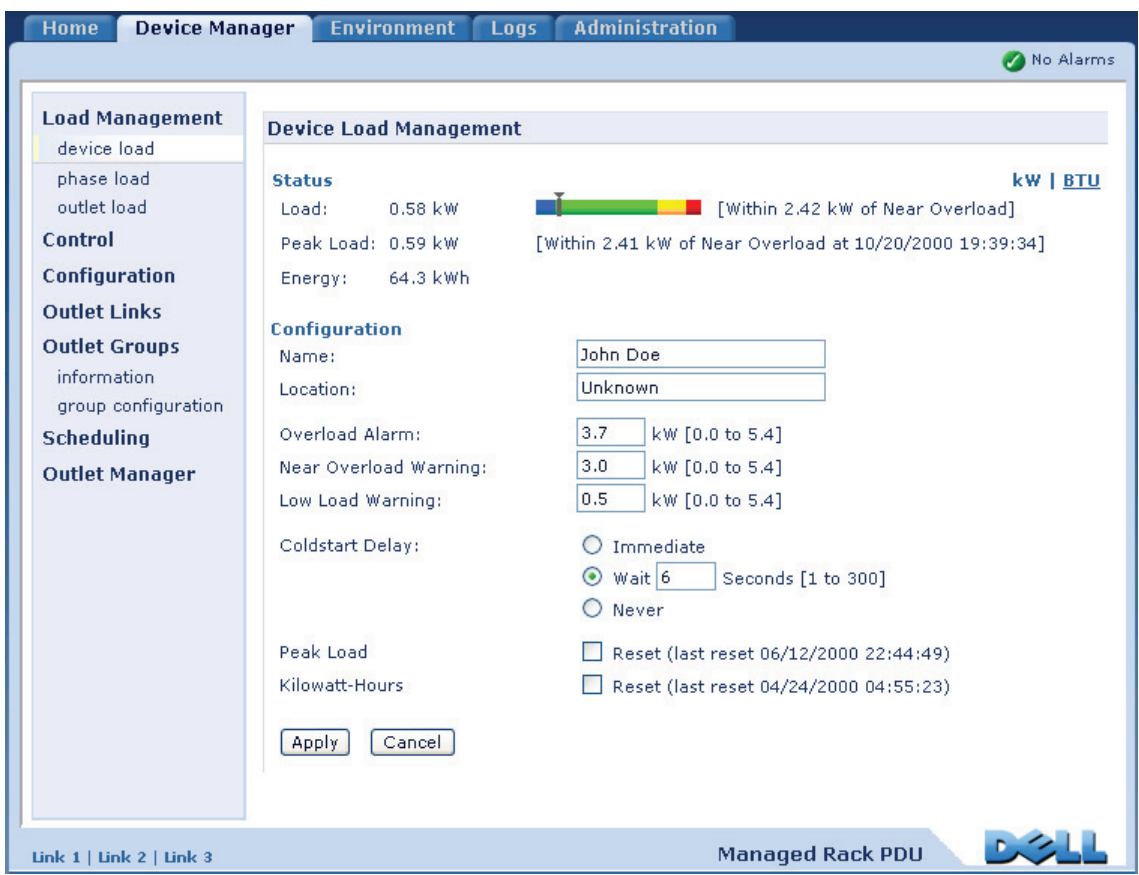

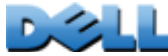

## <span id="page-103-0"></span>**À propos de l'onglet Device Manager (Gestionnaire d'appareils)**

#### **Chemin d'accès : Device Manager**

L'onglet **Device Manager** permet les opérations suivantes :

- Consulter l'état de la charge de la PDU en rack.
- Configurer les seuils de charge pour tous les appareils connectés et pour chaque phase concernée.
- Gérer et contrôler les sorties.
- Configurer un nom et un emplacement pour la PDU en rack.
- Consulter et gérer la mesure des pointes de charge.
- Cliquer sur des liens configurables par l'utilisateur pour ouvrir les pages Web des appareils spécifiques connectés à la PDU en rack.

## **Affichage de l'état de la charge et des pointes de charge**

#### **Chemin d'accès : Device Manager >** *Load Management options*

 L'aiguille du compteur vert, jaune et rouge indique l'état de la charge : normal, proche de la surcharge ou surcharge. Si un seuil de charge faible a été configuré, le compteur comprend également un segment bleu à gauche du vert. Lorsque vous consultez la charge de l'appareil (**Device Load**), le triangle au-dessus du compteur indique la pointe de charge.

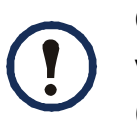

Cliquez sur **kW | BTU** dans le coin supérieur droit pour afficher les valeurs de charge soit en kilowatts, soit en British Thermal Units (BTU).

## **Configuration des seuils de charge**

#### **Chemin d'accès : Device Manager >** *Load Management options*

Pour configurer les seuils de charge :

- 1. Cliquez sur l'onglet **Device Manager** (Gestionnaire d'appareils).
- 2. Pour configurer les seuils de charge de l'appareil ou des phases, effectuez la sélection dans le menu Load Management (Gestion de la charge).
- 3. Réglez les seuils **Overload Alarm** (Alarme de surcharge), **Near Overload Warning** (Avertissement de proximité de surcharge) et **Low Load Warning** (Avertissement de charge faible).
- 4. Cliquez sur **Apply (Appliquer)**.

**PDU en rack gérée**

 $\subseteq$  $\bigcirc$ 

 $\Box$ 

racl

×

 $\bigcirc$ 

## **Configuration du nom et de l'emplacement de la PDU en rack**

#### **Chemin d'accès : Device Manager > Load Management > Device Load**

Le nom et l'emplacement saisis s'affichent dans l'onglet **Home** (Accueil).

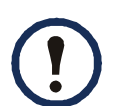

Vous pouvez définir le nom et l'emplacement par l'intermédiaire de l'onglet Device Manager (Gestionnaire d'appareils) ou Administration. Une modification de l'un des éléments affecte l'autre.

- 1. Cliquez sur l'onglet **Device Manager**, puis sur **device load** (charge du périphérique) dans le menu **Load Management** (Gestion de la charge).
- 2. Entrez un nom et un emplacement.
- 3. Cliquez sur **Apply**.

## **Réglage du délai de démarrage à froid**

#### **Chemin d'accès : Device Manager > Device Load**

Le délai de démarrage à froid correspond au nombre de secondes ajoutées au délai de mise sous tension de chaque sortie une fois la PDU en rack alimentée. Les valeurs autorisées sont : de 1 à 300 secondes, **Immediate** (Immédiatement) ou **Never** (Jamais) (aucune mise sous tension).

- 1. Cliquez sur l'onglet **Device Manager**, puis sur **device load** (charge du périphérique) dans le menu **Load Management** (Gestion de la charge).
- 2. Sélectionnez le réglage du **Délai de démarrage à froid**.
- 3. Cliquez sur **Apply**.

## **Réinitialisation de la pointe de charge et des kWh**

#### **Chemin d'accès : Device Manager > Device Load**

- 1. Cliquez sur l'onglet **Device Manager**, puis sur **device load** (charge du périphérique) dans le menu **Load Management** (Gestion de la charge).
- 2. Cochez les cases **Peak Load** (Pointe de charge) et **Kilowatt-Hours** selon les besoins.
- 3. Cliquez sur **Apply**.

## **Configuration et contrôle des groupes de sorties**

#### **Terminologie des groupes de sorties**

Un *groupe de sorties* est constitué de sorties associées logiquement sur une même PDU en rack. Les sorties qui appartiennent à un groupe de sorties se mettent sous tension, hors tension et redémarrent de manière synchronisée :

- Un *groupe de sorties local* comprend deux sorties ou plus sur une PDU en rack. Seules les sorties de ce groupe sont synchronisées.
- Un *groupe de sorties global* comprend une ou plusieurs sorties sur une PDU en rack. Une sortie est configurée en tant que *sortie globale,* ce qui relie logiquement son groupe de sorties à d'autres groupes de sorties sur d'autres PDU en rack (jusqu'à 3 PDU). Toutes les sorties des groupes de sorties globaux ainsi associés sont synchronisées.
	- Pour les groupes de sorties globaux, le *groupe de sorties maître* est le groupe qui déclenche les actions.
	- Par rapport aux groupes de sorties globaux, un *groupe de sorties esclave* est un groupe de sorties qui est synchronisé avec un groupe de sorties maître.

**NOILYSALISTION GUIDE D'UTILISATION PDU en rack gérée** géré ack ш GUID  $\subseteq$  $\bigcirc$  $\Box$  $\Box$ 

Lorsque vous appliquez une action de contrôle de sortie sur des sorties qui sont membres d'un groupe de sorties, celles-ci sont synchronisées comme suit :

- Pour un groupe de sorties global, utilisez les délais et les durées de redémarrage configurés pour la sortie globale du groupe de sorties maître.
- Pour un groupe de sorties local, les sorties utilisent les délais et la durée de redémarrage de la sortie du groupe dont le numéro est le plus petit.

### **Objet et avantages des groupes de sorties**

L'utilisation de groupes de sorties synchronisées sur des PDU en rack permet de <sup>s</sup>'assurer que les sorties se mettent hors tension, sous tension et redémarrent de manière synchronisée. La synchronisation des actions des groupes de contrôle par l'intermédiaire des groupes de sorties offre les avantages suivants.

- L'arrêt et le démarrage synchronisés de l'alimentation des serveurs à double alimentation permet d'éviter les signalements erronés de pannes de courant au cours d'un arrêt ou d'un redémarrage planifié du système.
- La synchronisation des sorties à l'aide de groupes de sorties fournit un délai d'arrêt et de redémarrage plus précis que le délai des prises individuelles.
- Une sortie globale est visible sur l'interface utilisateur de n'importe quelle PDU en rack à laquelle elle est associée.
# **Configuration requise pour les groupes de sorties**

Pour configurer et utiliser des groupes de contrôle de sorties synchronisés :

- Vous avez besoin d'un réseau TCP/IP 10/100Base-T, équipé d'un concentrateur ou d'un commutateur Ethernet disposant d'une source d'alimentation indépendante des ordinateurs ou des autres appareils destinés à être synchronisés.
- Si des groupes de sorties doivent être synchronisés sur plusieurs PDU en rack, ces PDU en rack doivent répondre aux exigences suivantes :
	- Faire partie du même sous-réseau.
	- Utiliser des microprogrammes ayant le même numéro de version pour le module du système d'exploitation (AOS) et le module d'application.
- Vous avez besoin d'un ordinateur capable de lancer les opérations de contrôle synchronisé par l'intermédiaire de l'interface Web ou l'interface par lignes de commande des PDU en rack, ou via le protocole SNMP.
- Les groupes de sorties synchronisés doivent avoir la même adresse IP de multidiffusion. Assurez-vous que chaque commutateur Ethernet qui connecte les PDU en rack autorise le trafic réseau en multidiffusion pour cette adresse IP de multidiffusion.

# **Règles de configuration des groupes de sorties**

Pour un système qui utilise des groupes de sorties, les règles suivantes s'appliquent :

- Une PDU en rack peut comprendre plusieurs groupes de sorties, mais une sortie ne peut appartenir qu'à un seul groupe de sorties.
- Un groupe de sorties local n'ayant aucune sortie globale doit comprendre deux sorties ou plus.
- Vous pouvez synchroniser un groupe de sorties global sur une PDU en rack avec un groupe de sorties global sur chacune de trois autres PDU en rack.
	- Dans un groupe de sorties global, une seule sortie peut être définie comme sortie globale pour l'associer aux groupes de sorties sur d'autres PDU en rack afin de les synchroniser. Ce groupe de sorties global peut être constitué de cette seule sortie globale, ou comprendre plusieurs sorties.
	- Pour associer les groupes de sorties sur une PDU en rack afin de les synchroniser, ces PDU en rack doivent avoir le même nom et la même adresse de multidiffusion, et fonctionner sous la même version de microprogramme de PDU en rack.
	- Dans un groupe de sorties global, le numéro de sortie physique de la sortie globale doit être identique à celui de la sortie globale de tout autre groupe de sorties auquel cette sortie est associée.
- Pour créer et configurer des groupes de sorties, vous devez utiliser l'interface Web ou exporter les paramètres du fichier de configuration (fichier .ini) d'une PDU en rack configurée. L'interface par lignes de commande permet de savoir si une sortie est membre d'un groupe de sorties et d'appliquer des actions de contrôle sur un groupe de sorties, mais pas de créer un groupe de sorties ni de le configurer.

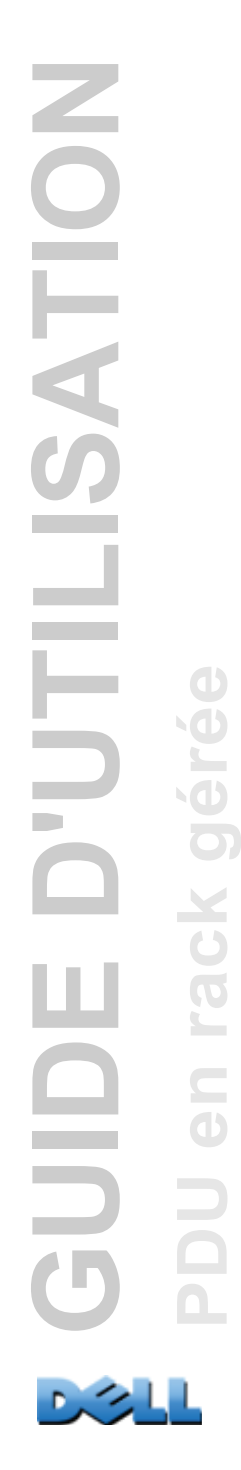

# <span id="page-110-0"></span>**Activation des groupes de sorties**

Cliquez sur l'onglet **Device Manager** (Gestionnaire d'appareils) et sélectionnez **Group Configuration** (Configuration de groupe) dans le menu de navigation gauche **Outlet Groups** (Groupes de sorties). Configurez les paramètres suivants et cliquez sur **Apply**.

#### **Activer la création de groupes de sorties.**

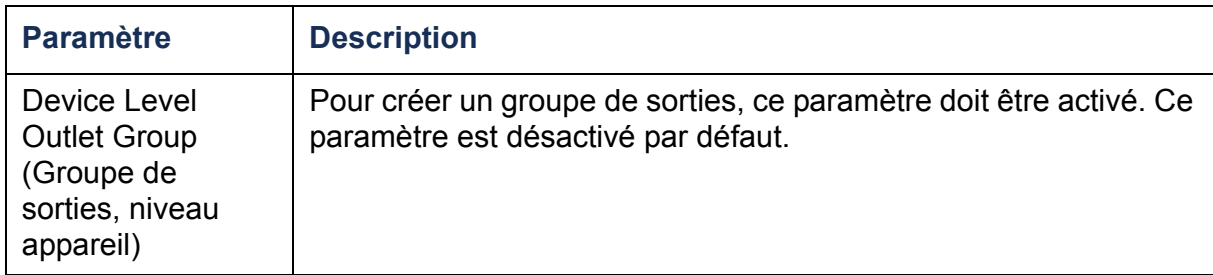

#### **Activer le support pour les groupes de sorties globaux (groupes reliés).**

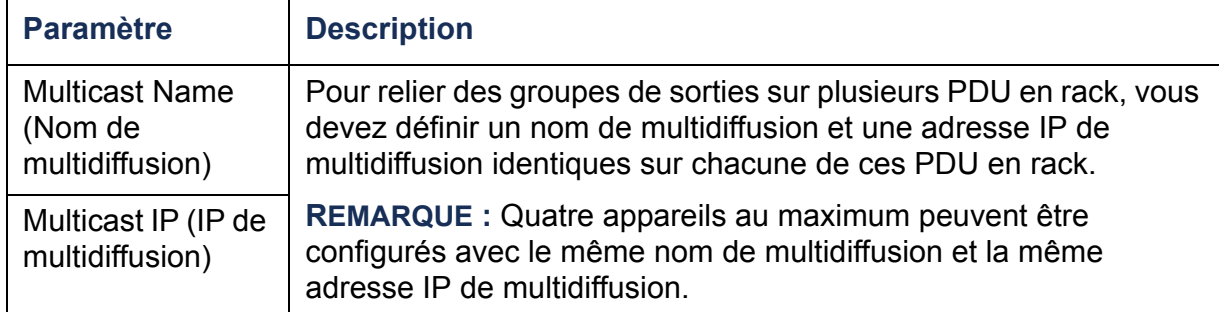

#### **Activer le codage et l'authentification des groupes de sorties.**

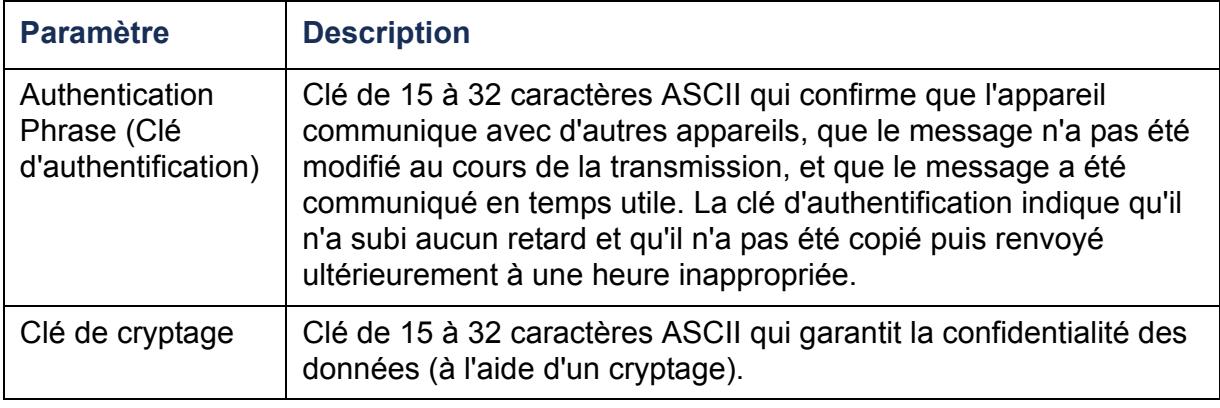

#### **Définition du port du groupe de sorties.**

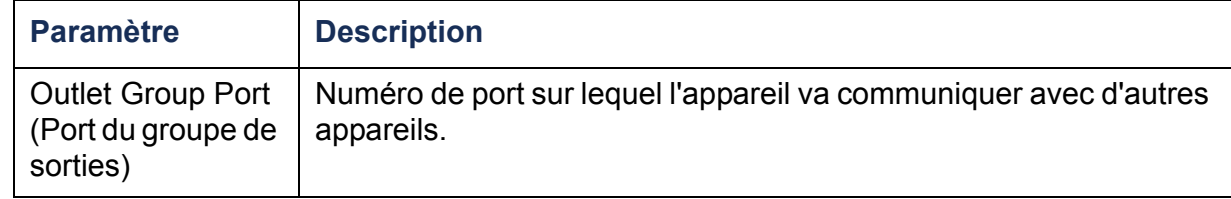

Les appareils qui tentent de se synchroniser avec des groupes de sorties présents sur d'autres appareils doivent tous avoir une clé d'authentification, une clé de cryptage et un numéro de port de groupe identiques. Ces valeurs ne sont pas visibles par l'utilisateur.

### **Création d'un groupe de sorties local**

- 1. Dans l'onglet **Device Manager** (Gestionnaire d'appareils), sélectionnez **Information** dans le menu de navigation gauche **Outlet Groups** (Groupes de sorties).
- 2. Assurez-vous que les groupes de sorties sont activés (voir [Activation des](#page-110-0)  [groupes de sorties](#page-110-0)).
- 3. Cliquez sur **Create Local Outlet Group** (Créer un groupe de sorties local).
- 4. Sous l'option **Select Local Outlets** (Sélectionner les sorties locales), sélectionnez chacune des sorties qui feront partie du groupe et attribuez un nom à ce groupe dans le champ **Outlet Group Name** (Nom du groupe de sorties). Vous devez sélectionner au moins deux sorties.

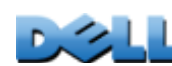

# **Création de plusieurs groupes de sorties globaux**

Pour créer plusieurs groupes de sorties globaux reliés à des groupes de sorties sur d'autres PDU en rack :

- 1. Dans l'onglet **Device Manager** (Gestionnaire d'appareils), sélectionnez **Information** dans le menu de navigation gauche **Outlet Groups** (Groupes de sorties).
- 2. Assurez-vous que les groupes de sorties sont activés et que les paramètres de multidiffusion (nom et adresse IP) sont identiques pour toutes les PDU en rack à associer (voir [Activation des groupes de sorties](#page-110-0)).
- 3. Cliquez sur **Create Global Outlet Groups** (Créer des groupes de sorties globaux).
- 4. Pour chaque groupe de sorties global que vous créez, sélectionnez une sortie en cochant sa case. Cliquez ensuite sur **Apply**. Par exemple, sélectionnez cinq sorties pour créer cinq groupes de sorties comprenant chacun une sortie globale.
- 5. Pour ajouter des sorties aux groupes de sorties globaux que vous avez créés, consultez [Modification ou suppression d'un groupe de sorties](#page-112-0).

# <span id="page-112-0"></span>**Modification ou suppression d'un groupe de sorties**

- 1. Dans l'onglet **Device Manager** (Gestionnaire d'appareils), sélectionnez **Information** dans le menu de navigation gauche **Outlet Groups** (Groupes de sorties).
- 2. Sous **Configured Outlet Groups** (Groupes de sorties configurés), cliquez sur le numéro ou le nom du groupe de sorties à modifier ou supprimer.

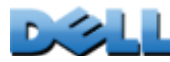

- 3. Lorsque vous modifiez un groupe de sorties, vous pouvez effectuer les opérations suivantes :
	- Renommer le groupe de sorties.
	- Ajouter ou supprimer des sorties en cochant ou en décochant les cases correspondantes.

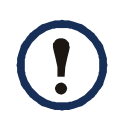

Vous ne pouvez pas supprimer une sortie d'un groupe de sorties contenant seulement deux sorties, sauf si la sortie restante est une sortie globale.

4. Pour supprimer le groupe de sorties, cliquez sur **Delete Outlet Group** (Supprimer le groupe de sorties).

## **Configurations typiques de groupes de sorties**

La configuration suivante montre deux PDU en rack, chacune comprenant huit groupes de sorties. Chaque groupe de sorties est constitué d'une seule sortie globale. Chaque groupe de sorties  $\bullet$  de la première PDU en rack est relié au groupe de sorties  $\bullet$  ayant le même emplacement sur la seconde PDU en rack. Un cordon d'alimentation d'un serveur à double alimentation  $\bm{\Theta}$  est connecté à une sortie sur la première PDU en rack et l'autre cordon est connecté à la sortie correspondante sur la seconde PDU en rack, ce qui assure que la sortie des deux sources d'alimentation vers le serveur sera mise sous tension ou hors tension de manière synchronisée en réponse à une action de contrôle des sorties.

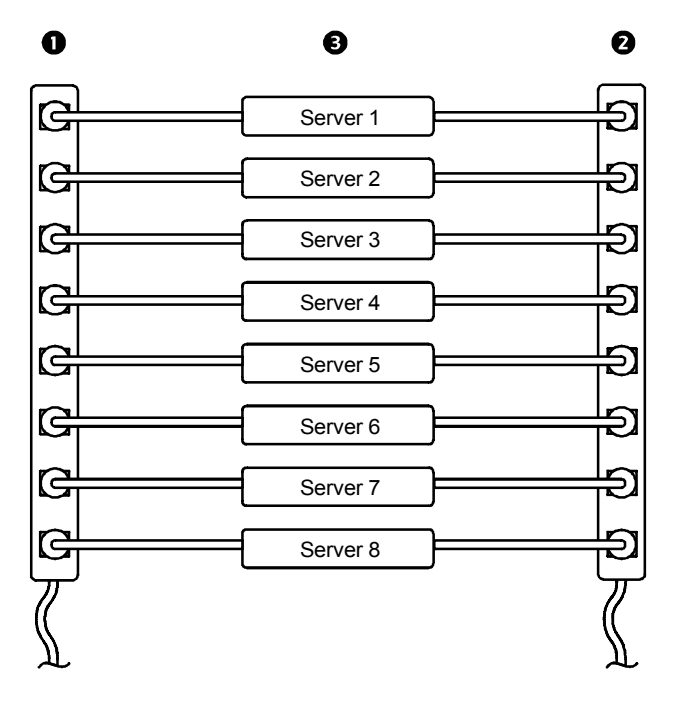

La configuration suivante montre trois ensembles de sorties synchronisées. Les sorties globales sont indiquées en noir. Les groupes de sorties sont encadrés par des rectangles rouges.

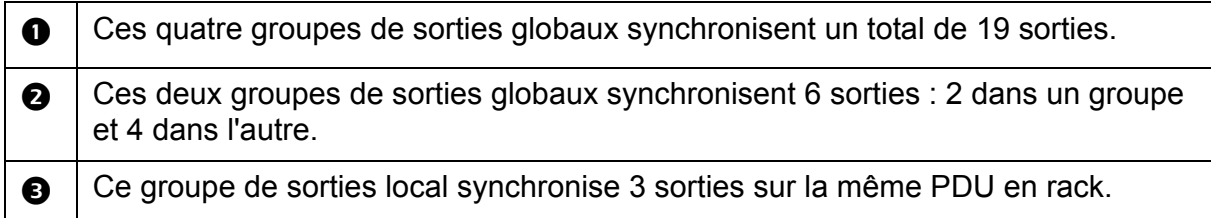

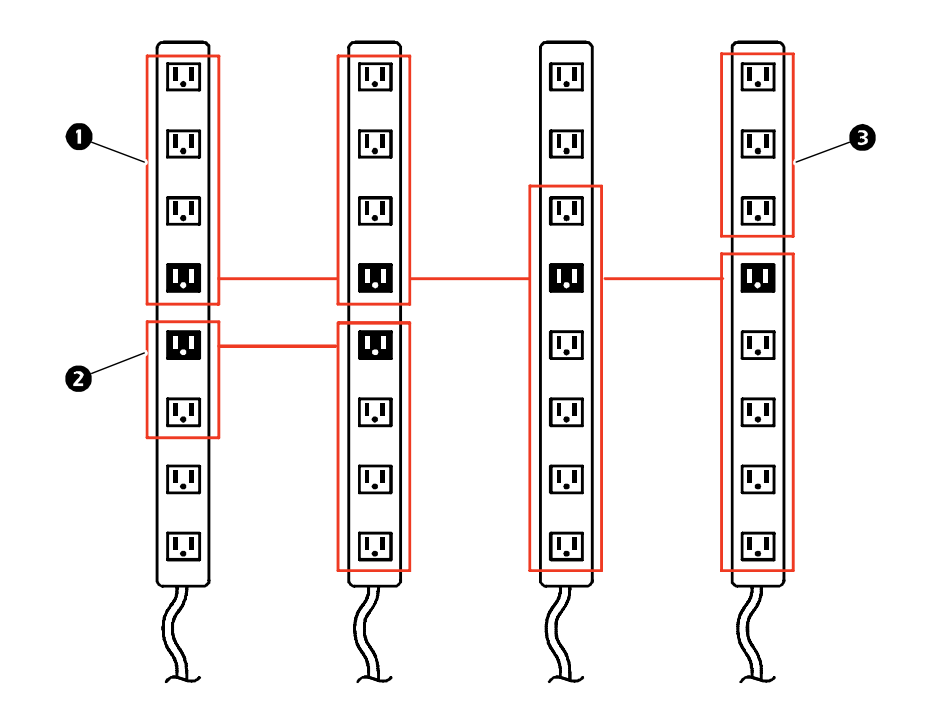

Pour vous assurer que votre installation répond à la configuration requise pour des groupes de sorties et que les groupes de sorties sont correctement configurés, sélectionnez **Information** dans le menu de navigation gauche **Outlet Groups**  (groupes de sorties) de l'interface Web pour afficher les groupes et leurs connexions :

- La section **Configured Outlet Groups** (Groupes de sorties configurés) affiche les éléments suivants :
	- Tous les groupes de sorties configurés sur la PDU en rack concernée.
	- Les sorties de chaque groupe classées par numéro de sortie.
	- Les groupes de sorties présents sur d'autres PDU en rack avec lesquelles un groupe de sorties global est synchronisé. Chaque PDU en rack est identifiée par son adresse IP et chaque sortie globale est affichée en gras.
- La section **Global Outlet Overview** (Présentation des sorties de groupe global) affiche les éléments suivants :
	- L'adresse IP de la PDU en rack actuelle.
	- L'adresse IP des PDU en rack comprenant des sorties globales disponibles pour être synchronisées avec des groupes de sorties sur d'autres PDU en rack.
	- Toutes les sorties globales configurées sur les PDU en rack, qu'elles soient ou non synchronisées avec des groupes de sorties sur la PDU en rack actuelle.

# **Lancement d'une action de contrôle**

Si vous appliquez une action de contrôle des sorties à des sorties ou des groupes de sorties, les délais suivants sont utilisés pour cette action :

- Pour une sortie individuelle (ne faisant pas partie d'un groupe de sorties), l'action utilise les délais et la durée de redémarrage configurés pour cette sortie.
- Pour un groupe de sorties global, l'action utilise les délais et la durée de redémarrage configurés pour la sortie globale.
- Pour un groupe de sorties local, l'action utilise les délais configurés pour la sortie du groupe dont le numéro est le plus petit.

Pour contrôler les sorties sur la PDU en rack :

- 1. Dans l'onglet **Device Manager** (Gestionnaire d'appareils), sélectionnez **Control** dans le menu de navigation gauche.
- 2. Cochez les cases de chaque sortie ou groupe de sorties à contrôler, ou cochez la case **All Outlets** (Toutes les sorties).
- 3. Sélectionnez une action de contrôle (**Control Action**) dans la liste et cliquez sur **Next >>** (Suivant). Dans la page de confirmation décrivant l'action, choisissez d'appliquer l'action ou de l'annuler.

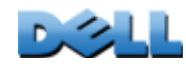

**PDU en rack gérée**

 $\subseteq$  $\bigcirc$ 

 $\overline{\odot}$ 

¥  $\bigcirc$ 

gér

**GUIDE D'UTILISATION**

ш

**S** 

**NOILVASHILLIST** 

### **Actions de contrôle possibles.**

 $\sim$ 

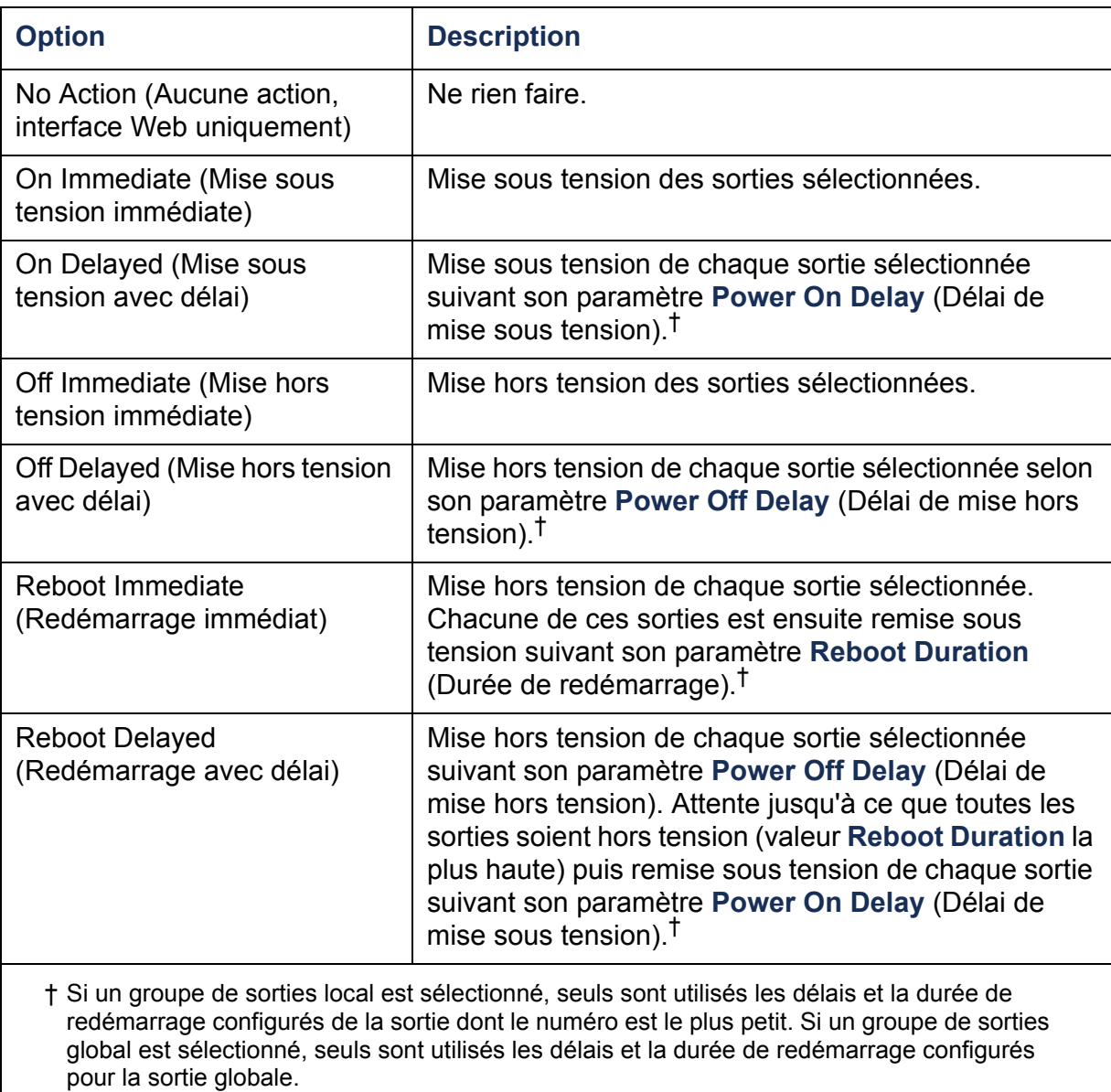

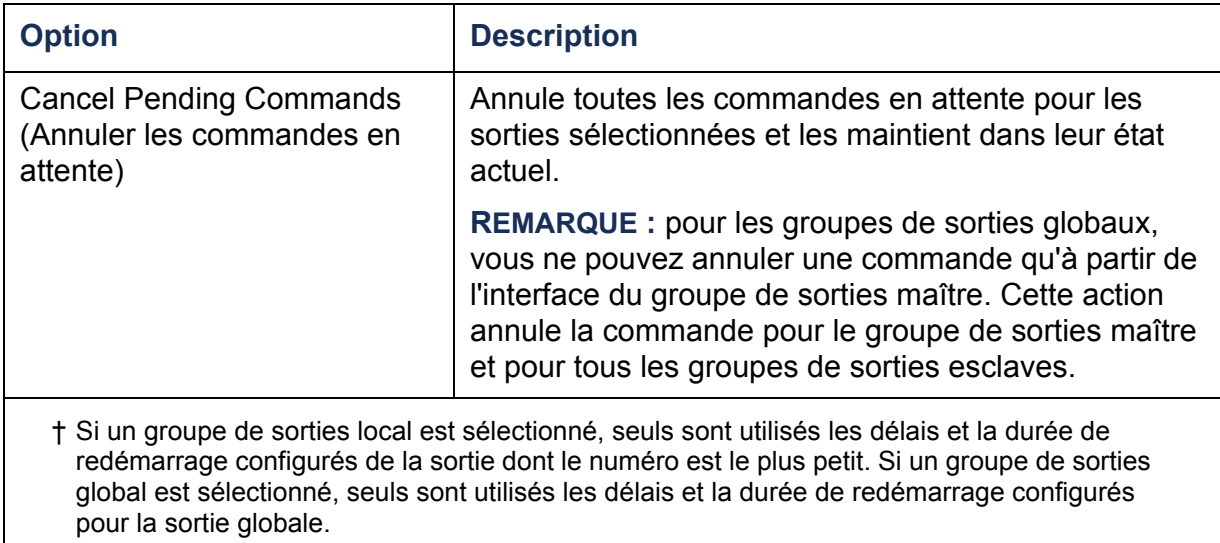

# <span id="page-120-0"></span>**Configuration des paramètres et du nom de la sortie**

Les paramètres suivants sont disponibles :

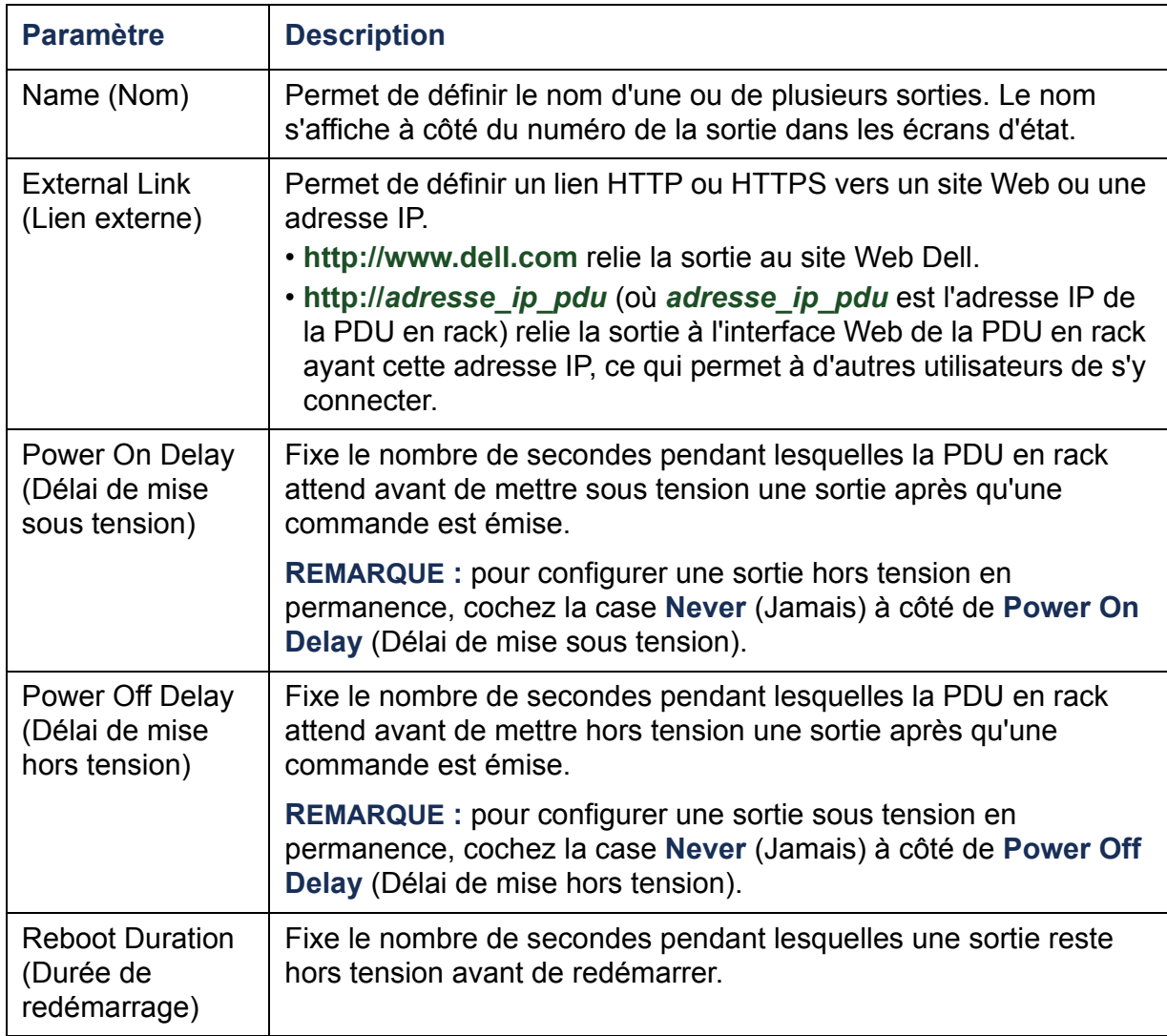

- Configuration des paramètres de sortie pour plusieurs sorties :
	- Cochez les cases à côté des numéros des sorties que vous voulez modifier ou cochez la case **All Outlets** (Toutes les sorties).
	- Saisissez les valeurs **Name** (Nom) et **Link** (Lien) et cliquez sur le bouton **Apply** situé juste en dessous de la liste.
	- Saisissez les valeurs **Power On Delay** (Délai de mise sous tension), **Power Off Delay** (Délai de mise hors tension) ou **Reboot Duration** (Durée de redémarrage) et cliquez sur le bouton **Apply** situé juste en dessous de la liste.
- Configuration des paramètres de sortie pour une sortie unique :
	- Entrez les valeurs **Name** (Nom) et **Link** (Lien) et cliquez sur le bouton **Apply** situé juste en dessous de la liste.
	- Saisissez les valeurs **Power On Delay** (Délai de mise sous tension), **Power Off Delay** (Délai de mise hors tension) ou **Reboot Duration** (Durée de redémarrage) et cliquez sur le bouton **Apply** situé juste en dessous de la liste.

# **Planification des actions relatives aux sorties**

# **Actions planifiables**

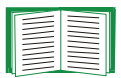

Pour configurer les valeurs **Power On Delay** (Délai de mise sous tension), **Power Off Delay** (Délai de mise hors tension) et **Reboot Duration** (Durée de redémarrage) de chaque sortie, consultez [Configuration des paramètres et du nom de la sortie](#page-120-0). Bien que la planification des actions relatives aux sorties se fasse par l'intermédiaire de l'interface Web, vous pouvez fixer ces valeurs à l'aide de l'interface Web ou de l'interface par lignes de commande.

Pour pouvoir appliquer une action à un groupe de sorties, les groupes de sorties doivent être activés au début de l'action planifiée. Par exemple, si la mise hors tension avec délai (**Off Delayed**) est planifiée pour 16h00, le délai de mise hors tension (**Power Off Delay**) commence à 16h00. Même si vous activez les groupes de sorties pendant ce **délai de mise hors tension** avant que la mise hors tension des sorties soit planifiée, l'action s'appliquera uniquement à la sortie individuelle et non au groupe de sorties.

Pour les sorties sélectionnées, vous pouvez planifier le déclenchement des actions indiquées dans le tableau ci-dessous de différentes manières : quotidiennement, par intervalles de une, deux, quatre ou huit semaines, ou ponctuellement.

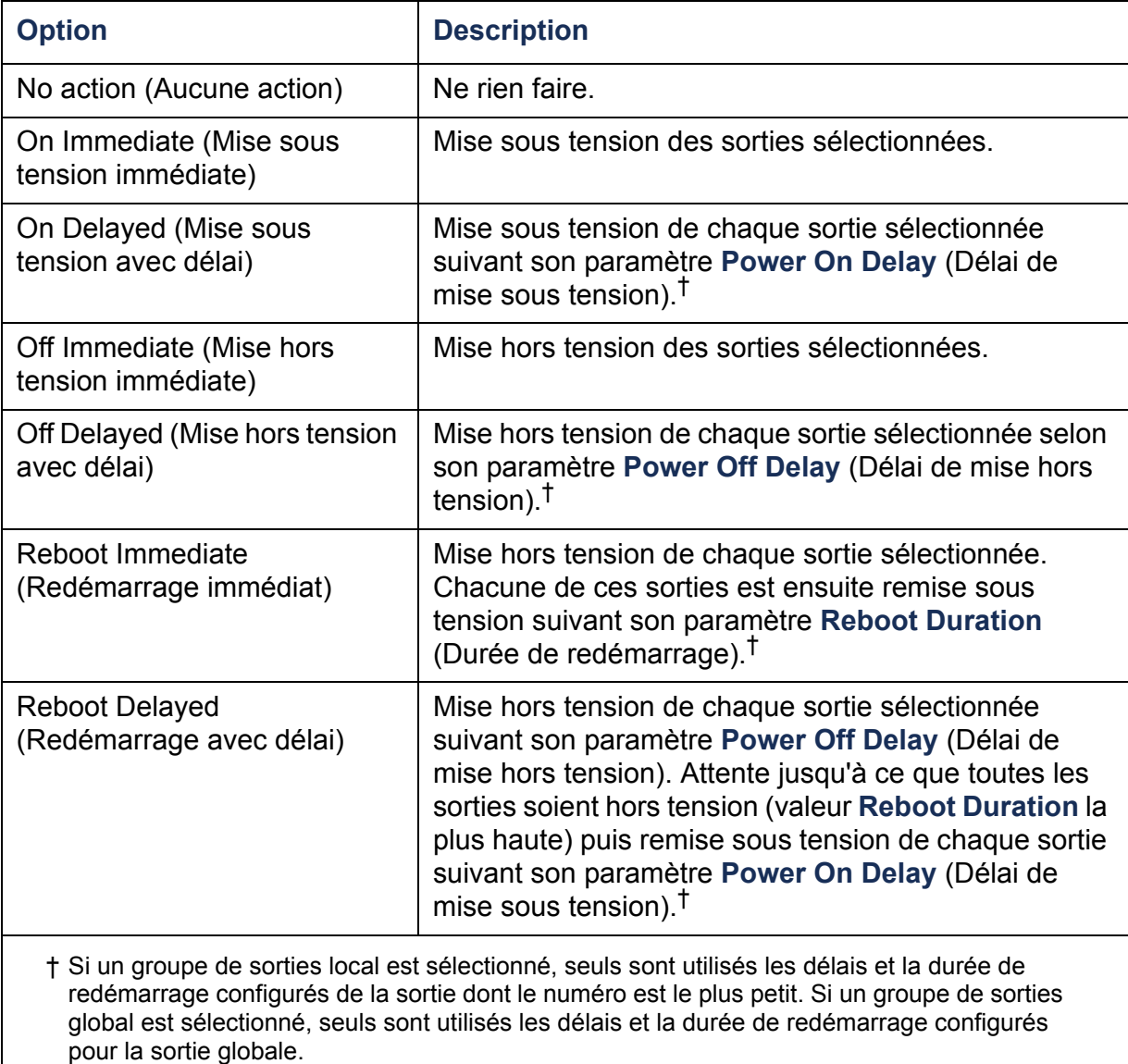

# **Planification d'un événement relatif aux sorties**

- 1. Dans l'interface Web, sélectionnez l'onglet **Device Manager** puis **Scheduling**  (Planification) dans le menu de navigation gauche.
- 2. Dans la page **Outlet Scheduling** (Planification des sorties), sélectionnez la fréquence de déclenchement de l'événement : **One-Time** (Ponctuel), **Daily** (Quotidien) ou **Weekly** (Hebdomadaire), puis cliquez sur le bouton **Next** (Suivant).

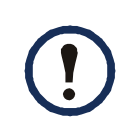

Si vous sélectionnez **Weekly** (Hebdomadaire), vous pouvez planifier l'événement pour qu'il se déclenche une fois par semaine, ou une fois toutes les deux, quatre ou huit semaines.

- 3. Dans la page **Schedule a Daily Action** (Planifier une action quotidienne), dans la zone de texte **Name of event** (Nom de l'événement), remplacez le nom par défaut **Outlet Event** par un nom qui identifie le nouvel événement.
- 4. Utilisez les listes déroulantes pour sélectionner le type d'événement et le moment auquel il va se déclencher.

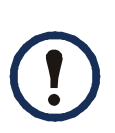

Le format de date pour les événements ponctuels est *mm*/*jj*, le format de l'heure pour tous les événements est *hh*/*mm*, les heures à deux chiffres étant affichées au format 24 heures.

- Un événement planifié quotidiennement ou à l'un des intervalles disponibles dans la sélection **Weekly** (Hebdomadaire) continue de survenir selon l'intervalle prévu jusqu'à ce que cet événement soit supprimé ou désactivé.
- Un événement ponctuel ne peut survenir que dans les douze mois suivant la date à laquelle la planification est effectuée. Par exemple, le 26 décembre 2010, un événement ponctuel peut être planifié pour survenir à une date comprise entre cette date et le 26 décembre 2011.
- 5. Utilisez les cases à cocher pour sélectionner les sorties concernées par l'action. Vous pouvez sélectionner une ou plusieurs sorties individuelles ou bien **All Outlets** (Toutes les sorties).
- 6. Cliquez sur **Apply** pour confirmer la planification de l'événement, ou sur **Cancel** (Annuler) pour l'effacer.

Lorsque l'événement est confirmé, la page récapitulative s'affiche de nouveau, le nouvel événement apparaissant dans la liste des événements planifiés.

### **Modification, désactivation, activation ou suppression d'un événement de sortie planifié**

- 1. Dans l'interface Web, sélectionnez l'onglet **Device Manager** puis **Scheduling**  (Planification) dans le menu de navigation gauche.
- 2. Dans la liste des événements de la section **Scheduled Outlet Action** (Action de sortie planifiée) de la page **Scheduling** (Planification), cliquez sur le nom de l'événement.
- 3. Dans la page **Daily/Weekly scheduled action detail** (Détails de l'action quotidienne/hebdomadaire planifiée), vous pouvez effectuer les opérations suivantes :
- Modifier les détails de l'événement, par exemple son nom, sa date d'exécution planifiée et les sorties concernées.
- Sous **Status of event** (État de l'événement) en haut de la page, vous pouvez effectuer les tâches suivantes :
	- Désactiver l'événement en conservant les détails configurés pour pouvoir le réactiver ultérieurement. Un événement désactivé ne surviendra pas. Lorsqu'il est créé, un événement est activé par défaut.
	- Activer un événement s'il avait été désactivé par l'option **Disable**.
	- Supprimer l'événement pour le faire disparaître complètement du système. Un événement supprimé ne peut plus être récupéré.
- 4. Lorsque les modifications sont terminées dans cette page, cliquez sur **Apply** pour les confirmer ou sur **Cancel** pour annuler l'opération.

# **Menu Outlet Manager (Gestionnaire des sorties)**

Ce menu permet de configurer les comptes d'utilisateurs de sorties. Des sorties individuelles peuvent être attribuées à un utilisateur disposant d'un compte Utilisateur de sorties. Un compte Utilisateur de sorties permet de contrôler uniquement les sorties attribuées. Seules les personnes disposant des droits Administrateur peuvent configurer les sorties. Le Gestionnaire d'appareils dispose de droits limités de configuration des sorties.

# **Configuration d'un utilisateur de sorties**

- 1. Dans l'interface Web, sélectionnez l'onglet **Device Manager** puis **Outlet Manager** (Gestionnaire des sorties) dans le menu de navigation gauche.
- 2. Cliquez sur le bouton **Add New User** (Ajouter un utilisateur).
- 3. Renseignez les informations relatives aux options ci-dessous et cliquez sur **Apply** pour confirmer les modifications.

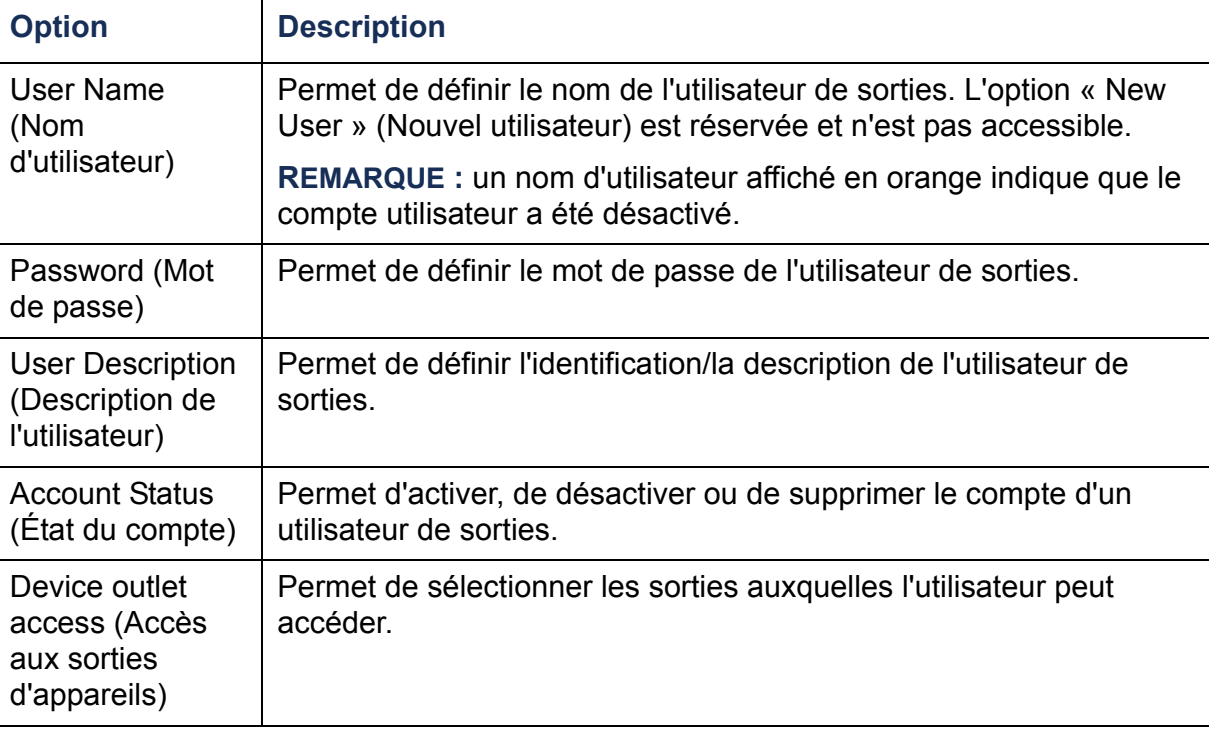

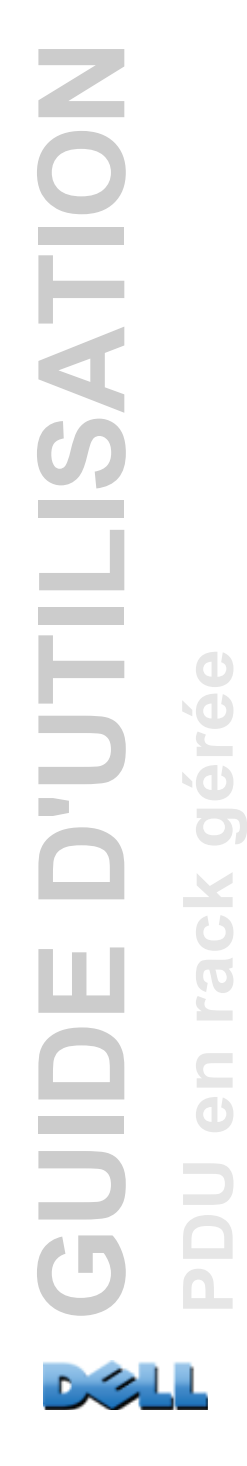

# **Environnement**

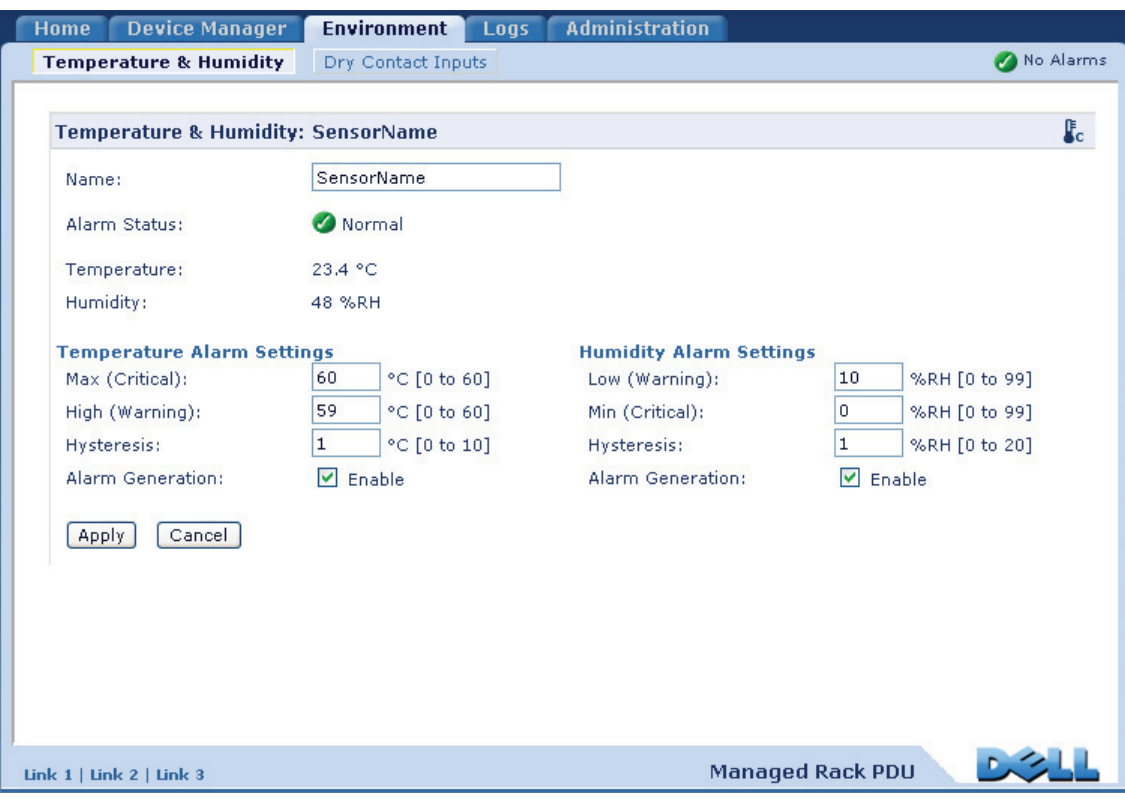

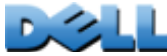

#### **Chemin d'accès : Environment > Temperature & Humidity**

Dans la page **Temperature & Humidity**, lorsqu'un capteur de température ou de température et d'humidité est connecté à la PDU à monter en rack, vous pouvez fixer les seuils de déclenchement des alarmes d'avertissement et des alarmes critiques (voir [Icônes d'état de l'appareil](#page-97-0) pour plus de détails sur chaque type d'alarme).

Pour la température :

- Si le seuil de température élevée est atteint, le système génère une alarme d'avertissement.
- Si le seuil de température maximum est atteint, le système génère une alarme critique.

De même pour l'humidité :

- Si le seuil d'humidité basse est atteint, le système génère une alarme d'avertissement.
- Si le seuil d'humidité minimum est atteint, le système génère une alarme critique.

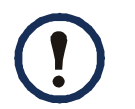

Cliquez sur le symbole du thermomètre dans le coin supérieur droit pour basculer entre Fahrenheit et Celsius.

Pour configurer les capteurs de température et d'humidité :

- 1. Entrez les valeurs des seuils minimum, maximum, haut et bas.
- 2. Entrez les valeurs d'**hystérésis** (voir Hystérésis pour plus de détails).
- 3. Activez le déclenchement d'alarmes comme vous le souhaitez.
- 4. Cliquez sur **Apply**.

**Hystérésis.** Cette valeur spécifie à quel niveau la température ou l'humidité doit revenir par rapport à un seuil pour arrêter son alarme de dépassement.

- Pour les seuils de température maximum et haute, le niveau à atteindre pour arrêter l'alarme est égal au seuil moins l'hystérésis.
- Pour les seuils d'humidité minimum et basse, le niveau à atteindre pour arrêter l'alarme est égal au seuil plus l'hystérésis.

Si la température ou l'humidité qui a dépassé un seuil a ensuite tendance à de légères variations, augmentez la valeur d'hystérésis pour éviter de multiples alarmes. Si la valeur d'hystérésis est trop basse, de telles variations peuvent provoquer puis arrêter des dépassements de seuil à répétition.

**Exemple de montée de température suivie de variations : le seuil de température** maximum est 85° F et l'hystérésis de la température est 3° F. La température monte au-dessus de 85 F, et franchit donc ce seuil. Ensuite la température redescend à 84° F puis remonte à 86° F plusieurs fois, mais cela ne provoque aucun événement d'arrêt de l'alarme ni de nouveau dépassement. Pour arrêter l'alarme de dépassement en cours, il faudrait que la température chute jusqu'à 82°F (soit 3°F en dessous du seuil).

*Exemple de chute d'humidité suivie de variations :* le seuil d'humidité minimum est 18 % et l'hystérésis d'humidité 8 %. L'humidité chute au-dessous de 18 % et dépasse donc son seuil. Ensuite elle monte à 24 % puis redescend à 13 % plusieurs fois, mais cela ne provoque aucun événement d'arrêt de l'alarme ni de nouveau dépassement. Pour arrêter l'alarme de dépassement en cours, il faudrait que l'humidité monte au-delà de 26 % (soit 8 % au-dessus du seuil).

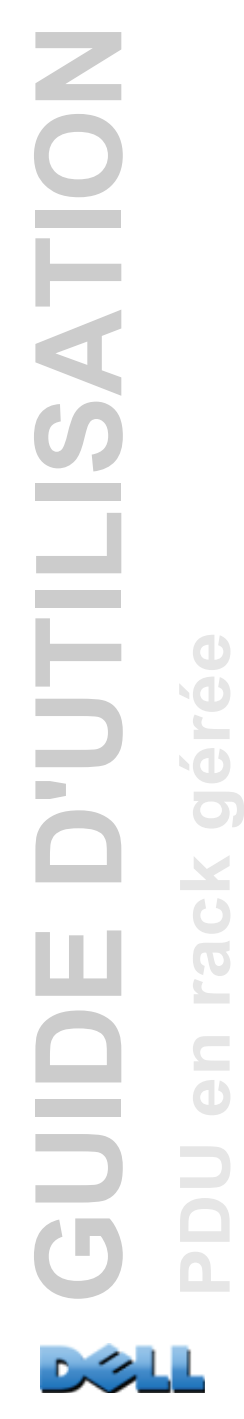

# **Configuration des entrées à contact sec**

#### **Chemin d'accès : Environment > Dry Contact Inputs**

La page **Dry Contact Inputs** permet de consulter l'état actuel des contacts secs et de les configurer.

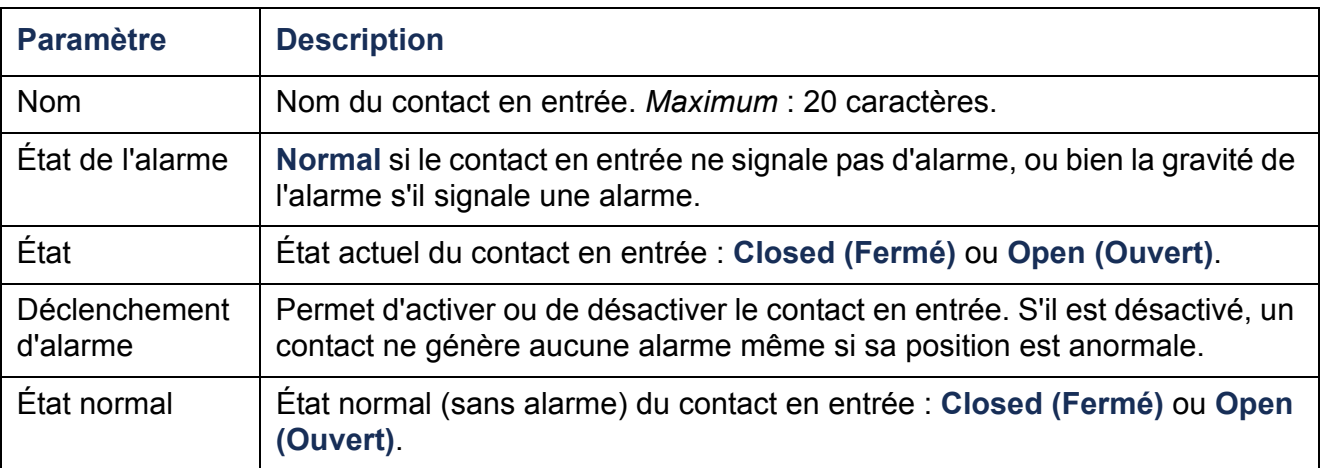

# **Journaux de consignation**

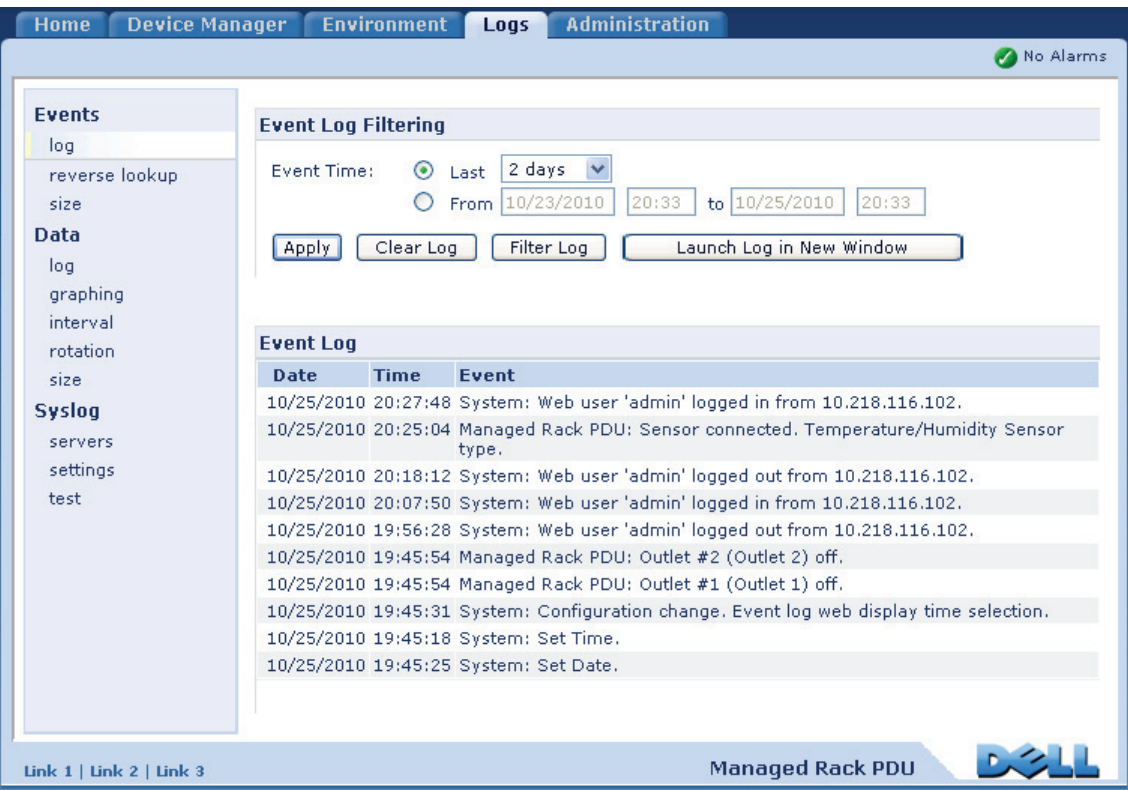

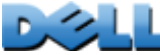

# **Utilisation des journaux de consignation des événements et des données**

# **Journal de consignation des événements**

#### **Chemin d'accès : Logs > Events >** *options*

Vous pouvez consulter, filtrer ou supprimer le journal de consignation des événements. Par défaut, le journal affiche tous les événements enregistrés pendant les deux derniers jours, en ordre chronologique inverse.

Pour consulter les listes de tous les événements configurables ainsi que leur configuration actuelle, sélectionnez l'onglet **Administration**, **Notification** dans la barre de menus supérieure puis **by event** (par événement) sous **Event Actions** (Actions sur les événements) dans le menu de navigation gauche.

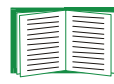

Voir [Configuration par événement](#page-153-0).

#### **Affichage du journal de consignation des événements (Logs > Events > log) :**

- Par défaut, le journal de consignation des événements s'affiche en page de l'interface Web. L'événement le plus récent est enregistré en page 1. Dans la barre de navigation au-dessous du journal :
	- Cliquez sur un numéro de page pour ouvrir une page spécifique du journal.
	- Cliquez sur **Previous** (Précédent) ou **Next** (Suivant) pour consulter les événements enregistrés immédiatement avant ou après ceux répertoriés dans la page ouverte.
	- Cliquez sur **<<** pour revenir à la première page ou sur **>>** pour afficher la dernière page du journal.

• Pour consulter les événements répertoriés dans une page, cliquez sur **Launch Log in New Window** (Ouvrir le journal dans une nouvelle fenêtre) dans la page du journal de consignation des événements pour afficher une vue en plein écran du journal.

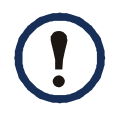

Dans les options de votre navigateur, JavaScript<sup>®</sup> doit être activé pour pouvoir utiliser le bouton **Launch Log in New Window**.

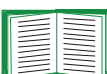

Vous pouvez également utiliser les protocoles FTP ou Secure CoPy (SCP) pour consulter le journal de consignation des événements. Voir [Utilisation](#page-140-0)  [du protocole FTP ou SCP pour récupérer les fichiers de journaux de](#page-140-0)  [consignation](#page-140-0).

#### **Filtrage du journal de consignation (Logs > Events > log) :**

• **Filtrage du journal par date ou heure :** pour afficher la totalité du journal de consignation des événements ou pour modifier le nombre de jours ou de semaines pour lesquels le journal affiche les événements les plus récents, sélectionnez **Last** (Dernier). Sélectionnez un intervalle de temps dans le menu déroulant, puis cliquez sur **Apply** (Appliquer). La configuration du filtre est sauvegardée jusqu'à ce que la PDU en rack redémarre.

Pour afficher les événements consignés pendant un intervalle de temps spécifique, sélectionnez **From** (Depuis). Spécifiez les heures (au format 24 heures) et les dates de début et de fin d'affichage des événements, puis cliquez sur **Apply**. La configuration du filtre est sauvegardée jusqu'à ce que la PDU en rack redémarre.

• **Filtrage du journal par événement** : pour spécifier les événements à afficher dans le journal, cliquez sur **Filter Log** (Filtrer le journal de consignation). Décochez la case d'option d'une catégorie d'événement ou d'un niveau de gravité d'une alarme pour les supprimer de l'affichage. Le texte dans le coin supérieur droit de la page du journal de consignation des événements indique si un filtre est actif. Si vous êtes connecté en tant qu'Administrateur, cliquez sur **Save As Default** (Enregistrer comme filtre par défaut) pour enregistrer ce filtre comme affichage du journal par défaut pour tous les utilisateurs. Si vous ne cliquez pas sur **Save As** 

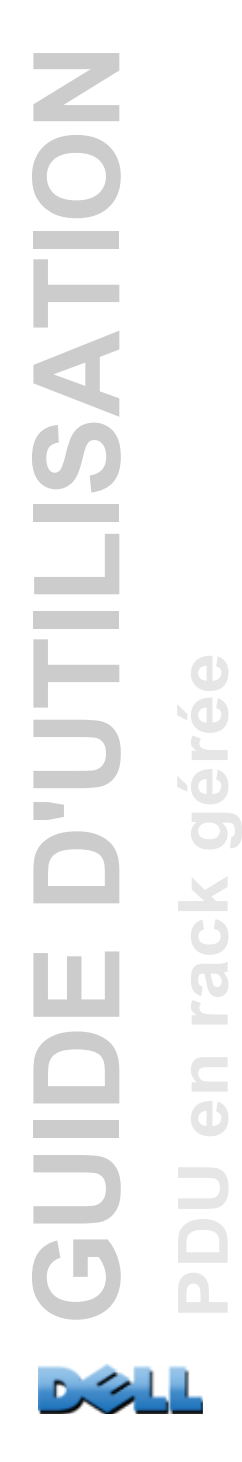

**Default**, le filtre reste actif jusqu'à ce que la PDU en rack redémarre. Pour retirer un filtre actif, cliquez sur **Filter Log** puis sur **Clear Filter (Show All)** (Supprimer le filtre (Afficher tout)).

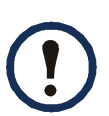

Les événements sont traités par le filtre en utilisant la logique **OU**.

- Les événements que vous ne sélectionnez pas dans la liste **Filter By Severity** (Filtrer par gravité) ne s'affichent jamais dans le journal de consignation des événements filtré, même si l'événement survient dans une catégorie sélectionnée dans la liste **Filter by Category** (Filtrer par catégorie).
	- Les événements que vous ne sélectionnez pas dans la liste **Filter by Category** ne s'affichent jamais dans le journal de consignation des événements filtré, même si les périphériques de la catégorie concernée entrent dans une situation d'alarme sélectionnée dans la liste **Filter by Severity**.

#### **Suppression du journal de consignation (Logs > Events > log) :**

Pour supprimer tous les événements enregistrés dans le journal de consignation, cliquez sur le bouton **Clear Log** (Effacer le journal de consignation) de la page Web qui contient ce journal. Les événements supprimés ne peuvent plus être récupérés.

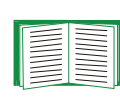

Pour désactiver la consignation des événements selon le niveau de gravité qui leur est attribué ou leur catégorie d'événements, consultez [Configuration par événement](#page-153-0).

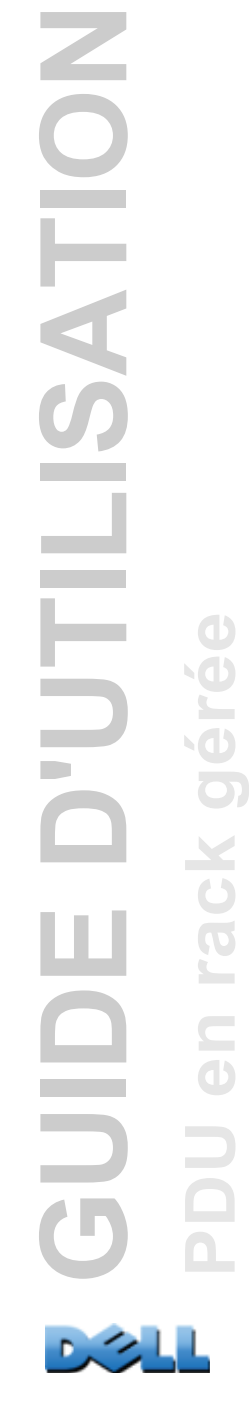

#### **Configuration de la recherche inversée (Logs > Events > reverse lookup) :**

La recherche inversée est désactivée par défaut. Activez cette fonction sauf si vous <sup>n</sup>'avez aucun serveur DNS configuré ou si les performances de votre réseau sont faibles en raison d'un trafic important.

Lorsque la recherche inversée est activée et qu'un événement lié au réseau survient, l'adresse IP et le nom de domaine du périphérique réseau associé à l'événement sont consignés dans le journal de consignation des événements. Si aucun nom de domaine <sup>n</sup>'existe pour ce périphérique, seule son adresse IP est consignée avec l'événement. Comme les noms de domaines changent généralement moins souvent que les adresses IP, l'activation de la recherche inversée peut améliorer les possibilités d'identifier les adresses des périphériques réseau à l'origine des événements.

#### **Modification de la taille du journal de consignation des événements (Logs > Events > size) :**

Par défaut, le journal de consignation des événements conserve 400 événements. Vous pouvez modifier ce nombre. Lorsque vous modifiez la taille du journal de consignation des événements, toutes les entrées qu'il contient sont supprimées. Pour éviter toute perte de données du journal de consignation, utilisez le protocole FTP ou SCP pour récupérer le journal avant d'entrer une nouvelle valeur dans le champ **Event Log Size** (Taille du journal de consignation des événements).

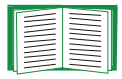

Voir [Utilisation du protocole FTP ou SCP pour récupérer les fichiers de](#page-140-0)  [journaux de consignation](#page-140-0).

Lorsque le journal de consignation est plein, les entrées les plus anciennes sont supprimées.

# **Journal de consignation des données**

#### **Chemin d'accès : Logs > Data >** *options*

Le journal de consignation des données enregistre le courant et la puissance de l'appareil et de ses phases (pour une PDU en rack triphasée, le cas échéant), ainsi que les données de température, d'humidité et de contacts secs selon l'intervalle de temps spécifié. Chaque entrée est répertoriée selon la date et l'heure auxquelles les données ont été enregistrées.

#### **Affichage du journal de consignation des données (Logs > Data > log) :**

- Par défaut, le journal de consignation des données s'affiche en page de l'interface Web. L'élément de données le plus récent est enregistré en page 1. Dans la barre de navigation au-dessous du journal :
	- Cliquez sur un numéro de page pour ouvrir une page spécifique du journal.
	- Cliquez sur **Previous** ou **Next** pour consulter les données enregistrées immédiatement avant ou après celles répertoriées dans la page ouverte.
	- Cliquez sur **<<** pour revenir à la première page du journal ou sur **>>** pour afficher la dernière page du journal.
- Pour consulter les données répertoriées dans une page, cliquez sur **Launch Log in New Window** (Ouvrir le journal dans une nouvelle fenêtre) dans la page du journal de consignation des données pour afficher une vue en plein écran du journal.

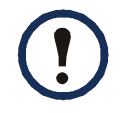

Dans les options de votre navigateur, JavaScript doit être activé pour pouvoir utiliser le bouton **Launch Log in New Window**.

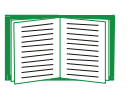

Vous pouvez également utiliser les protocoles FTP ou SCP pour consulter le journal de consignation des données. Voir [Utilisation du protocole FTP](#page-140-0)  [ou SCP pour récupérer les fichiers de journaux de consignation](#page-140-0).

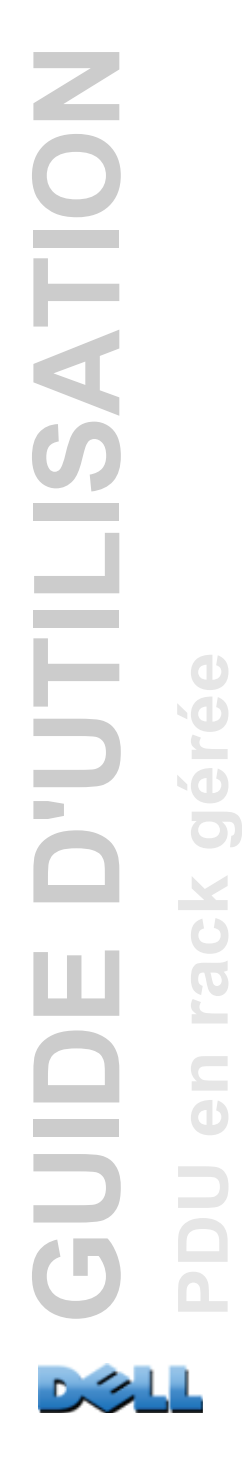

#### **Filtrage du journal par date ou heure (Logs > Data > log) :**

pour afficher la totalité du journal de consignation des données ou pour modifier le nombre de jours ou de semaines pour lesquels le journal affiche les événements les plus récents, sélectionnez **Last** (Dernier). Sélectionnez un intervalle de temps dans le menu déroulant, puis cliquez sur **Apply** (Appliquer). La configuration du filtre est sauvegardée jusqu'à ce que l'appareil redémarre.

Pour afficher les données consignées pendant un intervalle de temps spécifique, sélectionnez **From** (Depuis). Spécifiez les heures (au format 24 heures) et les dates de début et de fin d'affichage des données, puis cliquez sur **Apply** (Appliquer). La configuration du filtre est sauvegardée jusqu'à ce que l'appareil redémarre.

#### **Suppression du journal de consignation des données :**

Pour supprimer toutes les données enregistrées dans le journal de consignation, cliquez sur **Clear Data Log** (Effacer le journal de consignation des données) dans la page Web qui contient ce journal. Les données supprimées ne peuvent plus être récupérées.

#### **Définition de la fréquence de collecte des données (Logs > Data > interval) :**

Le paramètre **Log Interval** (Fréquence de consignation) permet de définir la fréquence d'échantillonnage et d'enregistrement des données dans le journal de consignation des données, et de consulter le calcul du nombre de jours de données que le journal de consignation peut enregistrer en fonction de l'intervalle choisi. Lorsque le journal de consignation est plein, les entrées les plus anciennes sont supprimées. Pour éviter la suppression automatique des données les plus anciennes, activez et configurez la rotation du journal de consignation des données, décrite dans la section suivante.

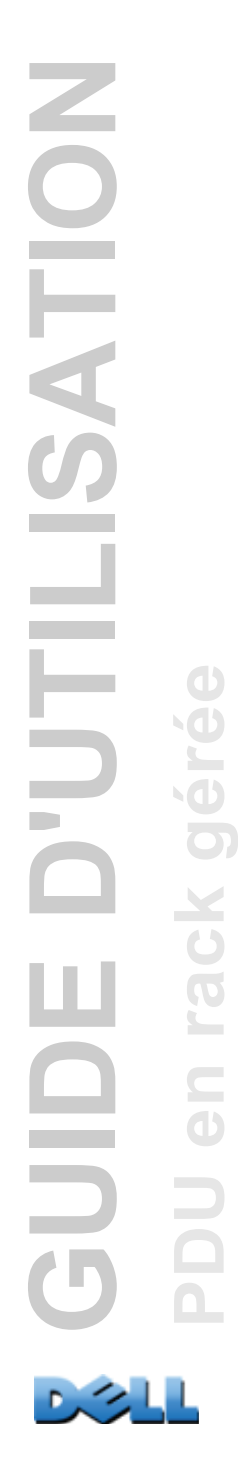

#### **Configuration de la rotation du journal de consignation des données (Logs > Data > rotation) :**

Permet de définir un dépôt du journal de consignation des données protégé par mot de passe sur un serveur FTP spécifié. Lorsque la rotation est activée, le contenu du journal de consignation des données est ajouté au fichier spécifié par nom et par emplacement. Ce fichier est mis à jour selon l'intervalle de téléchargement spécifié.

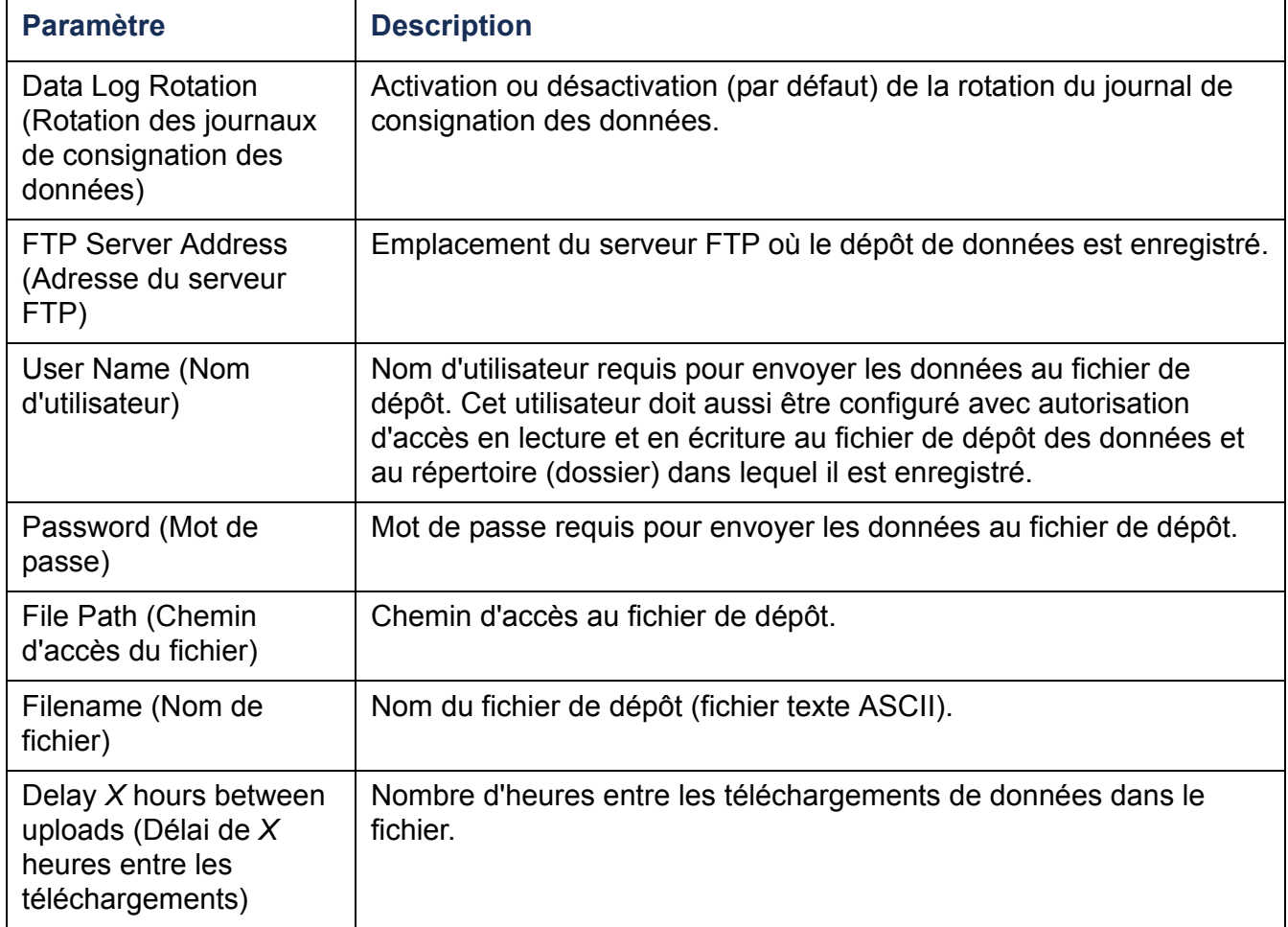

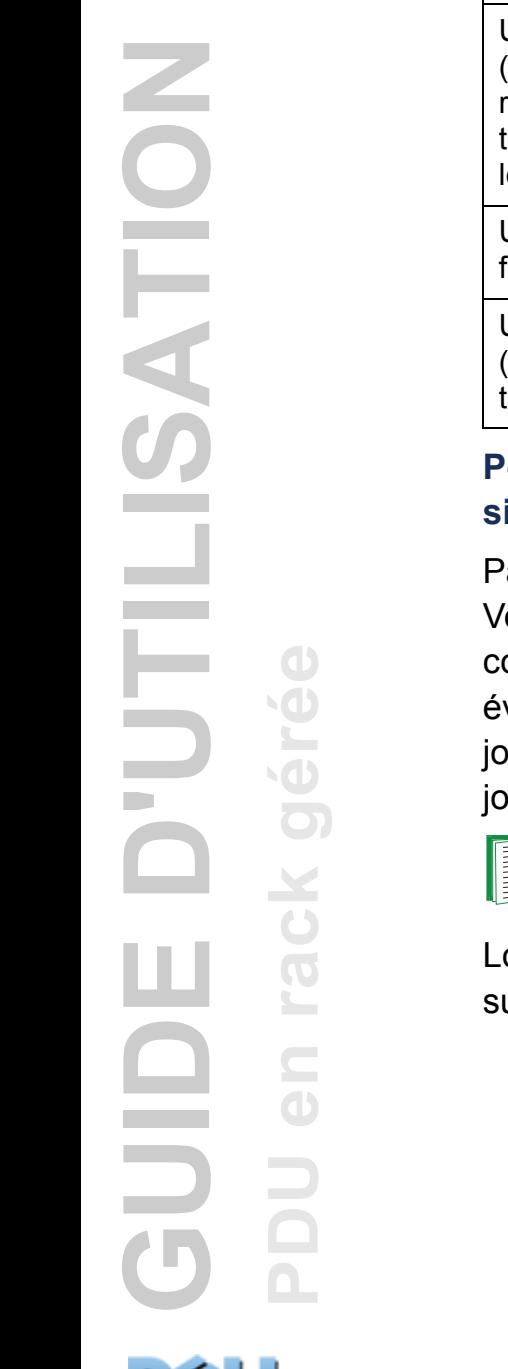

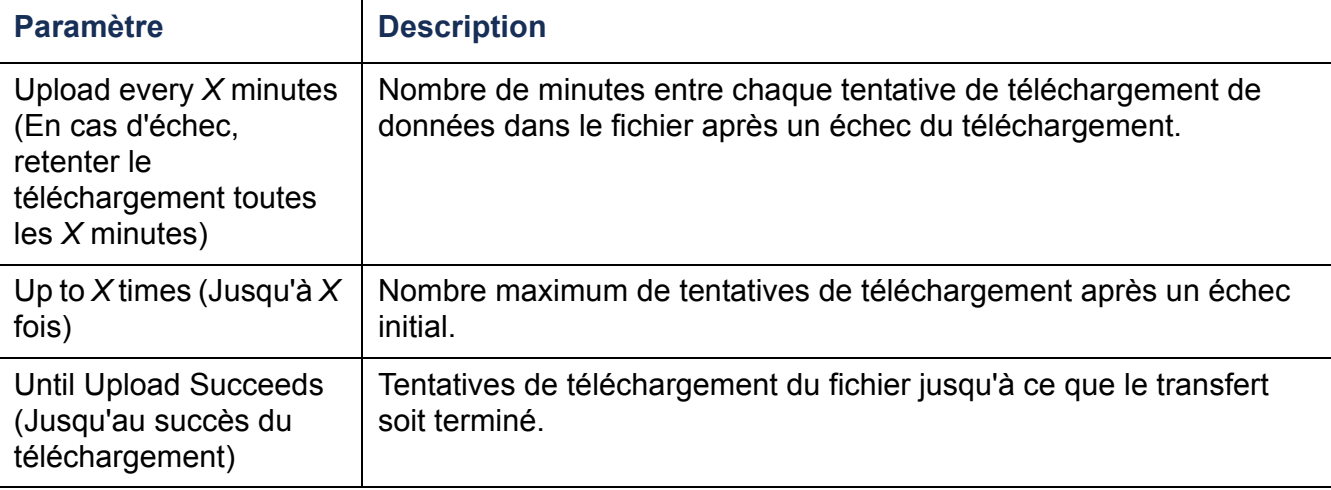

#### **Pour modifier la taille le journal de consignation des données (Logs > Data > size) :**

ar défaut, le journal de consignation des données conserve 1000 enregistrements. ous pouvez modifier ce nombre. Lorsque vous modifiez la taille du journal de consignation des données, toutes les entrées qu'il contient sont supprimées. Pour viter toute perte d'enregistrements, utilisez le protocole FTP ou SCP pour récupérer le lurnal avant d'entrer une nouvelle valeur dans le champ **Data Log Size** (Taille du urnal de consignation des données).

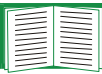

Voir [Utilisation du protocole FTP ou SCP pour récupérer les fichiers de](#page-140-0)  [journaux de consignation](#page-140-0).

orsque le journal de consignation est plein, les entrées les plus anciennes sont upprimées.

#### <span id="page-140-0"></span>**Utilisation du protocole FTP ou SCP pour récupérer les fichiers de journaux de consignation**

Le niveau Administrateur ou Utilisateur de périphérique permet d'utiliser FTP ou SCP pour récupérer un journal de consignation des événements (*event.txt*) ou des données (*data.txt*) au format texte séparé par des tabulations, qui peut être importé dans un tableur.

- Le fichier contient tous les événements ou toutes les données enregistrés depuis la dernière suppression du contenu du journal de consignation ; dans le cas du journal de consignation des données, celui-ci peut avoir été tronqué s'il avait atteint sa taille maximale.
- Le fichier contient des informations que le journal de consignation des événements ou des données n'affiche pas.
	- Version du format de fichier (premier champ)
	- Date et heure auxquelles le fichier a été récupéré
	- Valeurs de **Nom**, **Contact** et **Emplacement**, et adresse IP de la PDU en rack.
	- **Code d'événement** propre à chaque événement consigné (fichier *event.txt* uniquement).

La PDU en rack utilise une numérotation à quatre chiffres pour indiquer l'année des entrées du journal de consignation. Vous devrez peut-être sélectionner un format de date à quatre chiffres dans votre tableur pour afficher les quatre chiffres.

Si vous utilisez les protocoles de sécurité codés sur votre système, utilisez Secure CoPy (SCP) pour récupérer le journal de consignation.

Si vous utilisez des méthodes d'authentification non codées pour la sécurité de votre système, utilisez FTP pour récupérer le journal de consignation.

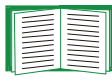

Voir Annexe B [: Guide de sécurité](#page-215-0) pour des informations sur les protocoles et méthodes disponibles pour configurer le type de sécurité requis.

**Utilisation du protocole SCP pour récupérer les fichiers.** Pour utiliser SCP afin de récupérer le fichier *event.txt*, utilisez la commande suivante :

```
scp nom_d'utilisateur@nom_d'hôte_ou_adresse_ip:
event.txt ./event.txt
```
Pour utiliser SCP afin de récupérer le fichier *data.txt*, utilisez la commande suivante :

```
scp nom_d'utilisateur@nom_d'hôte_ou_adresse_ip:
data.txt ./data.txt
```
**Utilisation du protocole FTP pour récupérer les fichiers.** Pour utiliser FTP afin de récupérer le fichier *event.txt* ou *data.txt* :

1. À l'invite de commande, entrez **ftp**, puis l'adresse IP de la PDU en rack et appuyez sur ENTRÉE.

Si le paramètre **Port** de l'option **FTP Server (Serveur FTP)** (configurée dans le menu **Network (Réseau)** de l'onglet **Administration**) n'est plus configuré sur la valeur par défaut (**21**), vous devez utiliser la valeur qui lui a été attribuée au niveau de la commande FTP. Pour les clients FTP sous Windows, utilisez la commande suivante (espaces inclus) : (avec certains clients FTP, insérez deux points (:) en remplacement d'un espace entre l'adresse IP et le numéro de port).

**ftp>open adresse\_ip numéro\_de\_port**

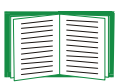

Pour définir un port autre que le port par défaut afin d'augmenter la sécurité du serveur FTP, consultez [Serveur FTP](#page-185-0). Vous pouvez spécifier un port compris entre 5001 et 32768.

2. Utilisez le **nom d'utilisateur** et le **mot de passe** sensibles à la casse pour vous connecter comme Administrateur ou Utilisateur de périphérique. Pour le niveau Administrateur, le **mot de passe** et le **nom d'utilisateur** par défaut sont **admin**. Pour le niveau Utilisateur de périphérique, les valeurs par défaut sont **device** comme **nom d'utilisateur** et comme **mot de passe**.

3. Utilisez la commande **get** pour transmettre la version texte du journal de consignation sur votre disque local.

**ftp>get event.txt**

ou

**ftp>get data.txt**

4. Entrez **quit** à l'invite **ftp>** pour quitter FTP.

# **Administration : Sécurité**

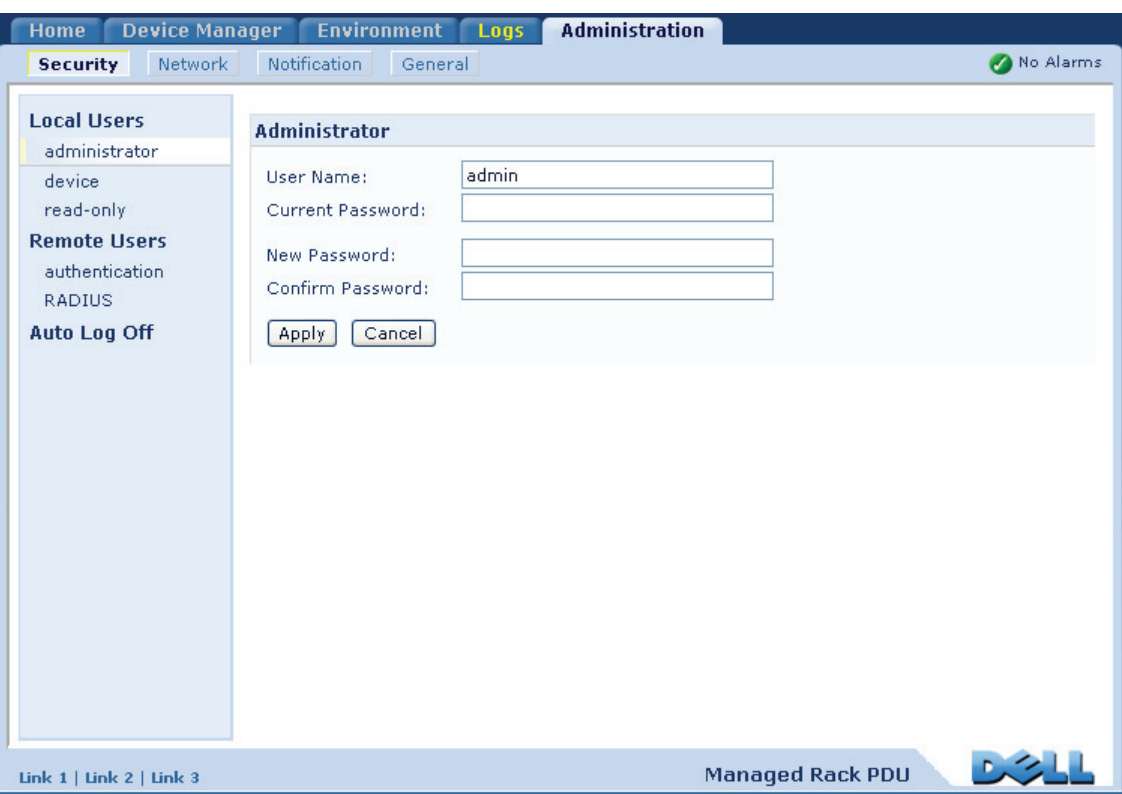

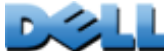
# **Utilisateurs locaux**

## **Configuration de l'accès utilisateur**

#### **Chemin d'accès : Administration > Security > Local Users >** *options*

Le compte utilisateur Administrateur a toujours accès à la PDU en rack.

Les comptes Utilisateur de périphérique et Utilisateur en lecture seule sont activés par défaut. Pour désactiver les comptes Utilisateur de périphérique ou Utilisateur en lecture seule, sélectionnez le compte utilisateur dans le menu de navigation gauche, puis décochez la case **Activer**.

Définir le nom d'utilisateur et le mot de passe (sensibles à la casse) pour chaque type de compte se fait de la même manière. La longueur maximum d'un nom d'utilisateur est de 64 caractères, celle du mot de passe de 64 caractères. Un mot de passe vierge (aucun caractère) n'est pas autorisé.

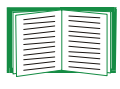

Pour plus d'informations sur les autorisations accordées à chaque type de compte, consultez [Types de comptes utilisateurs](#page-7-0).

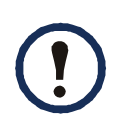

Pour les comptes Utilisateur de sorties, il n'existe pas de nom d'utilisateur ni de mot de passe par défaut. Un administrateur doit définir le nom d'utilisateur, le mot de passe et les autres caractéristiques du compte d'un utilisateur de sorties. Voir [Configuration d'un utilisateur de sorties](#page-126-0).

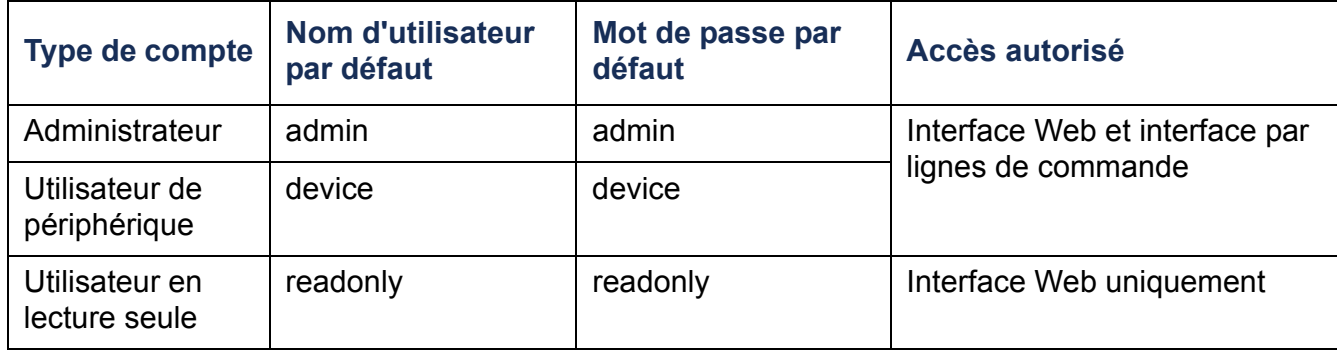

# **Utilisateurs distants**

## **Authentification**

### **Chemin d'accès : Administration > Security > Remote Users > Authentication Method**

Cette option permet de sélectionner le mode de gestion de l'accès à distance à la PDU en rack.

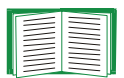

Pour des informations sur l'authentification locale (sans utiliser l'authentification centralisée d'un serveur RADIUS), consultez [Annexe B](#page-215-0) : [Guide de sécurité](#page-215-0).

La PDU en rack accepte les fonctions d'authentification et d'autorisation RADIUS (Remote Authentication Dial-In User Service).

- Lorsqu'un utilisateur accède à la PDU en rack ou à tout autre périphérique réseau sur lequel RADIUS est activé, une demande d'authentification est envoyée au serveur RADIUS pour déterminer le niveau d'autorisation de l'utilisateur.
- Les noms d'utilisateurs RADIUS utilisés avec la PDU en rack sont limités à 32 caractères.

Sélectionnez l'une des options suivantes :

- **Local Authentication Only** (Authentification locale uniquement) : RADIUS est désactivé. L'authentification locale est activée.
- **RADIUS, then Local Authentication** (Authentification RADIUS, puis locale) : les authentifications RADIUS et locale sont activées. La première authentification demandée est celle du serveur RADIUS. Si le serveur RADIUS ne répond pas, l'authentification locale est utilisée.

• **RADIUS Only** (RADIUS uniquement) : RADIUS est activé. L'authentification locale est désactivée.

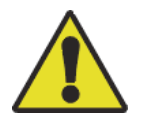

Si **RADIUS Only** est sélectionné, et si le serveur RADIUS n'est pas disponible, s'il est incorrectement identifié ou incorrectement configuré, l'accès à distance est indisponible pour tous les utilisateurs. Vous devez vous connecter à l'interface par lignes de commande à l'aide d'une connexion série et modifier le paramètre **access** en lui donnant la valeur **local** ou **radiusLocal** pour rétablir l'accès. Par exemple, la commande pour modifier le paramètre d'accès sur **local** serait :

**radius -a local**

 $\bigcirc$ 

## **RADIUS**

#### **Chemin d'accès : Administration > Security > Remote Users > RADIUS**

Cette option permet d'effectuer les actions suivantes :

- Répertorier les serveurs RADIUS (deux au maximum) disponibles pour la PDU en rack ainsi que leur délai de réponse.
- Cliquer sur un lien et configurer les paramètres pour une authentification par un nouveau serveur RADIUS.
- Cliquer sur un serveur RADIUS répertorié pour afficher et modifier ses paramètres.

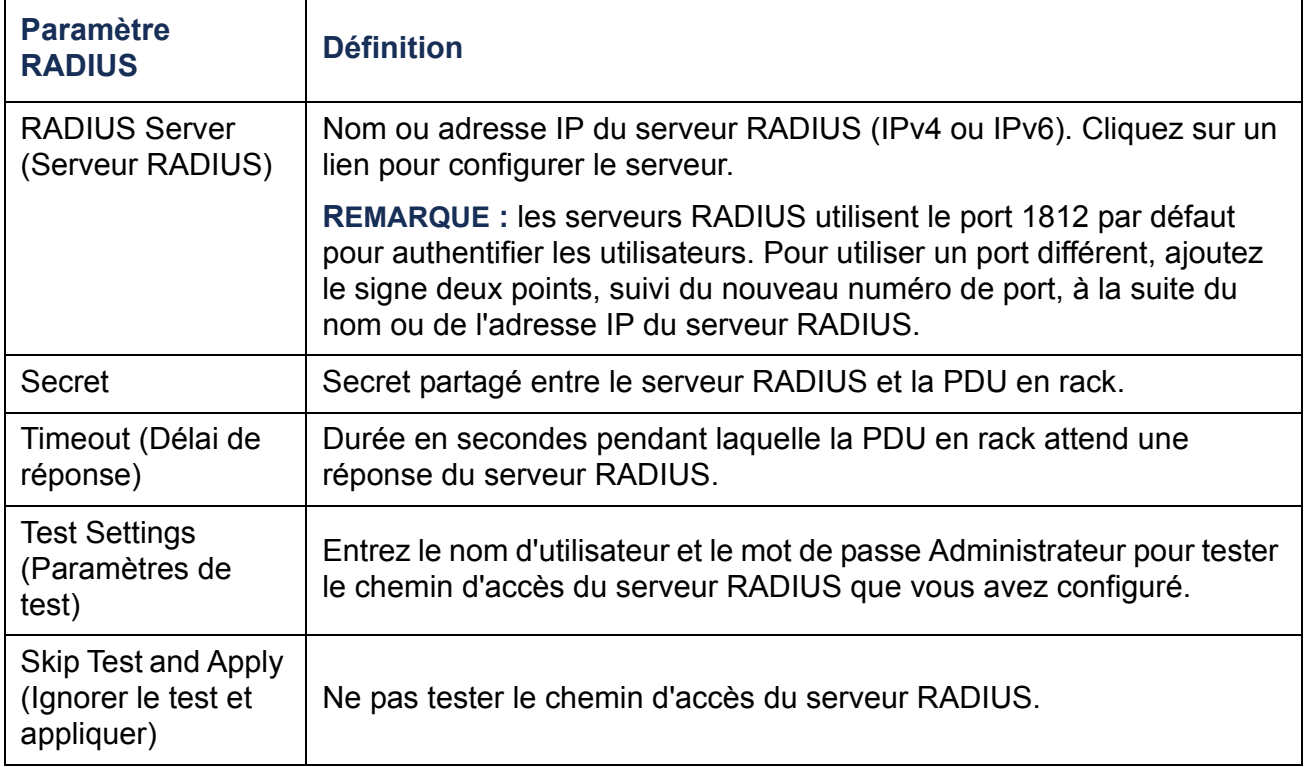

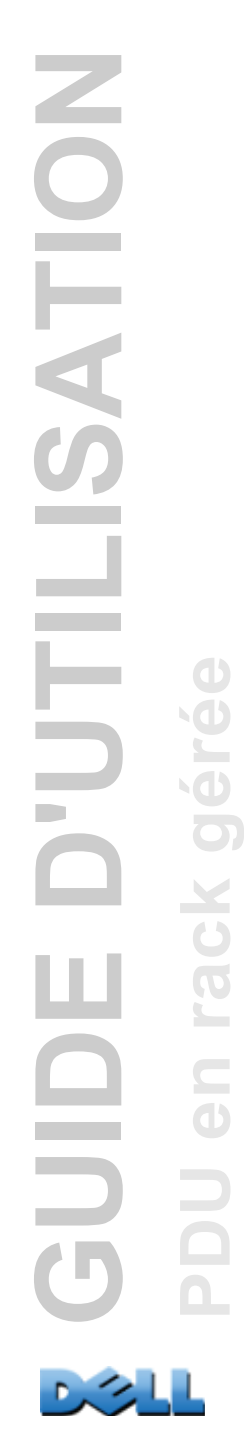

# **Configuration du serveur RADIUS**

## **Récapitulatif de la procédure de configuration**

Vous devez configurer votre serveur RADIUS afin qu'il fonctionne avec la PDU en rack.

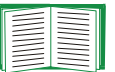

- Pour des exemples de fichier des utilisateurs RADIUS disposant d'attributs fournisseur (Vendor Specific Attributes, VSA) et un exemple d'entrée dans le fichier dictionnaire sur le serveur RADIUS, consultez [Annexe B](#page-215-0) : Guide de [sécurité](#page-215-0).
- 1. Ajoutez l'adresse IP de la PDU en rack à la liste des clients du serveur RADIUS (fichier).
- 2. Les utilisateurs doivent disposer d'attributions Service-Type sauf si des VSA (Vendor Specific Attributes) sont définis. Si aucune attribution Service-Type <sup>n</sup>'est configurée, les utilisateurs ne disposent que de l'accès en lecture seule (uniquement sur l'interface Web).

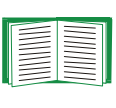

Consultez votre documentation relative au serveur RADIUS pour des informations sur le fichier des utilisateurs RADIUS, et le [Annexe B](#page-215-0) : Guide [de sécurité](#page-215-0) pour voir un exemple.

3. Les VSA peuvent être utilisés au lieu des attributs Service-Type fournies par le serveur RADIUS. Les VSA nécessitent une entrée de dictionnaire et un fichier d'utilisateurs RADIUS. Dans le fichier de dictionnaire, définissez les noms des mots-clés ATTRIBUTE et VALUE, mais pas des valeurs numériques. Si vous modifiez les valeurs numériques, l'authentification et l'autorisation RADIUS vont échouer. Les VSA ont priorité sur les attributions RADIUS standard.

## **Configuration d'un serveur RADIUS sous UNIX® avec des mots de passe fantômes**

Si des fichiers de mots de passe fantômes UNIX sont utilisés (/etc/passwd) avec les fichiers de dictionnaire RADIUS, vous pouvez utiliser les deux méthodes suivantes pour authentifier les utilisateurs :

• Si tous les utilisateurs UNIX disposent de privilèges administratifs, ajoutez les informations suivantes au fichier « user » RADIUS. Pour autoriser uniquement les comptes Utilisateur de périphérique, modifiez le paramètre DELL-Service-Type sur **Device**.

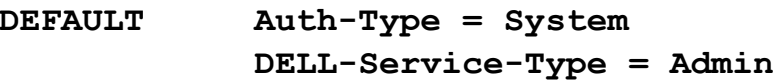

• Ajoutez les noms d'utilisateurs et les attributs au fichier « user » RADIUS et confirmez le mot de passe par rapport à /etc/passwd. L'exemple suivant concerne les utilisateurs **bconners** et **thawk** :

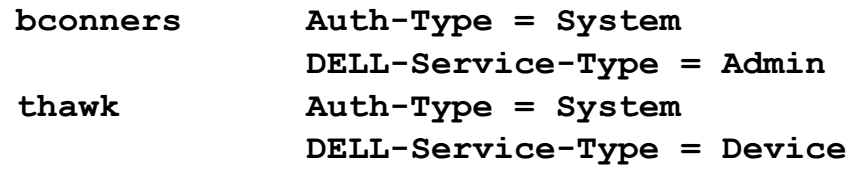

## **Serveurs RADIUS pris en charge**

FreeRADIUS et Microsoft IAS 2003 sont pris en charge. Il est possible que d'autres applications RADIUS couramment utilisées conviennent, mais celles-ci n'ont pas été soumises à des tests complets.

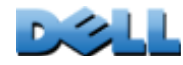

# **Délai d'inactivité**

#### **Chemin d'accès : Administration > Security > Auto Log Off**

Utilisez cette option pour configurer la durée d'attente (3 minutes par défaut) du système avant la déconnexion d'un utilisateur inactif. Si vous modifiez cette valeur, vous devez vous déconnecter pour que la modification prenne effet.

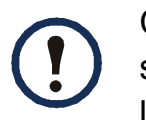

Cette minuterie continue si un utilisateur ferme la fenêtre du navigateur sans se déconnecter préalablement en cliquant sur **Log Off (Déconnexion)** dans le coin supérieur droit. Cet utilisateur étant toujours considéré comme connecté, aucun utilisateur ne peut se connecter avant l'expiration du délai spécifié en **Minutes of Inactivity (Minutes d'inactivité).** Par exemple, lorsque le paramètre **Minutes of Inactivity** a sa valeur par défaut, si un utilisateur ferme la fenêtre du navigateur sans se déconnecter, aucun utilisateur ne peut se connecter avant 3 minutes.

# **Administration : Notification**

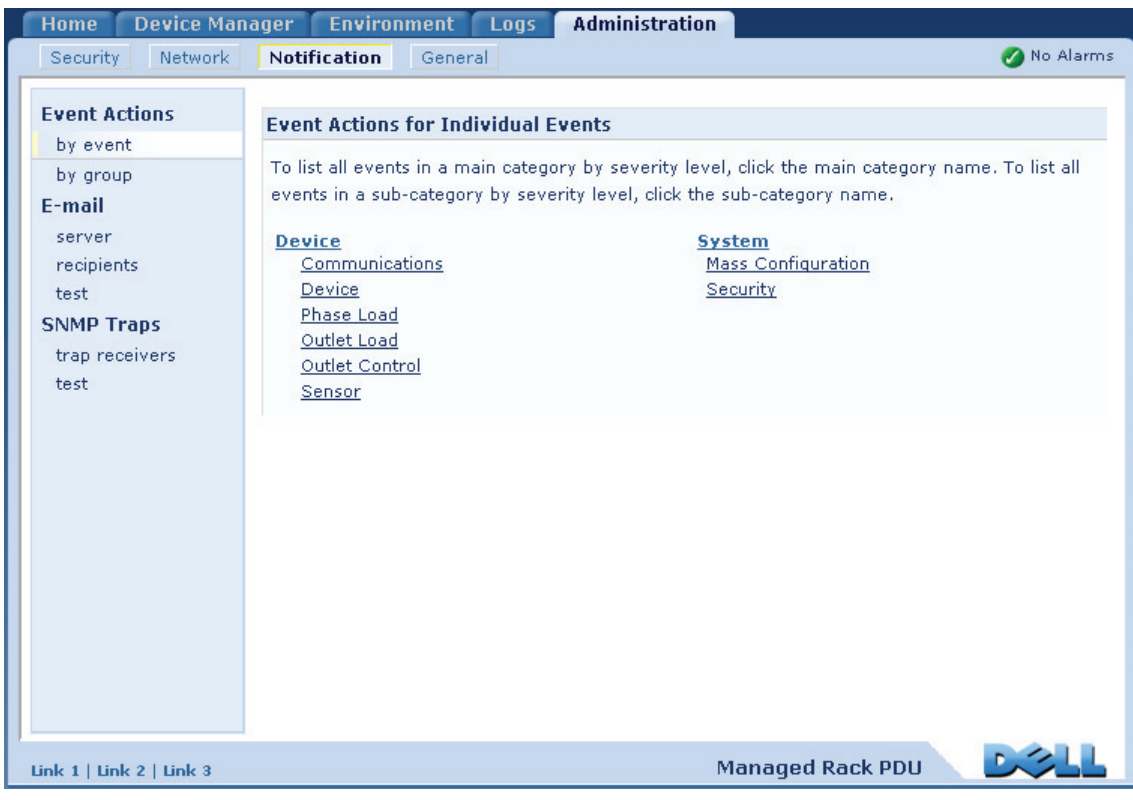

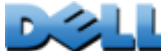

# **Actions sur les événements**

## **Chemin d'accès : Administration > Notification > Event Actions >** *options*

## **Types de notification**

Vous pouvez configurer des actions sur les événements en réaction à un événement ou un groupe d'événements. Ces actions envoient une notification aux utilisateurs de différentes manières :

- Notification active et automatique. Les utilisateurs ou les services de surveillance spécifiés sont contactés directement.
	- Notification par e-mail
	- Traps SNMP
	- Notification Syslog
- Notification indirecte
	- Journal de consignation des événements. Si aucune notification directe n'est configurée, les utilisateurs doivent consulter le journal de consignation des événements pour savoir lesquels se sont produits.

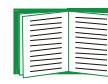

Vous pouvez aussi consigner au journal les données de performances à utiliser pour la surveillance du périphérique. Voir [Journal de consignation](#page-136-0)  [des données](#page-136-0) pour obtenir des informations sur la configuration et l'utilisation de cette option de consignation des données.

– Requêtes (SNTP et GET)

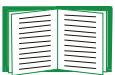

Pour plus d'informations, consultez [SNMP](#page-180-0). Le protocole SNMP permet à un NMS d'exécuter des requêtes d'information. En SNMPv1, qui ne crypte pas les données avant la transmission, configurer le type d'accès SNMP le plus restreint (en lecture) permet d'utiliser des requêtes d'information sans risque d'autoriser des modifications de configuration à distance.

## <span id="page-153-0"></span>**Configuration des actions sur les événements**

**Paramètres de notification.** Pour les événements auxquels un événement d'arrêt est associé, vous pouvez aussi définir les paramètres suivants en configurant les événements individuellement ou par groupe, selon les explications indiquées dans les deux sections qui suivent. Pour accéder à ces paramètres, cliquez sur le nom du récepteur ou du destinataire.

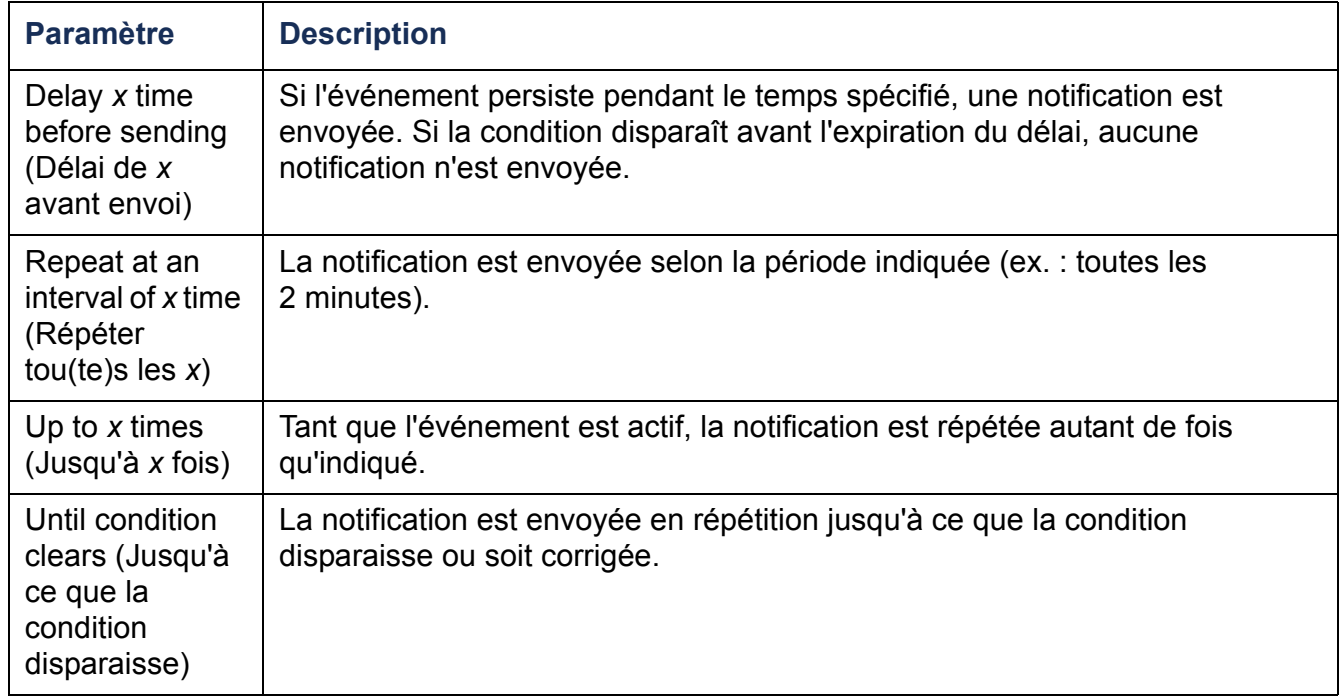

**Configuration par événement.** Pour définir les actions sur les événements pour un événement individuel :

- 1. Sélectionnez l'onglet **Administration**, **Notification** dans la barre de menu supérieure, puis **by event (par événement)** sous **Event Actions (Actions sur les événements)** dans le menu de navigation gauche.
- 2. Dans la liste d'événements, vérifiez les colonnes marquées pour savoir si l'action qui vous intéresse est déjà configurée (par défaut, la consignation au journal est configurée pour tous les événements).

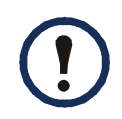

Si aucun serveur Syslog n'est configuré, les éléments qui concernent la configuration Syslog ne s'affichent pas.

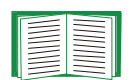

Lorsque les détails de configuration d'un événement sont affichés, vous pouvez modifier cette configuration, activer ou désactiver la consignation des événements ou la notification Syslog, ou encore désactiver la notification pour des destinataires par messagerie ou des récepteurs de traps spécifiques, mais vous ne pouvez pas ajouter ou supprimer de destinataires ou de récepteurs. Pour ajouter ou supprimer des destinataires ou des récepteurs, consultez les sections suivantes :

- Identification de serveurs Syslog
- Destinataires des messages électroniques
- Récepteurs de traps

**Configuration par groupe.** Pour configurer simultanément un groupe d'événements :

- 1. Sélectionnez l'onglet **Administration**, **Notification** dans la barre de menu supérieure, puis **by group (par groupe)** sous **Event Actions (Actions sur les événements)** dans le menu de navigation gauche.
- 2. Choisissez comment grouper les événements à configurer :
	- Sélectionnez **Grouped by severity (Événements par gravité)**, puis sélectionnez tous les événements dans un ou plusieurs niveaux de gravité. Vous ne pouvez pas modifier la gravité d'un événement.
	- Sélectionnez **Grouped by category (Événements par catégorie)**, puis sélectionnez tous les événements dans une ou plusieurs catégories définies.
- 3. Cliquez sur **Next (Suivant) >>** pour changer de page afin d'effectuer les actions suivantes :
	- a. Sélectionner les actions sur les événements pour le groupe d'événements.
	- Pour sélectionner une action autre que **Logging (Consignation)** (action par défaut), il faut d'abord qu'au moins un destinataire ou un récepteur concerné soit configuré.
	- Si vous sélectionnez **Logging (Consignation)** en ayant configuré un serveur Syslog, sélectionnez **Event Log (Journal de consignation des événements)** ou **Syslog** (voire les deux) dans la page suivante.
	- b. Sélectionnez l'option de laisser activée la nouvelle action sur les événements configurée pour ce groupe d'événements, ou bien de la désactiver.

## **Notification par e-mail**

**Présentation de la configuration.** Utilisez le protocole SMTP (Simple Mail Transfer Protocol) pour envoyer des messages à quatre destinataires maximum lorsqu'un événement se produit.

Pour utiliser la fonction E-mail, vous devez configurer les paramètres suivants :

• L'adresse IP du serveur de noms de domaines (DNS) principal et, en option, du serveur secondaire.

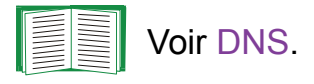

• L'adresse IP ou le nom DNS du **Serveur SMTP** et l'**Adresse de l'expéditeur (From Address)**.

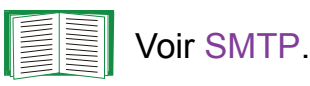

• L'adresse de messagerie de quatre destinataires maximum.

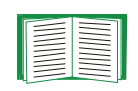

Voir Destinataires des messages électroniques.

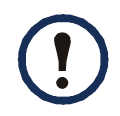

Vous pouvez utiliser le paramètre **To Address (Adresse du destinataire)** de l'option **recipients (destinataires)** pour envoyer le message à un pager en mode texte.

#### **Chemin d'accès : Administration > Notification > E-mail > server**

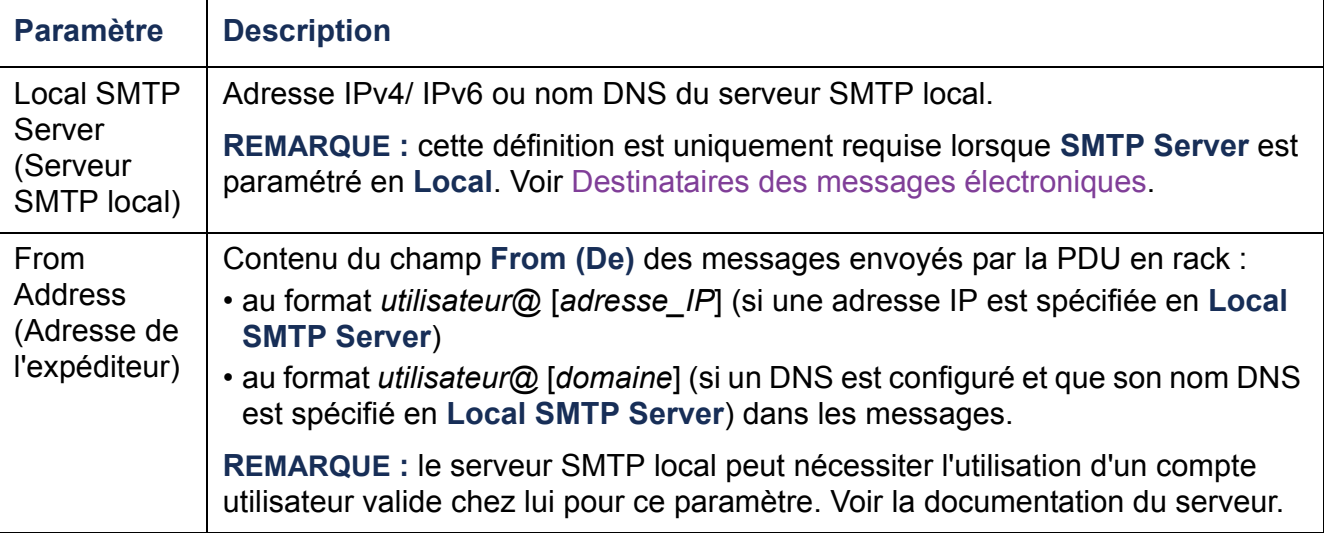

#### **Destinataires des messages électroniques.**

#### **Chemin d'accès : Administration > Notification > E-mail > recipients**

Identifiez un maximum de quatre destinataires de messages électroniques.

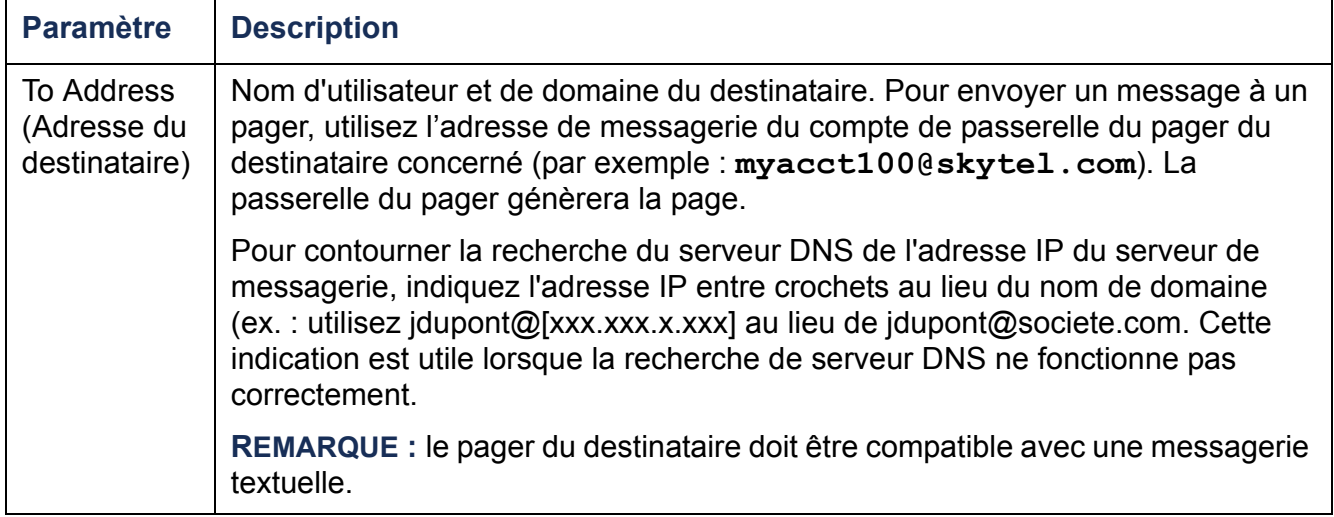

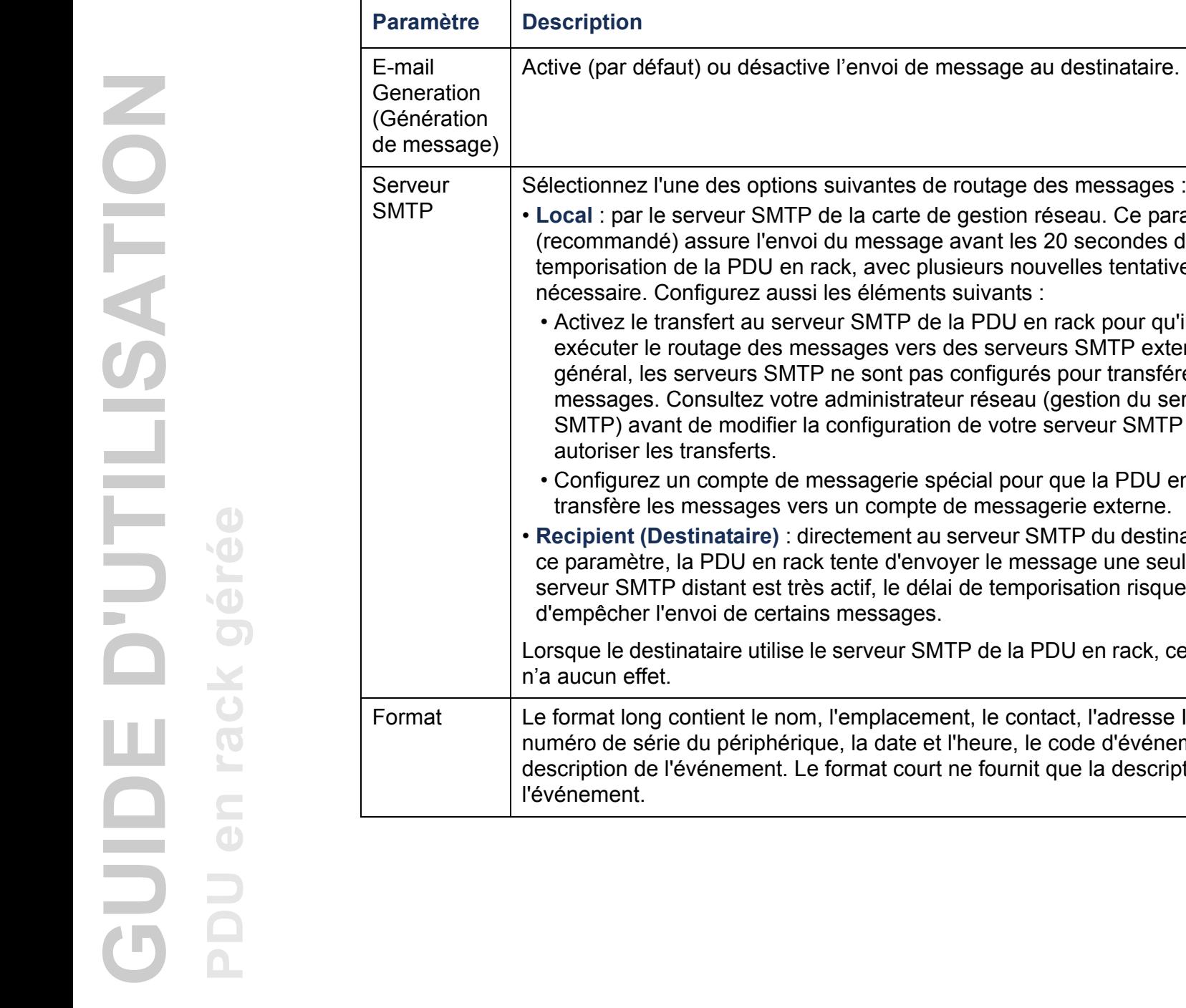

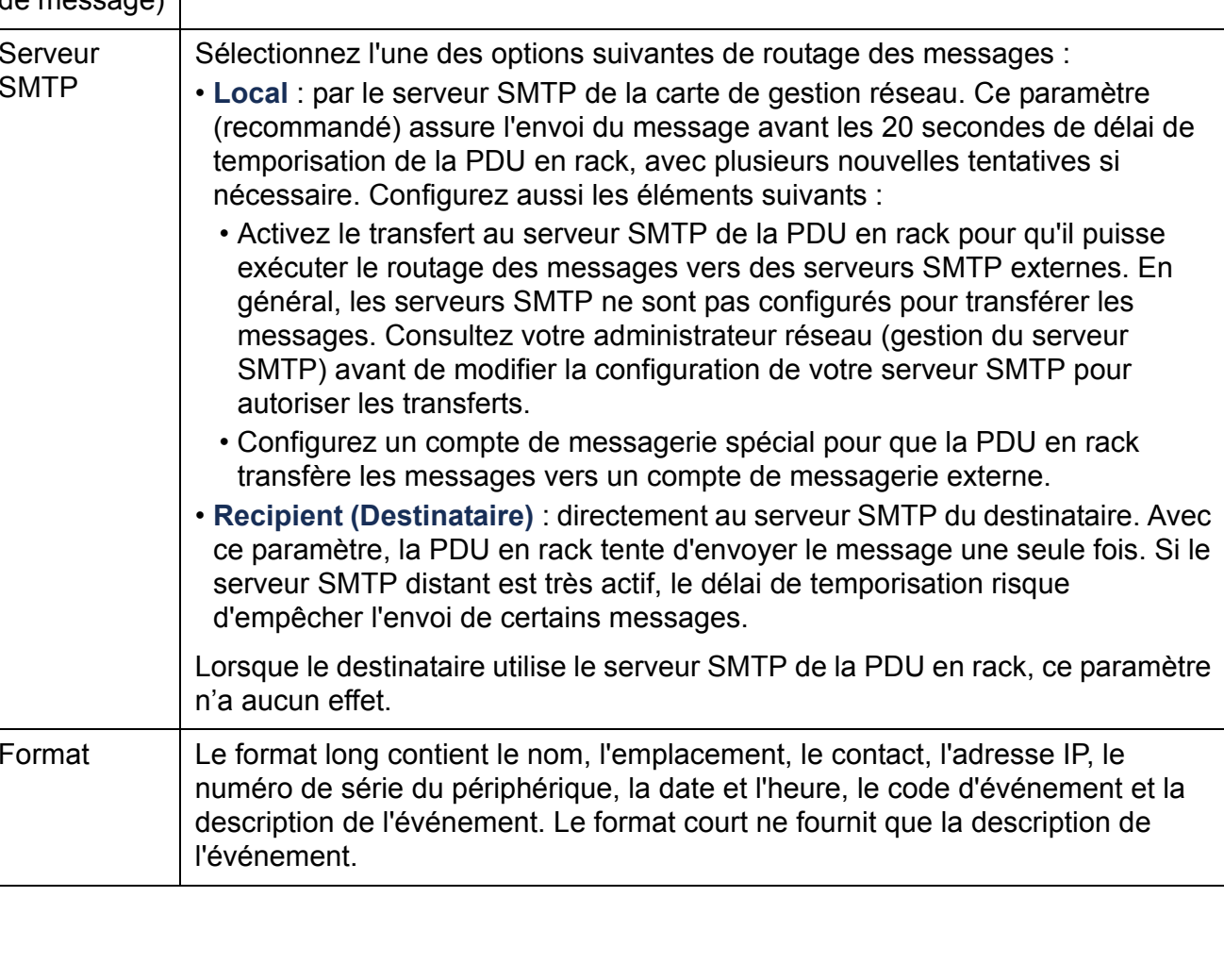

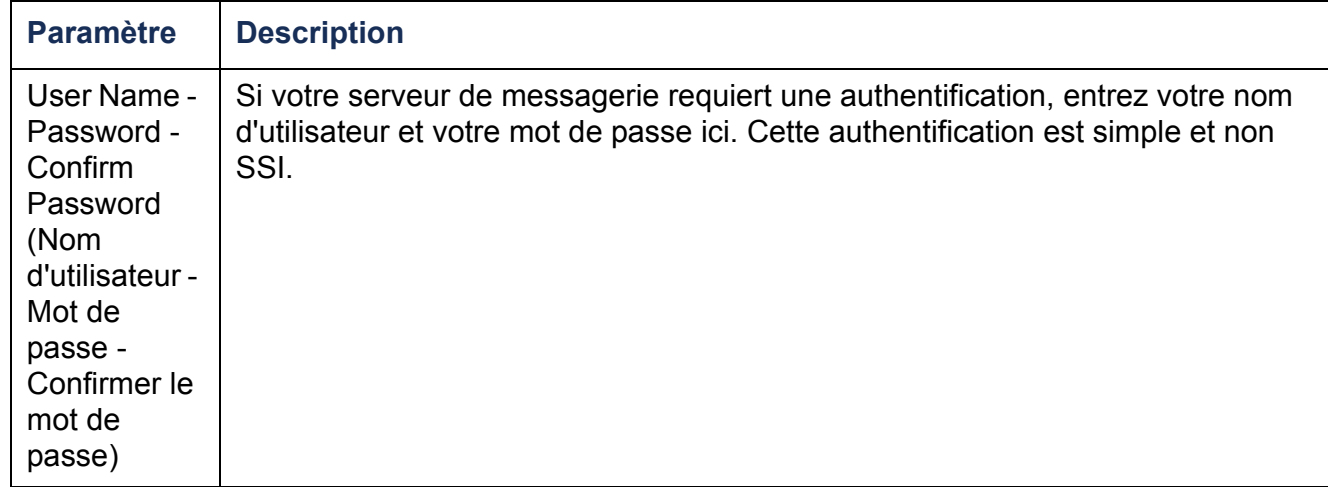

#### **Test de messagerie.**

#### **Chemin d'accès : Administration>Notification>E-mail>test**

Permet d'envoyer un message de test à un destinataire configuré.

## **Traps SNMP**

#### **Récepteurs de traps.**

#### **Chemin d'accès : Administration > Notification > SNMP Traps > trap receivers**

Affiche les récepteurs de traps par IP/Nom d'hôte NMS. Vous pouvez configurer jusqu'à six récepteurs de traps.

- Pour configurer un nouveau récepteur de traps, cliquez sur **Add Trap Receiver (Ajouter un récepteur de traps)**.
- Pour modifier ou supprimer un récepteur de traps, cliquez d'abord sur son adresse IP ou son nom d'hôte pour accéder à ses paramètres (si vous supprimez un récepteur de traps, tous les paramètres de notification configurés en Event Actions (Actions sur les événements) pour ce récepteur de traps reprennent leur valeur par défaut).
- Pour spécifier le type de trap pour un récepteur de traps, sélectionnez le bouton d'option SNMPv1 ou SNMPv3. Pour qu'un NMS reçoive les deux types de traps, vous devez configurer deux récepteurs de traps pour lui (un pour chaque type).

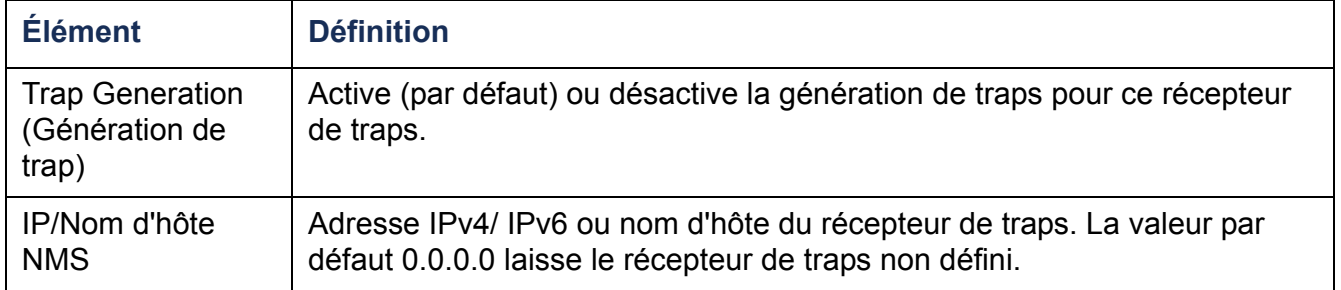

#### **Option SNMPv1.**

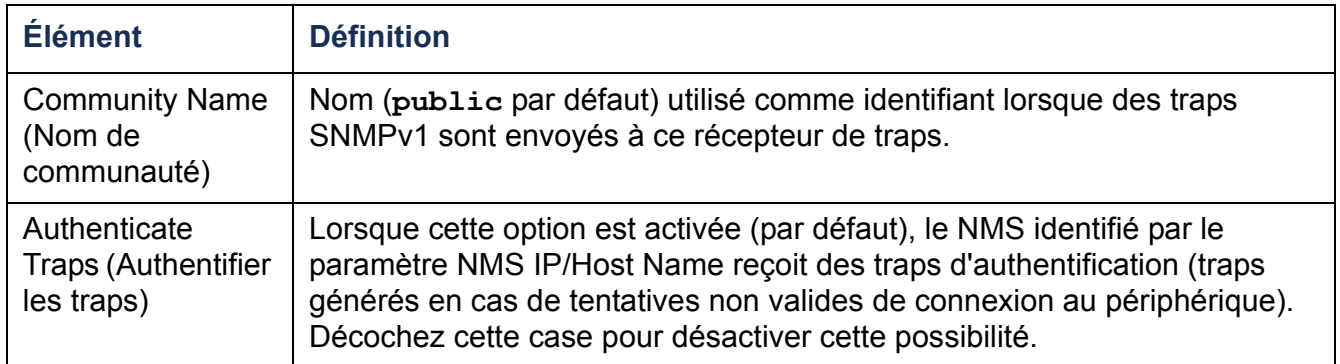

**Option SNMPv3.** Sélectionnez l'identifiant du profil utilisateur pour ce récepteur de traps (pour afficher les paramètres des profils utilisateurs identifiés par les noms d'utilisateurs que vous pouvez sélectionner ici, cliquez sur **Network (Réseau)** dans la barre de menu supérieure et sur **user profiles (profils utilisateurs)** sous **SNMPv3** dans le menu de navigation gauche).

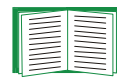

Voir [SNMPv3](#page-182-0) pour plus d'informations sur la création de profils utilisateurs et la sélection de méthodes d'authentification et de cryptage.

## **Test de traps SNMP**

#### **Chemin d'accès : Administration > Notification > SNMP Traps > test**

**Last Test Result (Résultat du dernier test).** Résultat du plus récent test de trap SNMP. Un test de trap réussi confirme uniquement qu'un trap a été envoyé ; il ne confirme pas que ce trap a bien été reçu par le récepteur de trap sélectionné. Un test de trap est réussi si l'un des cas suivants est vrai :

- La version SNMP (SNMPv1 ou SNMPv3) configurée pour le récepteur de trap sélectionné est activée sur le périphérique.
- Le récepteur de trap est activé.
- Si un nom d'hôte est sélectionné en adresse **To (À)**, ce nom d'hôte peut être mis en correspondance avec une adresse IP valide.

**To (À).** Sélectionnez l'adresse IP ou le nom d'hôte auquel un test de trap SNMP sera envoyé. Si aucun récepteur de trap n'est configuré, un lien vers la page de configuration de **Trap Receiver (Récepteur de trap)** s'affiche.

#### **Chemin d'accès : Logs > Syslog >** *options*

La PDU en rack peut envoyer des messages à quatre serveurs Syslog au maximum lorsqu'un événement se produit. Les serveurs Syslog enregistrent les événements qui se produisent sur les périphériques du réseau dans un journal de consignation qui fournit un enregistrement centralisé de ces événements.

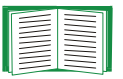

Le présent guide d'utilisation ne décrit pas Syslog ni les valeurs de configuration de Syslog en détail. Pour de plus amples informations concernant Syslog, consultez **[RFC3164](http://www.ietf.org/rfc/rfc3164.txt?number=3164)**.

#### **Identification de serveurs Syslog.**

#### **Chemin d'accès : Logs > Syslog > servers**

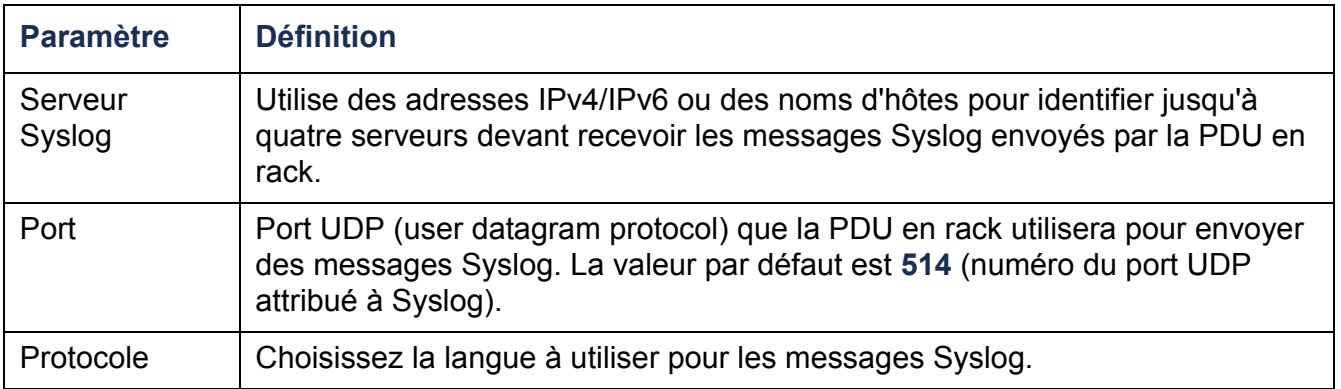

## **Paramètres Syslog.**

## **Chemin d'accès : Logs > Syslog > settings**

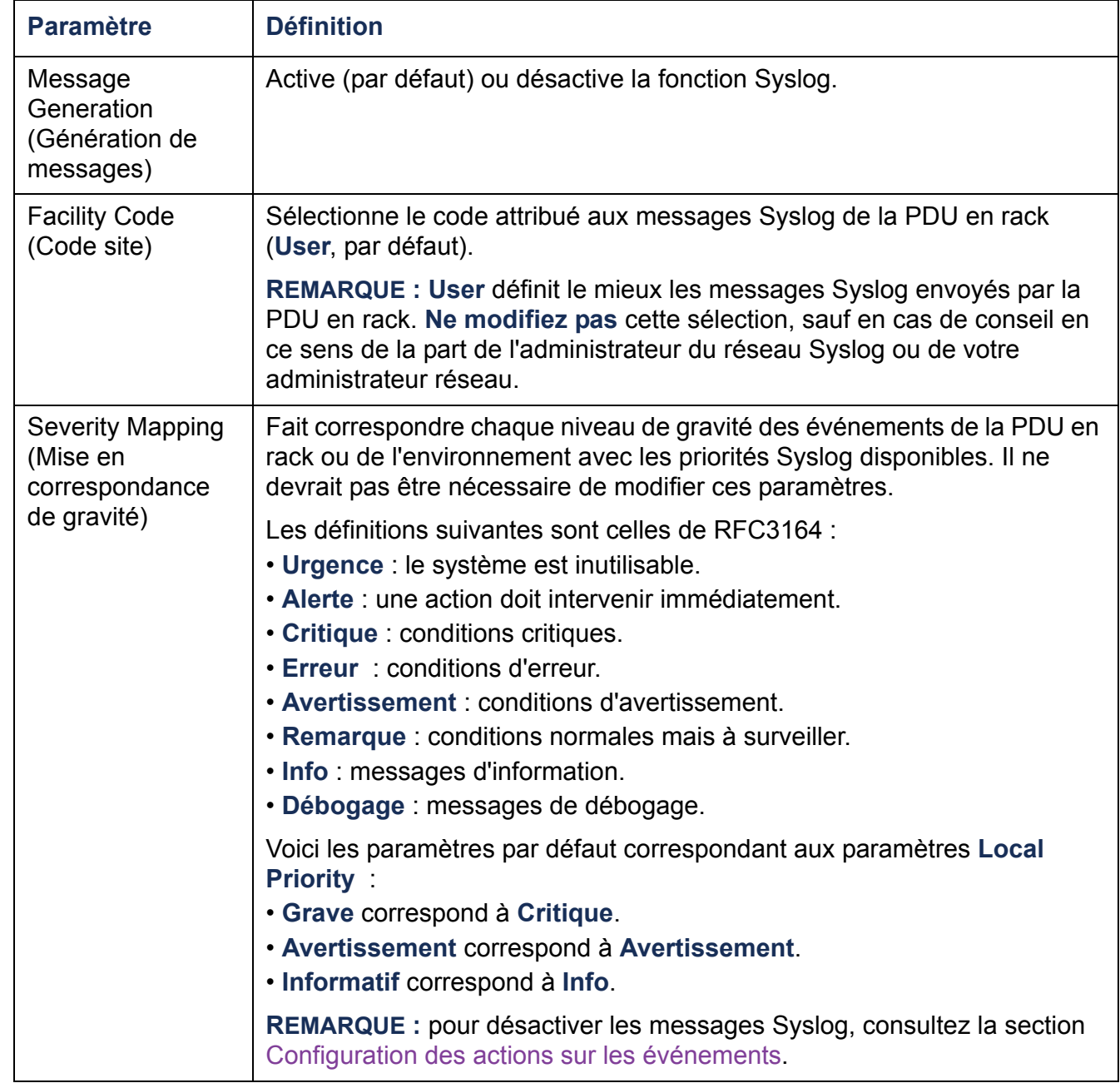

#### **Test Syslog et exemple de format.**

#### **Chemin d'accès : Logs > Syslog > test**

Envoie un message de test aux serveurs Syslog configurés dans l'option **servers**.

- 1. Sélectionnez la gravité à attribuer au message de test.
- 2. Définissez le message de test selon les champs de message requis.
- Priorité (PRI) : priorité Syslog attribuée à l'événement objet du message, et code site des messages envoyés par la PDU en rack.
- En-tête : horodatage et adresse IP de la PDU en rack.
- Partie message (MSG) :
	- Le champ TAG suivi du signe deux points et d'un espace identifie le type d'événement.
	- Le champ CONTENT porte le texte de l'événement, suivi (en option) par un espace et le code de l'événement.

Par exemple, **Dell: Test Syslog** est valide.

# **Administration : Fonctions réseau**

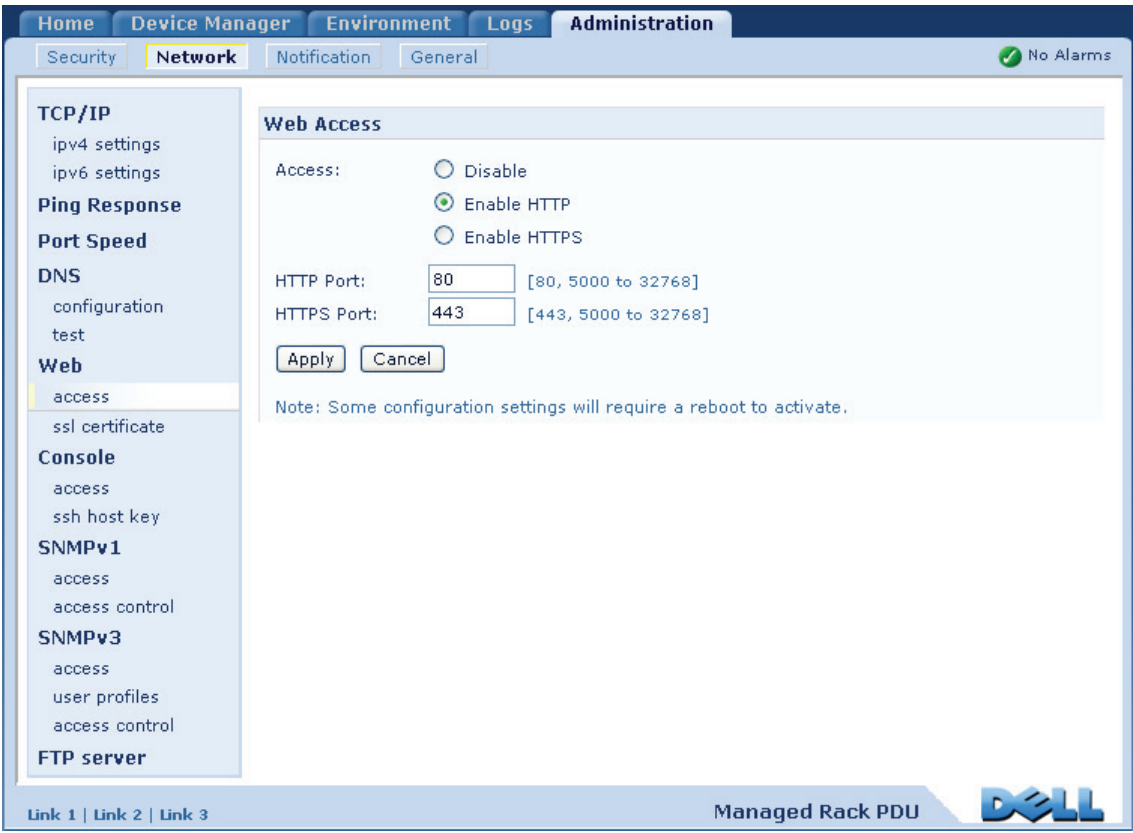

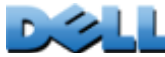

# **Paramètres TCP/IP et de communication**

## **Paramètres TCP/IP**

#### **Chemin d'accès : Administration > Network > TCP/IP**

L'option **TCP/IP** du menu de navigation gauche, sélectionnée par défaut lorsque vous choisissez **Network** (Réseau) dans la barre de menu supérieure, affiche l'adresse IPv4, le masque de sous-réseau, la passerelle par défaut et l'adresse MAC actuels de la PDU en rack.

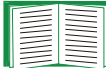

Pour des informations sur le protocole et les options DHCP, voir **[RFC2131](http://www.ietf.org/rfc/rfc2131.txt?number=2131)** et **[RFC2132](http://www.ietf.org/rfc/rfc2132.txt?number=2132)**.

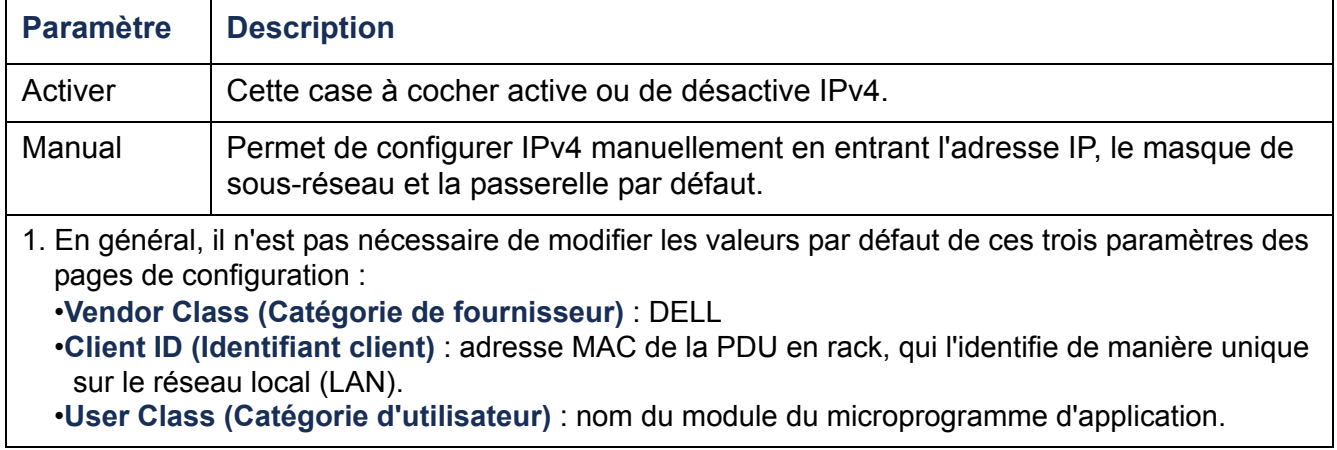

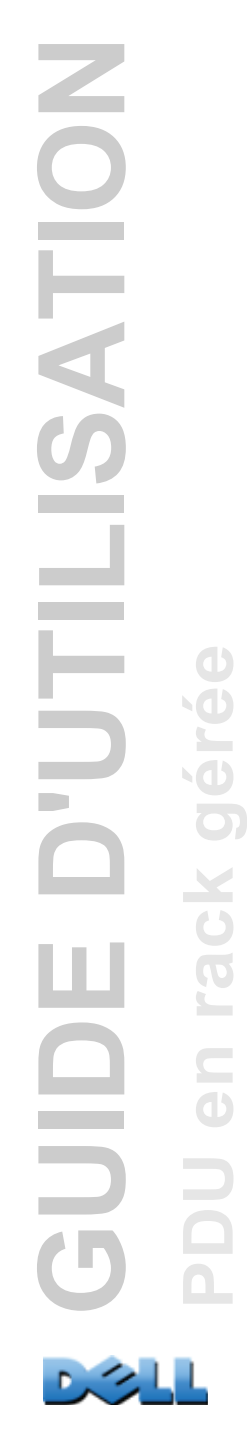

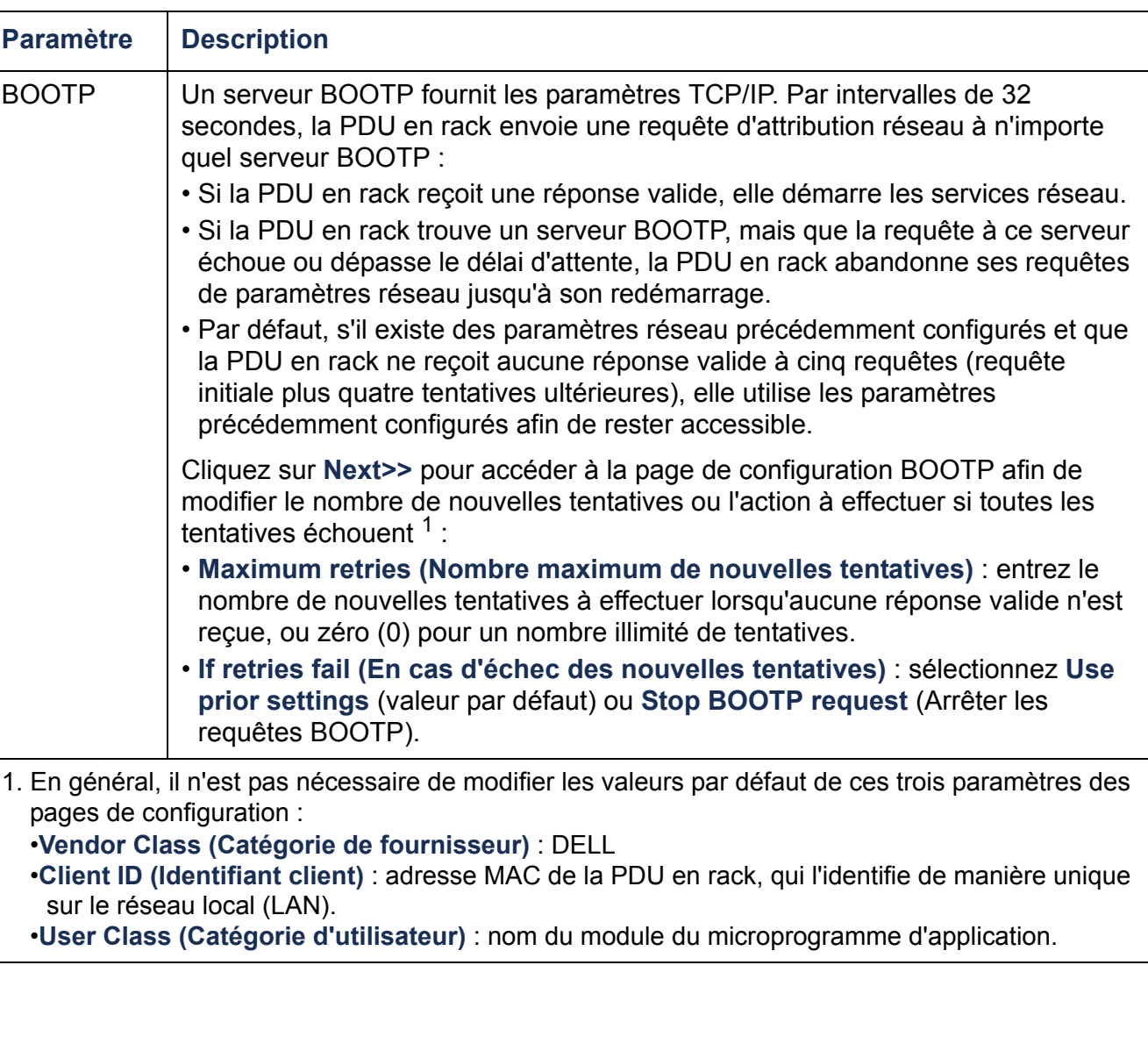

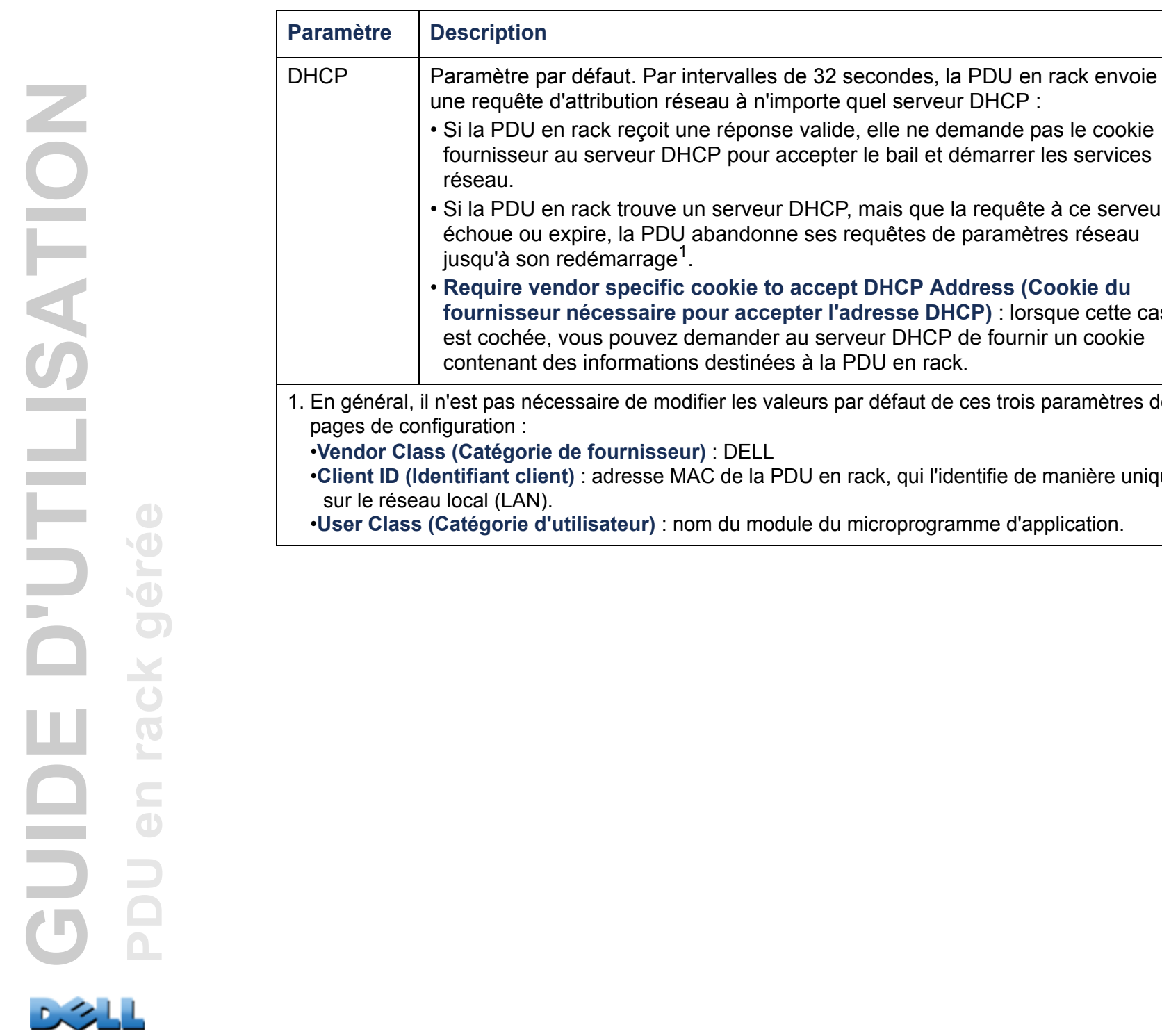

CP, mais que la requête à ce serveur es requêtes de paramètres réseau **Rept DHCP Address (Cookie du f'adresse DHCP)** : lorsque cette case erveur DHCP de fournir un cookie la PDU en rack. s par défaut de ces trois paramètres des en rack, qui l'identifie de manière unique du microprogramme d'application.

**165**

## **Options de réponse DHCP**

Chaque réponse DHCP valide contient des options fournissant les paramètres TCP/IP que requiert la PDU en rack pour fonctionner en réseau, ainsi que des informations supplémentaires ayant une incidence sur le fonctionnement de la PDU en rack.

**Informations spécifiques au fournisseur (option 43).** La PDU en rack utilise cette option dans une réponse DHCP pour en définir la validité. Cette option contient une option spécifique au format TAG/LEN/DATA, appelée cookie Fournisseur. Ce paramètre est désactivé par défaut.

• **Vendor Cookie (Cookie Fournisseur). Tag 1, Len 4, Data « 1APC »** L'option 43 informe la PDU en rack qu'un serveur DHCP est configuré pour prendre en charge les PDU en rack Dell.

Voici un exemple, au format hexadécimal, d'une option d'informations spécifiques au fournisseur contenant le cookie fournisseur :

Option 43 = 0x01 0x04 0x31 0x41 0x50 0x43

**Options TCP/IP.** La PDU en rack utilise les options suivantes dans une réponse DHCP valide pour définir ses paramètres TCP/IP. Toutes ces options, sauf la première, sont décrites dans **[RFC2132](http://www.ietf.org/rfc/rfc2132.txt?number=2132)**.

- **Adresse IP** (à partir du champ **yiaddr** de la réponse DHCP, décrit en **[RFC2131\)](http://www.ietf.org/rfc/rfc2131.txt?number=2131)** : adresse IP attribuée à la PDU en rack par le serveur DHCP.
- **Subnet Mask (Masque de sous-réseau)** (option 1) : valeur du masque de sousréseau requise par la PDU en rack pour fonctionner en réseau.
- **Router** (Routeur), c'est-à-dire la passerelle par défaut (option 3) : adresse de la passerelle par défaut requise par la PDU en rack pour fonctionner en réseau.
- **IP Address Lease Time** (Durée de bail d'adresse IP) (option 51) : durée du bail de l'adresse IP de la PDU en rack.
- **Renewal Time, T1** (Durée de renouvellement, T1) (option 58) : durée d'attente requise par la PDU en rack après l'attribution d'un bail d'adresse IP avant de demander que cette attribution soit renouvelée.

• **Rebinding Time, T2** (Durée de reliaison, T2) (option 59) : durée d'attente requise par la PDU en rack après l'attribution d'un bail d'adresse IP avant de pouvoir tenter de réassocier cette attribution.

**Autres options.** La PDU en rack utilise également ces options dans une réponse DHCP valide. Toutes ces options, sauf la dernière, sont décrites dans **[RFC2132](http://www.ietf.org/rfc/rfc2132.txt?number=2132)**.

- **Network Time Protocol Servers** (Serveurs du protocole de temps du réseau) (option 42) : jusqu'à deux serveurs NTP (primaire et secondaire) que peut utiliser la PDU en rack.
- **Time Offset** (Décalage de temps) (option 2) : décalage du sous-réseau de la PDU en rack en secondes par rapport à l'UTC (temps universel coordonné).
- **Domain Name Server** (Serveur de nom de domaine) (option 6) : jusqu'à deux serveurs DNS (primaire et secondaire) que peut utiliser la PDU en rack.
- **Host Name** (Nom d'hôte) (option 12) : nom d'hôte que la PDU en rack utilisera (32 caractères maximum).
- **Domain Name** (Nom de domaine) (option 15) : nom de domaine que la PDU en rack utilisera (64 caractères maximum).
- **Boot File Name** (Nom du fichier d'initialisation) (à partir du champ **file** (fichier) de la réponse DHCP, décrit en **[RFC2131\)](http://www.ietf.org/rfc/rfc2131.txt?number=2131)** : chemin d'accès complet à un fichier de configuration utilisateur (fichier .ini) afin de le télécharger. Le champ **siaddr** de la réponse DHCP spécifie l'adresse IP du serveur depuis lequel la PDU en rack va télécharger le fichier .ini. Après le téléchargement, la PDU en rack utilise le fichier .ini comme fichier de démarrage pour reconfigurer ses paramètres.

#### **Chemin d'accès : Administration > Network > TCP/IP > IPv6 settings**

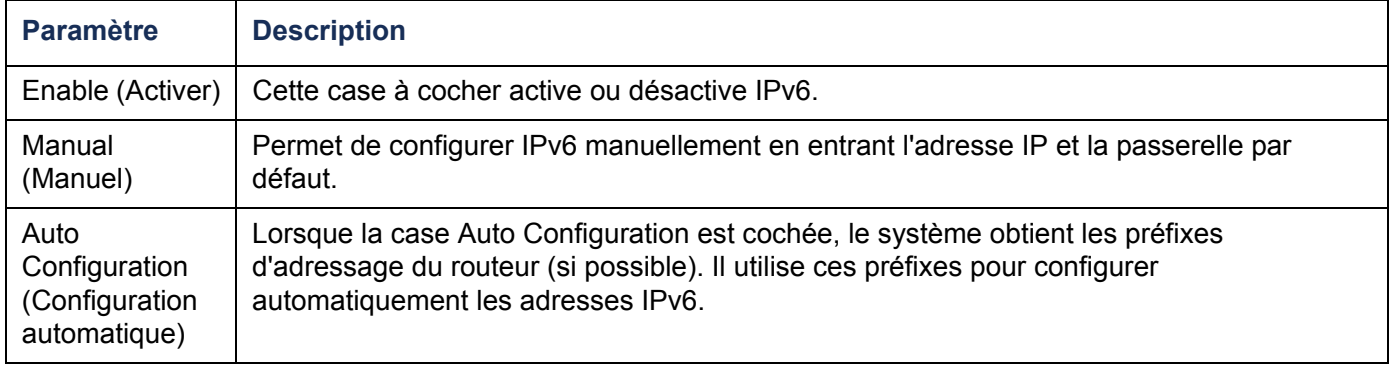

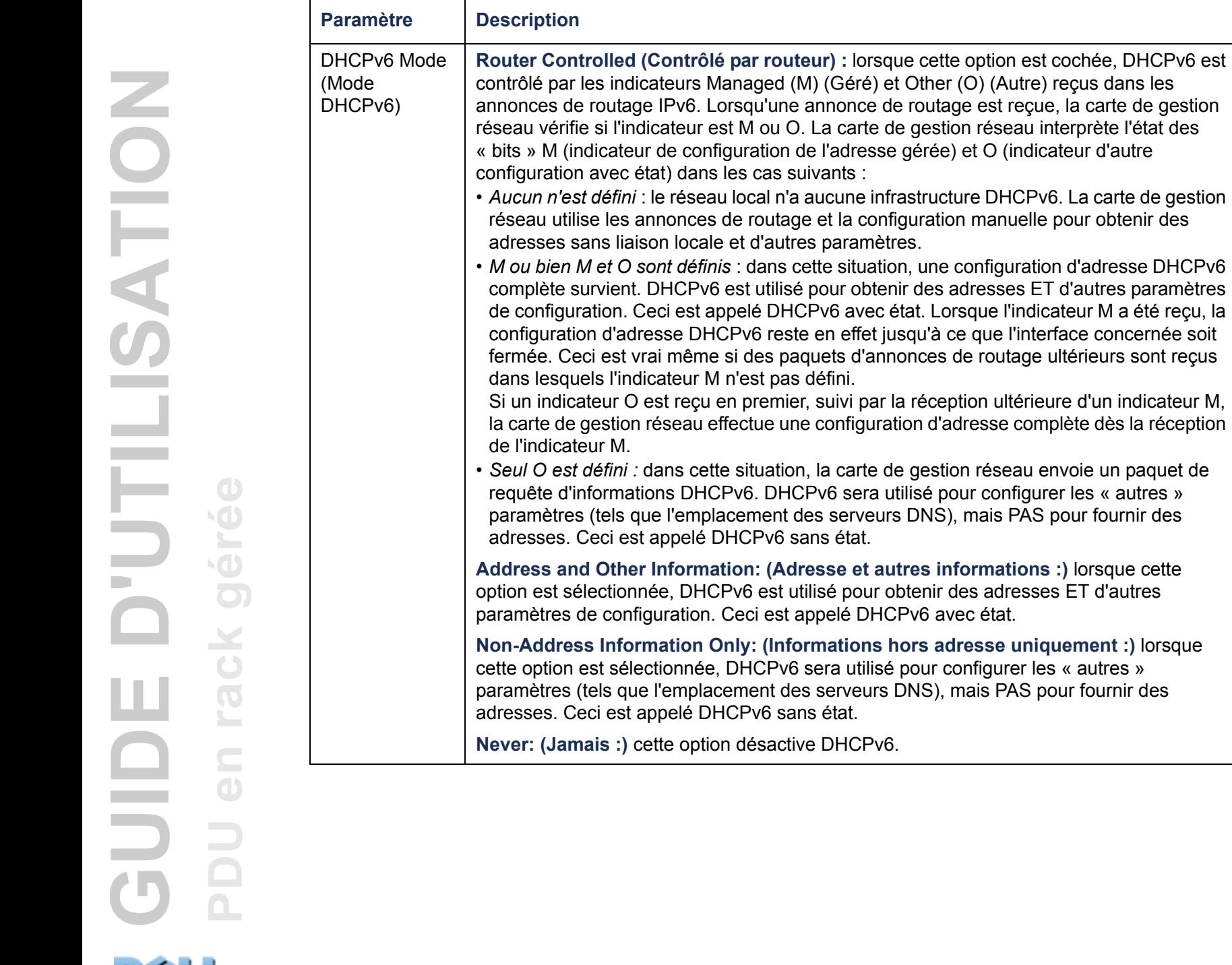

**168**

cu en premier, suivi par la réception ultérieure d'un indicateur M, u effectue une configuration d'adresse complète dès la réception *Seul O est défini :* dans cette situation, la carte de gestion réseau envoie un paquet de HCPv6. DHCPv6 sera utilisé pour configurer les « autres » nplacement des serveurs DNS), mais PAS pour fournir des é DHCPv6 sans état. **Mation: (Adresse et autres informations :) lorsque cette** HCPv6 est utilisé pour obtenir des adresses ET d'autres on. Ceci est appelé DHCPv6 avec état.

**n Only: (Informations hors adresse uniquement :) lorsque** ée, DHCPv6 sera utilisé pour configurer les « autres » placement des serveurs DNS), mais PAS pour fournir des DHCPv6 sans état.

**Never: (Jamais :)** cette option désactive DHCPv6.

# **Temps de réponse du ping**

#### **Chemin d'accès : Administration > Network > Ping Response**

Cochez la case Enable de l'option **IPv4 Ping Response (Réponse du ping IPv4)** pour permettre à la carte de gestion réseau de répondre aux tests Ping du réseau. Décochez-la pour désactiver la réponse d'une carte de gestion réseau. Ceci ne <sup>s</sup>'applique pas à IPv6.

## **Vitesse du port**

#### **Chemin d'accès : Administration > Network > Port Speed**

Le paramètre **Port Speed (Vitesse du port)** définit la vitesse de communication du port TCP/IP.

- En **Auto-negotiation (Négociation automatique)** (valeur par défaut), les périphériques Ethernet négocient les transmissions à la vitesse la plus élevée possible, mais si les vitesses prises en charge de deux périphériques ne correspondent pas, c'est la vitesse la plus lente qui est utilisée.
- Vous pouvez aussi choisir une vitesse de 10 Mbits/s ou 100 Mbits/s, chacune avec l'option semi-duplex (transmissions dans un sens à la fois) ou duplex (transmissions simultanées dans les deux sens sur le même canal).

#### <span id="page-174-0"></span>**Chemin d'accès : Administration > Network > DNS >** *options*

Utilisez les options du menu **DNS** pour configurer le système de noms de domaine (DNS) et le tester :

- Sélectionnez **Primary DNS Server (Serveur DNS primaire)** ou **Secondary DNS Server (Serveur DNS secondaire)** pour spécifier les adresses IPv4 ou IPv6 du serveur DNS primaire ou du serveur secondaire en option. Pour que la PDU en rack puisse envoyer des courriels, vous devez au moins définir l'adresse IP du serveur DNS primaire.
	- La PDU en rack attend jusqu'à 15 secondes une réponse du serveur DNS primaire ou du serveur DNS secondaire (dans la mesure où un serveur DNS secondaire a été spécifié). Si la PDU en rack ne reçoit pas de réponse pendant ce délai, aucun e-mail ne peut être envoyé. Par conséquent, utilisez des serveurs DNS reliés au même segment du réseau que la PDU en rack ou à un segment adjacent (sans passer par un réseau étendu [WAN]).
	- Après avoir défini les adresses IP des serveurs DNS, vérifiez que le protocole DNS fonctionne correctement en entrant le nom DNS d'un ordinateur de votre réseau pour rechercher son adresse IP.
- **Host Name (Nom d'hôte)** : lorsque vous avez configuré un nom d'hôte dans cette zone et un nom de domaine dans le champ **Domain Name** , les utilisateurs peuvent entrer un nom d'hôte dans n'importe quel champ de l'interface de la PDU en rack (à l'exception des adresses électroniques) qui accepte un nom de domaine.
- **Domain Name (IPv4) (Nom de domaine (IPv4))** : vous devez configurer le nom de domaine uniquement ici. Dans tous les autres champs de l'interface de la PDU en rack (à l'exception des adresses électroniques) qui acceptent les noms de domaines, la PDU en rack ajoute ce nom de domaine lorsque seul un nom d'hôte est entré.
	- Pour ignorer tous les cas d'extension d'un nom d'hôte spécifié par l'ajout d'un nom de domaine, définissez le champ du nom de domaine sur sa valeur par défaut (somedomain.com) ou sur 0.0.0.0.
- **Domain Name (IPv6) (Nom de domaine (IPv6))** : spécifiez ici le nom de domaine IPv6.
- Sélectionnez **test** pour envoyer une requête DNS permettant de tester la configuration de vos serveurs DNS :
	- En paramètre **Query Type (Type de requête)**, sélectionnez la méthode à employer pour la requête DNS :
		- **by Host (par hôte)** : nom URL du serveur
		- **by FQDN (par FQDN)** : nom de domaine complet
		- **by IP (par IP)** : adresse IP du serveur
		- **by MX (par MX)** : messagerie utilisée par le serveur
	- En **Query Question (Question de la requête)**, identifiez la valeur à attribuer au type de requête sélectionné :

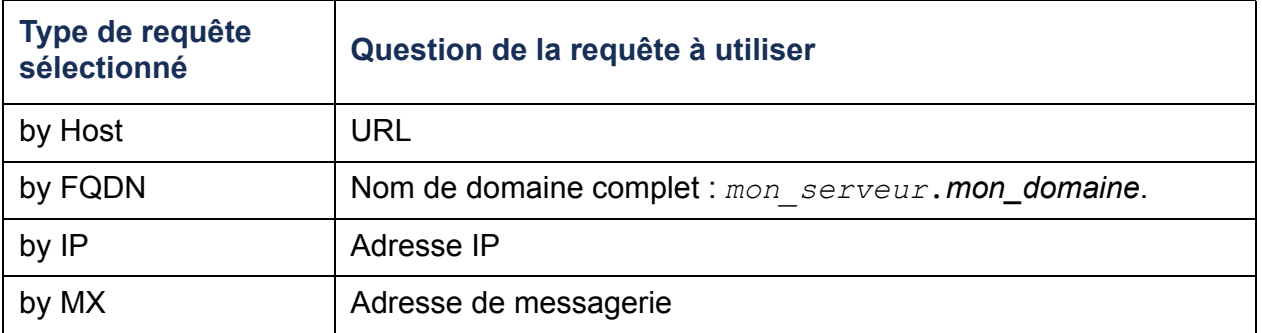

– Le résultat de la requête de test DNS s'affiche dans le champ **Last Query Response (Réponse à la dernière requête)**.

#### **Chemin d'accès : Administration > Network > Web >** *options*

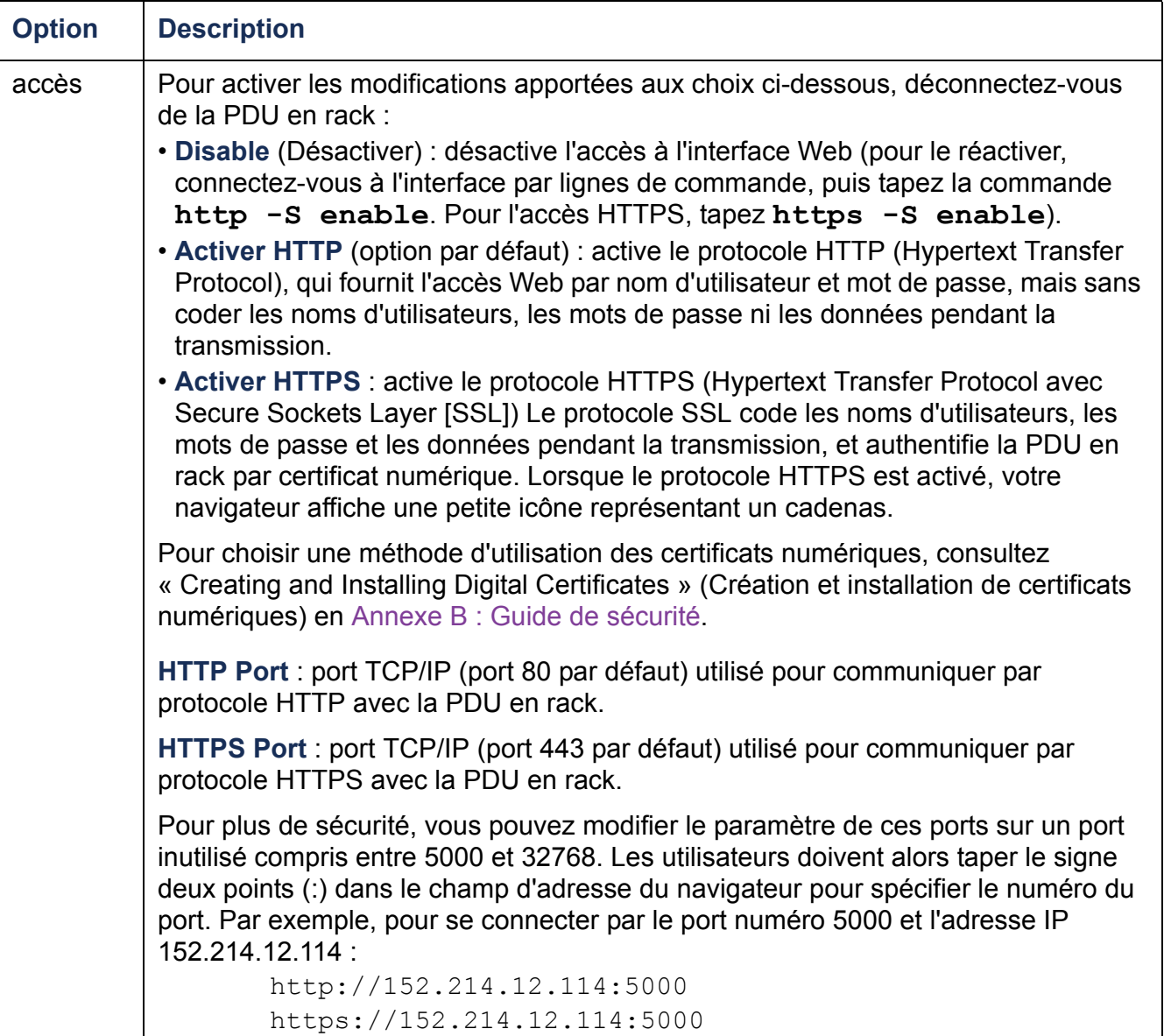

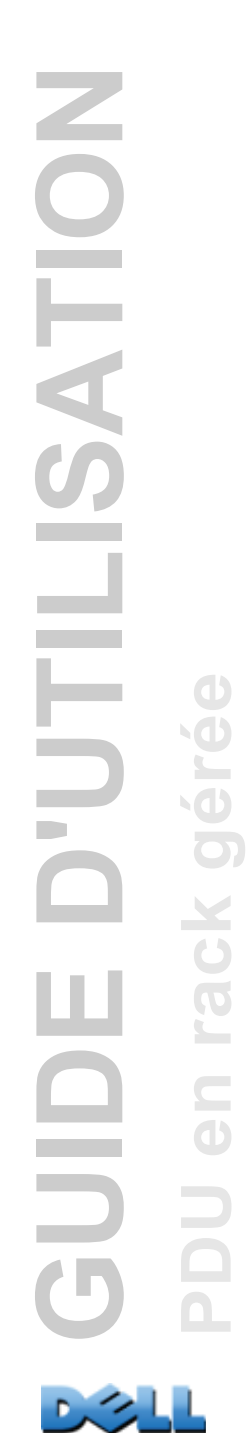

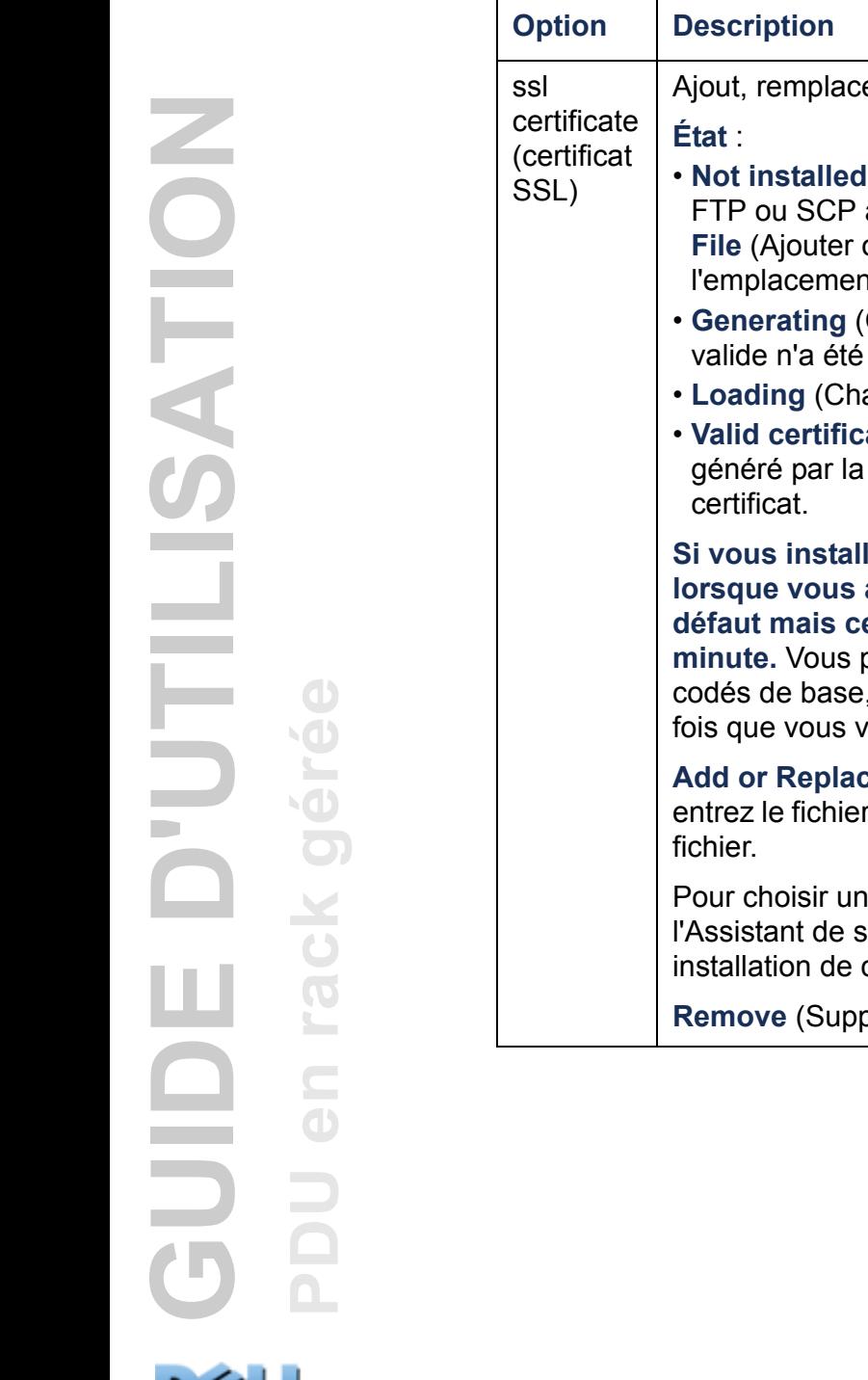

**DAS 41** 

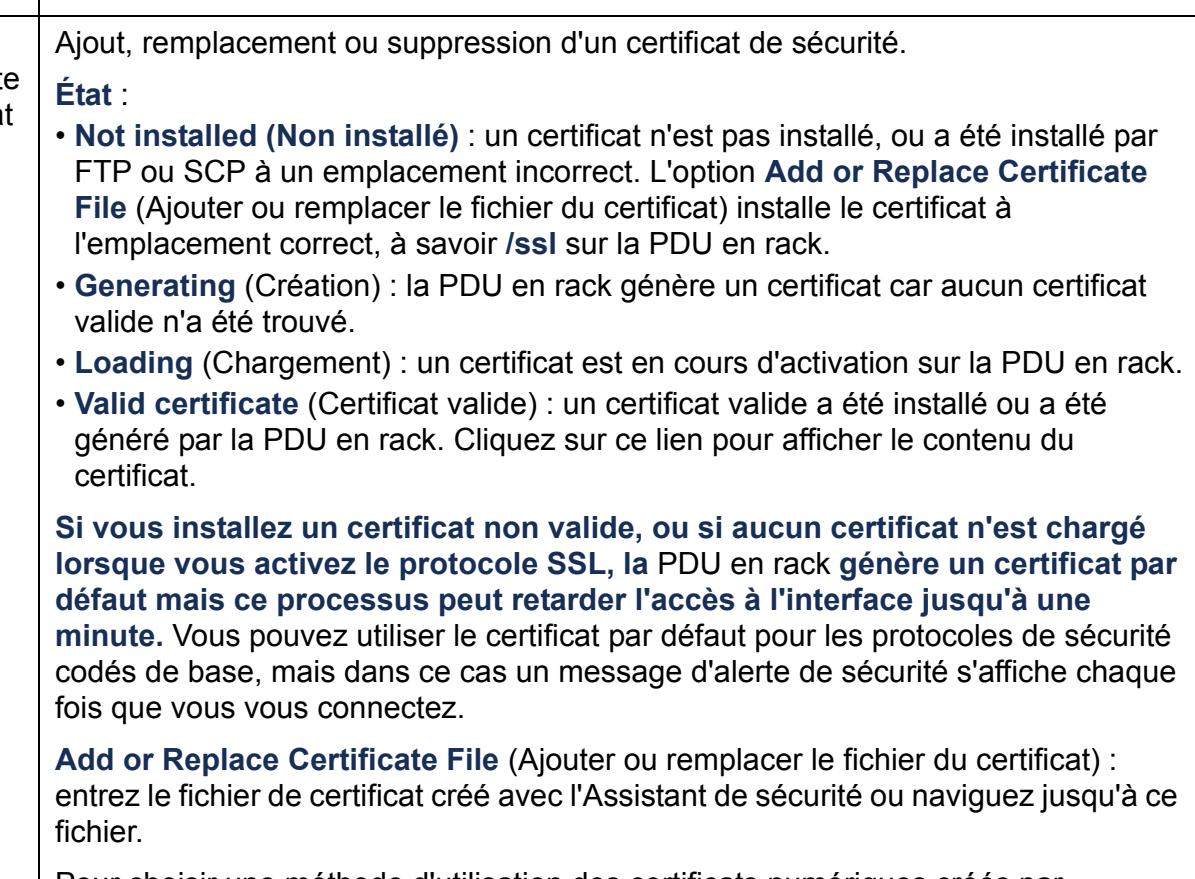

ne méthode d'utilisation des certificats numériques créés par sécurité ou générés par la PDU en rack, consultez « Création et certificats numériques) » en Annexe B [: Guide de sécurité](#page-215-0).

primer) : supprimer le certificat actif.

# **Console**

#### **Chemin d'accès : Administration > Network > Console >** *options*

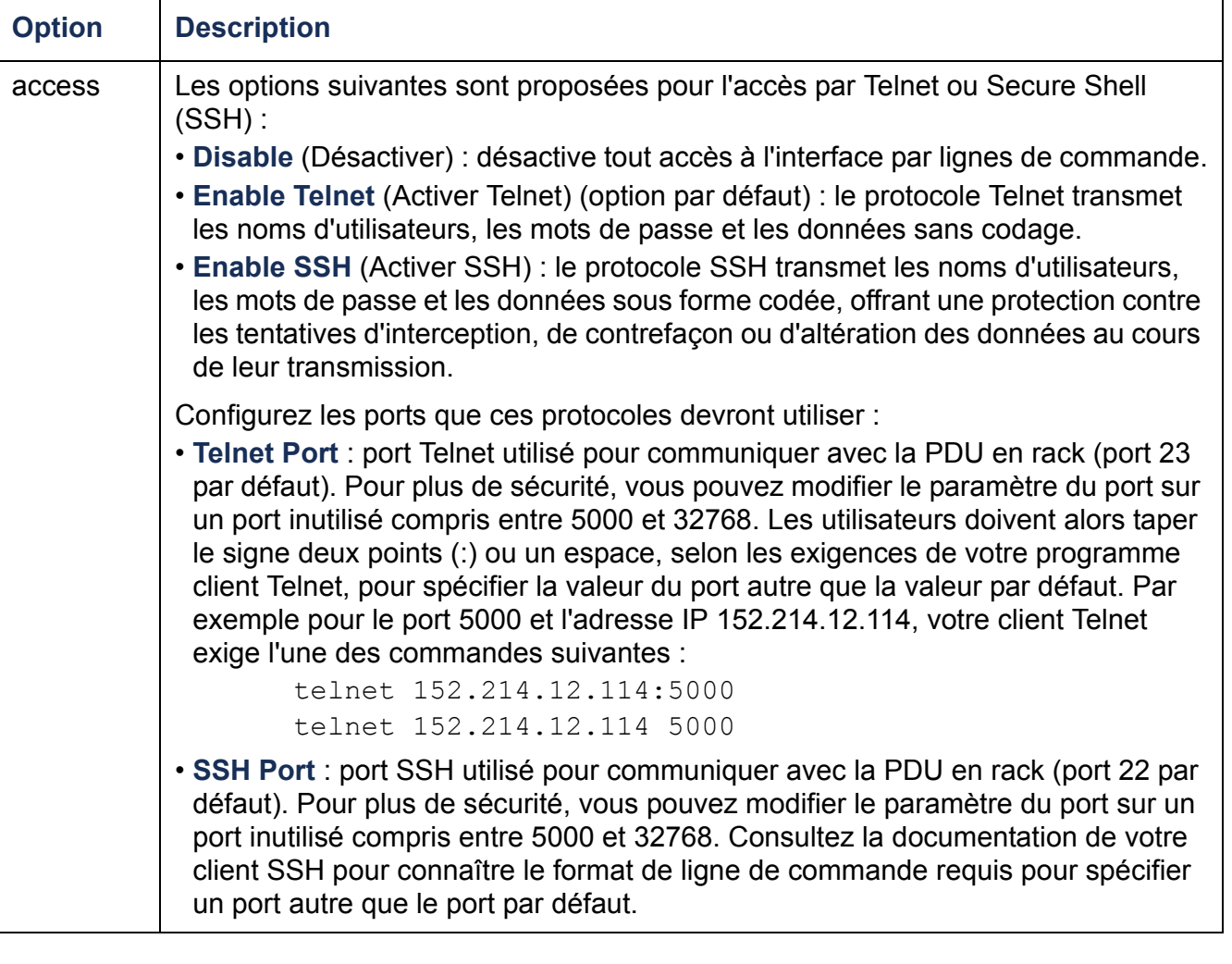

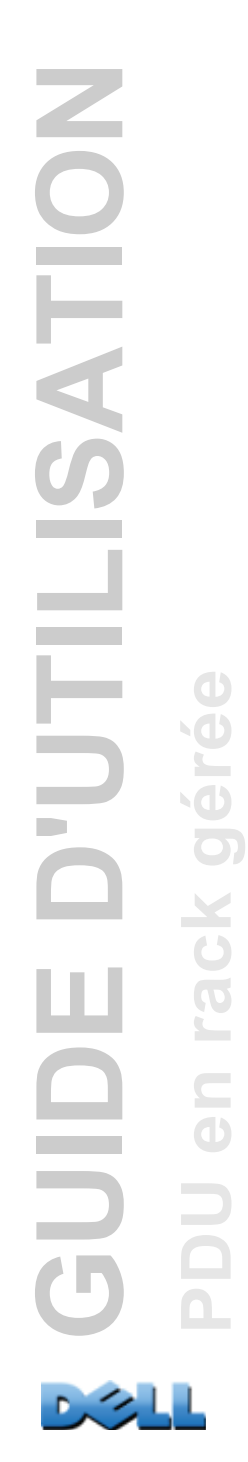

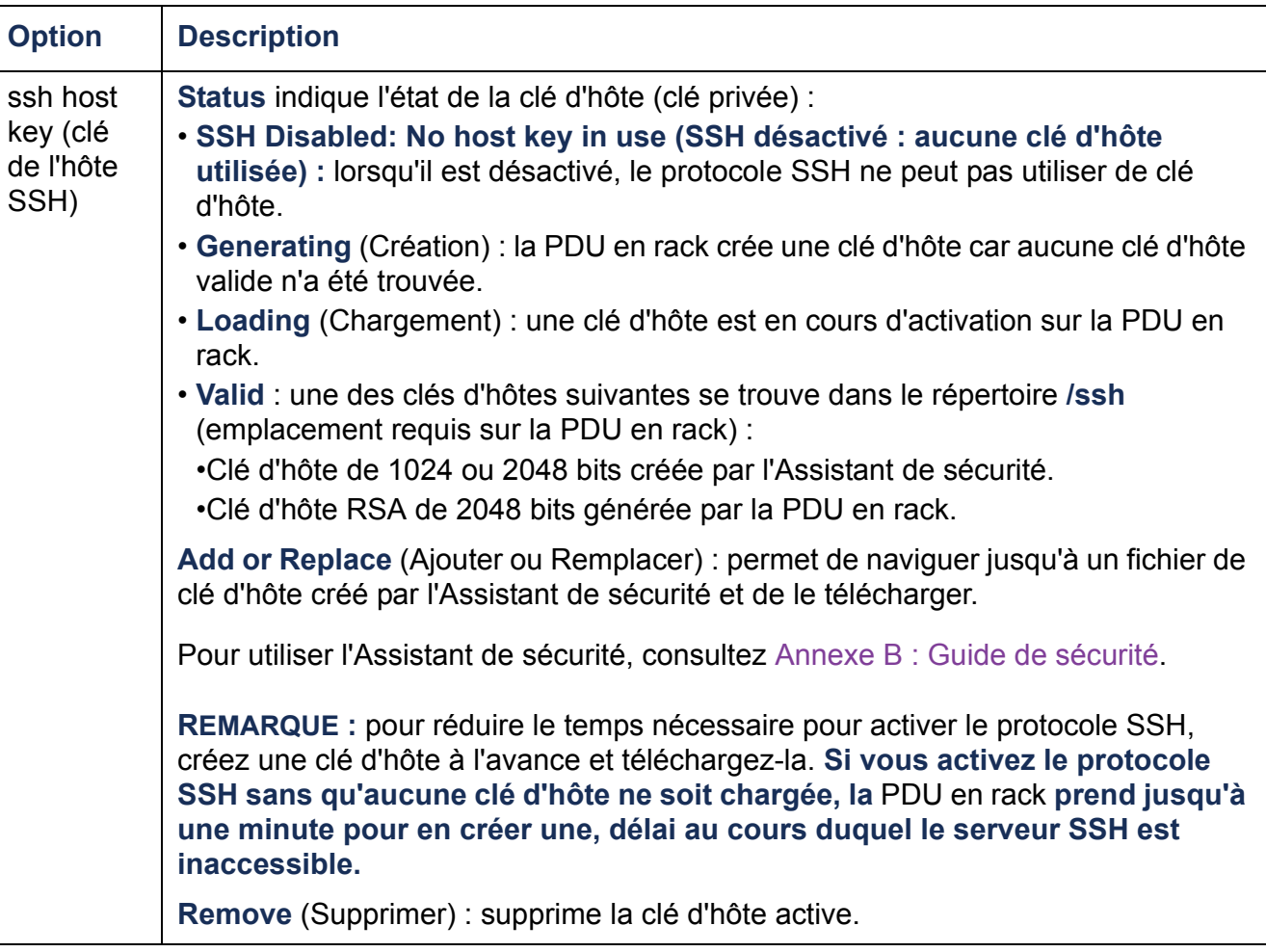

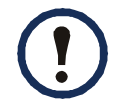

Pour utiliser le protocole SSH, un client SSH doit être installé. La plupart des plateformes Linux et UNIX comprennent un client SSH, mais pas les systèmes d'exploitation Microsoft Windows. Les clients sont disponibles auprès de plusieurs fournisseurs.
Tous les noms d'utilisateur, les mots de passe et les noms de communauté pour SNMP sont transmis sur le réseau sous forme de simple texte. Si votre réseau nécessite un codage de haute sécurité, désactivez l'accès SNMP ou paramétrez-le en lecture seule pour chaque communauté (une communauté disposant de l'accès en lecture peut recevoir des informations d'état et utiliser les traps SNMP).

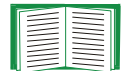

Pour des informations détaillées sur l'amélioration et la gestion de la sécurité de votre système, consultez Annexe B [: Guide de sécurité](#page-215-0).

#### **Chemin d'accès : Administration > Network > SNMPv1 >** *options*

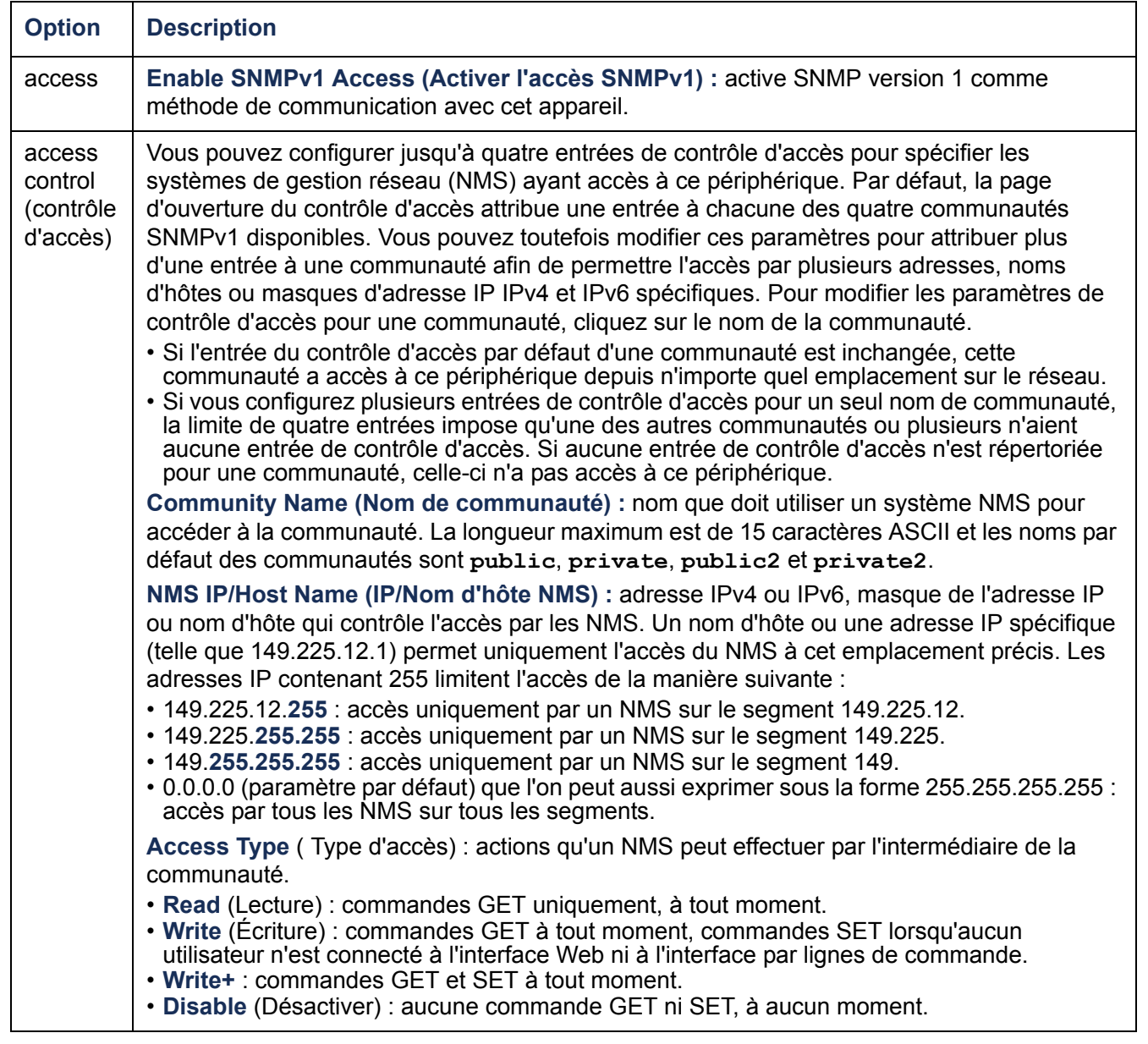

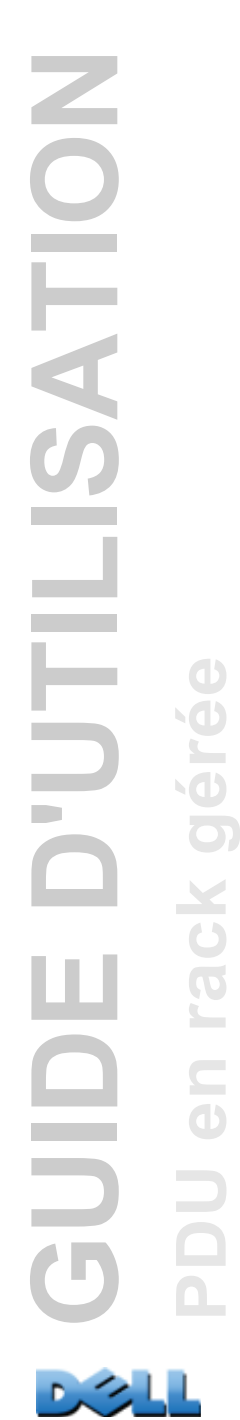

### **SNMPv3**

#### **Chemin d'accès : Administration > Network > SNMPv3 >** *options*

Pour les destinataires de GET, de SET et d'interruptions SNMP, SNMPv3 utilise un système de profils pour identifier les utilisateurs. Un utilisateur SNMPv3 doit avoir un profil utilisateur assigné dans le logiciel MIB pour effectuer des GET et des SET, naviguer dans la MIB et recevoir des traps.

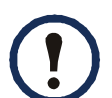

Pour utiliser SNMPv3, vous devez avoir un programme MIB compatible SNMPv3.

La PDU en rack prend en charge l'authentification SHA ou MD5 et le codage AES ou DES.

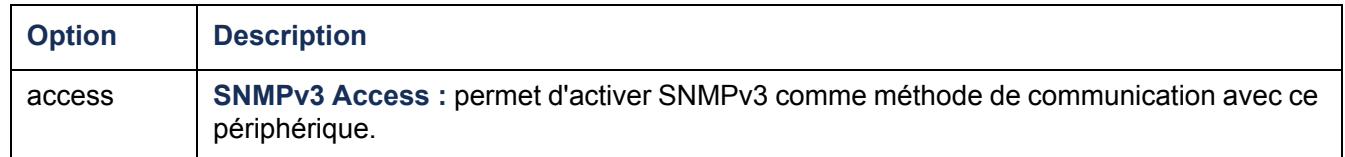

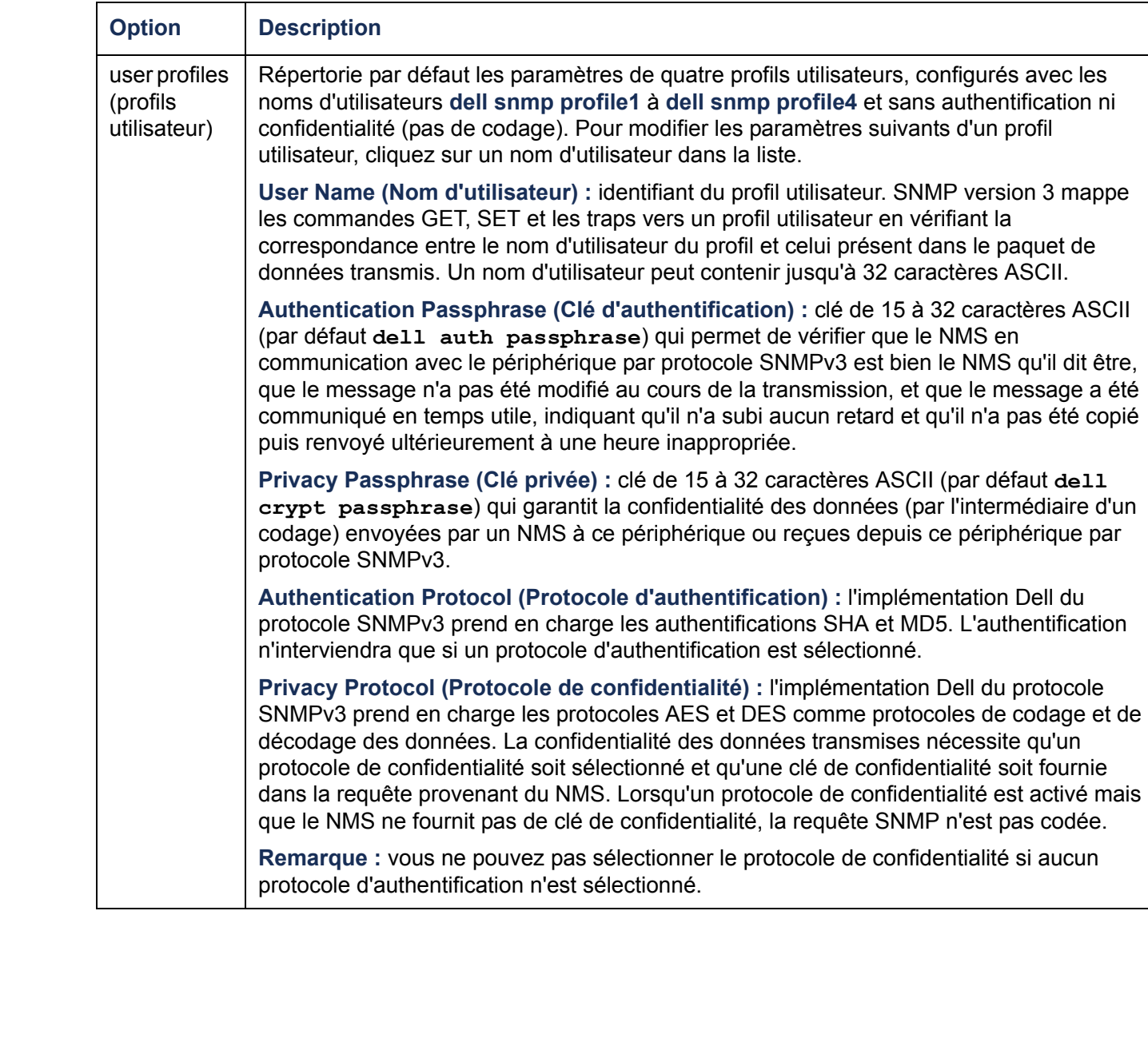

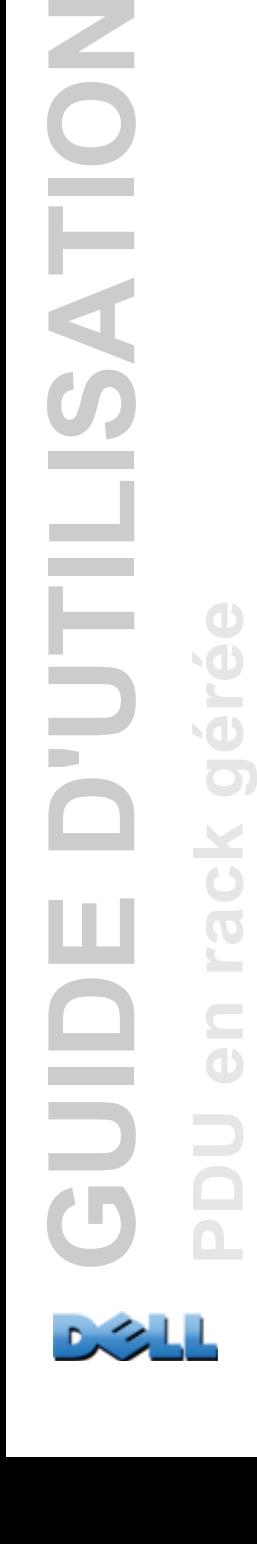

 $\overline{\mathbf{O}}$ 

Z

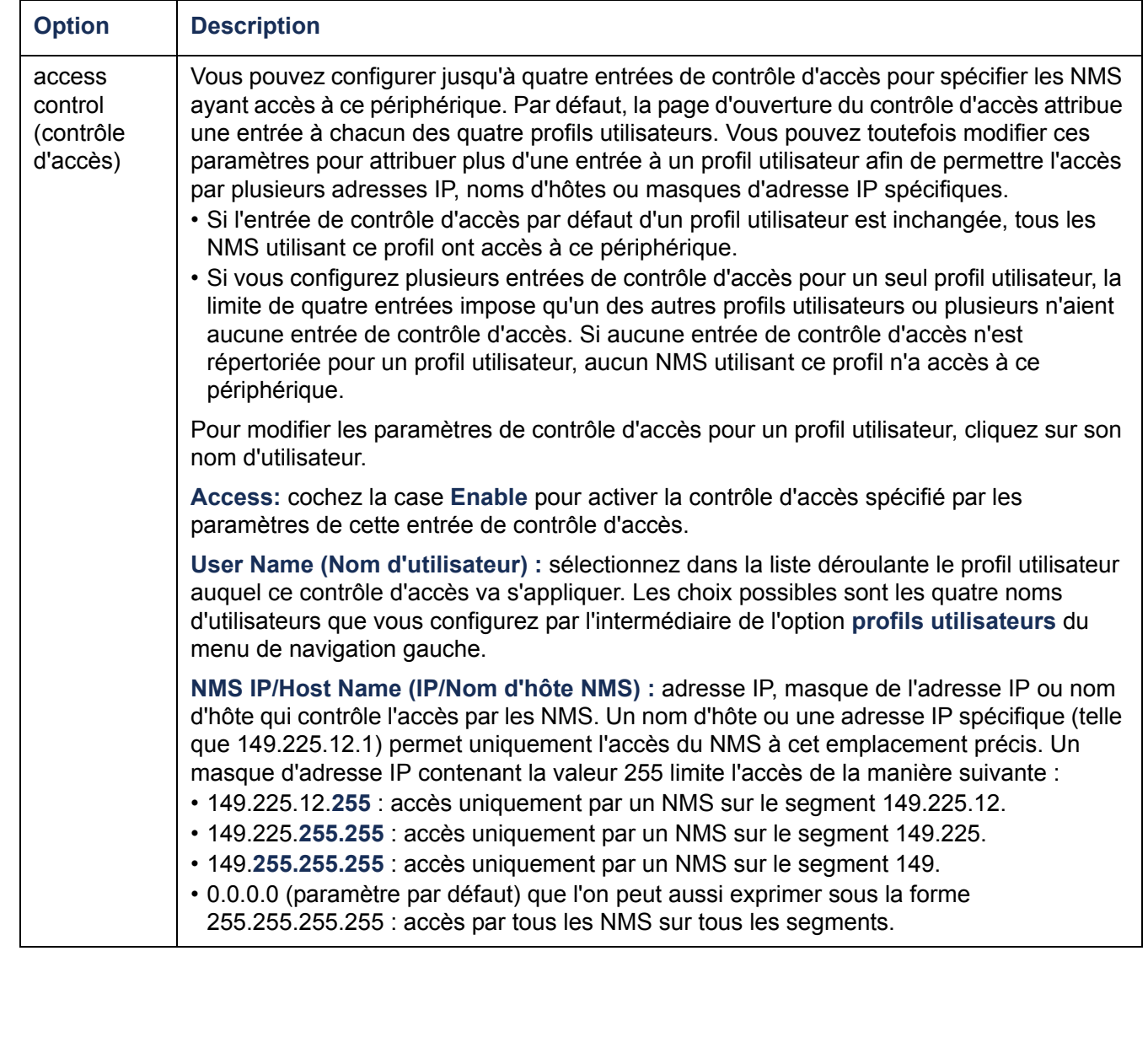

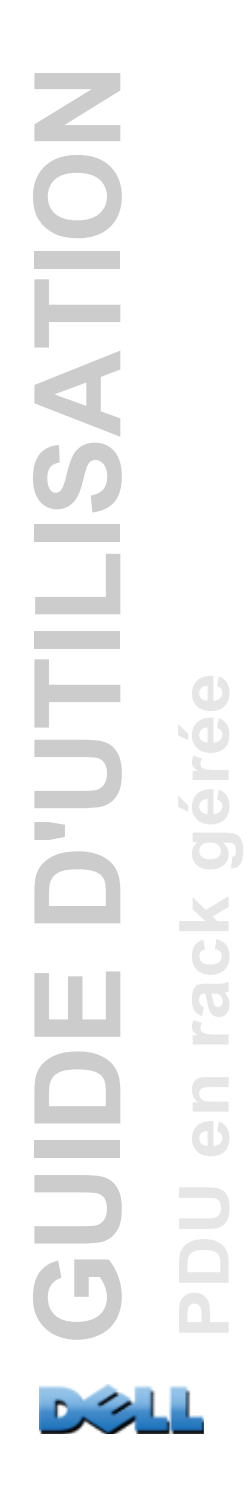

## **Serveur FTP**

#### **Chemin d'accès : Administration > Network > FTP Server**

Les paramètres de **Serveur FTP** permettent d'activer (par défaut) ou de désactiver l'accès au serveur FTP et de spécifier le port TCP/IP (port 21 par défaut) que le serveur FTP utilise pour communiquer avec la PDU en rack. Le serveur FTP utilise à la fois le port du numéro spécifié et celui du numéro immédiatement inférieur.

Vous pouvez remplacer le paramètre **Port** par le numéro d'un port inutilisé quelconque entre 5001 et 32768, afin de fournir une sécurité supplémentaire. Les utilisateurs doivent alors utiliser le signe deux points (:) pour spécifier le numéro de port autre que par défaut. Par exemple, pour le port 5001 et l'adresse IP 152.214.12.114, la commande serait **ftp 152.214.12.114:5001**.

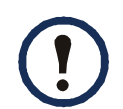

FTP permet de transférer les fichiers sans codage. Pour une plus haute sécurité, désactivez le serveur FTP et transférez les fichiers avec le protocole SCP. Sélectionner et configurer Secure Shell (SSH) active automatiquement le protocole SCP.

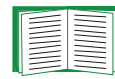

Pour des informations détaillées sur l'amélioration et la gestion de la sécurité de votre système, consultez Annexe B [: Guide de sécurité](#page-215-0).

# **Administration : Options Généralités**

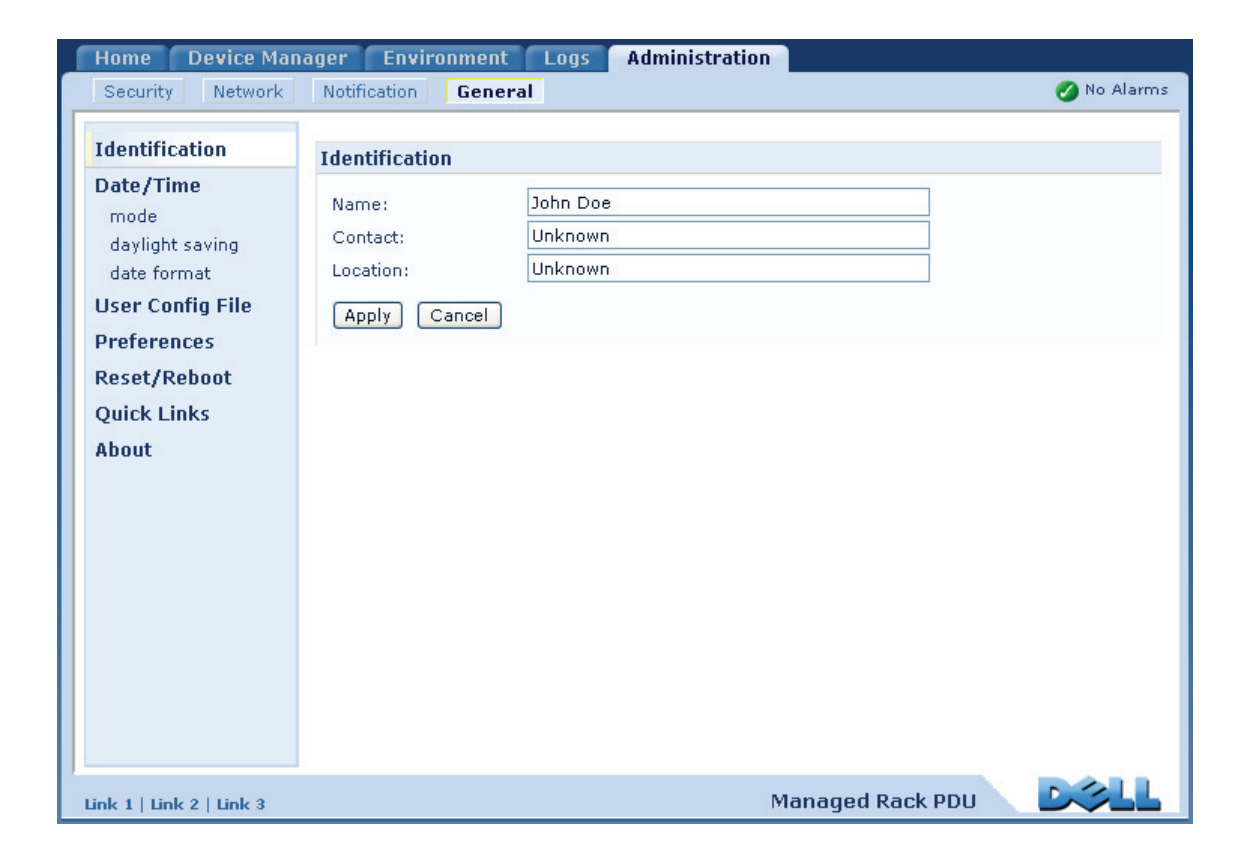

## **Identification**

#### **Chemin d'accès : Administration > General > Identification**

Permet de définir le **Nom** (nom du périphérique), l'**Emplacement** (emplacement physique) et le **Contact** (personne responsable du périphérique) utilisés par l'agent SNMP de la PDU en rack. Ces paramètres sont les valeurs de **sysName**, **sysContact** et **sysLocation** utilisées pour les OID (identifications d'objets) MIB-II.

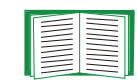

Pour plus d'informations sur les OID MIB-II, consultez la base de données de gestion (MIB) Dell.

**PDU en rack gérée**

 $\subseteq$  $\bigcirc$ 

 $\bullet$ 

## **Réglage de la date et de l'heure**

### **Méthode**

#### **Chemin d'accès : Administration > General > Date & Time > mode**

Permet de configurer la date et l'heure utilisées par la PDU en rack Vous pouvez modifier les paramètres actuels manuellement ou par l'intermédiaire d'un serveur NTP (Network Time Protocol) :

- **Mode manuel** : utilisez l'une de ces méthodes :
	- Entrez la date et l'heure de la PDU en rack.
	- Cochez la case **Apply Local Computer Time (Appliquer l'heure système locale)** pour que les paramètres de date et d'heure correspondent à ceux de l'ordinateur que vous utilisez.
- **Synchronize with NTP Server (Synchroniser avec le serveur NTP)** : un serveur NTP définit la date et l'heure pour la PDU en rack.

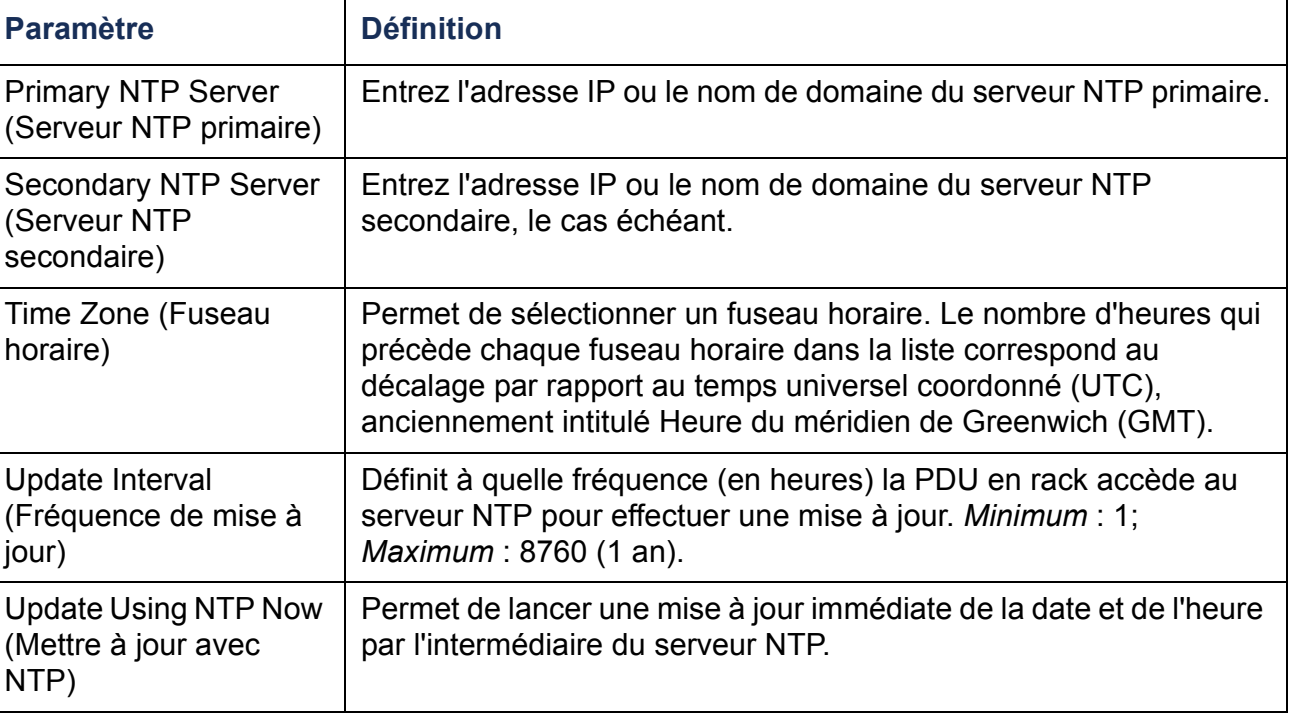

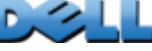

### **Heure d'été**

#### **Chemin d'accès : Administration > General > Date & Time > daylight saving**

Permet d'activer l'heure d'été habituelle des États-Unis (DST), ou d'activer et de configurer une heure d'été personnalisée correspondant à celle de votre zone géographique. L'heure DST est désactivée par défaut.

Personnalisation de l'heure d'été traditionnelle des États-Unis (DST) :

- Si l'heure DST locale débute ou finit toujours à la quatrième occurrence d'un jour de semaine spécifique d'un mois (par exemple le quatrième dimanche), sélectionnez **Fourth/Last (Quatrième/Dernier)**. Dans les années qui suivent, si ce mois comprend éventuellement un cinquième dimanche, le paramètre d'heure change tout de même le quatrième dimanche.
- Si l'heure DST locale débute ou finit toujours à la dernière occurrence d'un jour de semaine spécifique d'un mois, que cette occurence soit la quatrième ou la cinquième, sélectionnez **Fifth/Last (Cinquième/Dernier)**.

#### **Format**

#### **Chemin d'accès : Administration > General > Date & Time > date format**

Sélectionne le format numérique auquel toutes les dates seront affichées dans l'interface utilisateur. Chaque lettre de ces formats (m pour mois, d pour jour et y pour année) représente un chiffre. Les jours et les mois calendaires à un seul chiffre sont affichés en deux chiffres commençant par un zéro.

## **Utilisation d'un fichier .ini**

#### **Chemin d'accès : Administration > General > User Config File**

Permet d'utiliser les paramètres d'une PDU en rack pour en configurer une autre. Récupérez le fichier config.ini de la PDU en rack configurée, personnalisez ce fichier (par exemple en modifiant l'adresse IP) et téléchargez-le sur la nouvelle PDU en rack. Le nom du fichier peut contenir jusqu'à 64 caractères et doit avoir l'extension .ini.

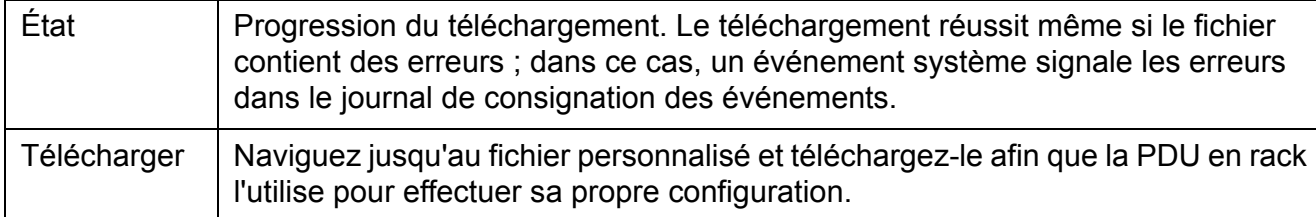

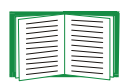

Pour récupérer le fichier d'une PDU en rack configurée et le personnaliser, consultez [Exportation des paramètres de configuration](#page-194-0).

Au lieu de télécharger le fichier vers une seule PDU en rack, vous pouvez l'exporter vers plusieurs PDU en rack en utilisant un sript FTP ou SCP.

## **Journal de consignation des événements et unités de température**

#### **Chemin d'accès : Administration > General > Preferences**

#### **Code couleur du journal de consignation des événements**

Cette option est désactivée par défaut. Cochez la case de l'option **Event Log Color Coding (Code couleur du journal de consignation des événements)** pour activer le codage couleur du texte d'alarme enregistré dans le journal de consignation des événements. Les entrées d'événements système et de modifications de la configuration ne changent pas de couleur.

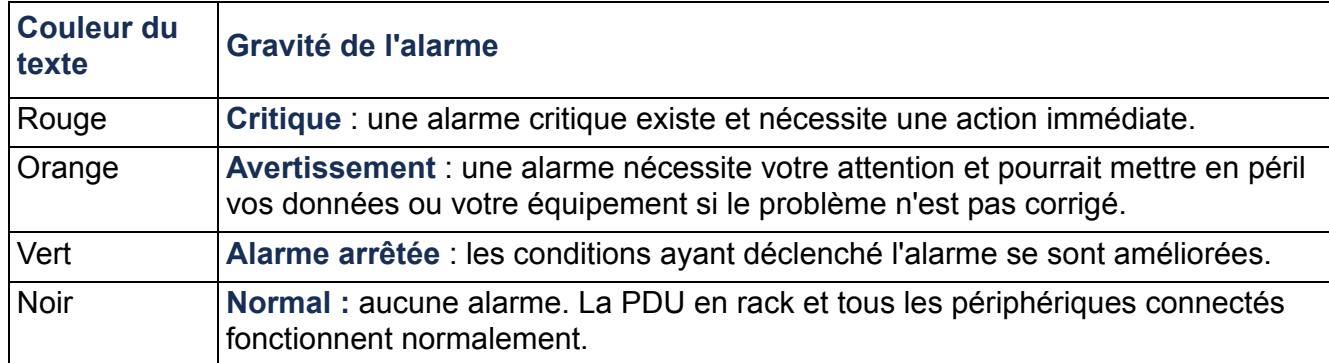

#### **Modification de l'échelle de température par défaut**

Sélectionnez l'échelle de température (Fahrenheit ou Celsius) dans laquelle <sup>s</sup>'afficheront les mesures de température dans cette interface utilisateur.

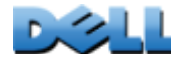

## **Réinitialisation de la PDU en rack**

#### **Chemin d'accès : Administration > General > Reset/Reboot**

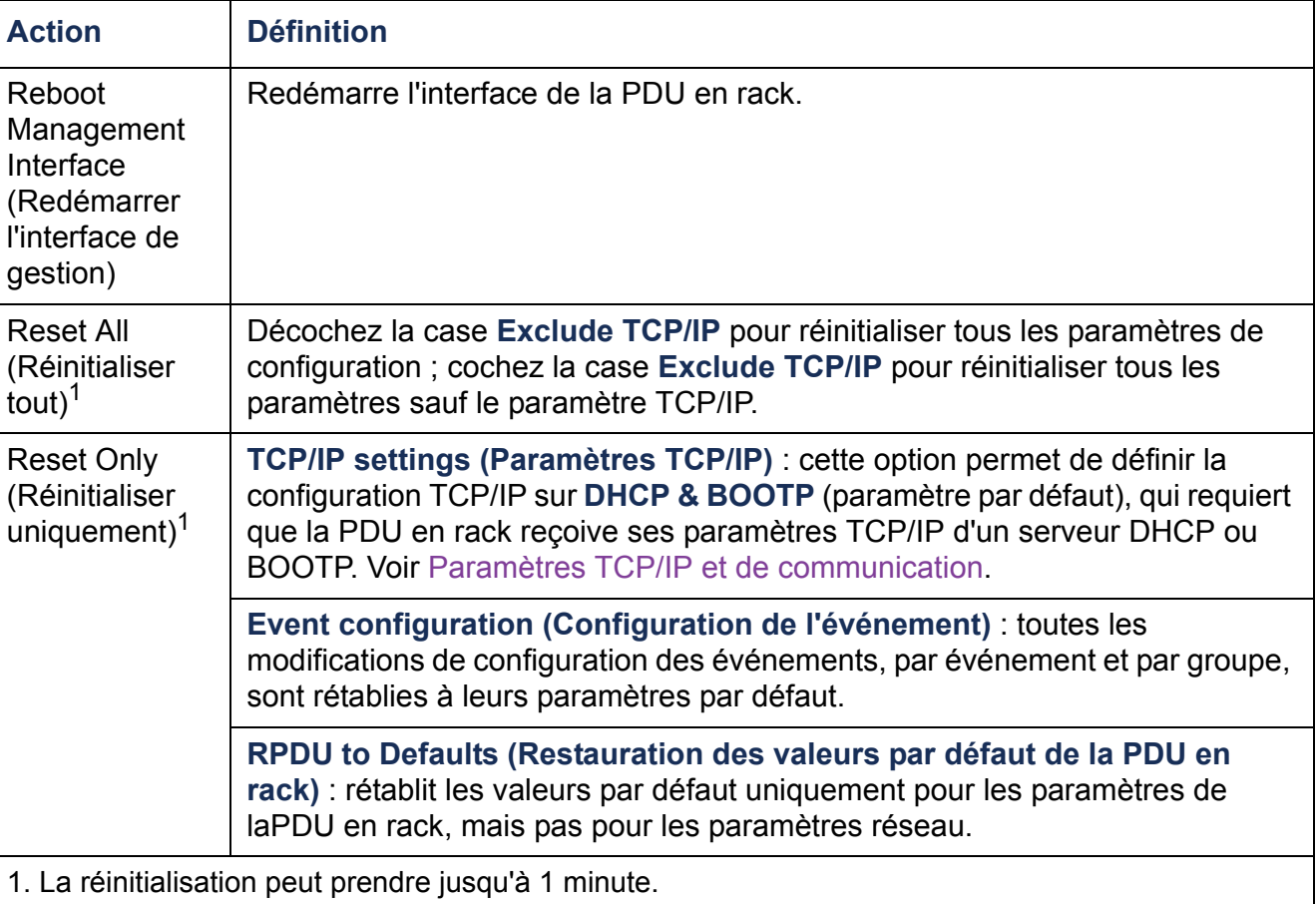

## **Configuration des liens**

#### **Chemin d'accès : Administration > General > Quick Links**

Sélectionnez l'onglet **Administration** puis **General** dans la barre de menu supérieure, et **Quick Links (Liens rapides)** dans le menu de navigation gauche afin de consulter et de modifier les liens URL affichés en bas à gauche de chaque page de l'interface.

Par défaut, ces liens donnent accès aux pages Web suivantes :

- **Link 1** : dell.com
- **Link 2** : dell.com/home
- **Link 3 :** dell.com/business

Pour reconfigurer les liens ci-dessous, cliquez sur le nom du lien dans la colonne **Display (Affichage)** :

- **Display (Affichage)** : nom abrégé du lien affiché sur chaque page de l'interface.
- **Name (Nom)** : nom qui identifie entièrement la cible ou l'objet du lien
- **Address (Adresse)** : sous forme d'URL, par exemple l'URL d'un autre périphérique ou serveur.

## <span id="page-193-0"></span>**À propos de la PDU en rack**

#### **Chemin d'accès : Administration > General > About**

Les informations sur le matériel sont utiles pour résoudre des problèmes concernant la PDU en rack. Le numéro de série et l'adresse MAC figurent également sur la PDU en rack elle-même.

Les informations relatives au microprogramme du module d'application, au système d'exploitation Dell (AOS), et au contrôleur de démarrage indiquent le nom, la version du microprogramme et la date et l'heure de création de chaque module du microprogramme. Ces informations sont également utiles pour un dépannage.

**Management Uptime (Autonomie de gestion)** indique depuis combien de temps l'interface fonctionne de manière continue.

# <span id="page-194-0"></span>**Exportation des paramètres de configuration**

## **Récupération et exportation du fichier .ini**

### **Récapitulatif de la procédure**

Un Administrateur peut récupérer le fichier .ini d'une PDU en rack et l'exporter vers une autre PDU en rack ou plusieurs PDU en rack.

- 1. Configurez une PDU en rack avec les paramètres que vous souhaitez exporter.
- 2. Récupérez le fichier .ini de cette PDU en rack.
- 3. Personnalisez le fichier en modifiant au moins les paramètres TCP/IP.
- 4. Utilisez un protocole de transfert de fichiers pris en charge par la PDU en rack pour transférer une copie du fichier vers une autre PDU en rack ou plusieurs. Pour un transfert vers plusieurs PDU en rack, utilisez un script FTP ou SCP

Chaque PDU en rack destinataire utilise le fichier pour reconfigurer ses propres paramètres, puis le supprime.

#### <span id="page-194-1"></span>**Contenu du fichier .ini**

Le fichier config.ini que vous récupérez d'une PDU en rack contient les informations suivantes :

• des *en-têtes de section* et des *mots-clés* (uniquement ceux pris en charge par le périphérique duquel provient le fichier récupéré) *:* les en-têtes de section sont des noms de catégories entre crochets ([ ]). Les mots-clés, sous chaque en-tête de section, sont des étiquettes qui décrivent les paramètres spécifiques de la PDU en rack. Chaque mot-clé est suivi du signe « égal » et d'une valeur (valeur par défaut ou valeur configurée).

- **GUIDE D'UTILISATION NOILISATION PDU en rack gérée** ck géré ш  $\overline{1}$ **QIDE**  $\subseteq$  $\bigcirc$
- le mot-clé pour **Override** : avec sa valeur par défaut, ce mot-clé interdit l'exportation d'un ou de plusieurs mots-clés et de leurs valeurs spécifiques vers le périphérique concerné. Par exemple dans la section **[NetworkTCP/IP]**, la valeur par défaut en **Override** (l'adresse MAC de la PDU en rack) bloque l'exportation des valeurs **SystemIP**, **SubnetMask**, **DefaultGateway** et **BootMode**.

### **Procédures détaillées**

**Récupération.** Pour configurer et récupérer un fichier .ini à exporter :

- 1. Si possible, utilisez l'interface d'une PDU en rack pour la configurer avec les paramètres à exporter. Modifier directement le fichier .ini risque d'introduire des erreurs.
- 2. Pour utiliser le protocole FTP afin de récupérer le fichier config.ini de la PDU en rack configurée :
	- a. Ouvrez une connexion avec la PDU en rack en utilisant son adresse IP :**ftp> open** *adresse\_ip*
	- b. Connectez-vous avec le nom d'utilisateur et le mot de passe d'administrateur.
	- c. Récupérez le fichier config.ini contenant les paramètres de la PDU en rack :

**ftp> get** *config.ini*

Le fichier est alors copié dans le dossier depuis lequel vous avez lancé le protocole FTP.

**Personnalisation.** Avant d'exporter le fichier, vous devez le personnaliser.

- 1. Pour cela, utilisez un éditeur de texte.
	- Les en-têtes de section, les mots-clés et les valeurs prédéfinies ne sont pas sensibles à la casse, mais les valeurs de chaîne que vous définissez le sont.
	- Utilisez des guillemets accolés pour indiquer une absence de valeur. Par exemple, **LinkURL1=""** indique que l'URL est volontairement non définie.
	- Mettez entre guillemets toute valeur qui contient un espace à sa gauche ou à sa droite, ou qui est déjà entre guillemets.
	- Pour exporter des événements planifiés, configurez les valeurs directement dans le fichier .ini.
	- Pour exporter une heure système avec la plus grande précision possible, si les PDU en rack destinataires peuvent accéder à un serveur NTP, configurez le paramètre **NTPEnable** sur **enabled** (activé) :

#### **NTPEnable=enabled**

Vous pouvez aussi réduire le temps de transmission en exportant la section **[SystemDate/Time]** dans un fichier .ini séparé.

- Pour ajouter des commentaires, commencez chaque ligne de commentaire par un point-virgule (**;**).
- 2. Copiez le fichier personnalisé dans le même dossier sous un nom différent :
	- Le nom du fichier peut contenir jusqu'à 64 caractères et doit avoir l'extension .ini.
	- Conservez le fichier personnalisé initial pour utilisation future. **Le fichier que vous conservez constitue le seul enregistrement de vos commentaires.**

**Transfert du fichier vers une seule PDU en rack.** Pour transférer le fichier .ini vers une autre PDU en rack, procédez selon l'une des méthodes suivantes :

- À partir de l'interface Web de la PDU en rack destinataire, sélectionnez l'onglet **Administration** puis **General** dans la barre de menu supérieure, et enfin **User Config File (Fichier de configuration utilisateur)** dans le menu de navigation gauche. Entrez le chemin complet, ou utilisez la commande **Parcourir...**.
- Utilisez un protocole de transfert de fichiers pris en charge par les PDU en rack (FTP, Client FTP, SCP ou TFTP). Les exemples suivants utilisent le protocole FTP :
	- a. Depuis le dossier contenant la copie du fichier .ini personnalisé, utilisez FTP pour vous connecter à la PDU en rack vers laquelle vous exportez le fichier .ini : **ftp> open** *adresse\_ip*
	- b. Exportez le fichier .ini personnalisé vers le répertoire racine de la PDU en rack de destination :

```
ftp> put nom_fichier.ini
```
**Exportation du fichier vers plusieurs PDU en rack.** Pour exporter le fichier .ini vers plusieurs PDU en rack, utilisez FTP ou SCP en rédigeant un script qui incorpore et répète les étapes utilisées pour exporter ce fichier vers une seule PDU en rack.

### **Événement et messages d'erreurs correspondants**

L'événement suivant survient quand la PDU en rack destinataire achève l'utilisation du fichier .ini pour mettre à jour ses paramètres.

```
Configuration file upload complete, with number valid values
```
Si un mot-clé, un nom de section ou une valeur est non valide, le téléchargement par la PDU en rack destinataire réussit et un texte supplémentaire sur l'événement signale l'erreur.

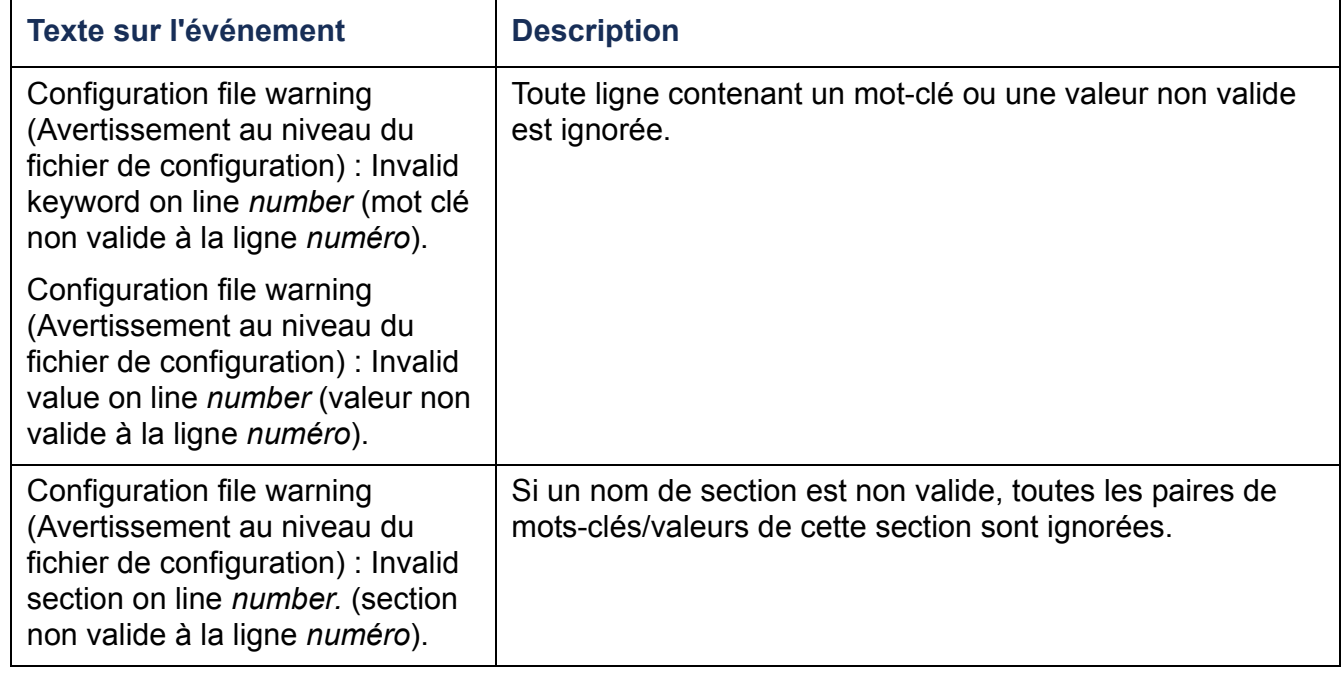

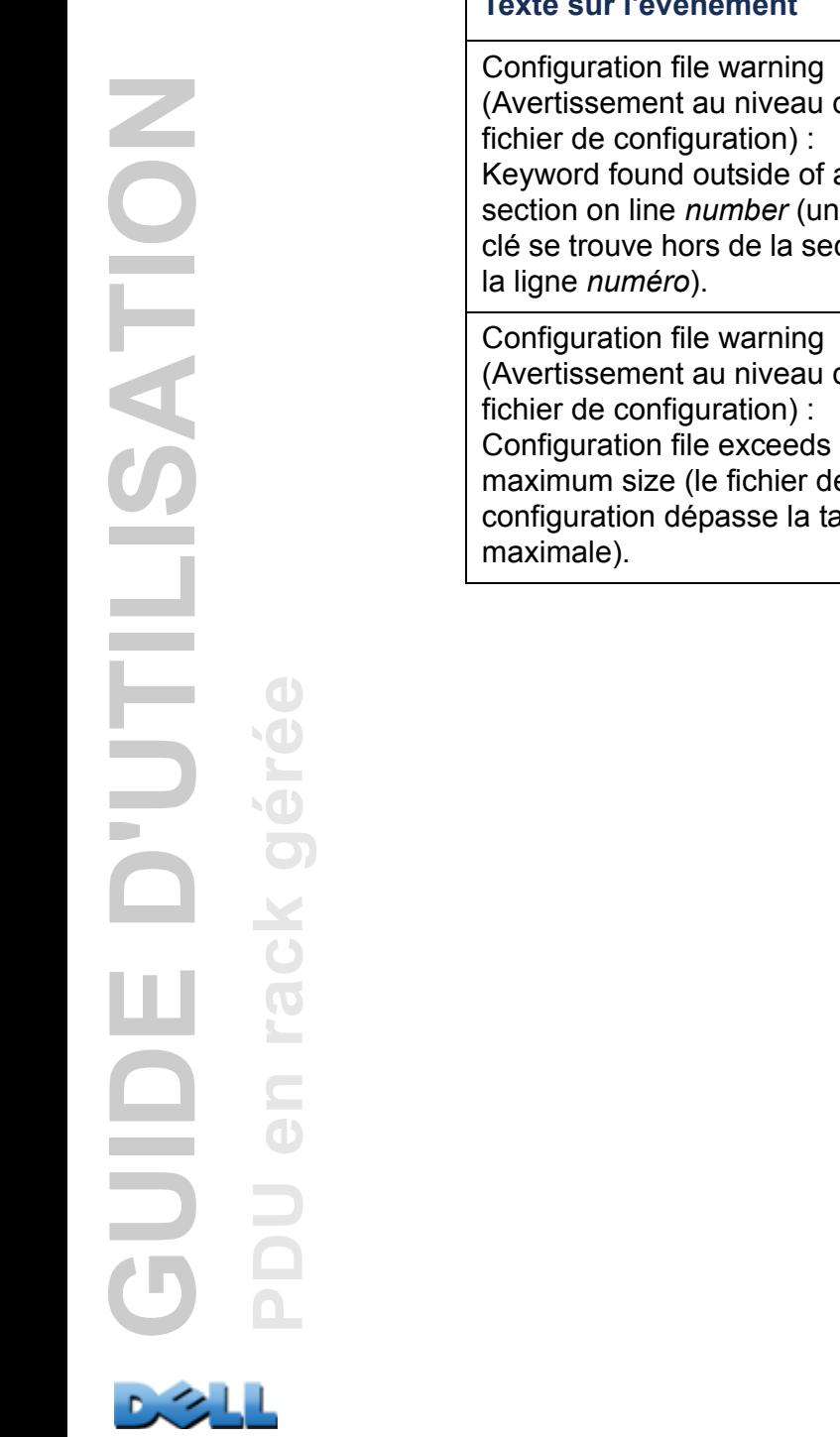

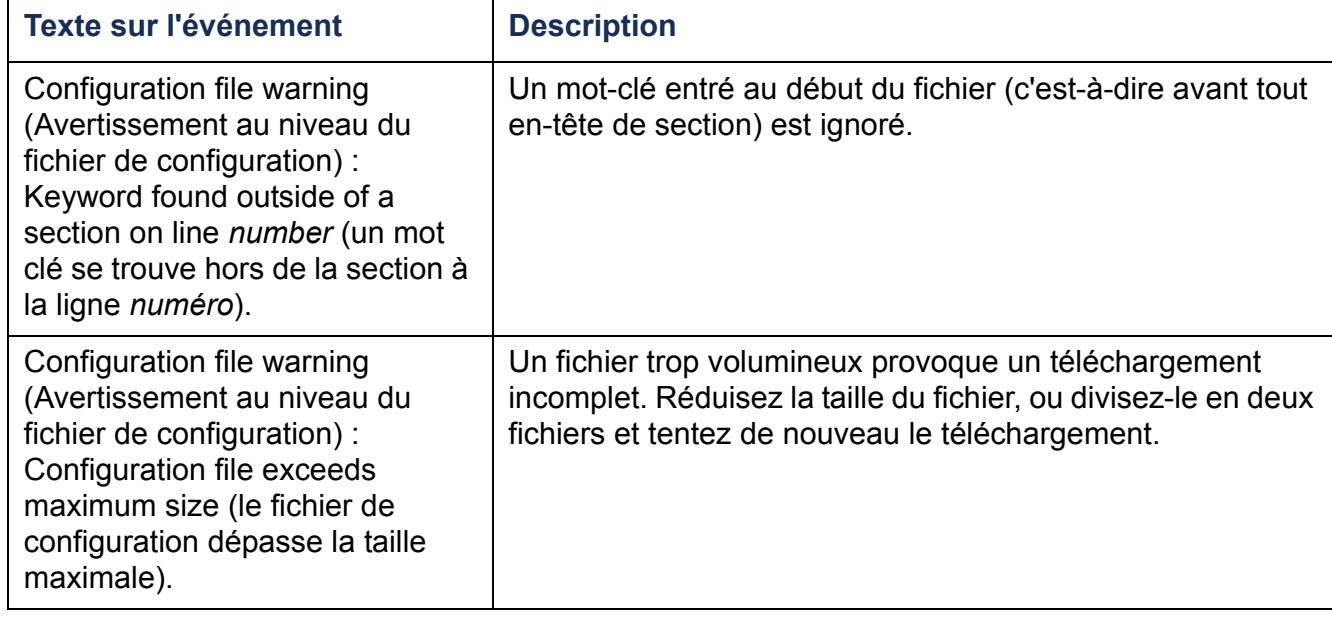

Une PDU en rack depuis laquelle vous téléchargez le fichier config.ini file doit être détectée avec succès pour que sa configuration soit prise en compte. Si la PDU en rack est absente ou n'est pas détectée, le fichier config.ini contient un message sous le nom de section approprié, au lieu des mots-clés et des valeurs. Par exemple :

```
Rack PDU not discovered
```
Si vous n'aviez pas l'intention d'exporter la configuration de la PDU en rack comme partie de l'importation du fichier .ini file, ignorez ces messages.

#### **Erreurs générées par les valeurs ignorées**

Le mot-clé **Override** et sa valeur vont générer des messages d'erreur dans le journal de consignation des événements lorsqu'il bloque l'exportation des valeurs.

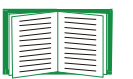

Consultez [Contenu du fichier .ini](#page-194-1) pour des informations sur les valeurs qui sont ignorées.

Les valeurs ignorées étant spécifiques à chaque périphérique et inappropriées pour l'exportation vers d'autres PDU en rack, ignorez ces messages d'erreur. Pour éviter ces messages d'erreur, supprimez les lignes contenant le mot-clé **Override** et celles contenant les valeurs qu'elles ignorent. Ne supprimez pas et ne modifiez pas la ligne contenant l'en-tête de section.

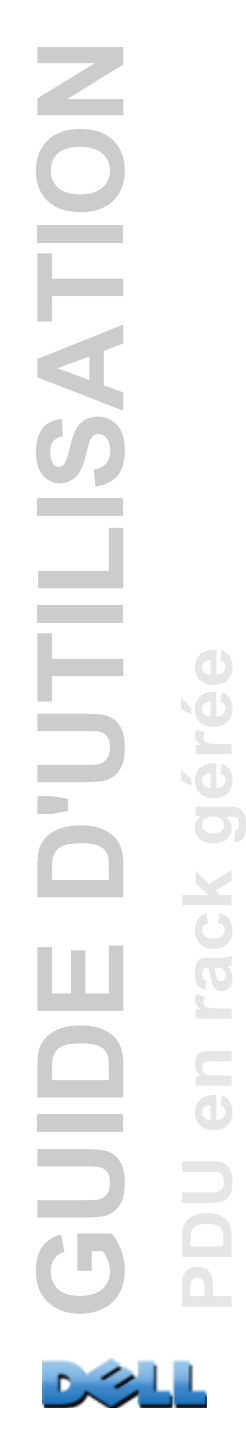

## **Transferts de fichiers**

## **Mise à niveau du microprogramme**

### **Avantages de la mise à niveau du microprogramme**

Lorsque vous effectuez la mise à niveau du microprogramme de la PDU en rack :

- Vous obtenez les corrections et améliorations les plus récentes.
- De nouvelles fonctions sont immédiatement disponibles.

En maintenant à jour les versions du microprogramme sur tout votre réseau, toutes les PDU en rack prendront bien en charge les mêmes fonctions de la même manière.

#### <span id="page-202-0"></span>**Fichiers de microprogramme**

Une version de microprogramme comprend trois modules : un module Operating System (AOS), un module d'application et un module de contrôleur de démarrage (bootmon). Chaque module contient un ou plusieurs contrôle(s) par redondance cyclique (CRC) pour éviter que ses données soient corrompues pendant le transfert.

Les fichiers des modules Operating System (AOS), d'application et de contrôleur de démarrage utilisés avec la PDU en rack possèdent le même format de base :

```
dell_version-matériel_type_version_microprogramme.bin
```
- **dell** : indique qu'il s'agit d'un fichier Dell.
- *version-matériel* **: hw0** *<sup>x</sup>* identifie la version du matériel sur lequel ce fichier binaire est utilisable.
- *type* **:** identifie si le fichier est le module Operating System (AOS), le module d'application ou le module de contrôleur de démarrage de la PDU en rack.
- *version* **:** numéro de version du fichier.
- **bin** : indique qu'il s'agit d'un fichier binaire.

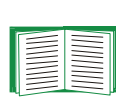

Consultez [À propos de la PDU en rack](#page-193-0) pour vérifier le numéro de version de chaque module de microprogramme sur une PDU en rack.

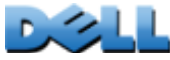

**PDU en rack gérée**

 $\subseteq$ 

 $\overline{\mathrm{o}}$ 

 $\overline{\bigcirc}$ 

 $\overline{\mathbf{X}}$  $\bigcirc$ 

## **Méthodes de transfert des fichiers de microprogramme**

Pour mettre à niveau le microprogramme d'une PDU en rack, utilisez l'une des méthodes suivantes :

- À partir d'un ordinateur relié au réseau et fonctionnant sous un système d'exploitation pris en charge, utilisez le protocole FTP ou SCP pour transférer les modules AOS et d'application individuels.
- Pour une PDU en rack se trouvant hors réseau, utilisez XMODEM par l'intermédiaire d'une connexion série pour transférer les modules de microprogramme depuis votre ordinateur vers la PDU en rack.

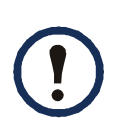

lorsque vous transférez des modules de microprogramme individuels, **vous devez** transférer le module Operating System (AOS) vers la PDU en rack avant de transférer le module d'application.

#### **Utilisation du protocole FTP ou SCP pour mettre à niveau une PDU en rack**

**FTP.** Pour utiliser FTP afin de mettre à niveau une PDU en rack sur le réseau, procédez comme suit :

- La PDU en rack doit être connectée au réseau, et son adresse IP système, son masque de sous-réseau et sa passerelle par défaut doivent être configurés.
- Le serveur FTP doit être activé au niveau de la PDU en rack.
- Les fichiers de microprogramme doivent avoir été téléchargés depuis le site Dell.com.

Pour transférer les fichiers :

- 1. Sur un ordinateur relié au réseau, ouvrez une fenêtre d'invite de commande. Accédez au répertoire qui contient les fichiers du microprogramme, ainsi que la liste des fichiers :
	- **C:\>cd\dell**
	- **C:\dell>dir**

Pour les fichiers répertoriés, *xxx* représente le numéro de version du microprogramme :

- **• dell\_hw05\_aos\_***xxx***.bin**
- **• dell\_hw05\_application\_***xxx***.bin**
- 2. Ouvrez une session client FTP :
	- **C:\dell>ftp**
- 3. Tapez **open** et l'adresse IP de la PDU en rack puis appuyez sur ENTRÉE. Si le paramètre **port** du serveur FTP n'est plus configuré sur la valeur par défaut (**21**), vous devez utiliser la valeur qui lui a été attribuée au niveau de la commande FTP.
	- Pour les clients Windows FTP, séparez le numéro d'un port autre que le port par défaut et l'adresse IP par un espace. Par exemple : **ftp> open 150.250.6.10 21000**
	- Certains clients FTP requièrent le signe deux points (:) au lieu d'un espace avant le numéro de port.
- 4. Connectez-vous en tant qu'Administrateur : **admin** est la valeur par défaut pour le nom d'utilisateur et le mot de passe.
- 5. Mettez à niveau l'AOS (dans notre exemple, *xxx* représente le numéro de version du microprogramme) :

**ftp> bin ftp> put dell\_hw05\_aos\_***xxx***.bin** 

- 6. Lorsque le protocole FTP confirme le transfert, tapez **quit** (quitter) pour fermer la session.
- 7. Attendez 20 secondes et répétez les étapes 2 à 5. À l'étape 5, utilisez le nom de fichier du module d'application.

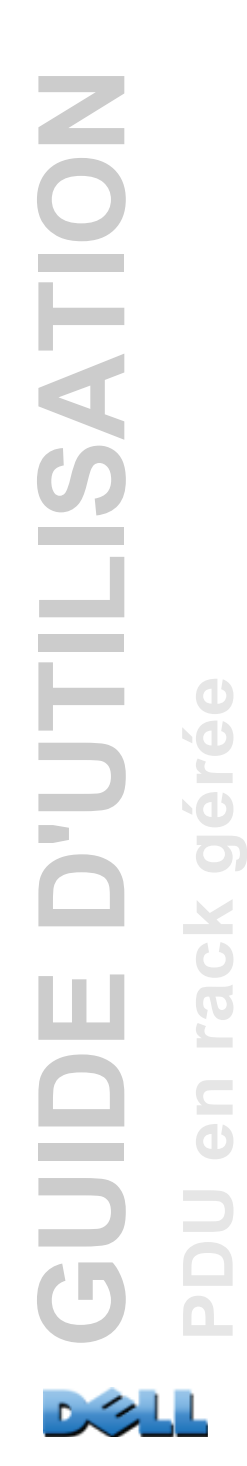

**SCP.** Pour utiliser Secure CoPy (SCP) pour mettre à niveau le microprogramme de la PDU en rack :

- 1. identifiez et situez les modules de microprogramme décrits dans les précédentes instructions relatives au protocole FTP.
- 2. Utilisez une ligne de commande SCP pour transférer le module du microprogramme d'AOS vers la PDU en rack. L'exemple suivant utilise *xxx* pour représenter le numéro de version du module AOS : **scp dell\_hw05\_aos\_xxx.bin**

```
dell@158.205.6.185:dell_hw05_aos_xxx.bin
```
3. Utilisez une ligne de commande SCP similaire, contenant le nom du module d'application, pour transférer le module de microprogramme d'application vers la PDU en rack.

#### **Mise à niveau de plusieurs PDU en rack**

**Utilisez FTP ou SCP pour mettre à niveau plusieurs PDU en rack.** Pour mettre à niveau plusieurs PDU en rack à l'aide d'un client FTP ou du protocole SCP, écrivez un script qui permette d'effectuer automatiquement la procédure.

#### **Utilisation du protocole XMODEM pour mettre à niveau une PDU en rack**

Pour utiliser XMODEM pour mettre à niveau une PDU en rack hors réseau, vous devez d'abord télécharger les fichiers du microprogramme depuis le site Dell.com.

Pour transférer les fichiers :

- 1. Sélectionnez un port série au niveau de l'ordinateur local et désactivez tout service utilisant ce port.
- 2. Connectez le câble série fourni au port choisi sur l'ordinateur et au port série de la PDU en rack.
- 3. Exécutez un programme d'émulation de terminal (tel que HyperTerminal) et configurez le port sélectionné sur 57600 bits/s, 8 bits de données, sans parité, 1 bit d'arrêt et sans contrôle de flux.
- 4. Appuyez sur le bouton RESET [Réinitialisation] de la PDU en rack puis immédiatement deux fois sur la touche ENTRÉE, ou jusqu'à ce que l'invite du contrôleur de démarrage affiche : **BM>**
- 5. Saisissez **XMODEM** et appuyez sur ENTRÉE.
- 6. Dans le menu du programme d'émulation de terminal, sélectionnez XMODEM puis le fichier de microprogramme AOS binaire à transférer avec XMODEM. Lorsque le transfert XMODEM est terminé, l'invite du contrôleur de démarrage s'affiche de nouveau.
- 7. Pour installer le module d'application, répétez les étapes 5 et 6. À l'étape 6, utilisez le nom de fichier du module d'application.
- 8. Tapez **reset** ou appuyez sur le bouton Reset pour redémarrer la PDU en rack.

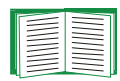

Pour plus d'informations sur le format utilisé pour les modules de microprogrammes, consultez [Fichiers de microprogramme](#page-202-0).

## **Contrôle des mises à niveau et des mises à jour**

#### **Vérification du succès ou de l'échec du transfert**

Pour vérifier si une mise à niveau de microprogramme a réussi, utilisez la commande **xferStatus** dans l'interface par lignes de commande pour consulter le résultat du dernier transfert, ou une commande SNMP GET pour l'OID **mfiletransferStatusLastTransferResult**.

#### **Codes des résultats du dernier transfert**

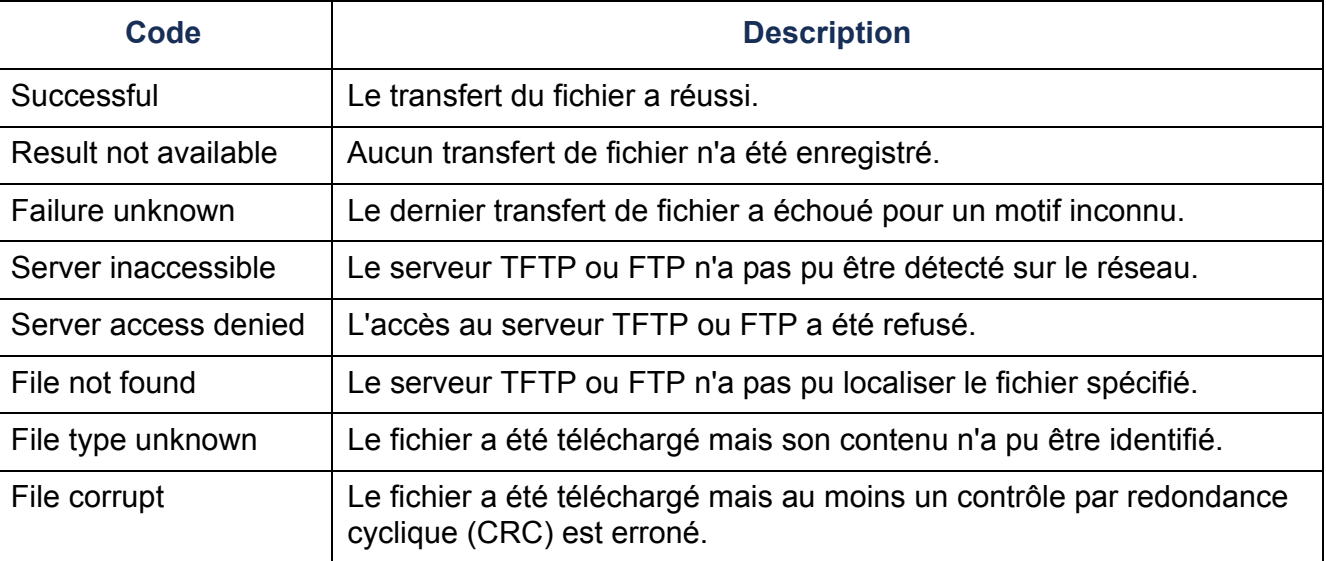

#### **Vérification des numéros de version des microprogrammes installés**

Utilisez l'interface Web pour vérifier les versions des modules de microprogrammes mis à niveau en sélectionnant l'onglet **Administration** puis **General** dans la barre de menu supérieure, et **About (À propos de)** dans le menu de navigation gauche, ou bien utilisez une commande SNMP GET pour l'OID **sysDescr** MIB II. Dans l'interface par lignes de commande, utilisez la commande **about**.

# **Dépannage**

## **PDU en rack - Problème d'accès**

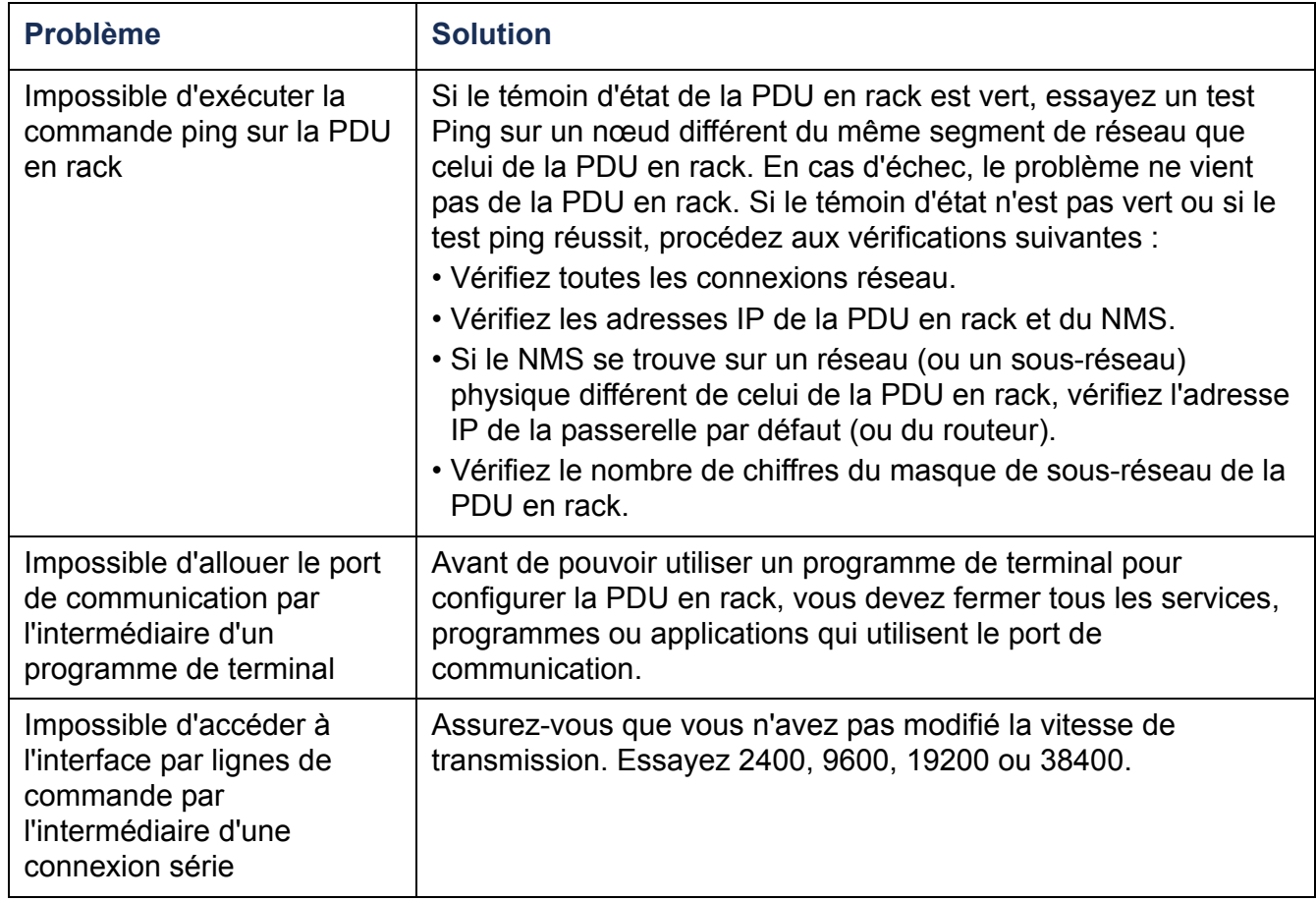

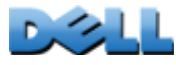

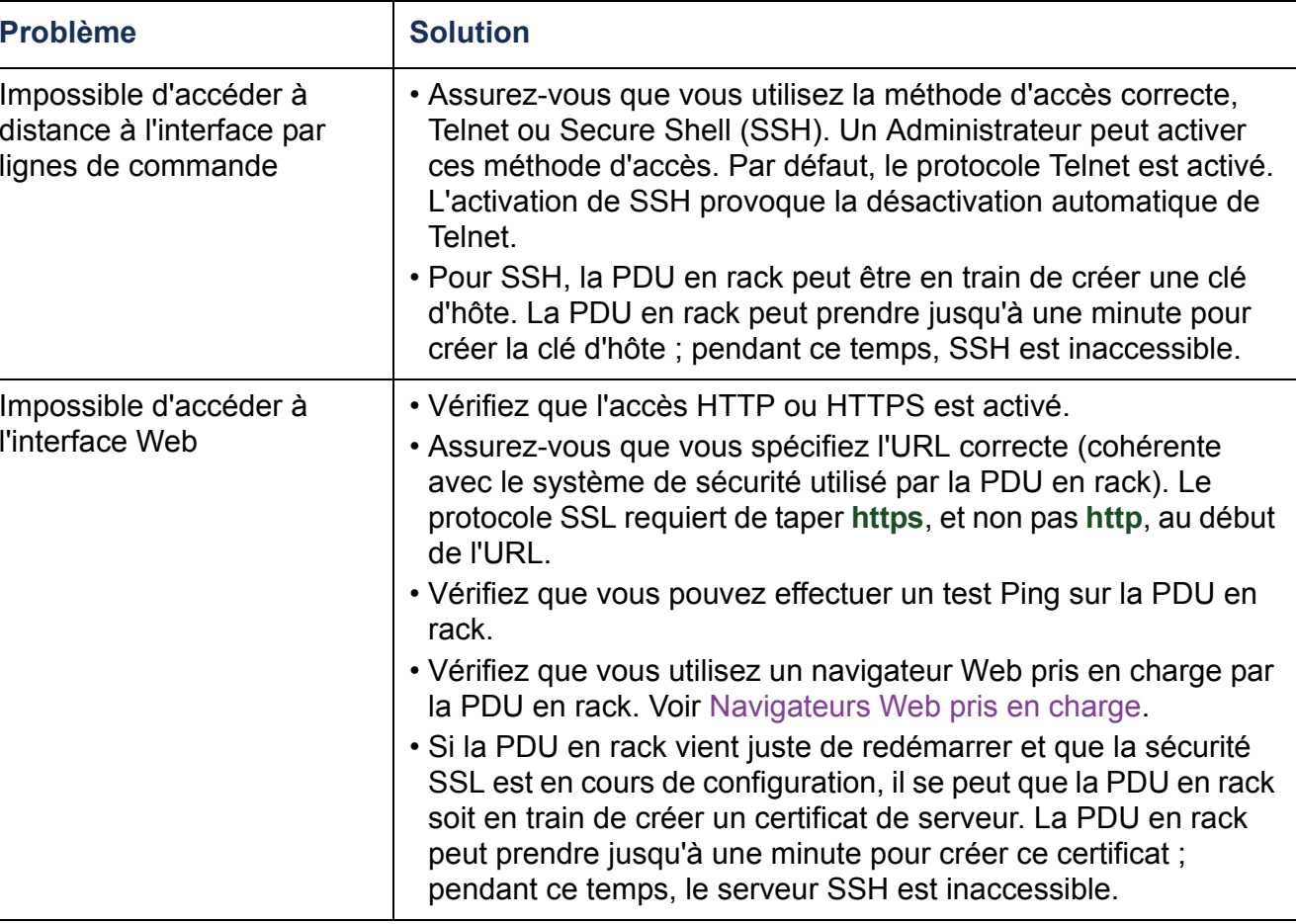

## **Annexe A : Liste des commandes acceptées**

#### **Description des commandes de la carte de gestion réseau**

?

about

alarmcount [-p [all | warning | critical]] boot [-b <dhcpBootp | dhcp | bootp | manual>] [-a <remainDhcpBootp | gotoDhcpOrBootp>] [-o <stop | prevSettings>] [-f <nombre de tentatives sans succès>] [-c <cookie dhcp> [enable | disable]] [-s <nombre de tentatives suivies d'abandon>] [-v <catégorie de fournisseur>] [-i <id client>] [-u <catégorie d'utilisateur>]

#### cd

```
console[-S<disable | telnet | ssh>]
   [-pt <n° de port telnet>]
   [-ps <n° de port SSH>]
  [-b <2400 | 9600 | 19200 | 38400>]
```
#### date

```
[-d <"chaîne de date">]
[-t <00:00:00>]
```

```
\int -f \left[ mm/dd/yy \right] dd.mm.yyyy | mmm-dd-yy | dd-mmm-yy | yyyy-mm-dd\left]
```
delete

dir

dns[-OM <enable | disable>] [-p <serveur DNS primaire>] [-s <serveur DNS secondaire>] [-d <nom de domaine>] [-n <nom de domaine IPv6>]  $\text{I-h}$  <nom d'hôte>]

eventlog

exit

format

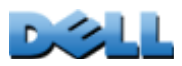

SATION **GUIDE D'UTILISATION** LILI **PDU en rack gérée** D.  $\frac{1}{2}$  $\sim$  $\sim$ 

ftp [-p <numéro du port>] [-S <enable | disable>] help netstat ntp [-OM <enable | disable>] [-p <serveur NTP primaire>] [-s <serveur NTP secondaire>] ping [<adresse IP ou nom DNS>] portspeed [-s [auto | 10H | 10F | 100H | 100F]] prompt [-s [long | short]] quit radius [-a <accès> [local | radiusLocal | radius]] [-p# <IP du serveur>] [-s# <secret du serveur>] [-t# <délai de temporisation du serveur>] rebootresetToDef [-p <all | keepip>] snmp, snmpv3 [-S <enable | disable>] system [-n <nom système>] [-c <personne à contacter>] [-l <emplacement du système>] tcpip [-i <adresse IP>] [-s <masque de sous-réseau>] [-g <passerelle>] [-d <nom de domaine>]  $[-h$  <nom d'hôte>] tcpip6 [-S <enable | disable>] [-man <enable | disable>] [-auto <enable | disable>] [-i <adresse IPv6>] [-g <passerelle IPv6>] [-d6 <router | stateful | stateless | never>] user

[-an <nom d'administrateur>] -dn <nom d'utilisateur du périphérique>] [-rn <nom d'utilisateur en lecture seule>] [-ap <mot de passe administrateur>] [-dp <mot de passe utilisateur de périphérique>] [-rp <mot de passe utilisateur en lecture seule>] [-t <délai d'inactivité en minutes>] [-S <disable | http | https>]

web

[-ph <numéro de port http>] [-ps <numéro de port https>] xferINIxferStatus

#### **Description des commandes du périphérique**

devLowLoad[<puissance>] devNearOver[<puissance>] devOverLoad [<puissance>] devReading [<"power" | "energy">] devStartDly humLow[<humidité>] humMin[<humidité>] humReading inNormalinReading olAssignUsr [<"all" | nom de la sortie | numéro de la sortie > <utilisateur>] olCancelCmd[<"all" | nom de la sortie | numéro de la sortie >] olDlyOff [<"all" | nom de la sortie | numéro de la sortie >] olDlyOn [<"all" | nom de la sortie | numéro de la sortie >] olDlyReboot [<"all" | nom de la sortie | numéro de la sortie >] olGroups

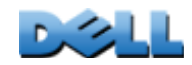

SUI

**PDU en rack gérée**

 $\overline{\phantom{a}}$  $\sim$ 

**GUIDE D'UTILISATION**

UTL

SATION

SATION **GUIDE D'UTILISATION** LILI **PDU en rack gérée** D.  $\sim$ **SD**  $\sim$  $\sim$  $\overline{\phantom{a}}$ 

olLowLoad

[<"all" | nom de la sortie | numéro de la sortie > <puissance>] olName

[<"all" | numéro de la sortie > <nouveau nom>]

olNearOver

[<"all" | nom de la sortie | numéro de la sortie > <puissance>] olOff

 [<"all" | nom de la sortie | numéro de la sortie >] olOffDelay

[<"all"  $\int$  nom de la sortie  $\vert$  numéro de la sortie > <durée>] olOn

 [<"all" | nom de la sortie | numéro de la sortie >] olOnDelay

[<"all" | nom de la sortie | numéro de la sortie > <durée>] olOverLoad

[<"all" | nom de la sortie | numéro de la sortie > <puissance>] olRbootTime

[<"all" | nom de la sortie | numéro de la sortie > <durée>]

olReading

[<"all" | nom de la sortie | numéro de la sortie > <current | power | energy>] olReboot

[<"all" | nom de la sortie | numéro de la sortie >]

olStatus

[<"all" | nom de la sortie | numéro de la sortie >]

olUnasgnUsr

[<"all" | nom de la sortie | numéro de la sortie > <utilisateur>]

phLowLoad

[<"all" | numéro de phase> <courant>]

phNearOver

[<"all" | numéro de phase> <courant>]

phOverLoad

[<"all" | numéro de phase> <courant>]

phReading

[<"all" | numéro de phase> <"current" | "voltage" | "power">]

phRestrictn

[<"all" | numéro de phase> <none | near | over>] prodInfo

tempHigh

[<"F" | "C"> <température>]

tempMax

[<"F" | "C"> <température>]

tempReading  $k =$ [<"F" | "C">] userAdd [<nouvel utilisateur>] userDelete [<utilisateur>] userList userPasswd [<utilisateur> <nouveau mot de passe> <nouveau mot de passe>] whoami

# <span id="page-215-0"></span>**Annexe B : Guide de sécurité**

### **Contenu et objet de cette annexe**

Cette annexe répertorie les fonctions de sécurité de la version 5.*x.x* du microprogramme des PDU en rack Dell<sup>®</sup>, qui permet à ces PDU en rack de fonctionner à distance sur le réseau.

Cette annexe détaille les fonctions et protocoles ci-dessous, indique comment sélectionner ceux qui sont appropriés à votre propre situation et la manière de les configurer et de les utiliser dans un système de sécurité global :

- Telnet et Secure Shell (SSH)
- Secure Sockets Layer (SSL)
- RADIUS
- SNMPv1 et SNMPv3

En outre, cette annexe décrit la manière d'utiliser l'Assistant de sécurité de la PDU en rack pour créer les composants requis pour la sécurité de haut niveau fournie par les protocoles SSL et SSH.
# **Fonctions de sécurité**

## **Protection des mots de passe et des clés**

Aucun mot de passe ni aucune clé n'est enregistré sur la PDU en rack en simple texte.

- Les mots de passe sont scindés à l'aide d'un algorithme de hachage dans un sens.
- Les clés, utilisées pour l'authentification et le cryptage, sont codées avant leur enregistrement sur la PDU en rack.

## **Présentation succincte des méthodes d'accès**

#### **Accès série à l'interface par lignes de commande.**

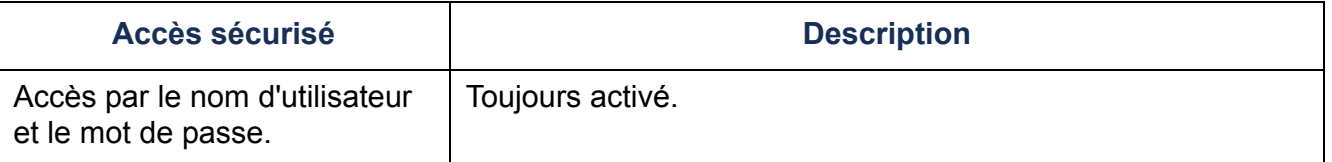

#### **Accès à distance à l'interface par lignes de commande.**

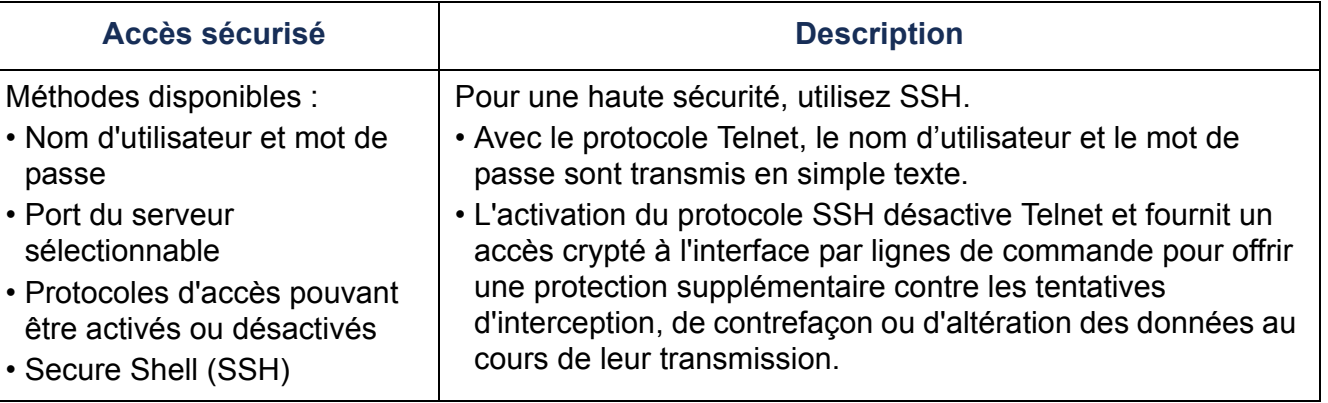

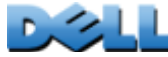

#### **SNMPv1 et SNMPv3.**

•

•

•

•

•

•

•

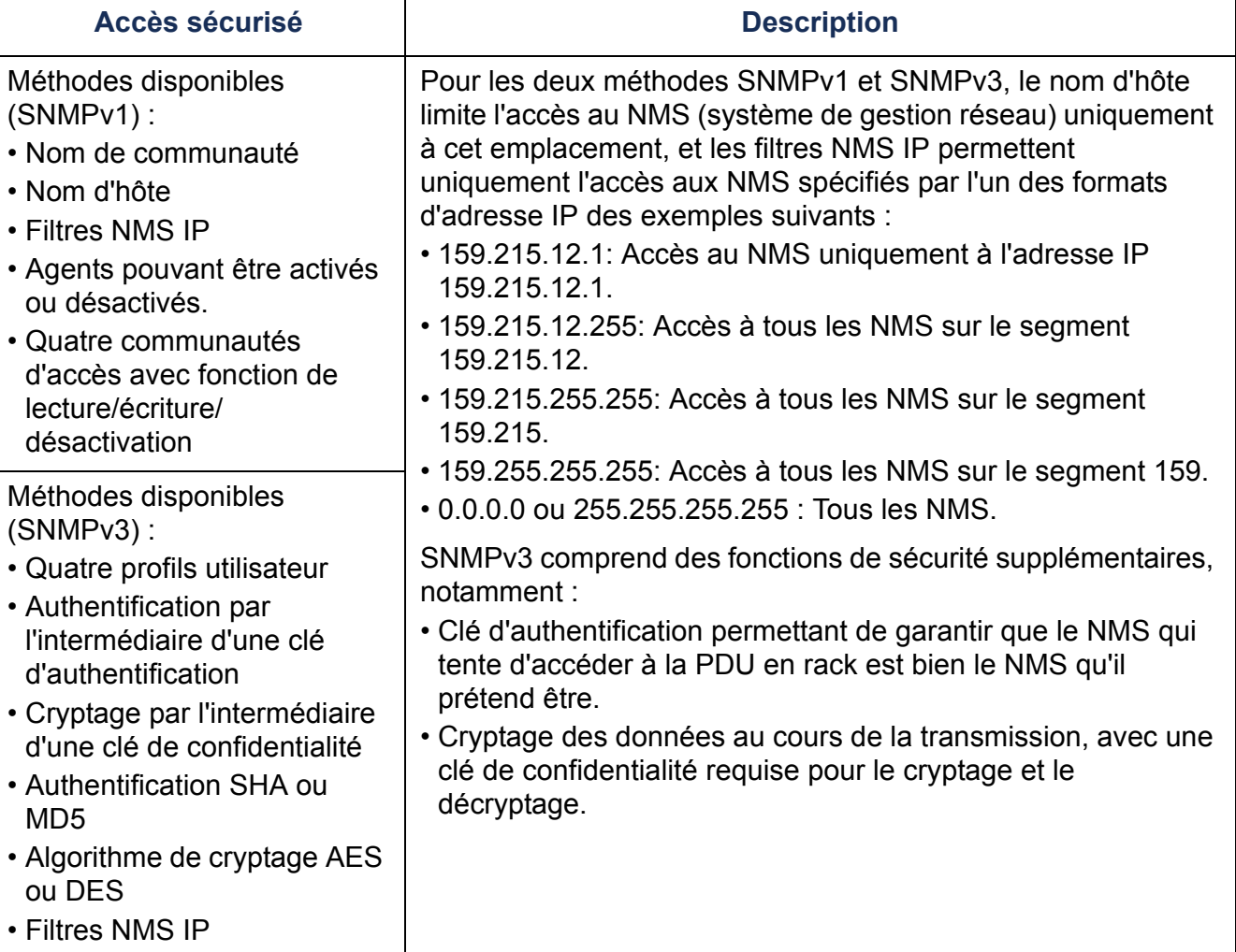

#### **Protocoles de transfert de fichiers.**

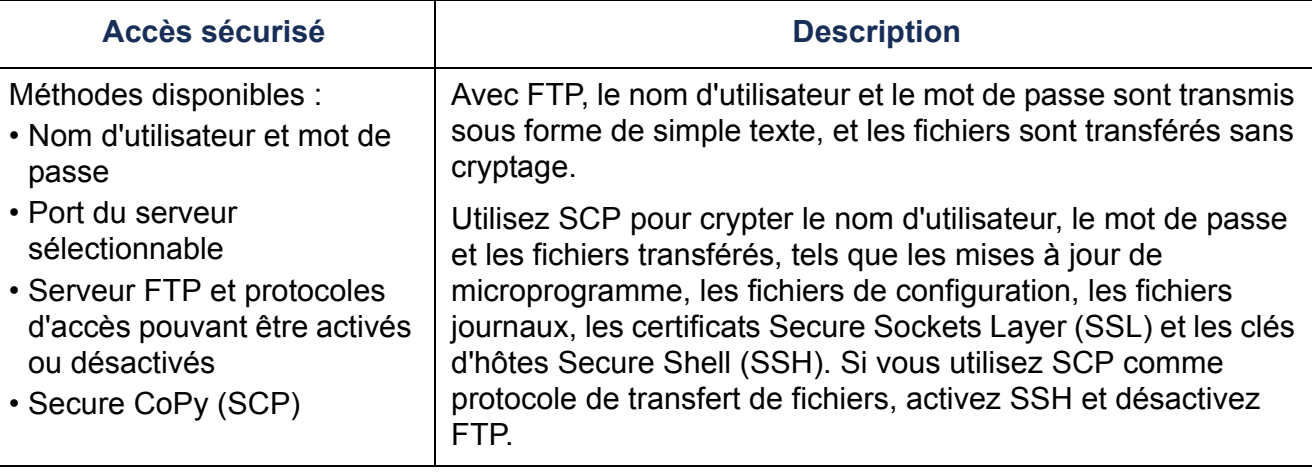

#### **Serveur Web.**

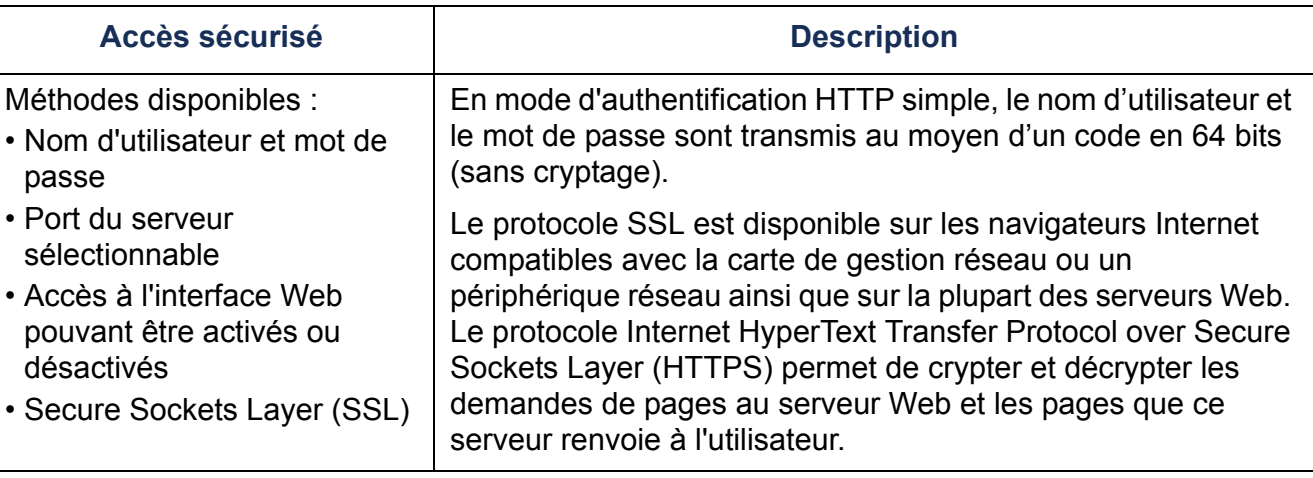

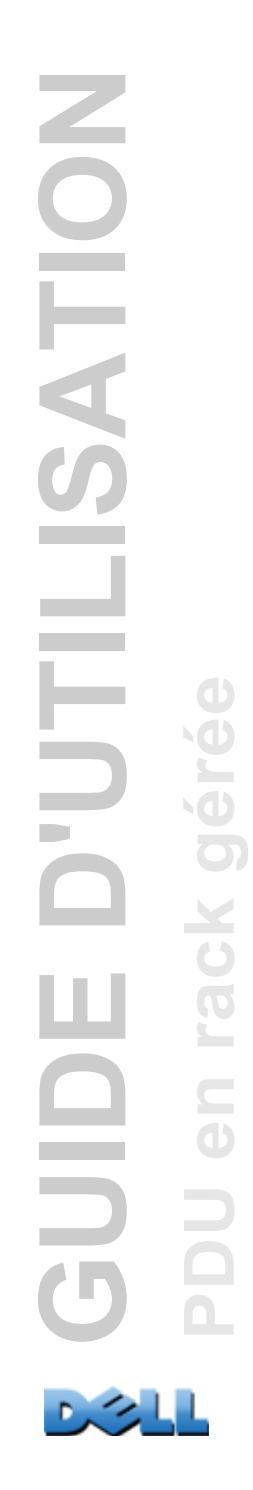

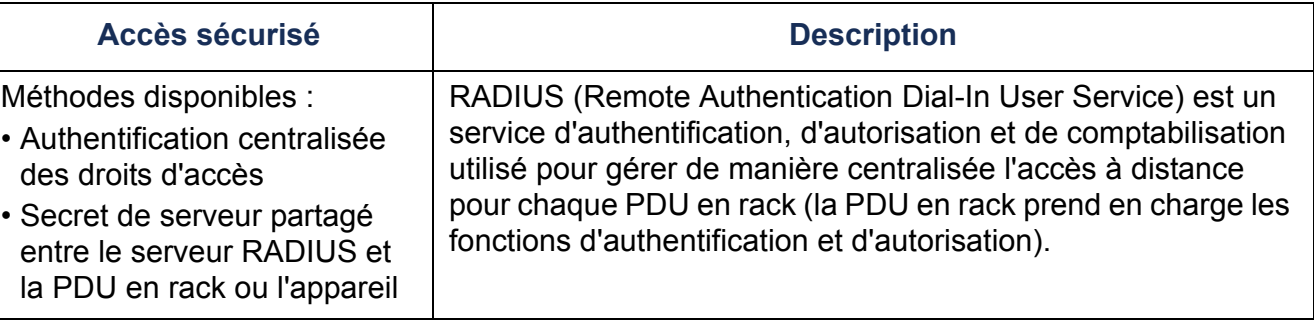

## **Priorités d'accès**

Les priorités d'accès suivantes s'appliquent, en ordre décroissant :

- Accès local à l'interface par lignes de commande depuis un ordinateur connecté directement en série à la PDU en rack.
- Accès Telnet ou Secure Shell (SSH) à l'interface par lignes de commande depuis un ordinateur distant.
- Accès Web.

### **Modification immédiate des noms d'utilisateurs et mots de passe par défaut**

Après l'installation de la PDU en rack et sa configuration initiale, modifiez immédiatement les noms d'utilisateurs et les mots de passe par défaut en les remplaçant par des valeurs uniques afin d'établir une sécurité de base.

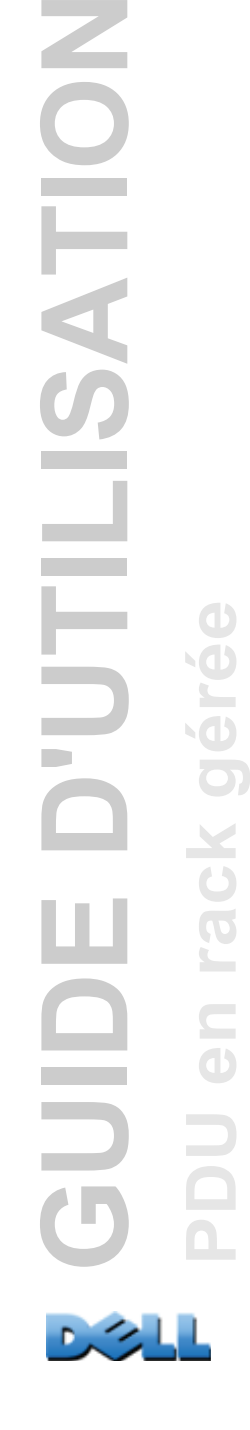

SATION

LILI

 $\mathcal{L}_{\mathcal{A}}$  $\mathbf{\dot{\mathsf{\Omega}}}$  gér

 $\overline{C}$ 

### <span id="page-220-0"></span>**Affectations de ports**

Si Telnet, le serveur FTP, SSH/SCP ou le serveur Web utilise un port non standard, un utilisateur doit spécifier le port dans la ligne de commande ou l'adresse Web utilisée pour accéder à la PDU en rack. Un numéro de port non standard offre un niveau de sécurité supplémentaire. Pour les protocoles, les ports sont initialement réglés sur les « ports bien connus » standard. Pour accroître la sécurité, redéfinissez les ports sur des numéros de port inutilisés compris entre 5001 et 32768 pour le serveur FTP et entre 5000 et 32768 pour les autres protocoles et serveurs (le serveur FTP utilise à la fois le port du numéro spécifié et celui du numéro immédiatement inférieur).

### **Noms d'utilisateur, mots de passe et noms de communauté avec SNMPv1**

Tous les noms d'utilisateur, les mots de passe et les noms de communauté pour SNMPv1 sont transmis sur le réseau sous forme de simple texte. Un utilisateur capable de surveiller le trafic du réseau peut découvrir les noms d'utilisateur et les mots de passe requis pour se connecter aux comptes de l'interface par lignes de commande et de l'interface Web de la PDU en rack. Si votre réseau nécessite un niveau de sécurité plus élevé grâce aux options codées d'accès à l'interface par lignes de commande et à l'interface Web, désactivez l'accès à SNMPv1 ou réglez-le sur **Read** (Lecture) (l'accès **Read** permet de recevoir les informations d'état et d'utiliser les interruptions SNMPv1).

Pour désactiver l'accès SNMPv1, sous l'onglet **Administration**, sélectionnez **Network** (Réseau) dans la barre de menu supérieure et **access** sous l'en-tête **SNMPv1** du menu de navigation gauche. Décochez la case **Enable SNMPv1 access** (Activer l'accès SNMPv1) et cliquez sur **Apply**.

Pour régler l'accès SNMPv1 sur **Read** (Lecture), sous l'onglet **Administration**, sélectionnez **Network** (Réseau) dans la barre de menu supérieure et **access control** (contrôle d'accès) sous l'en-tête **SNMPv1** du menu de navigation gauche. Ensuite, pour chaque système de gestion réseau (NMS) configuré, cliquez sur les noms de communauté et réglez le type d'accès sur **Read**.

# **Authentification**

Vous pouvez choisir pour la PDU en rack des fonctions de sécurité sans cryptage, qui permettent de contrôler l'accès par une authentification simple à l'aide de noms d'utilisateurs, de mots de passe et d'adresses IP. Ces fonctions de sécurité élémentaires sont suffisantes pour la plupart des environnements au sein desquels aucune donnée stratégique n'est transférée.

## **GET, SET et interruptions SNMP**

Pour une meilleure authentification lorsque vous utilisez le protocole SNMP pour surveiller ou configurer la PDU en rack, choisissez SNMPv3. La clé d'authentification utilisée avec les profils utilisateurs SNMPv3 garantit que le système de gestion réseau (NMS) qui tente d'accéder à la PDU en rack est bien le NMS qu'il dit être, que le message n'a pas été modifié au cours de la transmission et n'a subi aucun retard, et qu'il n'a pas été copié puis renvoyé ultérieurement à une heure inappropriée. SNMPv3 est désactivé par défaut.

L'implémentation Dell du protocole SNMPv3 permet d'utiliser le protocole SHA-1 ou MD5 comme protocole d'authentification.

## **Interface Web et interface par lignes de commande**

Pour s'assurer que les données et les communications entre la PDU en rack et les interfaces client (interface par lignes de commande et interface Web) ne puissent être interceptées, vous pouvez optimiser la sécurité en utilisant une ou plusieurs des méthodes de protection par cryptage suivantes :

- Pour l'interface Web, utilisez le protocole Secure Sockets Layer (SSL).
- Pour crypter les noms d'utilisateurs et les mots de passe d'accès à l'interface par lignes de commande, utilisez le protocole Secure SHell (SSH).
- Pour crypter les noms d'utilisateurs, les mots de passe et les données pour un transfert sécurisé des fichiers, utilisez le protocole Secure CoPy (SCP).

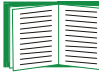

Pour plus d'informations sur les protocoles de sécurité codés, voir [Cryptage](#page-222-0).

## <span id="page-222-0"></span>**GET, SET et interruptions SNMP**

Pour une communication cryptée lorsque vous utilisez le protocole SNMP pour surveiller ou configurer la PDU en rack, choisissez SNMPv3. La clé de confidentialité utilisée avec les profils utilisateurs SNMPv3 garantit la confidentialité des données par cryptage (à l'aide de l'algorithme de cryptage AES ou DES) qu'un NMS envoie à la PDU en rack ou reçoit de cet appareil.

### **Protocoles Secure Shell (SSH) et Secure CoPy (SCP) pour l'interface par lignes de commande**

**Protocole Secure Shell.** Le protocole SSH offre un mécanisme sécurisé d'accès à distance aux consoles d'ordinateur (*dites « shells »*). Le protocole authentifie le serveur (dans le cas présent la PDU en rack) et crypte toutes les transmissions entre le client SSH et le serveur.

- SSH est une alternative à sécurité élevée à Telnet. Le protocole Telnet n'utilise pas de cryptage.
- SSH empêche le nom d'utilisateur et le mot de passe, qui sont les informations d'authentification, d'être utilisés par quiconque intercepterait le trafic réseau.
- Pour authentifier le serveur SSH (la PDU en rack) auprès du client SSH, le protocole SSH utilise une clé d'hôte unique pour le serveur SSH. La clé d'hôte est une identification infalsifiable. Elle empêche un serveur non valide situé sur le réseau d'obtenir un nom d'utilisateur et un mot de passe en se présentant comme un serveur valide.

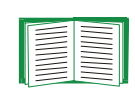

Pour des informations sur les applications de client SSH prises en charge, consultez [Telnet et Secure Shell \(SSH\)](#page-248-0). Pour créer une clé d'hôte, consultez [Création d'une clé d'hôte SSH](#page-244-0).

- Lorsque vous activez le protocole SSH, Telnet est automatiquement désactivé.
- L'interface, les comptes utilisateur et les droits d'accès utilisateur sont les mêmes pour un accès à l'interface par lignes de commande par protocole SSH ou Telnet.

**Secure CoPy.** SCP est une application de transfert de fichiers sécurisée que vous pouvez utiliser à la place du protocole FTP. SCP utilise le protocole SSH comme protocole de transport sous-jacent pour le cryptage des noms d'utilisateurs, des mots de passe et des fichiers.

- Lorsque vous activez et configurez le protocole SSH, vous activez et configurez automatiquement le protocole SCP. Aucune configuration supplémentaire du protocole SCP n'est requise.
- Vous devez explicitement désactiver le protocole FTP. Celui-ci n'est pas désactivé lorsque vous activez le protocole SSH. Pour désactiver FTP, dans l'onglet **Administration**, sélectionnez **Network** (Réseau) dans la barre de menus supérieure, puis l'option **FTP Server** dans le menu de navigation gauche. Décochez la case **Enable** (Activer) et cliquez sur **Apply**.

## **Protocole Secure Sockets Layer (SSL) pour l'interface Web**

Pour une communication Web sécurisée, activez le protocole Secure Sockets Layer (SSL) en sélectionnant HTTPS comme mode de protocole à utiliser pour accéder à l'interface Web de la PDU en rack. Le protocole HyperText Transfer Protocol over Secure Sockets Layer (HTTPS) est un protocole Web qui crypte et décrypte les demandes de pages effectuées par l'utilisateur et les pages renvoyées à l'utilisateur par le serveur Web.

La PDU en rack prend en charge SSL version 3.0 et le protocole associé Transport Layer Security (TLS) version 1.0. La plupart des navigateurs permettent de sélectionner la version SSL à activer.

Lorsque le protocole SSL est activé, votre navigateur affiche une petite icône représentant un cadenas.

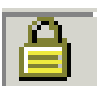

Le protocole SSL utilise un certificat numérique pour permettre au navigateur d'authentifier le serveur (dans le cas présent, la PDU en rack). Le navigateur vérifie les points suivants :

- Le format du certificat du serveur est correct.
- La date et l'heure d'expiration du serveur ne sont pas dépassées.
- Le nom DNS ou l'adresse IP spécifiés lorsqu'un utilisateur se connecte correspondent au nom commun mentionné dans le certificat du serveur.
- Le certificat du serveur est signé par une autorité de certification de confiance.

Les navigateurs des principaux concepteurs contiennent en magasin (cache) des certificats racine CA de l'autorité de certification commerciale afin de leur permettre de comparer la signature du certificat du serveur et celle d'un certificat racine CA.

Vous pouvez utiliser l'Assistant de sécurité de la PDU en rack pour créer une demande de signature par certificat auprès d'une autorité de certification extérieure ou, si vous ne souhaitez pas utiliser une autorité de certification existante, créer un certificat racine Dell et le télécharger dans le magasin de certificats (cache) du navigateur. Vous pouvez également utiliser l'assistant pour créer un certificat de serveur à télécharger sur la PDU en rack.

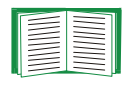

Consultez [Création et installation de certificats numériques](#page-226-0) pour un récapitulatif des modes d'utilisation de ces certificats. Pour créer des certificats et des demandes de certificats, voir [Création d'un](#page-235-0)  [certificat racine et de certificats de serveur](#page-235-0) et [Création d'un certificat de](#page-240-0) [serveur et d'une demande de signature](#page-240-0).

Le protocole SSL utilise aussi divers algorithmes et méthodes de cryptage pour authentifier le serveur, crypter les données ainsi que pour garantir leur intégrité, c'està-dire garantir qu'elles n'ont pas été interceptées et envoyées par un autre serveur.

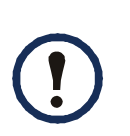

Les pages Web que vous avez récemment consultées sont enregistrées dans la mémoire cache de votre navigateur Web. Cela permet de revenir sur ces pages ultérieurement sans nécessité d'entrer à nouveau votre nom d'utilisateur et votre mot de passe. Fermez toujours la session de votre navigateur lorsque vous laissez votre ordinateur sans surveillance.

 $\overline{\mathbf{C}}$ 

 $\subseteq$  $\bigcirc$ 

# <span id="page-226-0"></span>**Création et installation de certificats numériques**

## **Objet**

Pour les communications réseau qui nécessitent un niveau de sécurité plus élevé qu'un cryptage du mot de passe, l'interface Web de la PDU en rack prend en charge l'utilisation de certificats numériques avec le protocole Secure Sockets Layer (SSL). Les certificats numériques permettent au navigateur Web (client SSL) d'authentifier la PDU en rack (serveur).

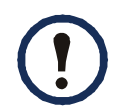

Vous pouvez générer une clé à 1024 bits ou bien une clé à 2048-bits qui offre un cryptage complexe et un niveau de sécurité plus élevé.

Les sections qui suivent résument les trois méthodes de création, de mise en œuvre et d'utilisation des certificats numériques pour vous aider à déterminer laquelle est la plus appropriée à votre système.

- Méthode 1 : utilisez le certificat par défaut généré automatiquement par la PDU en rack.
- Méthode 2 : utilisez l'Assistant de sécurité de la PDU en rack pour créer un certificat CA et un certificat de serveur.
- Méthode 3 : utilisez l'Assistant de sécurité de la PDU en rack pour créer une demande de signature par certificat qui sera signée par le certificat racine d'une autorité de certification extérieure, et pour créer un certificat de serveur.

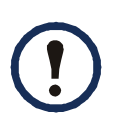

Vous pouvez aussi utiliser la méthode 3 si votre société ou votre agence utilise sa propre autorité de certification. Utilisez l'Assistant de sécurité de la PDU en rack de la même manière, mais avec votre propre autorité de certification à la place d'une autorité de certification commerciale.

### **Choix d'une méthode pour votre système**

En utilisant le protocole Secure Sockets Layer (SSL), vous pouvez choisir l'une des méthodes suivantes pour utiliser des certificats numériques.

**Méthode 1 : utilisez le certificat par défaut généré automatiquement par la PDU en rack.** Lorsque vous activez le protocole SSL, vous devez redémarrer la PDU en rack. Pendant le redémarrage, s'il n'existe pas de certificat de serveur, la PDU en rack génère un certificat de serveur par défaut qui est signé automatiquement mais que vous ne pouvez pas configurer.

La méthode 1 présente les avantages et inconvénients suivants.

- **Avantages**
	- Avant leur transmission, le nom d'utilisateur, le mot de passe et l'ensemble des données en direction et en provenance de la PDU en rack sont cryptés.
	- Vous pouvez utiliser ce certificat de serveur par défaut pour fournir une sécurité à base de cryptage pendant que vous configurez l'une des deux autres options de certificats numériques, ou choisir de le conserver pour bénéficier du cryptage qu'offre le protocole SSL.
- **Inconvénients**
	- La PDU en rack prend jusqu'à une minute pour créer ce certificat ; pendant ce temps, l'interface Web est inaccessible (ce délai intervient lors de votre première connexion après l'activation du protocole SSL).
	- Dans cette méthode, il n'y a pas d'authentification fournie par un certificat CA (certificat signé par une autorité de certification) contrairement aux méthodes 2 et 3. Aucun certificat CA n'est enregistré en cache dans le navigateur. Par conséquent, lorsque vous vous connectez à la PDU en rack, le navigateur génère une alerte de sécurité indiquant qu'un certificat signé par une autorité de confiance <sup>n</sup>'est pas disponible, et demande si vous voulez continuer. Pour éviter ce message, vous devez installer le certificat de serveur par défaut dans le magasin

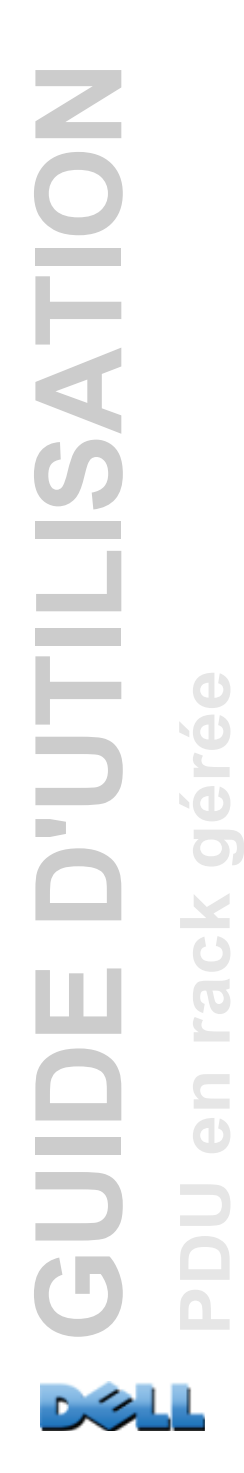

de certificats (cache) du navigateur pour chaque utilisateur qui doit accéder à la PDU en rack, et chaque utilisateur doit toujours utiliser le nom de domaine complet du serveur lorsqu'il se connecte à la PDU en rack.

- Le certificat de serveur par défaut utilise le numéro de série de la PDU en rack à la place d'un *nom commun* valide (nom DNS ou adresse IP de la PDU en rack). Par conséquent, bien que la PDU en rack puisse contrôler l'accès à son interface Web par nom d'utilisateur, mot de passe et type de compte (**Administrateur**, **Utilisateur de périphérique** ou **Utilisateur en lecture seule**), le navigateur ne peut pas identifier quelle PDU en rack envoie ou reçoit des données.
- Par défaut, la longueur de la *clé publique* (clé RSA) utilisée pour le cryptage lors de la mise en place d'une session SSL est de 2048 bits.

### **Méthode 2 : utilisez l'Assistant de sécurité de la PDU en rack pour créer un certificat CA et un certificat de serveur.** Utilisez l'Assistant de sécurité de la PDU en rack pour créer deux certificats numériques :

- Un *certificat racine CA* (certificat racine créé par une autorité de certification) que la PDU en rack utilise pour signer tous les certificats de serveur et que vous installez ensuite dans le magasin (cache) de certificats du navigateur de chaque utilisateur qui doit accéder à la PDU en rack.
- Un *certificat de serveur* que vous téléchargez sur la PDU en rack. Lorsque l'Assistant de sécurité de la PDU en rack crée un certificat de serveur, il utilise le certificat racine CA pour signer le certificat de serveur.

Le navigateur Web authentifie la PDU en rack qui envoie ou demande des données :

- Pour identifier la PDU en rack, le navigateur utilise le *nom commun* (adresse IP ou nom DNS de la PDU en rack) spécifié dans le *nom unique* du certificat de serveur au moment où le certificat a été crée.
- Pour confirmer que le certificat de serveur est signé par une autorité « de confiance », le navigateur compare la signature du certificat de serveur avec celle du certificat racine enregistré dans son cache. Une date d'expiration confirme si le certificat de serveur est actuel.

La méthode 2 présente les avantages et inconvénients suivants.

- **Avantages**
	- Avant leur transmission, le nom d'utilisateur, le mot de passe et l'ensemble des données en direction et en provenance de la PDU en rack sont cryptés.
	- Vous pouvez choisir la longueur de *clé publique* (clé RSA) utilisée pour le cryptage lors de la mise en place d'une session SSL (utilisez 1024 bits, paramètre par défaut, ou 2048 bits pour un cryptage plus complexe et un niveau de sécurité élevé).
	- Le certificat de serveur que vous téléchargez sur la PDU en rack active le protocole SSL pour confirmer que les données transmises dans les deux sens concernent bien la bonne PDU en rack. Ceci ajoute un niveau de sécurité supplémentaire au cryptage du nom d'utilisateur, du mot de passe et des données transmises.
	- Le certificat racine que vous installez dans le navigateur lui permet d'authentifier le certificat de serveur de la PDU en rack afin d'offrir une protection supplémentaire contre les accès non autorisés.
- **Inconvénient**

Comme les certificats n'ont pas la signature numérique d'une autorité de certification commerciale, vous devez charger manuellement un certificat racine dans le magasin de certificats (cache) du navigateur de chaque utilisateur (les concepteurs de navigateurs fournissent déjà des certificats racine pour les autorités de certification commerciales dans le magasin de certificats du navigateur, comme indiqué en méthode 3).

### **Méthode 3 : utilisez l'Assistant de sécurité de la PDU en rack pour créer une demande de signature par certificat qui sera signée par le certificat racine d'une autorité de certification extérieure, et pour créer un certificat de serveur.**

Utilisez l'Assistant de sécurité de la PDU en rack pour créer une demande (fichier **.csr**) à envoyer à une autorité de certification. L'autorité de certification renvoie un certificat signé (fichier **.crt**) sur la base des informations communiquées dans votre demande. Vous utilisez alors l'Assistant de sécurité de la PDU en rack pour créer un certificat de serveur (fichier **.p15**) comprenant la signature du certificat racine renvoyé par l'autorité de certification. Téléchargez le certificat de serveur sur la PDU en rack.

Vous pouvez aussi utiliser la méthode 3 si votre société ou votre agence utilise sa propre autorité de certification. Utilisez l'Assistant de sécurité de la PDU en rack de la même manière, mais avec votre propre autorité de certification à la place d'une autorité de certification commerciale.

La méthode 3 présente les avantages et inconvénients suivants.

- **Avantages**
	- Avant leur transmission, le nom d'utilisateur, le mot de passe et l'ensemble des données en direction et en provenance de la PDU en rack sont cryptés.
	- Vous bénéficiez de l'authentification par une autorité de certification qui possède déjà un certificat racine signé dans le magasin de certificats du navigateur (les certificats des autorités de certification commerciales sont distribués comme partie intégrante du logiciel de navigation, et une autorité de certification de votre propre société ou agence a sans doute déjà chargé son certificat CA dans le magasin de certificats du navigateur de chaque utilisateur). Par conséquent vous n'avez pas à télécharger un certificat racine dans le navigateur de chaque utilisateur devant accéder à la PDU en rack.
	- Vous pouvez choisir la longueur de *clé publique* (clé RSA) utilisée pour la mise en place d'une session SSL (utilisez 1024 bits, paramètre par défaut, ou 2048 bits pour un cryptage plus complexe et un niveau de sécurité élevé).
- **GUIDE D'UTILISATION** SATION **FILLI PDU en rack gérée**  $\bigcirc$ géré  $\overline{\mathbf{X}}$  $\bigcirc$ ш  $\overline{O}$ **S**  $\subseteq$  $\bigcirc$
- Le certificat de serveur que vous téléchargez sur la PDU en rack active le protocole SSL pour confirmer que les données transmises dans les deux sens concernent bien la bonne PDU en rack. Ceci ajoute un niveau de sécurité supplémentaire au cryptage du nom d'utilisateur, du mot de passe et des données transmises.
	- Le navigateur vérifie que la signature numérique du certificat de serveur que vous avez téléchargé sur la PDU en rack correspond à celle du certificat racine CA déjà présent dans son magasin de certificats pour fournir une protection supplémentaire contre les accès non autorisés.
	- **Inconvénients**
		- La mise en place nécessite l'étape supplémentaire qui consiste à demander un certificat racine signé à une autorité de certification.
		- Une autorité de certification extérieure peut facturer la fourniture de certificats signés.

# **Pare-feu**

Bien que certaines méthodes d'authentification offrent un niveau de sécurité plus élevé que d'autres, il est presque impossible de bénéficier d'une protection complète contre les atteintes à la sécurité. L'utilisation de pare-feu correctement configurés s'avère un élément crucial d'un plan de sécurité complet.

# **Utilisation de l'Assistant de sécurité de la PDU en rack**

L'Assistant de sécurité crée les composants nécessaires pour un haut niveau de sécurité de la PDU en rack lorsque vous utilisez le protocole SSL (Secure Sockets Layer) et les protocoles et routines de codage connexes.

## **Authentification par certificats et clés d'hôtes**

L'*authentification* permet de vérifier l'identité d'un utilisateur ou d'un périphérique réseau (tel qu'une PDU en rack). Les mots de passe identifient généralement les utilisateurs d'ordinateurs. Toutefois, pour des transactions ou des communications qui nécessitent des méthodes de sécurité plus rigoureuses sur Internet, la PDU en rack prend en charge des méthodes d'authentification plus sécurisées.

- Le protocole Secure Sockets Layer (SSL), utilisé pour un accès sécurisé à Internet, utilise une authentification par certificats numériques. Un certificat *racine CA* est émis par une autorité de certification (CA) en tant que partie d'une infrastructure de clé publique et sa signature numérique doit correspondre à celle d'un certificat de serveur présent sur la PDU en rack.
- Secure Shell (SSH), utilisé pour accéder depuis un terminal distant à l'interface par lignes de commande de la PDU en rack, utilise une *clé d'hôte* publique comme méthode d'authentification.

**Utilisation des certificats.** La plupart des navigateurs Web, notamment ceux pris en charge par les PDU en rack, contiennent un jeu de certificats racine CA émanant de toutes les autorités de certification commerciales.

L'authentification du serveur (dans notre cas la PDU en rack) intervient chaque fois qu'une connexion est établie entre le navigateur et le serveur. Le navigateur vérifie que le certificat du serveur est bien signé par une autorité de certification qu'il connaît.

- Chaque serveur (PDU en rack) dont le protocole SSL est activé doit détenir lui-même un certificat de serveur.
- Tout navigateur utilisé pour accéder à l'interface Web de la PDU en rack doit contenir le certificat racine CA dont l'autorité a signé le certificat de serveur.

Si l'authentification échoue, un message du navigateur vous demande si vous souhaitez continuer bien qu'il ne puisse pas authentifier le serveur.

Si votre réseau ne nécessite pas une authentification fournie par des certificats numériques, vous pouvez utiliser le certificat par défaut généré automatiquement par la PDU en rack. La signature numérique du certificat par défaut ne sera pas reconnue par les navigateurs, mais un certificat par défaut vous permet d'utiliser le protocole SSL pour le cryptage des noms d'utilisateurs, des mots de passe et des données transmises (si vous utilisez le certificat par défaut, le navigateur vous demande d'accepter l'accès non authentifié avant de vous connecter à l'interface Web de la PDU en rack).

**Utilisation des clés d'hôtes du protocole SSH.** Une *clé d'hôte* SSH authentifie l'identité du serveur (la PDU en rack) chaque fois qu'un client SSH contacte ce serveur. Chaque serveur dont le protocole SSH est activé doit détenir lui-même une clé d'hôte SSH.

## **Fichiers créés pour la sécurité des protocoles SSH et SSL**

Utilisez l'Assistant de sécurité de la PDU en rack pour créer les composants ci-dessous d'un système de sécurité SSL et SSH :

- Le certificat de serveur de la PDU en rack, si vous souhaitez bénéficier de l'authentification qu'offre un certificat de ce type. Vous pouvez créer les types de certificats de serveur suivants :
	- Certificat de serveur signé par un certificat racine CA personnalisé, lui-même créé à l'aide de l'Assistant de sécurité de la PDU en rack. Utilisez cette méthode si votre société ou votre agence ne possède pas sa propre autorité de certification et si vous ne souhaitez pas utiliser une autorité de certification extérieure pour signer le certificat de serveur.
- Certificat de serveur signé par une autorité de certification extérieure. Cette autorité de certification peut être une autorité gérée par votre propre société ou agence ou l'une des autorités de certification commerciales dont les certificats racine CA sont distribués en tant que partie intégrante d'un navigateur.
- Demande de signature de certificat contenant toutes les informations requises pour un certificat de serveur à l'exception de la signature numérique. Cette demande est nécessaire si vous utilisez une autorité de certification extérieure.
- Certificat racine CA.
- Clé d'hôte de protocole SSH que le programme de votre client SSH utilise pour authentifier la PDU en rack lorsque vous vous connectez à l'interface par lignes de commande.

Vous devez définir si les clés publiques pour les certificats SSL et les clés d'hôte pour le protocole SSH, créées à l'aide de l'Assistant de sécurité de la PDU en rack, sont des clés RSA de 1024 bits (paramètre par défaut), ou des clés RSA de 2048 bits qui offrent un cryptage plus complexe et un niveau de sécurité plus élevé.

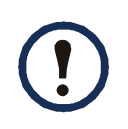

Si vous ne créez pas et n'utilisez pas de certificats de serveur SSL ni de clés d'hôtes SSH avec l'Assistant de sécurité de la PDU en rack, la PDU en rack génère des clés RSA de 2048 bits.

Seuls les PDU en rack Dell peuvent utiliser des certificats de serveur, des clés d'hôtes et des certificats racine CA créés par l'Assistant de sécurité de la PDU en rack. Ces fichiers ne fonctionnent pas avec des produits tels que OpenSSL $^\circledR$  et Microsoft $^\circledR$ Internet Information Services (IIS).

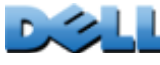

## <span id="page-235-0"></span>**Résumé**

**Utilisez cette procédure si votre société ou votre agence ne possède pas sa propre autorité de certification et si vous ne souhaitez pas utiliser une autorité de certification commerciale pour signer vos certificats de serveur.**

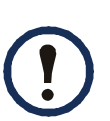

Définissez la taille de la clé publique RSA qui fait partie du certificat généré par l'Assistant de sécurité de la PDU en rack. Vous pouvez générer une clé de 1024 bits ou bien une clé de 2048 bits qui offre un cryptage plus complexe et un niveau de sécurité plus élevé (si vous n'utilisez pas l'assistant, la PDU en rack génère par défaut une clé de 2048 bits).

- Créez un certificat racine AC pour signer tous les certificats de serveur qui seront utilisés avec la PDU en rack. Au cours de cette tâche, deux fichiers sont créés :
	- Le fichier avec l'extension **.p15** est un fichier crypté qui contient la clé privée et le certificat racine public de l'autorité de certification. Ce fichier signe les certificats de serveur.
	- Le fichier avec l'extension **.crt** contient uniquement le certificat racine public de l'autorité de certification. Chargez ce fichier dans les navigateurs qui seront utilisés pour accéder à la PDU en rack afin qu'ils puissent valider le certificat de serveur de cette PDU en rack.
- Créez un certificat de serveur, enregistré dans un fichier avec l'extension **.p15**. Au cours de cette tâche, une invite vous demande le certificat racine CA qui signe le certificat de serveur.
- Chargez le certificat de serveur sur la PDU en rack.
- Pour chaque PDU en rack qui nécessite un certificat de serveur, répétez les tâches de création et de chargement du certificat de serveur.

## **Procédure**

### **Création d'un certificat racine CA.**

- 1. Si l'Assistant de sécurité de la PDU en rack n'est pas encore installé sur votre ordinateur, procurez-vous le programme d'installation (**Rack PDU Security Wizard.exe**) et exécutez-le.
- 2. Dans le menu **Démarrer** de Windows, sélectionnez **Programmes**, puis **Rack PDU Security Wizard** (Assistant de sécurité de la PDU en rack).
- 3. Dans l'écran intitulé **Step 1** (Étape 1), sélectionnez **CA Root Certificate** (Certificat racine CA) comme type de fichier à créer, puis la longueur de la clé à générer (1024 bits, paramètre par défaut, ou 2048 bits pour un cryptage plus complexe et un niveau de sécurité plus élevé).
- 4. Enntrez un nom pour ce fichier qui contiendra le certificat racine public et la clé privée de l'autorité de certification. Le fichier doit avoir l'extension **.p15** et, par défaut, il sera créé dans le dossier d'installation **C:\Program Files\Dell\Rack PDU Security Wizar d**.
- 5. Dans l'écran intitulé **Step 2** (Étape 2), renseignez les informations pour configurer le certificat racine CA. Les champs **Country** (Pays) et **Common Name** (Nom commun) sont les seuls champs requis. Dans le champ **Common Name**, entrez un nom identifiant votre société ou agence. Utilisez uniquement des caractères alphanumériques, sans espaces.

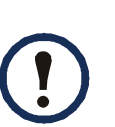

Par défaut, un certificat racine CA est valide pendant 10 ans à partir de la date et de l'heure de sa création, mais vous pouvez modifier les champs **Validity Period Start** (Début de validité) et **Validity Period End** (Fin de validité).

6. L'écran suivant contient un récapitulatif du certificat. Défilez vers le bas pour consulter le numéro de série et les « empreintes digitales » uniques du certificat. Pour modifier les informations que vous avez fournies, cliquez sur **Back** (Retour). Corrigez les informations.

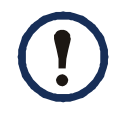

Les informations sur l'objet du certificat et celles sur l'émetteur du certificat doivent être identiques.

- 7. Le dernier écran vérifie que le certificat a été créé et affiche les informations nécessaires pour les tâches suivantes :
	- L'emplacement et le nom du fichier **.p15** que vous utiliserez pour signer les certificats de serveur.
	- L'emplacement et le nom du fichier **.crt** , qui est le certificat racine CA à charger dans le navigateur de chaque utilisateur devant accéder à la PDU en rack.

**Chargez le certificat racine AC dans votre navigateur.** Chargez le fichier **.crt** dans le navigateur de chaque utilisateur devant accéder à la PDU en rack.

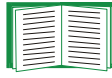

- Consultez l'aide du navigateur pour des informations sur le chargement du fichier **.crt** dans son magasin de certificats (cache). Vous trouverez cidessous un récapitulatif de la procédure pour Microsoft Internet Explorer.
- 1. Sélectionnez **Outils**, puis **Options Internet** dans la barre de menu.
- 2. Dans la boîte de dialogue, sous l'onglet **Contenu**, cliquez sur **Certificats...** puis sur **Importer...**.
- 3. L'Assistant Importation de certificat vous guide pour le reste de la procédure. Le type de fichier à sélectionner est X.509, et le certificat racine public CA est le fichier **.crt** créé au cours de la procédure [Création d'un certificat racine et de](#page-235-0)  [certificats de serveur](#page-235-0).

 $\overline{\mathbf{C}}$ 

 $\overline{1}$ 

 $\subseteq$  $\bigcirc$ 

#### **Création d'un certificat utilisateur de serveur SSL.**

- 1. Dans le menu **Démarrer** de Windows, sélectionnez **Programmes**, puis **Rack PDU Security Wizard** (Assistant de sécurité de la PDU en rack).
- 2. Dans l'écran intitulé **Step 1** (Étape 1), sélectionnez **SSL Server Certificate** (Certificat de serveur SSL) comme type de fichier, puis la longueur de la clé à générer (1024 bits, paramètre par défaut, ou 2048 bits pour un cryptage plus complexe et un niveau de sécurité plus élevé).
- 3. Enntrez un nom pour ce fichier qui contiendra le certificat de serveur et la clé privée. Le fichier doit avoir l'extension **.p15** et, par défaut, il sera créé dans le dossier **C:\Program Files\Dell\Rack PDU Security Wizard**.
- 4. Cliquez sur **Parcourir** et sélectionnez le certificat racine CA créé au cours de la procédure [Création d'un certificat racine et de certificats de serveur](#page-235-0). Le certificat racine CA est utilisé pour signer le certificat utilisateur de serveur en cours de création.
- 5. Dans l'écran intitulé **Step 2** (Étape 2), renseignez les informations pour configurer le certificat de serveur. Les champs **Country** (Pays) et **Common Name** (Nom commun) sont les seuls champs requis. Dans le champ **Common Name**, entrez l'adresse IP ou le nom DNS du serveur (la PDU en rack). Par défaut, un certificat de serveur est valide pendant 10 ans, mais vous pouvez modifier les champs **Validity Period Start** (Début de validité) et **Validity Period End** (Fin de validité).

Les informations de configuration faisant partie de la signature, les informations de chaque certificat doivent être uniques. La configuration d'un certificat de serveur ne peut pas être la même que celle d'un certificat racine CA (la date d'expiration n'est pas considérée comme faisant partie de la configuration unique. Certaines autres configurations peuvent aussi différer).

6. L'écran suivant contient un récapitulatif du certificat. Défilez vers le bas pour consulter le numéro de série et les « empreintes digitales » uniques du certificat. Pour modifier les informations que vous avez fournies, cliquez sur **Back** (Retour). Corrigez les informations.

7. Le dernier écran vérifie que le certificat a été créé et vous demande de charger le certificat de serveur dans la PDU en rack. Il affiche l'emplacement et le nom du certificat de serveur qui porte l'extension **.p15** et contient la clé privée et le certificat racine public de la PDU en rack.

#### **Chargez le certificat de serveur sur la PDU en rack.**

- 1. Dans l'onglet **Administration**, sélectionnez **Network** (Réseau) dans la barre de menus supérieure, puis **ssl certificate** (certificat SSL) sous l'en-tête **Web** dans le menu de navigation de gauche.
- 2. Sélectionnez **Add or Replace Certificate File** (Ajouter ou remplacer le fichier du certificat), et recherchez le certificat de serveur, c'est-à-dire le fichier **.p15**  que vous avez créé au cours de la procédure [Création d'un certificat racine et](#page-235-0)  [de certificats de serveur](#page-235-0) (emplacement par défaut :

### **C:\Program Files\Dell\Rack PDU Security Wizard**).

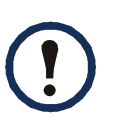

Vous pouvez aussi utiliser les protocoles FTP ou Secure CoPy (SCP) pour transférer le certificat de serveur. Pour SCP, la commande pour transférer un certificat intitulé **cert.p15** à une PDU en rack dont l'adresse IP est 156.205.6.185 serait :

**scp cert.p15 dell@156.205.6.185**

## <span id="page-240-0"></span>**Résumé**

**Utilisez cette procédure si votre société ou votre agence possède sa propre autorité de certification ou si vous prévoyez d'utiliser une autorité de certification commerciale pour signer vos certificats de serveur.**

- Créez une demande de signature de certificat (CSR). La CSR contient toutes les informations nécessaires pour un certificat de serveur à l'exception de la signature numérique. Ce processus crée deux fichiers de sortie :
	- Le fichier avec l'extension **.p15** contient la clé privée de la PDU en rack.
	- Le fichier avec l'extension **.csr** contient la demande de signature du certificat, que vous envoyez à une autorité de certification extérieure.
- Lorsque vous recevez le certificat signé de l'autorité de certification, importez-le. L'importation du certificat combine le fichier **.p15** qui contient la clé privée et le fichier qui contient le certificat signé de l'autorité de certification extérieure. Le fichier de sortie est un nouveau fichier crypté de certificat de serveur avec l'extension **.p15**.
- Chargez le certificat de serveur sur la PDU en rack.
- Pour chaque PDU en rack qui nécessite un certificat de serveur, répétez les tâches de création et de chargement du certificat de serveur.

## **Procédure**

### **Création d'une demande de signature de certificat (CSR).**

- 1. Si l'Assistant de sécurité de la PDU en rack n'est pas encore installé sur votre ordinateur, procurez-vous le programme d'installation (**Rack PDU Security Wizard.exe**) et exécutez-le.
- 2. Dans le menu **Démarrer** de Windows, sélectionnez **Programmes**, puis **Rack PDU Security Wizard** (Assistant de sécurité de la PDU en rack).
- SATION **GUIDE D'UTILISATION FILLI PDU en rack gérée** gér ×  $\overline{\mathbf{C}}$ ш  $\overline{\textbf{O}}$ **QIDE**  $\subseteq$  $\Box$
- 3. Dans l'écran intitulé **Step 1** (Étape 1), sélectionnez **Certificate Request** (Demande de certificat) comme type de fichier à créer, puis la longueur de la clé à générer (1024 bits, paramètre par défaut, ou 2048 bits pour un cryptage plus complexe et un niveau de sécurité plus élevé).
- 4. Entrez un nom pour ce fichier qui contiendra la clé privée de la PDU en rack. Le fichier doit avoir l'extension **.p15** et, par défaut, il sera créé dans le dossier d'installation **C:\Program Files\Dell\Rack PDU Security Wizard**.
- 5. Dans l'écran intitulé **Step 2** (Étape 2), renseignez les informations nécessaires pour configurer la demande de signature de certificat (CSR), c'est-à-dire les informations que le certificat de serveur signé devra contenir. Les champs **Country** (Pays) et **Common Name** (Nom commun) sont obligatoires. Les autres champs sont facultatifs. Dans le champ **Common Name**, entrez l'adresse IP ou le nom DNS de la PDU en rack.

Par défaut, un certificat de serveur est valide pendant 10 ans à partir de la date et de l'heure actuelle, mais vous pouvez modifier les champs **Validity Period Start** (Début de validité) et **Validity Period End** (Fin de validité).

6. L'écran suivant contient un récapitulatif du certificat. Défilez vers le bas pour consulter le numéro de série et les empreintes digitales uniques du certificat. Pour modifier les informations que vous avez fournies, cliquez sur **Back** (Retour). Corrigez les informations.

Les informations sur l'objet du certificat et celles sur l'émetteur du certificat doivent être identiques.

7. Le dernier écran vérifie que la demande de signature de certificat a été créée et affiche l'emplacement et le nom du fichier, dont l'extension est **.csr**.

8. Envoyez la demande de signature de certificat à une autorité de certification extérieure (autorité de certification commerciale ou, le cas échéant, autorité de certification gérée par votre propre société ou agence).

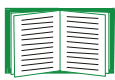

Consultez les instructions fournies par l'autorité de certification relatives à la signature et à l'émission de certificats de serveur.

**Importation du certificat signé.** Lorsque l'autorité de certification extérieure renvoie le certificat signé, importez-le. Cette procédure combine le certificat signé et la clé privée dans un certificat de serveur SSL que vous téléchargez ensuite sur la PDU en rack.

- 1. Dans le menu **Démarrer** de Windows, sélectionnez **Programmes**, puis **Rack PDU Security Wizard** (Assistant de sécurité de la PDU en rack).
- 2. Dans l'écran intitulé **Step 1** (Étape 1), sélectionnez **Import Signed Certificate** (Importer le certificat signé).
- 3. Recherchez le certificat de serveur signé que vous avez reçu de l'autorité de certification extérieure et sélectionnez-le. Ce fichier porte l'extension **.cer** ou **.crt**.
- 4. Recherchez et sélectionnez le fichier créé à l'Étape 4 de la tâche Création d'une demande de signature de certificat (CSR). Ce fichier avec l'extension **.p15** contient la clé privée de la PDU en rack et se trouve par défaut dans le dossier d'installation **C:\Program Files\Dell\Rack PDU Security Wizard**.
- 5. Spécifiez un nom pour le fichier de sortie qui sera le certificat de serveur signé que vous allez charger sur la PDU en rack. Ce fichier doit avoir l'extension **.p15**.
- 6. Cliquez sur **Next** (Suivant) pour générer le certificat de serveur. Dans l'écran récapitulatif, **Issuer Information** (Informations sur l'émetteur) confirme que l'autorité de certification extérieure a signé le certificat.

7. Le dernier écran vérifie que le certificat a été créé et vous demande de charger le certificat de serveur dans la PDU en rack. Il affiche l'emplacement et le nom du certificat de serveur, qui a l'extension **.p15** et contient la clé privée de la PDU en rack et la clé publique obtenue à partir du fichier **.cer** ou **.crt**.

### **Chargez le certificat de serveur sur la PDU en rack.**

- 1. Dans l'onglet **Administration**, sélectionnez **Network** (Réseau) dans la barre de menus supérieure, puis **ssl certificate** (certificat SSL) sous l'en-tête **Web** dans le menu de navigation de gauche.
- 2. Sélectionnez **Add or Replace Certificate File** (Ajouter ou remplacer le fichier du certificat), et recherchez le certificat de serveur, c'est-à-dire le fichier **.p15**  que vous avez créé au cours de la procédure [Création d'un certificat racine et](#page-235-0)  [de certificats de serveur](#page-235-0) (emplacement par défaut :

**C:\Program Files\Dell\Rack PDU Security Wizard**).

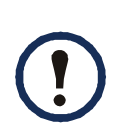

Vous pouvez aussi utiliser les protocoles FTP ou Secure CoPy (SCP) pour transférer le certificat de serveur à la PDU en rack. Pour SCP, la commande pour transférer un certificat intitulé **cert.p15** à une PDU en rack dont l'adresse IP est 156.205.6.185 serait :

**scp cert.p15 dell@156.205.6.185**

# <span id="page-244-0"></span>**Création d'une clé d'hôte SSH**

## **Résumé**

Cette procédure est optionnelle. Si vous sélectionnez le cryptage SSH, mais que vous ne créez pas de clé d'hôte, la PDU en rack génère une clé RSA de 2048 bits lorsqu'elle redémarre. Il vous appartient de décider si les clés d'hôtes pour le protocole SSH créées avec l'Assistant de sécurité de la PDU en rack sont des clés RSA de 1024 bits ou 2048 bits.

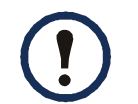

Vous pouvez générer une clé de 1024 bits ou bien une clé de 2048 bits qui offre un cryptage complexe et un niveau de sécurité plus élevé.

- Utilisez l'Assistant de sécurité de la PDU en rack pour créer une clé d'hôte cryptée et enregistrée dans un fichier avec l'extension **.p15**.
- Chargez la clé d'hôte sur la PDU en rack.

## **Procédure**

### **Création de la clé d'hôte.**

- 1. Si l'Assistant de sécurité de la PDU en rack n'est pas encore installé sur votre ordinateur, procurez-vous le programme d'installation (**Rack PDU Security Wizard.exe**) et exécutez-le.
- 2. Dans le menu **Démarrer** de Windows, sélectionnez **Programmes**, puis **Rack PDU Security Wizard** (Assistant de sécurité de la PDU en rack).
- 3. Dans l'écran intitulé **Step 1** (Étape 1), sélectionnez **SSH Server Host Key** (Clé d'hôte de serveur SSH) comme type de fichier à créer, puis la longueur de la clé à générer (1024 bits, paramètre par défaut, ou 2048 bits pour un cryptage plus complexe et un niveau de sécurité plus élevé).
- 4. Entrez un nom pour ce fichier qui contiendra la clé d'hôte. Ce fichier doit avoir l'extension **.p15**. Par défaut, le fichier sera créé dans le dossier d'installation **C:\Program Files\Dell\Rack PDU Security Wizard**.
- 5. Cliquez sur **Next** (Suivant) pour générer la clé d'hôte.
- 6. L'écran récapitulatif affiche les empreintes digitales SSH version 2, qui sont uniques pour chaque clé d'hôte et permettent de l'identifier. Après avoir chargé la clé d'hôte sur la PDU en rack, vous pouvez vous assurer que la clé d'hôte correcte a été chargée en vérifiant que les empreintes digitales affichées ici correspondent aux empreintes SSH sur la PDU en rack, affichées par votre programme client SSH.
- 7. Le dernier écran confirme que la clé d'hôte a été créée, vous demande de la charger sur la PDU en rack et affiche l'emplacement et le nom de la clé d'hôte (fichier avec l'extension **.p15**).

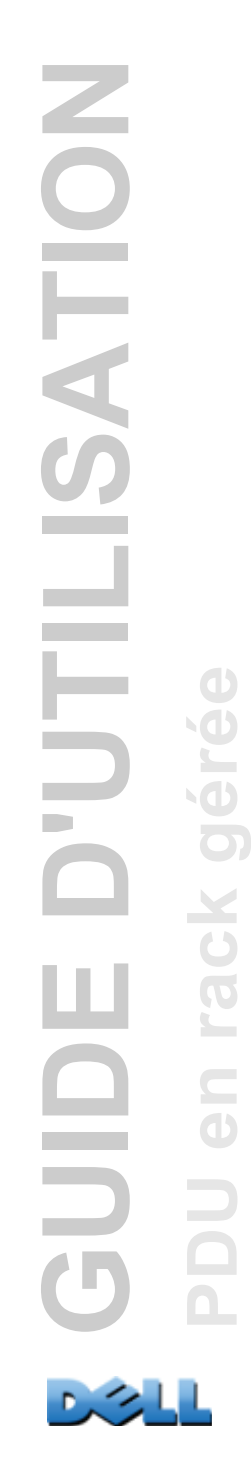

#### **Chargez la clé d'hôte sur la PDU en rack.**

- 1. Dans l'onglet **Administration**, sélectionnez **Network** (Réseau) dans la barre de menus supérieure, puis **ssl host key** (clé d'hôte SSL) sous l'en-tête **Console** dans le menu de navigation de gauche.
- 2. Sélectionnez **Add or Replace Host Key** (Ajouter ou remplacer la clé d'hôte), et recherchez la clé d'hôte, c'est-à-dire le fichier **.p15** que vous avez créé au cours de la procédure Création de la clé d'hôte (emplacement par défaut : **C:\Program Files\Dell\Rack PDU Security Wizard**).
- 3. En bas de la page **User Host Key** (Clé d'hôte utilisateur), notez l'empreinte digitale SSH. Connectez-vous à la PDU en rack par l'intermédiaire de votre programme client SSH et assurez-vous que la clé d'hôte correcte a été chargée en vérifiant que ces empreintes correspondent à celles affichées par le programme client.

Vous pouvez aussi utiliser les protocoles FTP ou Secure CoPy (SCP) pour transférer la clé d'hôte sur la PDU en rack. Pour SCP, la commande suivante permettrait de transférer une clé d'hôte intitulée **hostkey.p15** à une PDU en rack dont l'adresse IP est 156.205.6.185 :

**scp hostkey.p15 dell@156.205.6.185**

 $\bigcirc$ 

 $\subseteq$  $\bigcirc$ 

# **Accès à l'interface par lignes de commande et sécurité**

Les utilisateurs titulaires de comptes Administrateur ou Utilisateur de périphérique peuvent accéder à l'interface par lignes de commande par l'intermédiaire du protocole Telnet ou Secure Shell (SSH), selon lequel est activé (un administrateur peut activer ces méthodes d'accès en sélectionnant l'onglet **Administration**, puis **Network** (Réseau) dans la barre de menus supérieure et **access** sous l'en-tête **Console** du menu de navigation gauche). Par défaut, le protocole Telnet est activé. L'activation de SSH provoque la désactivation automatique de Telnet.

**Telnet pour un accès de base.** Telnet fournit une sécurité de base grâce à une authentification par nom d'utilisateur et mot de passe mais ne présente pas les avantages d'une haute sécurité par cryptage.

**SSH pour un accès hautement sécurisé.** Si vous utilisez le mode haute sécurité du protocole SSL pour l'interface Web, utilisez Secure Shell (SSH) pour accéder à l'interface par lignes de commande. SSH crypte les noms d'utilisateurs, les mots de passe et les données transmises.

Que vous utilisiez l'interface par lignes de commande via SSH ou Telnet, l'interface, les comptes et les droits d'accès utilisateurs restent les mêmes ; mais pour utiliser SSH, vous devez d'abord le configurer et installer une application client SSH sur votre ordinateur.

# <span id="page-248-0"></span>**Telnet et Secure Shell (SSH)**

Lorsque SSH est activé, vous ne pouvez pas utiliser Telnet pour accéder à l'interface par lignes de commande. Activer le protocole SSH active automatiquement le protocole SCP.

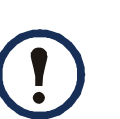

Lorsque SSH est activé et que son port est configuré, aucune configuration supplémentaire n'est requise pour utiliser Secure CoPy (SCP). SCP utilise la même configuration que le protocole SSH.

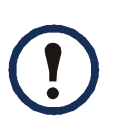

 Pour utiliser le protocole SSH, un client SSH doit être installé. La plupart des plateformes Linux et UNIX® comprennent un client SSH, mais pas les systèmes d'exploitation Microsoft Windows. Les clients SSH sont disponibles auprès de plusieurs fournisseurs.

Pour configurer les options pour les protocoles Telnet et Secure Shell (SSH) :

- 1. Dans l'onglet **Administration** de l'interface Web, sélectionnez **Network** (Réseau) dans la barre de menus supérieure, puis l'option **access** (accès) sous l'en-tête **Console** du menu de navigation de gauche.
- 2. Configurez les paramètres de port pour Telnet et SSH.

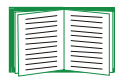

Pour des informations sur la sécurité supplémentaire qu'offre un port non standard, voir [Affectations de ports](#page-220-0).

3. Sous **Console** dans le menu de navigation gauche, sélectionnez **ssh host key** (clé d'hôte SSH), spécifiez une clé d'hôte précédemment créée à l'aide de l'Assistant de sécurité de la PDU en rack, et chargez-la dans la PDU en rack.

Si vous ne spécifiez pas de fichier de clé d'hôte ici, si vous installez une clé non valide, ou si vous activez le protocole SSH sans qu'une clé d'hôte soit installée, la PDU en rack génère une clé d'hôte RSA de 2048 bits. Pour que la PDU en rack crée une clé d'hôte, elle doit redémarrer. **La PDU en rack peut prendre jusqu'à une minute pour créer cette clé d'hôte ; pendant ce temps, SSH est inaccessible.**

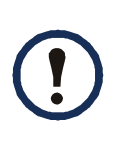

Depuis une interface par lignes de commande telle que l'invite de commande des systèmes d'exploitation Windows, vous pouvez également utiliser FTP ou Secure CoPy (SCP) pour transférer le fichier de clé d'hôte.

4. Affichez l'*empreinte digitale* de la clé d'hôte SSH pour le protocole SSH version 2. La plupart des clients SSH affichent l'empreinte digitale au début d'une session. Comparez l'empreinte digitale affichée par le client à celle que vous avez enregistrée à partir de l'interface Web ou de l'interface par lignes de commande de la PDU en rack.

# **Accès à l'interface Web et sécurité : HTTP et HTTPS (avec SSL)**

Le protocole Hypertext Transfer Protocol (HTTP) fournit l'accès par nom d'utilisateur et mot de passe, mais sans crypter les noms d'utilisateurs, les mots de passe ni les données pendant la transmission. Le protocole HyperText Transfer Protocol over Secure Sockets Layer (HTTPS) crypte les noms d'utilisateurs, les mots de passe et les données pendant la transmission, et fournit une authentification de la PDU en rack par l'intermédiaire de certificats numériques.

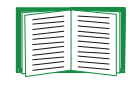

Consultez [Création et installation de certificats numériques](#page-226-0) pour choisir la méthode d'utilisation des certificats numériques.

Pour configurer HTTP et HTTPS :

- 1. Dans l'onglet **Administration**, sélectionnez **Network** (Réseau) dans la barre de menus supérieure, puis **access** (accès) sous **Web** dans le menu de navigation de gauche.
- 2. Activez HTTP ou HTTPS et configurez les ports que chacun des deux protocoles va utiliser. Les modifications prennent effet à la prochaine connexion. Lorsque le protocole SSL est activé, votre navigateur affiche une petite icône représentant un cadenas.

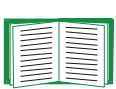

Pour des informations sur la sécurité supplémentaire qu'offre un port non standard, voir [Affectations de ports](#page-220-0).

- 3. Sélectionnez **ssl certificate** (certificat ssl) sous **Web** dans le menu de navigation gauche pour déterminer si un certificat de serveur est installé sur la PDU en rack. Si un certificat a été créé avec l'Assistant de sécurité de la PDU en rack mais qu'il n'est pas installé :
	- Dans l'interface Web, recherchez le fichier de certificat et téléchargez-le dans la PDU en rack.
	- Vous pouvez également utiliser le protocole Secure CoPy (SCP) ou FTP pour télécharger le fichier de certificat dans la PDU en rack.

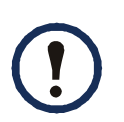

Créer et télécharger un certificat de serveur à l'avance permet de réduire le temps nécessaire pour activer le protocole HTTPS. Si vous activez HTTPS sans qu'aucun certificat de serveur ne soit chargé, la PDU en rack en crée un lors de son redémarrage. **La PDU en rack peut prendre jusqu'à une minute pour créer le certificat ; pendant ce temps, le serveur SSH est inaccessible.**

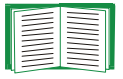

Un certificat généré par la PDU en rack présente certaines limites. Voir Méthode 1 : utilisez le certificat par défaut généré automatiquement par la PDU en rack.

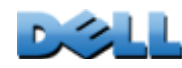

**PDU en rack gérée**

 $\subseteq$ 

 $\overline{\mathrm{o}}$ 

gér

×  $\bigcirc$ 

**GUIDE D'UTILISATION**

**FILLI** 

ш

 $\frac{\Omega}{\Omega}$ 

SATION

4. Si un certificat de serveur numérique valide est chargé, le champ **Status** (État) affiche le lien **Valid Certificate (Certificat valide)**. Cliquez sur ce lien pour afficher les paramètres du certificat.

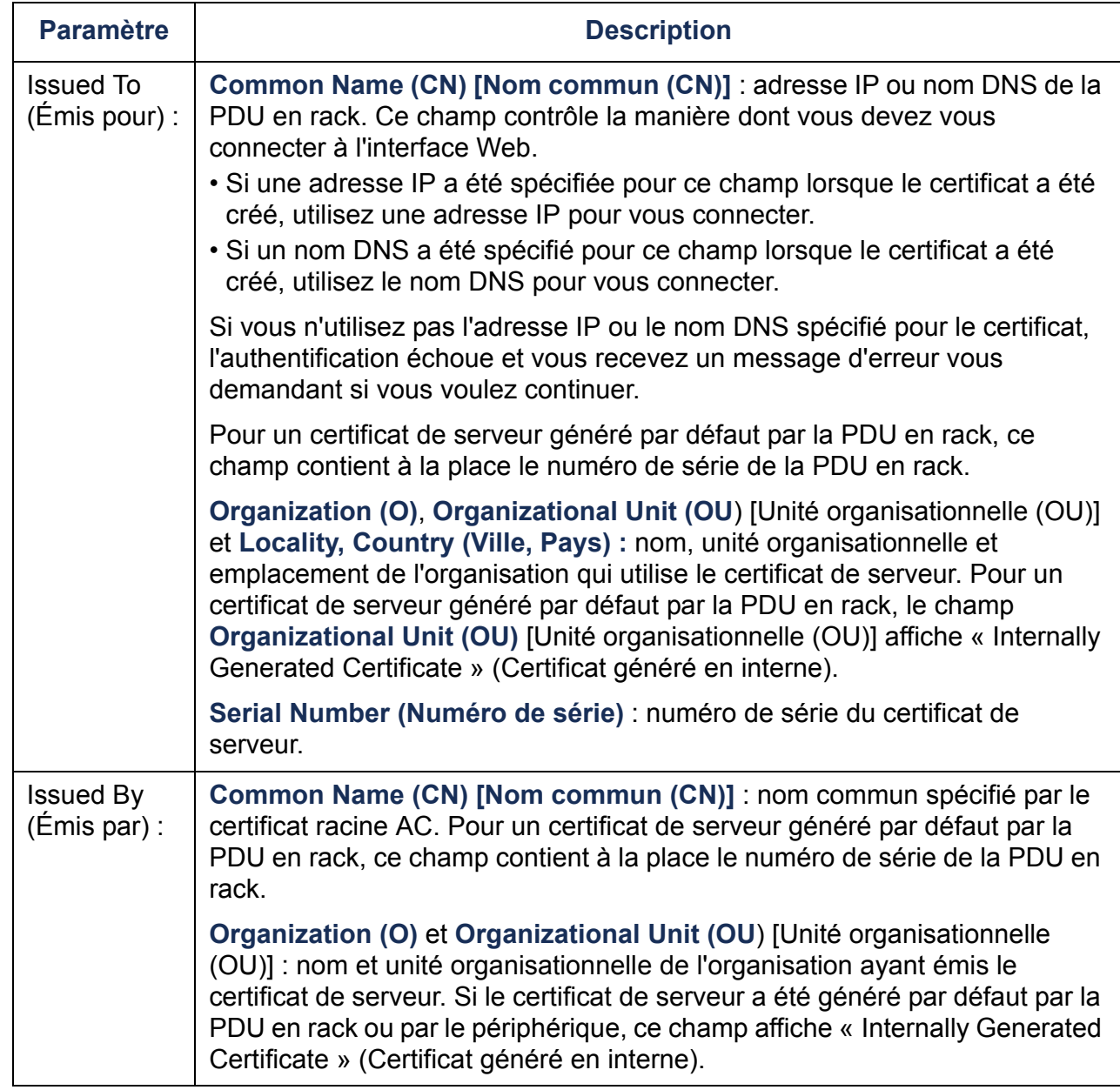
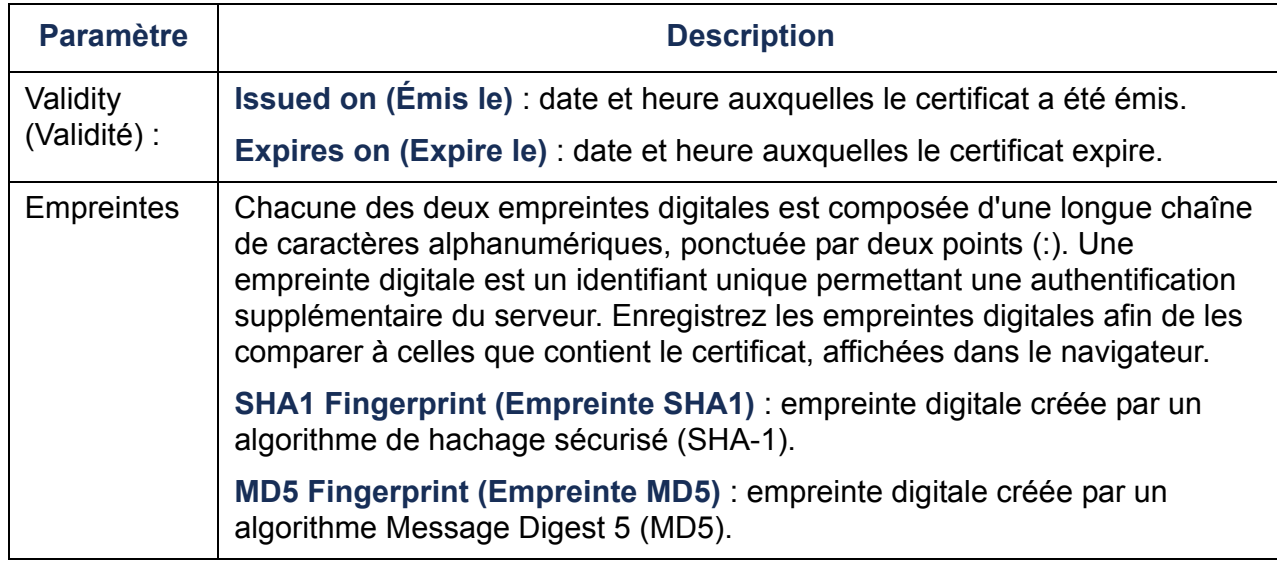

## **Fonctions et serveurs RADIUS pris en charge**

### **Fonctions prises en charge**

Fonctions d'authentification et d'autorisation prises en charge : Remote Authentication Dial-In User Service (RADIUS). Utilisez RADIUS pour gérer de manière centralisée l'accès à distance à chaque PDU en rack. Lorsqu'un utilisateur accède à la PDU en rack, une demande d'authentification est envoyée au serveur RADIUS afin de déterminer le niveau d'autorisation de l'utilisateur.

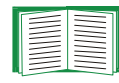

Pour plus d'informations sur les niveaux d'autorisation, consultez [Types de](#page-7-0)  [comptes utilisateurs](#page-7-0).

### <span id="page-253-0"></span>**Serveurs RADIUS pris en charge**

Serveurs RADIUS pris en charge : FreeRADIUS et Microsoft IAS 2003. D'autres applications RADIUS courantes peuvent également convenir mais n'ont pas fait l'objet de tests complets.

## **Configuration de la PDU en rack**

## <span id="page-254-0"></span>**Authentification**

Les noms d'utilisateurs RADIUS utilisés avec la PDU en rack sont limités à 32 caractères.

Dans l'onglet **Administration**, sélectionnez **Security** (Sécurité) dans la barre de menu supérieure. Ensuite, sous **Remote Users** (Utilisateurs distants) du menu de navigation gauche, sélectionnez **authentication** (authentification) pour définir une méthode d'authentification :

- <span id="page-254-1"></span>• **Local Authentication Only** (Authentification locale uniquement) : RADIUS est désactivé. L'authentification locale est activée.
- **RADIUS, then Local Authentication (Authentification RADIUS, puis locale)** : les authentifications RADIUS et locale sont activées. L'authentification est demandée d'abord au serveur RADIUS ; l'authentification locale est utilisée uniquement si le serveur RADIUS ne répond pas.
- **RADIUS Only (RADIUS uniquement)** : RADIUS est activé. L'authentification locale est désactivée.

Si **RADIUS Only (RADIUS uniquement)** est sélectionné, et que le serveur RADIUS n'est pas disponible, est incorrectement identifié ou incorrectement configuré, l'accès à distance est impossible pour tous les utilisateurs. Vous devez vous connecter à l'interface par lignes de commande à l'aide d'une connexion série et modifier le paramètre d'accès RADIUS en lui donnant la valeur **local** ou **radiusLocal** pour rétablir l'accès. Par exemple, la commande pour modifier le paramètre d'accès sur **local** serait :

**radius -a local**

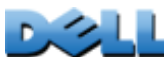

## **RADIUS**

Pour configurer RADIUS, dans l'onglet **Administration**, sélectionnez **Security** (Sécurité) dans la barre de menu supérieure. Puis, sous **Remote Users** (Utilisateurs distants) du menu de navigation gauche, sélectionnez **RADIUS**.

<span id="page-255-2"></span><span id="page-255-1"></span><span id="page-255-0"></span>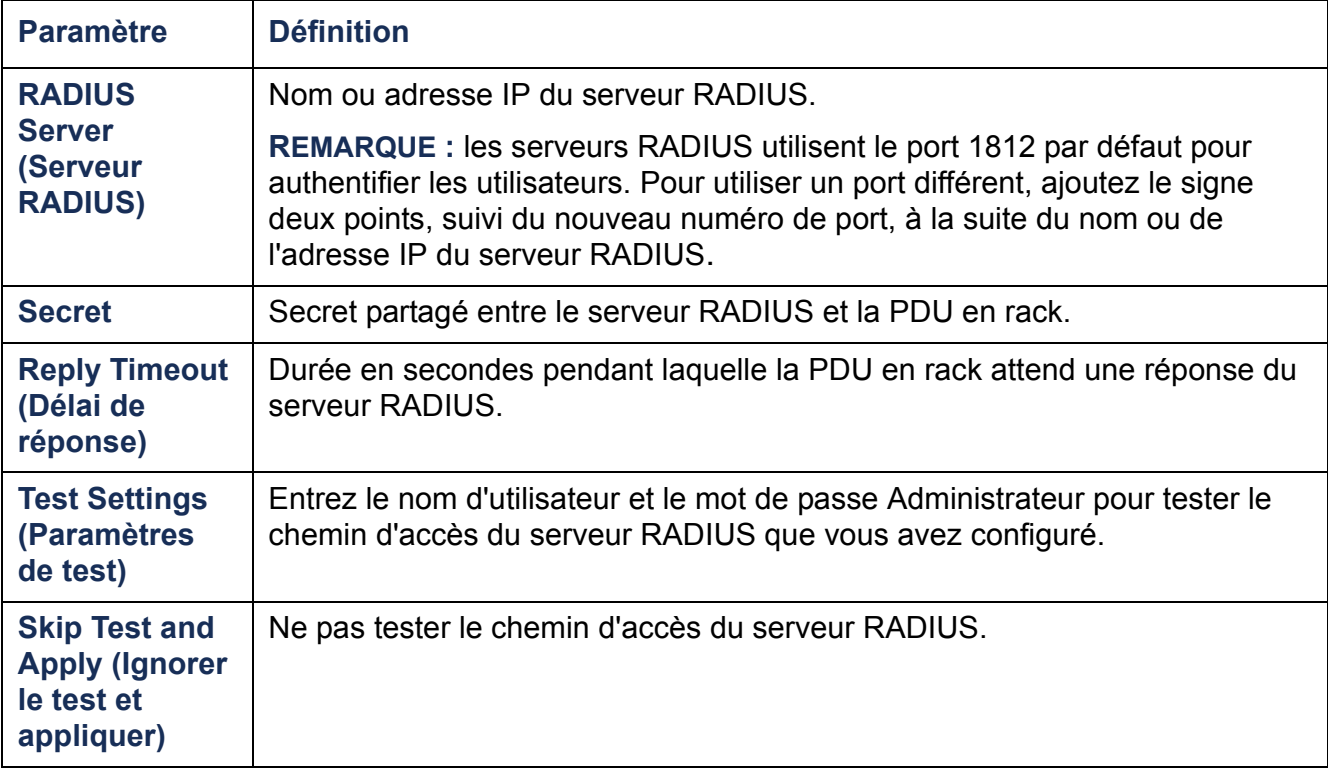

Si deux serveurs configurés sont répertoriés et si la méthode d'authentification locale activée est **RADIUS, then Local Authentication (RADIUS, puis authentification locale)** ou **RADIUS Only (RADIUS uniquement)**, vous pouvez changer le serveur RADIUS qui authentifiera les utilisateurs en cliquant sur le bouton **Switch Server Priority** (Changer la priorité des serveurs).

## **Configuration du serveur RADIUS**

Vous devez configurer votre serveur RADIUS afin qu'il fonctionne avec la PDU en rack. Les exemples de cette section peuvent différer quelque peu du contenu requis ou du format de votre serveur RADIUS spécifique. Dans ces exemples, toute référence à des prises s'applique uniquement aux PDU en rack qui prennent en charge les utilisateurs de prises.

- 1. Ajoutez l'adresse IP de la PDU en rack à la liste des clients du serveur RADIUS (fichier).
- 2. Les utilisateurs doivent disposer d'attributs Service-Type sauf si des VSA (Vendor Specific Attributes) sont définis à la place. Si aucun attribut Service-Type n'est configuré, l'utilisateur ne dispose que de l'accès en lecture seule (uniquement à l'interface Web). Les deux valeurs acceptables pour Service-Type sont Administrative-User (6), qui accorde à l'utilisateur des autorisations Administrateur, et Login-User (1), qui lui accorde des autorisations de type Périphérique.

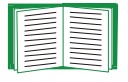

Consultez la documentation de votre serveur RADIUS pour des informations sur le fichier d'utilisateurs RADIUS.

### **Exemple utilisant les attributs Service-Type**

Dans l'exemple suivant d'un fichier d'utilisateurs RADIUS :

- **RPDUAdmin** correspond à **Service-Type: Administrative-User, (6)**
- **RPDUDevice** correspond à **Service-Type: Login-User, (1)**
- **RPDUReadOnly** correspond à **Service-Type: null**

```
RPDUAdmin Auth-Type = Local, Password = "admin"
  Service-Type = Administrative-User
```

```
RPDUDevice Auth-Type = Local, Password = "device"
  Service-Type = Login-User
```

```
RPDUReadOnly Auth-Type = Local, Password = "readonly"
```
### **Exemples utilisant les attributs Vendor Specific**

Les attributs Vendor Specific (VSA) peuvent être utilisés au lieu des attributs Service-Type fournis par votre serveur RADIUS. Cette méthode nécessite une entrée de dictionnaire et un fichier d'utilisateurs RADIUS. Dans le fichier de dictionnaire, vous pouvez définir les noms des mots-clés ATTRIBUTE et VALUE, mais pas les valeurs numériques. Si vous modifiez les valeurs numériques, l'authentification et l'autorisation RADIUS ne fonctionnent pas correctement. Les VSA ont priorité sur les attributs RADIUS standard.

**Fichier de dictionnaire.** Voici un exemple de fichier de dictionnaire RADIUS (dictionary.dell) :

```
#
# dictionary.dell 
#
#
VENDOR DELL 318#
# Attributes
#
ATTRIBUTE DELL-Service-Type 1 integer DELL
ATTRIBUTE DELL-Outlets 2 string DELL
VALUE DELL-Service-Type Admin 1
VALUE DELL-Service-Type Device 2
VALUE DELL-Service-Type ReadOnly 3
#
# For devices with outlet users only
#
VALUE DELL-Service-Type Outlet 4
```
**PDU en rack gérée**

 $\sim$ 

 $\equiv$  $\bigcirc$ 

 $\Box$ 

C

 $\overline{\mathbf{x}}$  $\overline{O}$ 

**GUIDE D'UTILISATION**

Ш

GUDIO

**NOILISATION** 

**254**

**Utilisateurs RADIUS avec VSA.** Voici un exemple de fichier d'utilisateurs RADIUS avec VSA :

**VSAAdmin Auth-Type = Local, Password = "admin" DELL-Service-Type = Admin VSADevice Auth-Type = Local, Password = "device" DELL-Service-Type = Device VSAReadOnly Auth-Type = Local, Password = "readonly" DELL-Service-Type = ReadOnly # Give user access to device outlets 1, 2 and 3. VSAOutlet Auth-Type = Local, Password = "outlet" DELL-Service-Type = Outlet, DELL-Outlets = "1,2,3"**

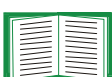

Consultez les rubriques connexes suivantes :

- [Types de comptes utilisateurs](#page-7-0) pour des informations sur les trois niveaux d'autorisation de base accordés à l'utilisateur (Administrateur, Utilisateur de périphérique, Utilisateur en lecture seule).
- [Serveurs RADIUS pris en charge](#page-253-0) pour des informations sur les serveurs RADIUS testés et pris en charge.

**Exemple avec mots de passe fantômes UNIX.** Si vous utilisez des fichiers de mots de passe fantômes UNIX (**/etc/passwd**) avec les fichiers de dictionnaire RADIUS, vous pouvez utiliser les deux méthodes suivantes pour authentifier les utilisateurs :

• Si tous les utilisateurs UNIX disposent de privilèges administratifs, ajoutez les informations suivantes au fichier « user » RADIUS. Pour autoriser uniquement les comptes Utilisateur de périphérique, modifiez le paramètre Dell-Service-Type sur **Device**.

**DEFAULT Auth-Type = System DELL-Service-Type = Admin**

• Ajoutez les noms d'utilisateurs et les attributs au fichier « user » RADIUS et confirmez le mot de passe par rapport à **/etc/passwd**. L'exemple suivant concerne les utilisateurs **bconners** et **thawk** :

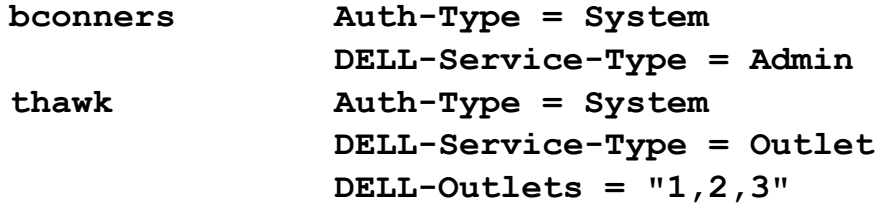

# **Index**

## **A**

Accèsactivation ou désactivation des méthodes d'accèsà l'interface Web [172](#page-176-0) interface par lignes de commande [174](#page-178-0) dépannage [205](#page-209-0) interface par lignes de commande distant [17](#page-21-0)priorités [3](#page-7-1)Accès utilisateuridentification dans l'interface de la console de contrôle [21](#page-25-0) [Accès utilisateur, types de comptes](#page-7-2) 3 [Actions sur les événements](#page-152-0) 148configuration par événement [149](#page-153-0) configuration par groupe [150](#page-154-0) Activermessage à un destinataire [154](#page-158-0) recherche inversée [131](#page-135-0) Telnet [174](#page-178-1)transfert des messages vers des serveurs SMTP externes [154](#page-158-1)versions du protocole SSH [174](#page-178-1) AdministrationMenu Notification [147](#page-151-0) menu Réseau [162](#page-166-0) Menu Sécurité [139](#page-143-0) [Adresse de l'expéditeur \(paramètre](#page-157-0)  SMTP) 153 [Adresse du destinataire, destinataires des](#page-157-1)  messages 153 [Affichage DEL, panneau avant](#page-17-0) 13 [Appliquer l'heure système locale](#page-188-0) 184

Assistant de sécuritécréation de certificatssans autorité de certification [231](#page-235-0) utilisation avec autorité de certification [236](#page-240-0) création de clés d'hôtes SSH [240](#page-244-0) création de demandes de signature [236](#page-240-0) Authentificationavec RADIUS [250](#page-254-0) avec SNMPv3 [217](#page-221-0) avec SSL [220](#page-224-0) interface Web et interface par lignes de commande [217](#page-221-1) [Authentification des utilisateurs par](#page-145-0)  RADIUS 141

## **B**

**BOOTP** Communication entre la PDU en rack et le serveur BOOTP [7](#page-11-0) Voyant d'état indiquant des requêtes BOOTP [15](#page-19-0) [Bouton Function](#page-17-1) 13

### **C**

Capteur d'humidité configuration des seuils [124](#page-128-0) Capteur de température configuration des seuils [124](#page-128-0) **Certificats** choix de la méthode à utiliser [222](#page-226-0)création et installation pour SSL [222](#page-226-1) méthodesL'Assistant de sécurité de la PDU en rack crée tous les certificats [224](#page-228-0)

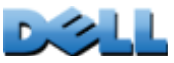

Utilisation d'une autorité de certification (CA) [226](#page-230-0) Utilisation du certificat par défaut [223](#page-227-0) Certificats de serveurcréation sans autorité de certification [231](#page-235-0) [Certificats racine, création](#page-235-0) 231 Certificats serveurcréation pour utiliser avec autorité de certification [236](#page-240-0) [Certificats, création, consultation ou](#page-177-0)  suppression 173 [Champs d'identification de l'écran](#page-25-1)  principal 21 Clés d'hôtesajout ou remplacement [175](#page-179-0) création avec l'Assistant de sécurité [240](#page-244-0) état [175](#page-179-1)transfert vers la PDU en rack [245](#page-249-0)[Code site \(paramètre Syslog\)](#page-164-0) 160 [Codes des résultats du dernier transfert](#page-207-0) 203**Configuration** authentification RADIUS [143](#page-147-0) SSH [244](#page-248-0) SSL [246](#page-250-0) [Configuration requise, groupes de](#page-108-0)  sorties 104[Configuration TCP/IP](#page-10-0) 6, [9](#page-13-0) [Connecteur 10/100 Base-T, panneau](#page-17-2)  avant 13Connexioninterface Web [89](#page-93-0) locale (par port série) à la console de contrôle [19](#page-23-0) priorités d'accès [3](#page-7-1)Contacts secsconfiguration [126](#page-130-0) entrées du panneau avant [12](#page-16-0) Cryptage

avec SNMPv3 [218](#page-222-0)

avec SSH et SCP pour l'interface par lignes de commande [218](#page-222-1) avec SSL pour l'interface Web [245](#page-249-1)

## **D**

Date et heure de connexionconsole de contrôle [21](#page-25-2) [Déconnexion automatique pour cause](#page-150-0)  d'inactivité 146[Délai d'inactivité](#page-150-0) 146[Délai de démarrage à froid](#page-105-0) 101 [Délai de mise hors tension](#page-120-0) 116 [Délai de mise sous tension](#page-120-1) 116[Délai de réponse pour RADIUS](#page-147-1) 143, [251](#page-255-0) [Demandes de signature, création](#page-240-0) 236 Dépannage liste des contrôles [204](#page-208-0)Paramètre RADIUS uniquement lorsque RADIUS est indisponible [142](#page-146-0) problèmes d'accès à la carte de gestion réseau [204](#page-208-1) Désactivermessage à un destinataire [154](#page-158-0) recherche inversée [131](#page-135-0) Telnet [174](#page-178-1)utilisation d'un serveur proxy [89](#page-93-1) DHCPCommunication entre la PDU en rack et le serveur DHCP [8](#page-12-0) cookie fournisseur [166](#page-170-0)DNSspécification des serveurs DNS par l'adresse IP [170](#page-174-0) types de requêtes [171](#page-175-0) [Durée de redémarrage](#page-120-2) 116

## **E**

Écran principal affichage d'identification [21](#page-25-1) date et heure de connexion [21](#page-25-2) état [22](#page-26-0)Identification utilisateur [21](#page-25-0)Up Time (temps d'utilisation) [21](#page-25-3) valeurs de microprogramme affichées [21](#page-25-4) E-mailconfiguration des paramètres de notification [152](#page-156-0) [Emplacement \(valeur système\)](#page-187-0) 183 [Empreintes digitales, affichage et](#page-249-2)  comparaison 245 [En-têtes de section, fichier de configuration](#page-194-0)  utilisateur 190Étatécran principal de la console de contrôle [22](#page-26-0) [État de l'alarme, contacts en entrée](#page-130-1) 126 [État de la charge](#page-103-0) <sup>99</sup> [Événement de téléchargement](#page-198-0) <sup>194</sup> Événements récents

Événements de l'appareil en page d'accueil [97](#page-101-0)Événements relatifs aux sortiesdescription [114,](#page-118-0) [119](#page-123-0)

## **F**

Fichier event.txtcontenu [136](#page-140-0) importation dans un tableur [136](#page-140-0) [fichiers .ini,](#page-194-1) *voir* Fichiers de configuration utilisateurFichiers de configuration utilisateur contenu [190](#page-194-2) événements de téléchargement et messages d'erreur [194](#page-198-0)exportation séparée de l'heure système [192](#page-196-0)

messages relatifs à des périphériques non détectés [196](#page-200-0)non prise en compte de valeurs spécifiques à un périphérique [191](#page-195-0) personnalisation [192](#page-196-1) récupération et exportation [190](#page-194-3) utilisation de protocoles de transfert de fichiers pour le transfert [193](#page-197-0) utilisation du fichier comme fichier de démarrage avec DHCP [167](#page-171-0) [Format de la date, configuration](#page-189-0) 185 [Formats d'adresse URL](#page-94-0) 90FTPdésactiver FTP en cas d'utilisation de SSH et SCP [219](#page-223-0) paramètres du serveur [181](#page-185-0) pour le transfert de certificats de serveur [235,](#page-239-0) [246](#page-250-1) pour le transfert de clés d'hôtes [245](#page-249-3) transfert de fichiers de microprogramme [199](#page-203-0) utilisation d'un port non standard pour une sécurité supplémentaire [216](#page-220-0) utilisation pour récupérer un journal de consignation des événements ou des données [136](#page-140-0)[Fuseau horaire, synchronisation avec un](#page-188-1)  serveur NTP 184

### **G**

[Génération de messages \(paramètre](#page-164-1)  Syslog) 160 [Génération de trap, pour récepteurs de](#page-160-0)  traps 156 Groupes de sorties activation [106](#page-110-0) configuration requise [104](#page-108-0) configurations typiques [110](#page-114-0) création de groupes locaux [107](#page-111-0) esclaves [102](#page-106-0)

globaux [102](#page-106-1) locaux [102](#page-106-2)maîtres [102](#page-106-3)modification [108](#page-112-0) objet et avantages [103](#page-107-0) règles de configuration [105](#page-109-0) suppression [108](#page-112-0) [Groupes de sorties esclaves](#page-106-0) 102 [Groupes de sorties globaux](#page-106-1) 102 création [108](#page-112-1) vérification de l'installation et de la configuration [112](#page-116-0) [Groupes de sorties locaux](#page-106-2) 102 création [107](#page-111-1) [Groupes de sorties maîtres](#page-106-3) 102

## **H**

[Heure d'été](#page-189-1) 185[Hystérésis](#page-129-0) 125

Identification (Nom, Emplacement et Contact) dans l'interface Web [183](#page-187-0) [Identification du contact \(personne à](#page-187-0)  contacter) 183 [Interface par lignes de commande](#page-21-1) 17 accès à distance [17](#page-21-0) codes de réponse [26](#page-30-0) configuration de l'accès [174](#page-178-2) configuration des paramètres TCP/IP [9](#page-13-0) connexion [17](#page-21-2) description des commandes [27](#page-31-0) ? [27](#page-31-1) about [27](#page-31-2)alarmcount [28](#page-32-0) boot [29](#page-33-0)cd [30](#page-34-0) console [31](#page-35-0)

date [32,](#page-36-0) [38](#page-42-0) delete [33](#page-37-0) devLowLoad [50](#page-54-0) devNearOver [50](#page-54-1)devOverLoad [51](#page-55-0) devReading [52](#page-56-0) devStartDly [53](#page-57-0) dir [33](#page-37-1)dns [34](#page-38-0)eventlog [35](#page-39-0) exit [35](#page-39-1)format [36](#page-40-0) FTP [36](#page-40-1) help [37](#page-41-0) humLow [54](#page-58-0) humMin [55](#page-59-0) humReading [55](#page-59-1) inNormal [56](#page-60-0)inReading [56](#page-60-1) netstat [37](#page-41-1)olAssignUsr [57](#page-61-0) olCancelCmd [58](#page-62-0) olDlyOff [59](#page-63-0) olDlyOn [60](#page-64-0) olDlyReboot [61](#page-65-0) olGroups [62](#page-66-0) olLowLoad [63](#page-67-0) olName [64](#page-68-0) olNearOver [65](#page-69-0)olOff [66](#page-70-0)olOffDelay [67](#page-71-0) olOn [68](#page-72-0) olOnDelay [69](#page-73-0) olOverLoad [70](#page-74-0) olRboot [73](#page-77-0)olRbootTime [71](#page-75-0) olReading [72](#page-76-0) olStatus [74](#page-78-0) olUnasgnUsr [75](#page-79-0) phLowLoad [76](#page-80-0) phNearOver [77](#page-81-0) phOverLoad [78](#page-82-0) phReading [79](#page-83-0) phRestrictn [80](#page-84-0) ping [39](#page-43-0)

portSpeed [39](#page-43-1) prodInfo [81](#page-85-0) prompt [40](#page-44-0) quit [40](#page-44-1) radius [41](#page-45-0)reboot [42](#page-46-0)resetToDef [43](#page-47-0)sensorName [82](#page-86-0) system [44](#page-48-0) tcpip [45,](#page-49-0) [46](#page-50-0) tempHigh [83](#page-87-0) tempMax [84](#page-88-0) tempReading [85](#page-89-0) user [47](#page-51-0)userAdd [85](#page-89-1) userDelete [85](#page-89-2) userList [86](#page-90-0)userPasswd [86](#page-90-1) web [48](#page-52-0) whoami [87](#page-91-0)xferINI [49](#page-53-0)xferStatus [49](#page-53-1)écran principal [20](#page-24-0) syntaxe des commandes [24](#page-28-0) [Interface Web](#page-96-0) 92configuration de l'accès [172](#page-176-0) connexion [89](#page-93-0) Formats d'adresse URL [90](#page-94-0) solution aux problèmes d'accès [205](#page-209-0) [IP/Nom d'hôte NMS des récepteurs de](#page-160-1)  traps 156

## **J**

[JavaScript, nécessaire pour ouvrir le journal](#page-133-0)  dans une nouvelle fenêtre 129Journal de consignation des données importation dans un tableur [136](#page-140-0) Paramètre de fréquence de consignation [133](#page-137-0) récupération par FTP ou SCP [136](#page-140-1) rotation (archivage) [134](#page-138-0)

Journal de consignation des événements affichage et utilisation [128](#page-132-0) erreurs provenant de valeurs ignorées du fichier .ini [196](#page-200-1)récupération par FTP ou SCP [136](#page-140-1)

## **L**

[Lien \(comme paramètre de sortie\)](#page-120-3) 116 [Liens rapides, configuration](#page-193-0) 189 [Liens, configuration](#page-193-0) 189 [Liens, rapides](#page-98-0) 94

### **M**

[Menu Notification](#page-152-0) 148[Menu Réseau](#page-166-0) 162[menu Réseau](#page-166-0) 162Menu SécuritéParamètres RADIUS [251](#page-255-1) utilisateurs distants, authentification [250](#page-254-1) MenusJournaux de consignation [127](#page-131-0) Notification [148](#page-152-0) Réseau [162](#page-166-0) Sécurité [139](#page-143-0) Message électronique configuration des destinataires [153](#page-157-2) message de test [155](#page-159-0) utilisation pour la transmission à un pager [153](#page-157-3) Messages d'erreur navigateur [91](#page-95-0) valeurs ignorées du fichier .ini [196](#page-200-1) [Mettre à jour avec NTP, réglage de date/](#page-188-2) heure 184Microprogramme avantages de la mise à niveau [197](#page-201-0)

méthodes de transfert des fichiersFTP ou SCP [199](#page-203-0) XMODEM [202](#page-206-0) mise à niveau de plusieurs PDU en rack [202](#page-206-1) [Mise à niveau du microprogramme](#page-201-1) 197 [Mise en correspondance de gravité](#page-164-2)  (paramètre Syslog) 160 [Mot-clé Override, fichier de configuration](#page-195-0)  utilisateur 191Mots de passe définition pour chaque type de compte [140](#page-144-0) dépôt du journal de consignation des données [134](#page-138-1)modifier immédiatement pour raison de sécurité [215](#page-219-0)restauration [10](#page-14-0) utilisation de ports non standard pour une sécurité supplémentaire [216](#page-220-1) valeur par défaut pour tous les types de comptes [89](#page-93-2) [Mots-clés dans le fichier de configuration](#page-194-4)  utilisateur 190

## **N**

**Navigateurs** Certificats CA dans le magasin (cache) du navigateur [220](#page-224-1) icône de cadenas lorsque SSL est installé [220](#page-224-2) messages d'erreur [91](#page-95-0) risques en laissant le navigateur ouvert [221](#page-225-0) types et versions pris en charge [88](#page-92-0) [Nom d'hôte des récepteurs de traps](#page-160-1) 156 Nom d'utilisateurvaleur par défaut selon le type de compte [89](#page-93-2) [Nom d'utilisateur, modifier immédiatement](#page-219-0)  pour raison de sécurité 215 Nom de communautérécepteurs de traps [157](#page-161-0)

[Nom système](#page-187-0) 183 Noms d'utilisateursdéfinition pour chaque type de compte [140](#page-144-1) Noms d'utilisateursnombre maximum de caractères pour RADIUS [141](#page-145-1) [Notification, délai ou répétition](#page-153-1) 149

## **O**

[Onglet Device Manager \(Gestionnaire](#page-103-1)  d'appareils) 99 [Onglet Environment](#page-128-0) 124 [Onglet Home](#page-99-0) 95 Options À propos de informations relatives à la PDU en rack [189](#page-193-1)[Ouvrir le journal dans une nouvelle fenêtre,](#page-133-0)  besoin de JavaScript. 129

### **P**

[Paramètre de traps d'authentification](#page-161-1) 157 [Paramètre du serveur RADIUS](#page-255-2) 251[Paramètre Fréquence de mise à jour, Date/](#page-188-3) heure 184[Paramètre Heure](#page-188-4) 184[Paramètres Date / Heure](#page-188-4) 184Paramètres de sortieconfiguration [116](#page-120-1) contrôle des sorties [113](#page-117-0)PDU à monter en rackcaractéristiques du produit [1](#page-5-0) PDU en rackconfiguration du nom et de l'emplacement [101](#page-105-1) panneau avant [12](#page-16-1) pour commencer [5](#page-9-0)solution aux problèmes d'accès [204](#page-208-1)

[Pointe de charge](#page-103-0) 99 réinitialisation, kWh réinitialisation [102](#page-106-4) [Port du capteur de température/humidité,](#page-17-3)  panneau avant 13 [Port série RJ-45, panneau avant](#page-18-0) 14 PortsHTTP et HTTPS [172](#page-176-1) serveur FTP [36,](#page-40-2) [181](#page-185-1) serveur RADIUS [42,](#page-46-1) [143](#page-147-2) Telnet et SSH [174](#page-178-3) [Ports, affectation](#page-220-1) 216 [Protocole NTP \(Network Time Protocol\)](#page-188-5) 184

## **R**

RADIUSconfiguration [143](#page-147-0) configuration du serveur [144](#page-148-0) serveurs RADIUS pris en charge [145](#page-149-0) Redémarrage sorties [114,](#page-118-1) [119](#page-123-1) [Redémarrer l'interface de gestion](#page-192-0) 188 [Réinitialiser tout](#page-192-1) 188[Réinitialiser uniquement](#page-192-2) 188 [Reverse lookup \(Recherche inversée\)](#page-135-1) 131

## **S**

### **SCP**

activé et configuré avec SSH [219,](#page-223-1) [244](#page-248-1) pour le transfert de certificats de serveur [235,](#page-239-1) [239](#page-243-0) pour le transfert de clés d'hôtes [242](#page-246-0) pour transfert crypté de fichiers [218](#page-222-2) pour transfert de fichiers en haute sécurité [181](#page-185-2)transfert de fichiers de microprogramme [199](#page-203-0)

utilisation d'un port non standard [216](#page-220-2) utilisation pour récupérer un journal de consignation des événements ou des données [136](#page-140-2)[Secure CoPy.](#page-222-1) *Voir* SCP. [Secure SHell.](#page-248-2) *Voir* SSH. [Secure Sockets Layer.](#page-223-2) *Voir* SSL Sécuritéauthentificationavec SSH et SCP [218](#page-222-3) par certificats numériques avec SSL [220](#page-224-0) par l'intermédiaire de RADIUS [250](#page-254-0) clients SSH pris en charge [244](#page-248-3) cryptage avec SSH et SCP [218](#page-222-1) demandes de signature par certificat [220](#page-224-3) désactivation des interfaces moins sécurisées [218,](#page-222-3) [219](#page-223-1) modification immédiate du nom d'utilisateur et du mot de passe [215](#page-219-0) présentation succincte des méthodes d'accès [212](#page-216-0)SCP comme alternative à FTP [219](#page-223-1) **SSL** algorithmes et chiffrement de suites de cryptage [221](#page-225-1) choix d'une méthode d'utilisation des certificats [222](#page-226-0)utilisation de ports non standard pour une sécurité supplémentaire [216](#page-220-1) utilisation des certificats [228](#page-232-0)utilisation des clés d'hôtes du protocole SSH [229](#page-233-0) [Serveur NTP primaire](#page-188-6) 184 [Serveur NTP secondaire](#page-188-7) 184Serveur SMTPparamètres [153](#page-157-4) sélection pour les destinataires de messages [154](#page-158-2) [Serveur SMTP du destinataire](#page-158-3) 154

Serveur SMTP localdéfinition par adresse IP ou nom DNS [153](#page-157-5) option recommandée pour le routage des messages [154](#page-158-4) Serveurs proxy configuration de la PDU hors proxy [89](#page-93-1) désactivation [89](#page-93-1) [Seuils de charge](#page-104-0) 100 SNMPaccès et contrôle d'accèsSNMPv1 [177](#page-181-0) SNMPv3 [178](#page-182-0) désactivation du protocole SNMPv1 pour les systèmes haute sécurité [176](#page-180-0) traps d'authentification [157](#page-161-1) v1Accès en LECTURE [216](#page-220-3) désactivation [216](#page-220-3) v3authentification [217](#page-221-0) cryptage [218](#page-222-1) Sortiesglobales [102](#page-106-5) [Sorties globales](#page-106-5) 102 [SSH](#page-22-0) 18activation [244](#page-248-1) clé d'hôtecréation avec l'Assistant de sécurité [240](#page-244-0) transfert vers la PDU en rack [245](#page-249-0)clé d'hôteidentifiant infalsifiable [218](#page-222-1) clés d'hôtes [175](#page-179-1)configuration [244](#page-248-0) cryptage [218](#page-222-1) empreintes digitales, affichage et comparaison [245](#page-249-2) obtenir un client SSH [244](#page-248-3) SSLauthentification par certificats

numériques [220](#page-224-0)

création, consultation ou suppression de certificats [173](#page-177-0)demandes de signature par certificat [220](#page-224-3) Suites de cryptage objet des algorithmes et des cryptages [221](#page-225-1) [Synchroniser avec un serveur NTP \(Date /](#page-188-5)  Heure) 184 Syslog identification de serveur et de port Syslog [159](#page-163-0) mise en correspondance de la gravité des événements avec les priorités Syslog [160](#page-164-2)

## **T**

[Telnet](#page-22-1) 18Temps d'utilisation dans l'interface Web [189](#page-193-1) Testchemin d'accès au serveur RADIUS [143](#page-147-3) paramètres de destinataire de message [155](#page-159-0) récepteurs de traps [158](#page-162-0) requête DNS [171](#page-175-1) Transmission à un pager utilisation de messagerie [153](#page-157-3) Traps récepteurs de traps [156](#page-160-2)

## **U**

[Unité](#page-191-0) 187[Unités de température \(Fahrenheit ou](#page-191-0)  Celsius) 187 Up Time (temps d'utilisation) écran principal de la console de contrôle [21](#page-25-3) Utilisateurs distantsauthentification [141](#page-145-2) configuration de l'accès utilisateur [141](#page-145-3)

[Utilisateurs locaux, configuration de l'accès](#page-144-2)  utilisateur 140[Utilitaire Ping pour dépanner les problèmes](#page-208-2)  d'accès 204

## **V**

[Versions de microprogramme affichées sur](#page-25-4)  l'écran principal 21 [Vitesse du port Ethernet](#page-173-0) 169 [Vitesse du port, configuration pour](#page-173-0)  Ethernet 169[Voyant 10/100, panneau avant](#page-17-4) 13, [16](#page-20-0) [Voyant d'état du réseau, panneau avant](#page-17-5) 13, [15](#page-19-1)[Voyants de phase, panneau avant](#page-16-2) 12

## **X**

[XMODEM pour le transfert de fichiers de](#page-206-0)  microprogramme 202

### **Les informations de ce document peuvent être modifiées sans avis préalable. © 2010 Dell Inc. Tous droits réservés.**

La reproduction de ces documents sous quelque forme que ce soit sans l'autorisation écrite de Dell Inc. est strictement interdite.

Marques de commerce utilisées dans ce texte : *Dell* et le logo *DELL* sont des marques de commerce de Dell Inc.

D'autres marques de commerce et appellations peuvent être utilisées dans ce document pour faire référence aux entités propriétaires de ces marques ou de ces noms de produits. Dell Inc. affirme n'avoir aucun droit de propriété sur les marques et enseignes commerciales autres que les siennes.

11/2010 Référence 990-3926-012

[www.dell.com |](http://www.dell.com) [support.dell.com](http://www.support.dell.com)